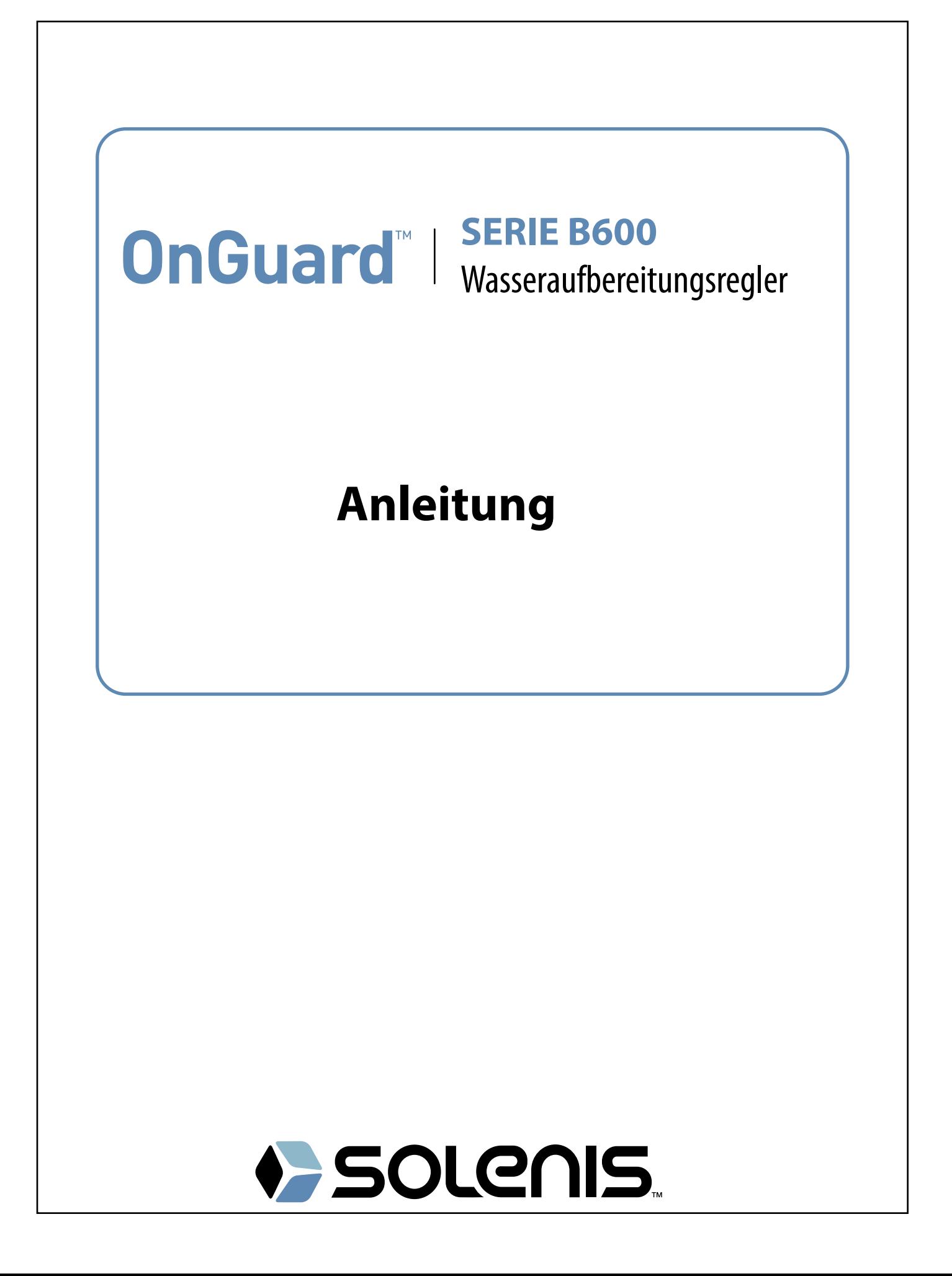

Hinweis **Notice**

© 2017 WALCHEM, Iwaki America Incorporated (nachfolgend "Walchem") *5 Boynton Road, Holliston, MA 01746 USA (508) 429-1110 Alle Rechte vorbehalten Gedruckt in den USA*

# **Eigenes Material**

*Die hierin enthaltenen Informationen und Beschreibungen sind Eigentum von WALCHEM. Diese Information und Beschreibungen dürfen nicht ohne ausdrückliche vorherige schriftliche Genehmigung von WALCHEM, Five Boynton Road, Holliston, MA 01746 auf irgendeine Weise kopiert oder reproduziert oder verbreitet werden.*

*Dieses Dokument dient ausschließlich Informationszwecken und kann ohne vorherige Ankündigung geändert werden.*

## **Eingeschränkte Garantie**

*WALCHEM garantiert für einen Zeitraum von 24 Monaten für elektronische und 12 Monaten für mechanische Teile und Elektroden (ab dem Datum der Auslieferung durch das Werk oder einen Vertragshändler), dass Ausrüstungen aus ihrer Herstellung, die ihre Kennzeichnung tragen, bei normaler Benutzung und Wartung entsprechend den von WALCHEM bereitgestellten Anweisungen und für die schriftlich zum Zeitpunkt des Kaufs genannten Zwecke, sofern zutreffend, frei von Verarbeitungs- und Materialmängeln sind. Die Haftung von WALCHEM im Rahmen dieser Garantie beschränkt sich auf Austausch oder Reparatur, FOB Holliston, MA U.S.A., etwaiger defekter Ausrüstungen oder Teile, die, nach Rücksendung bei Zahlung der Transportkosten an WALCHEM, von WALCHEM überprüft wurden und bei denen Mängel festgestellt wurden. Kunststoffersatzteile und Glaskomponenten sind Verschleißteile und von der Garantie ausgenommen.*

*DIESE GARANTIE ERSETZT JEDE ANDERE AUSDRÜCKLICHE ODER IMPLIZITE GARANTIE HINSICHTLICH DER BESCHREIBUNG, QUALITÄT, MARKTGÄNGIGKEIT UND DER EIGNUNG FÜR EINEN BESTIMMTEN ZWECK ODER EINE BESTIMMTE VERWENDUNG ODER JEDER ANDEREN ANGELEGENHEIT.*

180661 Rev. H April 2017

# Inhaltsverzeichnis

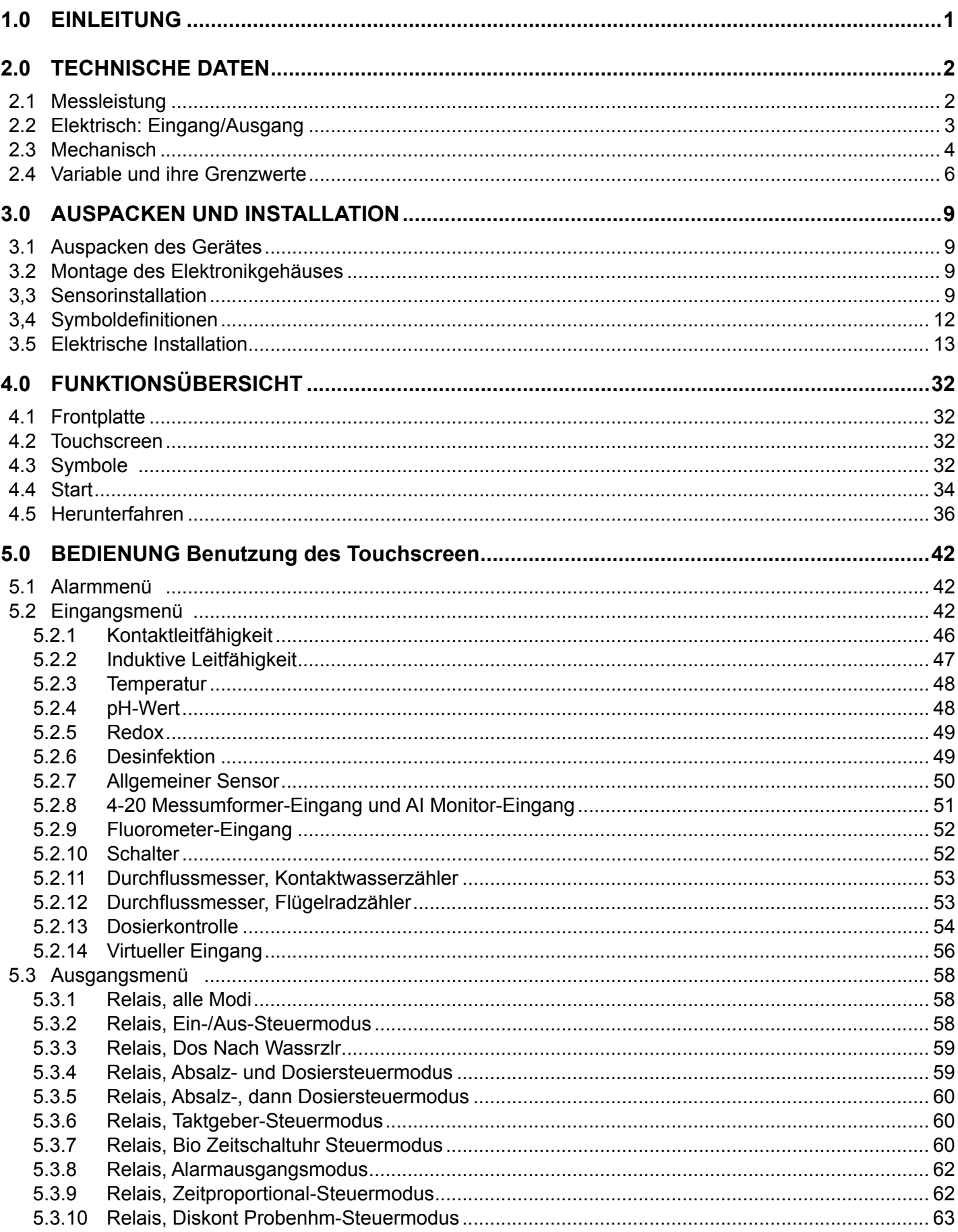

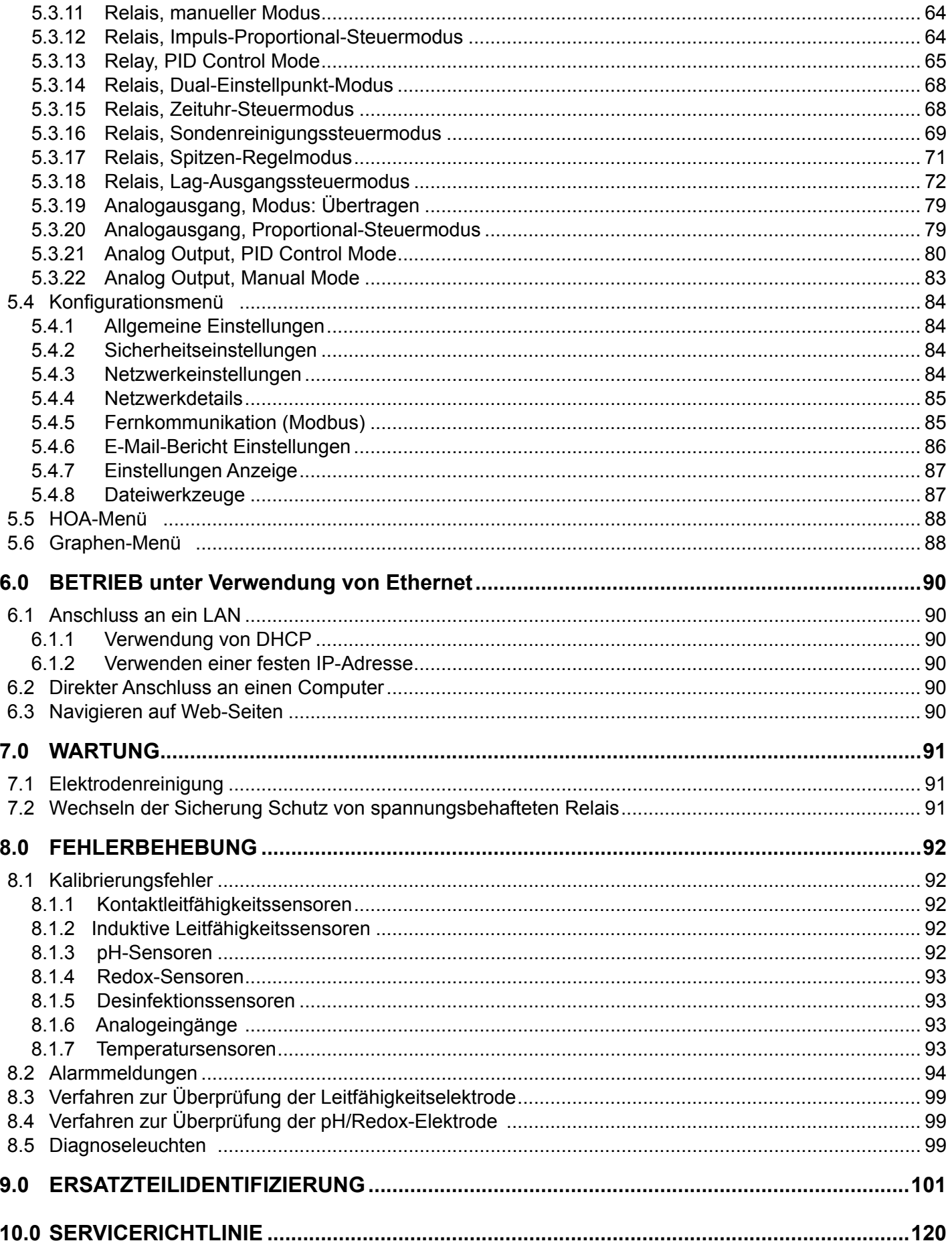

# **1.0 EINLEITUNG**

Die Regler der Serie OnGuard™ B600 bieten ein hohes Maß an Flexibilität bei der Regelung von Wasseraufbereitungsanwendungen.

Ein oder zwei Sensoreingänge, die mit verschiedenen Sensoren kompatibel sind, sind verfügbar:

Leitfähigkeit, konduktiv Leitfähigkeit, induktiv pH-Wert Redox Alle Walchem Desinfektionssensoren Allgemein (jeder Sensortyp mit einem linearen Spannungsausgang zwischen -2 und 2 VDC)

Eine analoge (4-20 mA) Sensoreingangskarte mit zwei Eingangskreisen für 2-, 3- oder 4-Leiter Messumformer ist ebenfalls verfügbar. Oder eine Sensorkarte, die einen Sensor (Kontaktleitfähigkeit, pH, ORP, Desinfektion oder generisch) und einen analogen Eingang (4-20 mA) kombiniert, ist verfügbar.

Sechs Relaisausgänge können auf verschiedene Steuermodi eingestellt werden:

Regelung des Ein-/Aus-Zweipunktregler Zeitproportionale Regelung Impulsproportionale Steuerung (wenn mit Impuls-Festkörper-Opto-Ausgängen gekauft) PID-Steuerung (wenn mit Impuls-Festkörper-Opto-Ausgängen gekauft) Lead-/Lag-Steuerung von bis zu 6 Relais Zwei Sollwerte (Bereichsüberwachung) Zeitschaltuhr Absalzen oder Dosierung, basierend auf Impulsen von einem Wasserzähler Dosierung und Absalzen Dosierung und Absalzen mit Sperre Dosierung als Prozentsatz des Absalzens Dosierung als Prozentsatz der abgelaufenen Zeit Tägliche, wöchentliche, 2-wöchentliche oder 4-wöchentliche Bio Zeitschaltuhr mit Vorabsalzen und nachträglich hinzufügbarer Absalzsperre Diskontinuierliche Probenahme für Kessel mit proportionalem Abschlämmen, Regelung bei eingeschlossener Probe Immer ein, wenn nicht verriegelt Timer Sondenreinigung Spitzen zum Wechsel der Sollwerte auf Zeitbasis Diagnostikalarm ausgelöst durch: Hohe oder niedrige Sensormessung Kein Fluss Relaisausgangszeitüberschreitung Sensor Fehler

Eine optionale Karte mit zwei isolierten Analogausgängen kann vorgesehen werden, um Sensoreingangssignale zurück an einen Datenschreiber, eine PLC oder ein anderes Gerät zu übertragen. Sie können für eine lineare Proportionalregelung auch mit Ventilen, Stellantrieben, Dosierpumpen verbunden werden oder PID Control.

Eine Ethernet-Option ermöglicht den Fernzugriff auf die Programmierung des Reglers über einen direkt angeschlossenen PC, über ein lokales Netzwerk oder über Walchems VTouch Account-Management-Server. Außerdem ermöglicht sie den Versand von Datenprotokolldateien (im mit Tabellen wie Excel kompatiblen CSV-Format) und Alarmen per E-Mail an bis zu acht E-Mail-Adressen.

Unsere USB-Funktionen bieten die Möglichkeit, die Software im Regler auf die neueste Version upzugraden. Mit der Konfig-Dateifunktion können Sie alle Einstellpunkte von einem Regler auf eine USB-Flash-Disk übertragen und sie dann in einen anderen Regler importieren, sodass sich die Programmierung mehrerer Regler schnell und problemlos gestaltet. Mit der Datenprotokollierungsfunktion können Sie Sensormessungen und Relaisaktivierungsereignisse auf einer USB-Flash-Disk speichern.

# **2.0 TECHNISCHE DATEN**

# **2.1 Messleistung**

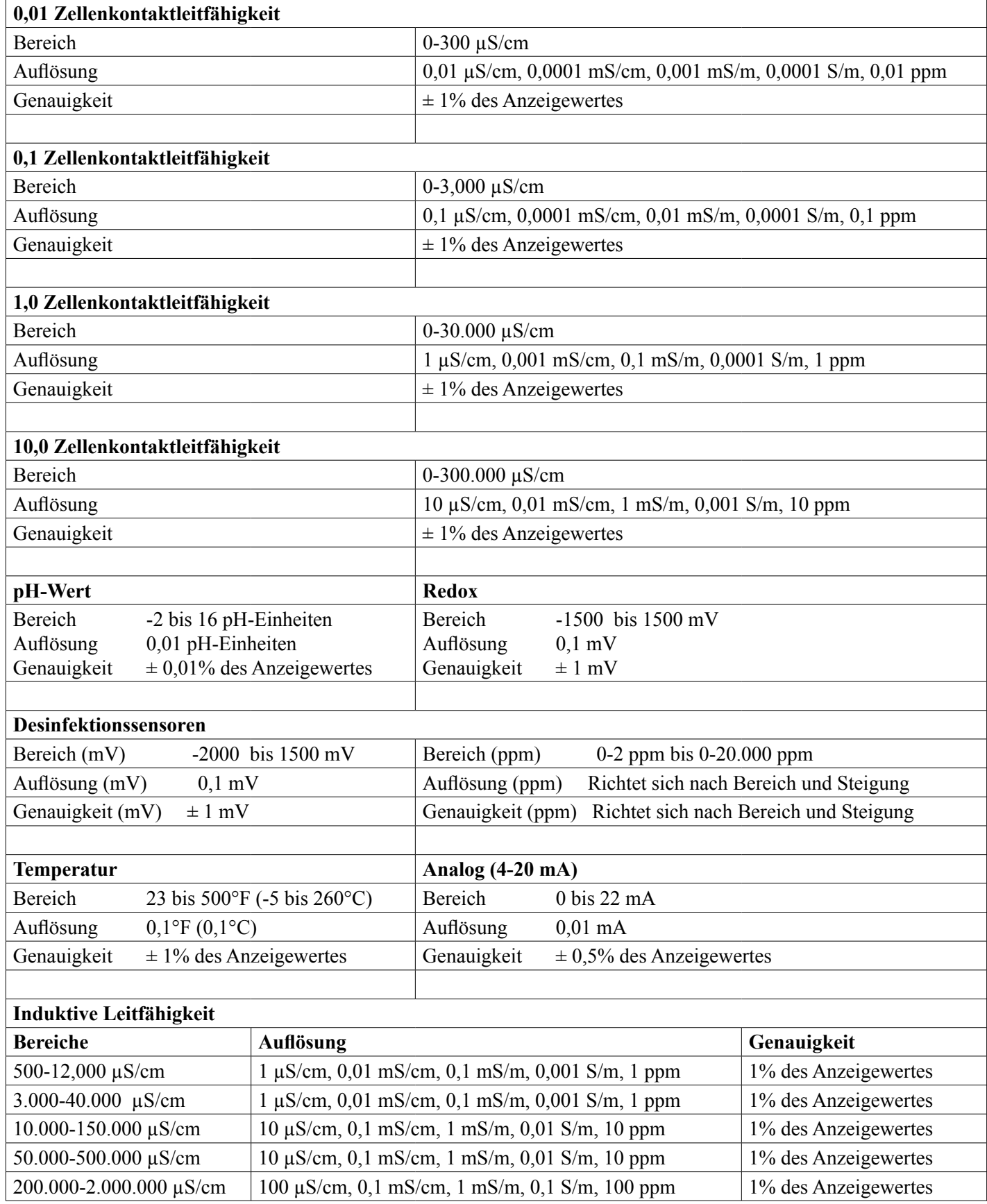

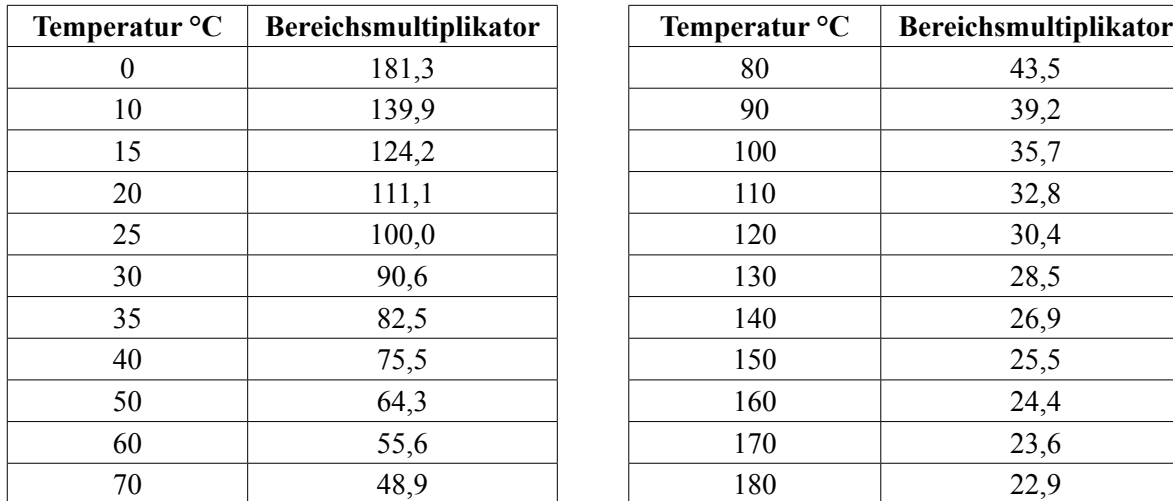

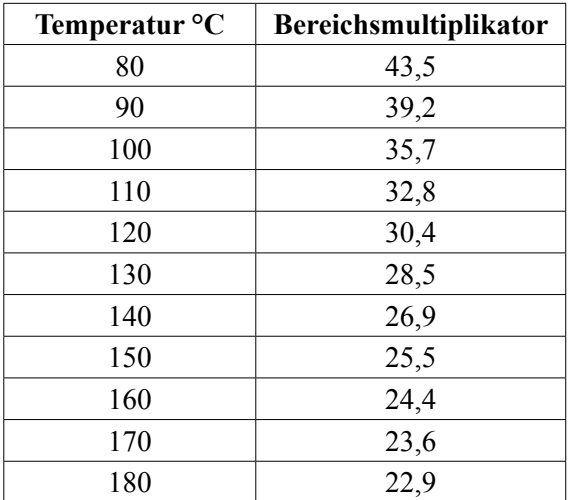

Hinweis: Die obigen Leitfähigkeitsbereiche gelten bei 25°C. Bei höheren Temperaturen wird der Bereich entsprechend der Bereichsmultiplikatortabelle reduziert.

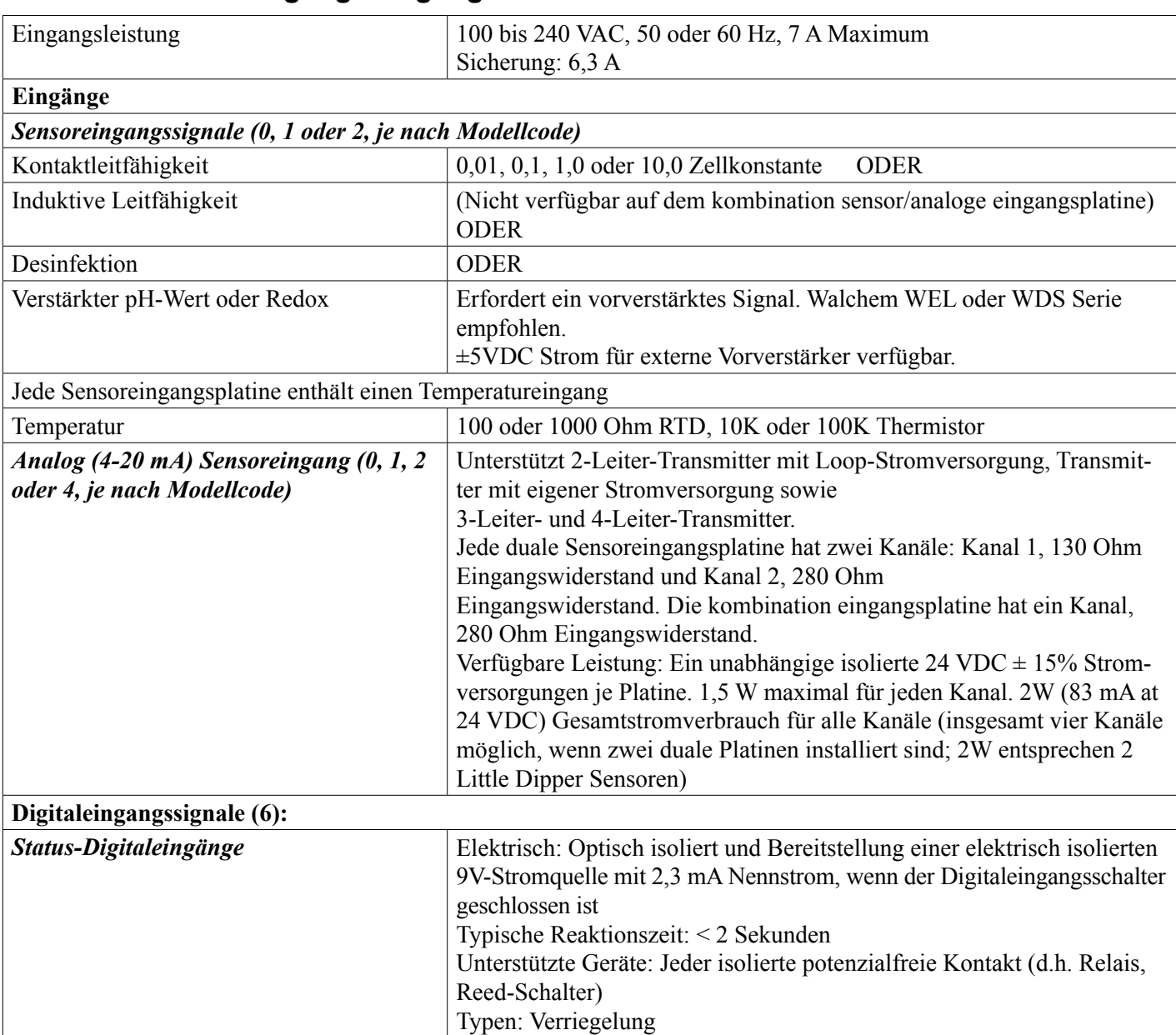

### **2.2 Elektrisch: Eingang/Ausgang**

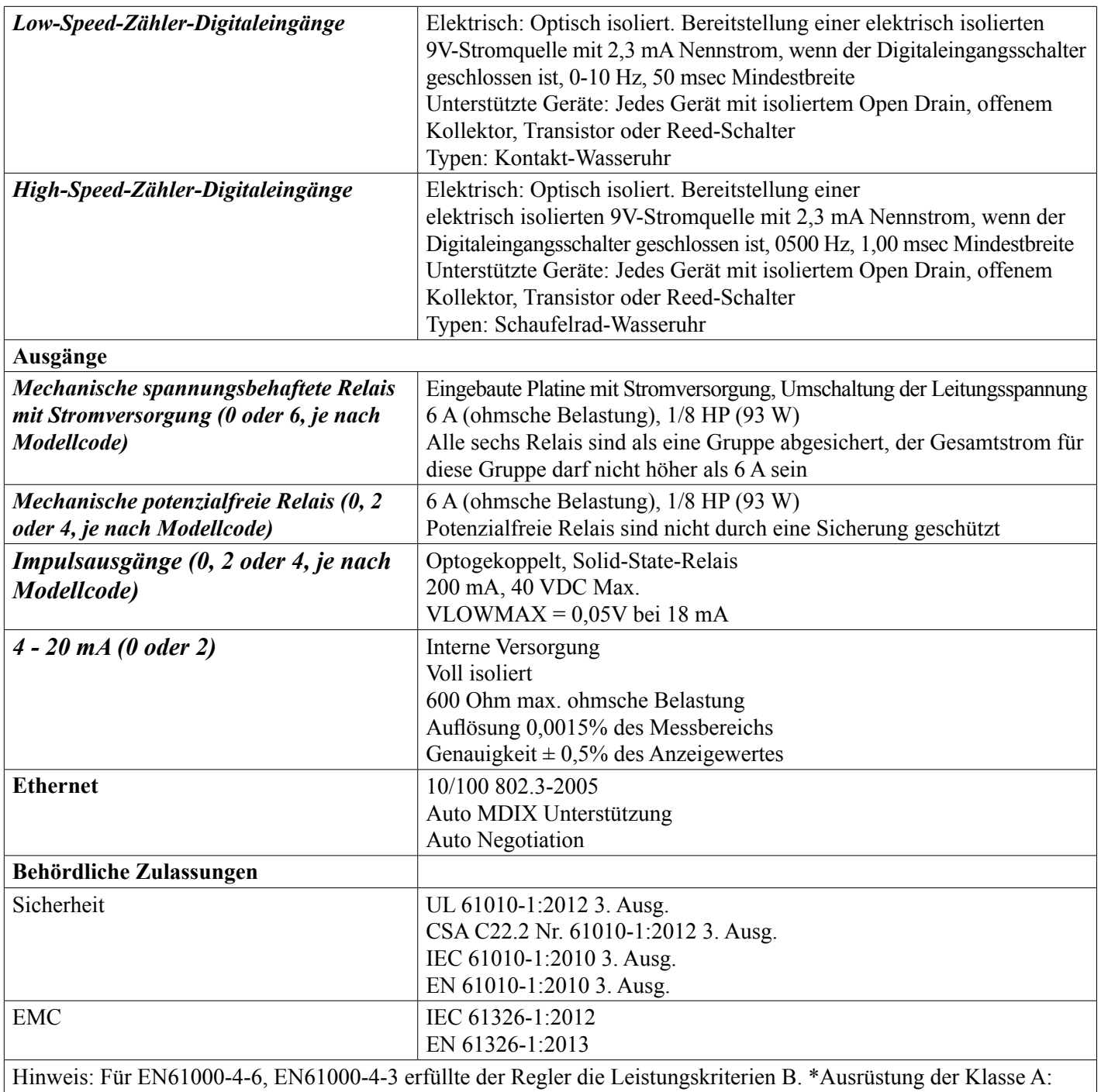

Ausrüstung geeignet für die Verwendung in anderen Einrichtungen als Wohngebäuden und solche, die direkt mit einer Niederspannungsstromversorgung (100-240 V Wechselspannung) verbunden sind, die Wohngebäude versorgt.

# **2.3 Mechanisch**

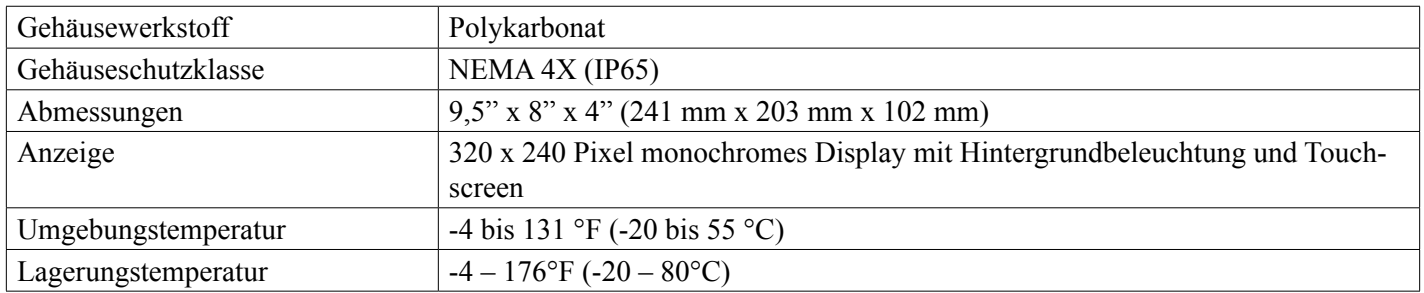

### **Mechanisch (Sensoren) (\*Siehe Grafik)**

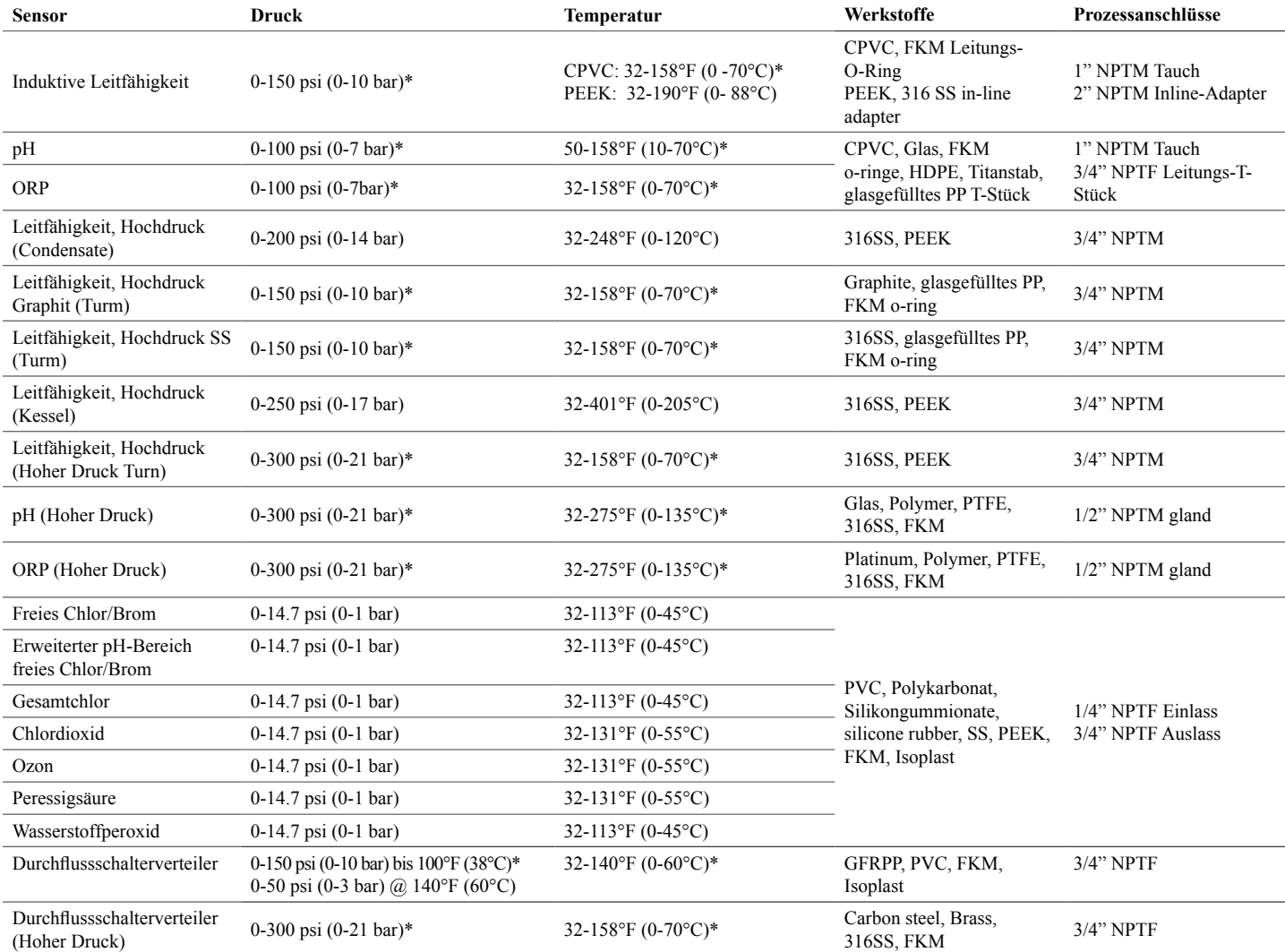

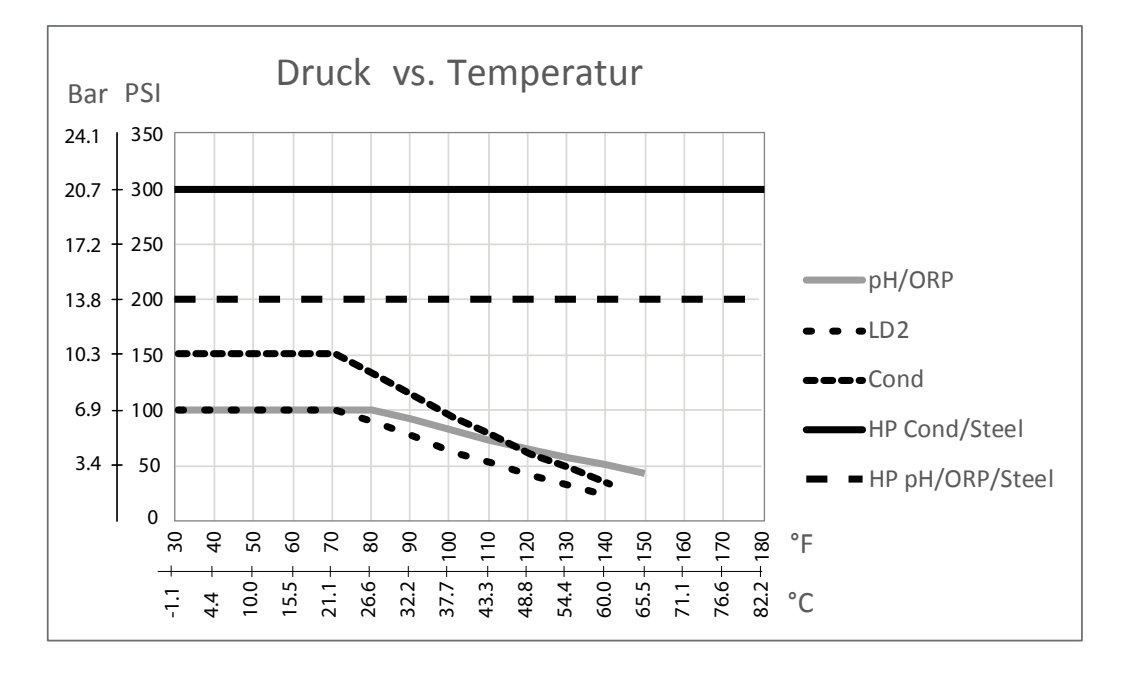

## **2.4 Variable und ihre Grenzwerte**

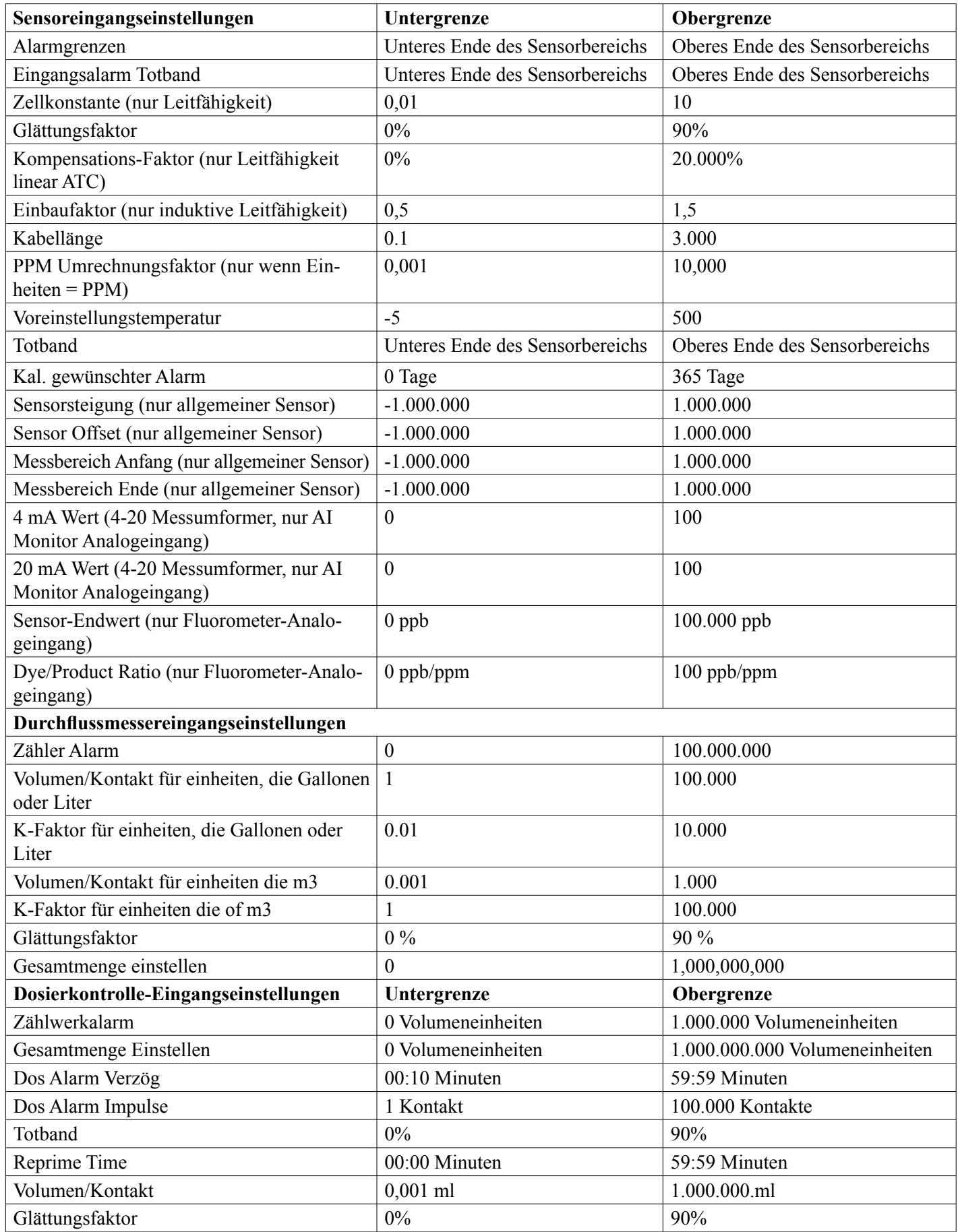

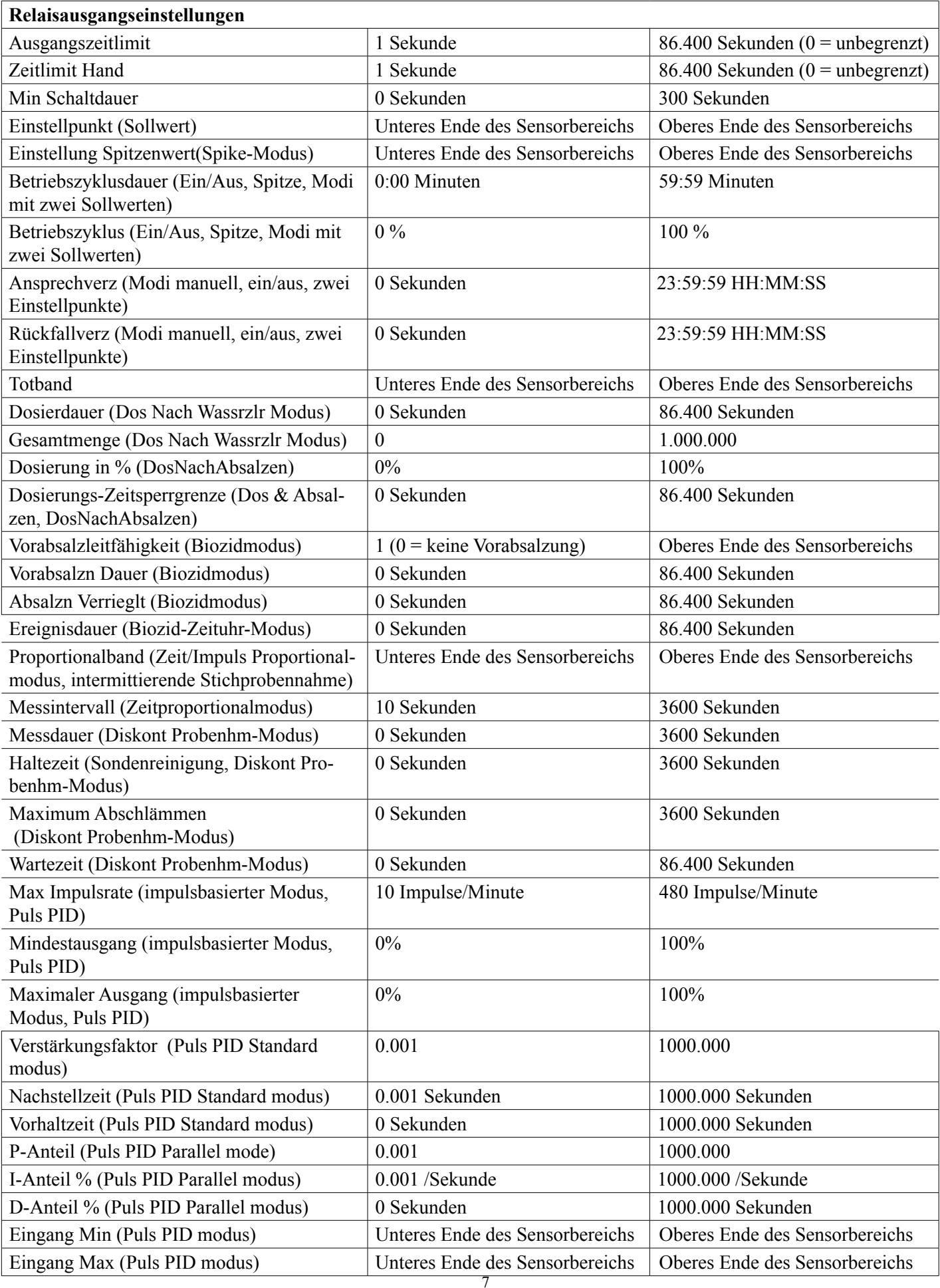

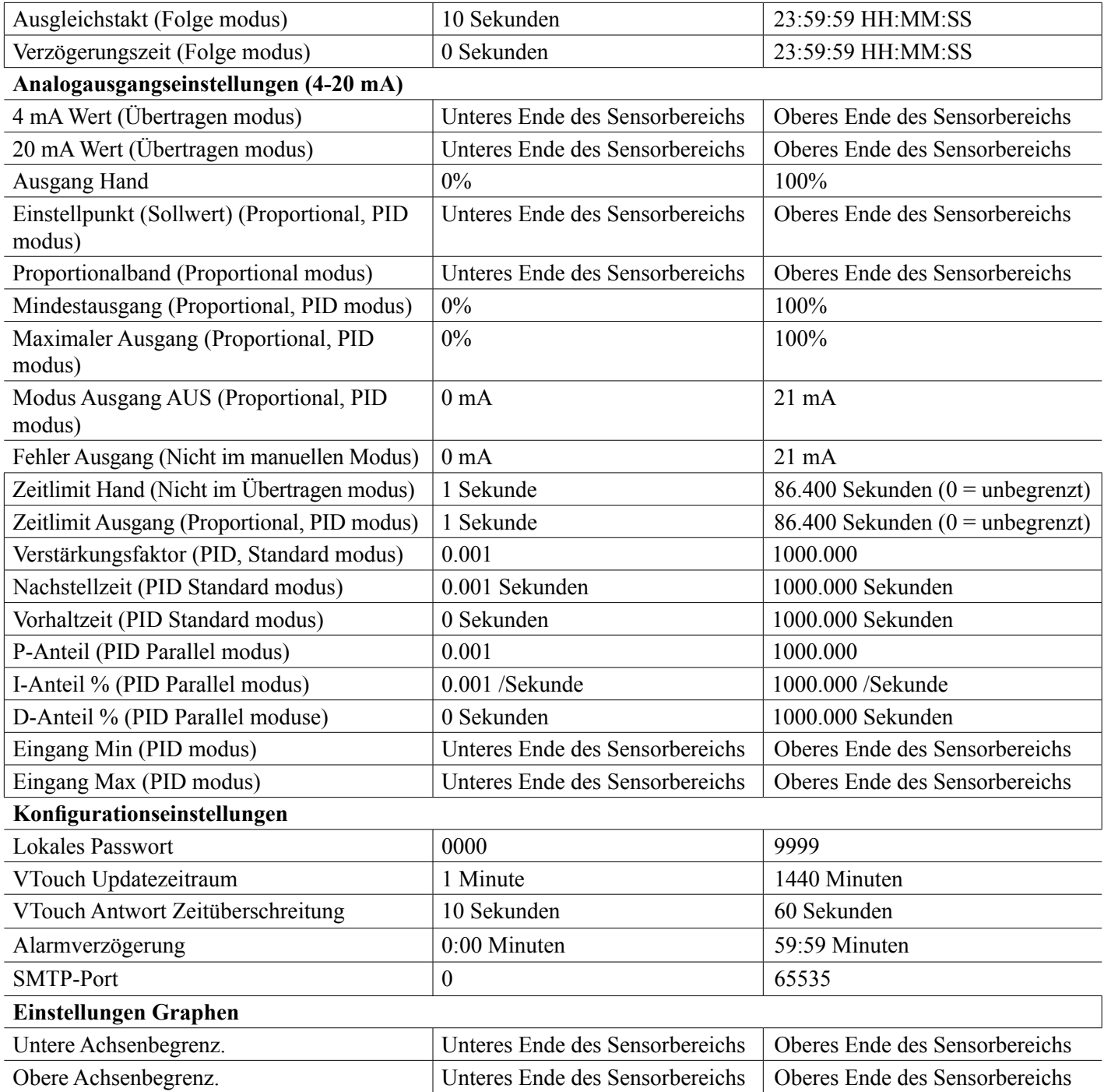

# **3.0 AUSPACKEN UND INSTALLATION**

### **3.1 Auspacken des Gerätes**

Überprüfen Sie den Inhalt des Kartons. Benachrichtigen Sie bitte sofort den Spediteur, falls Sie Anzeichen von Beschädigungen am Regler oder an den Teilen feststellen. Wenden Sie sich an Ihren Händler, falls Teile fehlen. Der Karton sollte einen Regler der SO600 Serie und ein Handbuch enthalten. Optionen oder Zubehör werden wie bestellt hinzugefügt.

## **3.2 Montage des Elektronikgehäuses**

Der Regler ist mit Montagebohrungen am Gehäuse versehen. Er sollte an der Wand, mit dem Display auf Augenhöhe, auf einer vibrationsfreien Oberfläche montiert werden, wobei alle vier Montagebohrungen benutzt werden sollten, um maximale Stabilität zu gewährleisten. Verwenden Sie M6 Befestigungselemente (1/4" Durchmesser), die für das Wandmaterial geeignet sind. Das Gehäuse entspricht dem NEMA 4X-Standard (IP65). Die maximale Betriebsumgebungstemperatur beträgt 131°F (55°C); dies sollte berücksichtigt werden, wenn die Installation an einem Ort mit hohen Temperaturen erfolgt. Folgende Abstände sind bei der Montage des Gehäuses erforderlich:

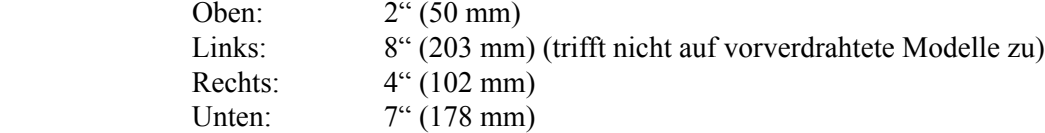

### **3,3 Sensorinstallation**

Detaillierte Installationsanweisungen finden Sie in der Anleitung für den jeweiligen Sensor.

### **Allgemeine Richtlinien**

Ordnen Sie die Sensoren so an, dass eine aktive Wasserprobe verfügbar ist und dass sich die Sensoren zur Reinigung problemlos entfernen lassen. Positionieren Sie den Sensor so, dass keine Luftblasen im Erkennungsbereich eingeschlossen werden. Positionieren Sie den Sensor so, dass sich Ablagerungen oder Öl nicht im Erkennungsbereich ansammeln.

#### **Montage von Leitungssensoren**

In einer Leitung montierte Sensoren müssen so installiert sein, dass das T-Stück immer gefüllt ist und die Sensoren nie durch Absinken des Wasserspiegels trockenfallen können. Eine typische Installation sehen Sie in Abbildung 2. Sehen Sie einen Abzweig an der Austrittsseite der Umlaufpumpe vor, um einen Mindestfluss von 1 Gallone pro Minute durch den Durchflussschalterverteiler zu erreichen. Die Probe muss unten in den Verteiler fließen, um den Durchflussschalter zu schließen und zurück zu einem Punkt mit niedrigerem Druck gelangen, um den Fluss zu gewährleisten. Installieren Sie Isolierventile auf beiden Seiten des Verteilers, um den Durchfluss zwecks Wartung des Sensors unterbrechen zu können.

WICHTIG: Um Risse der Innengewinde der mitgelieferten Anschlussteile zu vermeiden, auf keinen Fall mehr als 3 Lagen Teflon-Band verwenden und das Rohr HANDFEST plus ½ Umdrehung einschrauben! Zum Abdichten der Gewinde des Durchflussschalters keinen Dichtungskitt verwenden, da der transparente Kunststoff dadurch reißt!

### Montage von Tauchsensoren

Wenn die Sensoren im Prozess eingetaucht sind, montieren Sie sie fest an den Tank und schützen Sie das Kabel mit einem Kunststoffschlauch, der oben mit einer Verschraubung abgedichtet ist, um vorzeitigen Ausfall zu vermeiden. Platzieren Sie die Sensoren in einem Bereich mit ausreichender Bewegung der Lösung.

Sensoren sollten so platziert werden, dass die schnell auf eine gut gemischte Probe von Prozesswasser und Aufbereitungschemikalien reagieren. Wenn sie sich zu nahe am Chemikalieneinspritzpunkt befinden, erkennen sie Konzentrationsspitzen und schalten zu häufig ein und aus. Wenn sie zu weit vom Chemikalieneinspritzpunkt entfernt sind, reagieren sie zu langsam auf Veränderungen der Konzentration, sodass der Einstellpunkt überschritten wird.

Der **Kontaktleitfähigkeitssensor** sollte sich so nah wie möglich am Regler befinden, mit einem maximalen Abstand von 250 ft. (76 m). Weniger als 25 ft. (8 m) werden empfohlen. Das Kabel muss gegen elektrische Störungen abgeschirmt werden. Verlegen Sie Kabel für Niederspannungssignale (Sensor) grundsätzlich in einem Abstand von mindestens 6" (15 cm) zu Wechselstromleitungen.

Der **induktive Leitfähigkeitssensor** sollte sich so nah wie möglich am Regler befinden, mit einem maximalen Abstand von 120 ft. (37 m). Weniger als 20 ft. (6 m) werden empfohlen. Das Kabel muss gegen elektrische Störungen abgeschirmt werden. Verlegen Sie Kabel für Niederspannungssignale (Sensor) grundsätzlich in einem Abstand von mindestens 6" (15 cm) zu Wechselstromleitungen. Diese Sensoren werden von Geometrie und Leitfähigkeit ihrer Umgebung beeinflusst, halten Sie daher entweder 6 Zoll (15 cm) Abstand rund um den Sensor oder vergewissern Sie sich, dass etwaige leitende oder nicht leitende Gegenstände in der Umgebung einheitlich positioniert sind. Installieren Sie den Sensor nicht im Weg eines elektrischen Stroms, der in der Lösung fließt, da dies die Leitfähigkeitsmessung verändert.

Die **pH/Redox Elektrode** sollte sich so nah wie möglich am Regler befinden, mit einem maximalen Abstand von 1000 ft (305 m) vom Regler. Ein Anschlusskasten und ein abgeschirmtes Kabel sind erhältlich, um die Standardlänge von 20 ft (6 m) zu verlängern. pH- und Redox-Elektroden müssen so installiert werden, dass die Messfläche immer feucht bleibt. Dies sollte mit einem Siphon in der Verteileranordnung erreicht werden, auch wenn der Probenfluss unterbrochen wird. Diese Elektroden müssen ebenfalls so installiert werden, dass die Messflächen nach unten weisen, das heißt, mindestens 5 Grad über der Horizontalen.

Der **Desinfektionssensor s**ollte sich so nah wie möglich am Regler befinden, mit einem maximalen Abstand von 100 ft (30 m) vom Regler. Zur Erweiterung der Standardlänge von 20 Fuß (6 m) sind ein Anschlusskasten und ein abgeschirmtes Kabel erhältlich. Der Sensor sollte so montiert werden, dass die Messflächen immer feucht bleiben. Wenn die Membran austrocknet, reagiert sie 24 Stunden lang langsam auf veränderte Desinfektionsmittelwerte und bei wiederholter Austrocknung fällt sie vorzeitig aus. Die Durchflusszelle sollte auf der Austrittsseite einer Umlaufpumpe oder unterhalb einer Schwerkraftdosierung platziert werden. Der Durchfluss in die Zelle muss von der Unterseite kommen, die mit der ¾" x ¼" NPT Reduzierbuchse versehen ist. Die Reduzierbuchse sorgt für die Flussgeschwindigkeit, die für genaue Messungen erforderlich ist und darf nicht entfernt werden! Ein Siphon sollte so installiert werden, dass bei unterbrochenem Fluss der Sensor noch immer ins Wasser eingetaucht ist. Der Austritt der Durchflusszelle muss eine Verbindung zur Umgebungsluft haben, es sei denn, der Systemdruck beträgt maximal 1 Atmosphäre. Wenn der Fluss durch die Leitung nicht unterbrochen werden kann, um Reinigung und Kalibrierung des Sensors zu ermöglichen, sollte er in einer Bypass-Leitung mit Isolierventilen untergebracht werden, damit der Sensor entfernt werden kann. Installieren Sie den Sensor vertikal mit nach unten weisender Messfläche, mindestens 5 Grad über der Horizontalen. Die Regulierung der Durchflussrate muss oberhalb des Sensors erfolgen, weil jede Durchflusseinschränkung unterhalb den Druck über den der Umgebung erhöhen und den Membrandeckel beschädigen kann!

### *Wichtige Hinweise zur Kesselsensorinstallation: (siehe Zeichnung typische Installation)*

- 1. Vergewissern Sie sich, dass der Mindestwasserstand im Kessel mindestens 4-6 Zoll (10-15 cm) über dem Einlass der Abschlämmleitungliegt. Wenn der Einlass näher an der Oberfläche liegt, kann statt Kesselwasser Dampf in die Leitung gesogen werden. Die Abschlämmleitung muss auch oberhalb des höchstgelegenen Rohrs liegen.
- 2. Sorgen Sie für einen Mindestinnendurchmesser des Rohrs von 3/4 Zoll ohne Einschränkungen des Durchflusses vom Abzweig der Abschlämmleitung zur Elektrode. Wenn der Innendurchmesser kleiner als 3/4 ist, blinkt die Anzeige, wenn dieser Punkt überschritten ist und die Leitfähigkeitsanzeige wird niedrig und unregelmäßig. Verwenden Sie möglichst wenige T-Stücke, Ventile, Knie oder Anschlussstücke zwischen Kessel und Elektrode.
- 3. Ein manuelles Absperrventil sollte installiert werden, sodass die Elektrode entfernt und gereinigt werden kann. Dieses Ventil muss eine volle Öffnung haben, um Einschränkungen des Flusses zu vermeiden.
- 4. Halten Sie den Abstand zwischen dem Abzweig für die Abschlämmleitung zur Elektrode möglichst gering (maximal 10 ft (3m)).
- 5. Montieren Sie die Elektrode im seitlichen Abzweig einer Kreuzung in einem horizontalen Leitungsabschnitt. So wird die Menge des eingeschlossenen Dampfs im Bereich der Elektrode minimiert und etwaige Feststoffe können passieren.
- 6. Hinter der Elektrode und/oder dem Steuerventil MUSS eine Durchflusseinschränkung vorgesehen werden, um für Gegendruck zu sorgen. Bei dieser Durchflusseinschränkung handelt es sich entweder um ein Flusssteuerventil oder ein Anschlussstück. Der Grad der Durchflusseinschränkung beeinflusst auch die Abschlämm-Mengeund sollte entsprechend dimensioniert werden.

7. Installieren Sie den motorgetriebenen Kugelhahn oder das Magnetventil entsprechend den Anweisungen des Herstellers.

Richten Sie für optimale Ergebnisse die Öffnung in der Leitfähigkeitselektrode so aus, dass die Richtung des Wasserflusses durch die Öffnung verläuft.

### *Richtlinie zur Dimensionierung von Abschlämmventilen und Messblenden*

**1. Ermitteln Sie die Rate der Dampfproduktion in Pounds pro Stunde:**

Lesen Sie den Wert entweder am Kesseltypenschild (Wasserrohrkessel) ab oder berechnen Sie ihn anhand der Leistungsangabe (Flammrohrkessel): HP x 34,5 = lbs./h. Beispiel: 100 HP = 3450 lbs./h.

#### **2. Bestimmen Sie das Konzentrationsverhältnis (AUF BASIS DES SPEISEWASSERS)**

Ein Fachmann für Wasseraufbereitungschemikalien sollte die gewünschte Anzahl Konzentrationszyklen bestimmen. Dies ist das Verhältnis zwischen TDS im Kesselwasser zu TDS im Speisewasser. Beachten Sie, dass Speisewasser das Wasser bezeichnet, das vom Entgaser zum Kessel gelangt und Zusatzwasser plus Kondensatrücklauf umfasst. Beispiel: 10 Konzentrationszyklen wurden empfohlen

**3. Ermitteln Sie die erforderliche Abschlämm-Menge in Pounds pro Stunde** Abschlämm-Menge = Dampfproduktion/(Konzentrationsverhältnis –1) Beispiel:  $3450/(10-1) = 383,33$  lbs./h.

#### **4. Bestimmen Sie, ob eine permanente oder eine diskontinuierliche Probenahme erforderlich ist**

Verwenden Sie Diskont Probenhm, wenn Betrieb oder Beschickung des Kessels in Intervallen erfolgen oder bei Kesseln, deren erforderliche Abschlämm-Menge weniger als 25% des kleinsten verfügbaren Flusssteuerventils oder weniger als den Durchfluss durch die kleinste Öffnung beträgt. Siehe Graphen auf der nächsten Seite.

Verwenden Sie permanente Probenahme, wenn der Kessel rund um die Uhr arbeitet und die erforderliche Abschlämm-Menge mehr als 25% des kleinsten verwendeten Durchflusssteuerventils oder der Öffnung beträgt. Siehe Graphen auf der nächsten Seite.

Die Verwendung eines Flusssteuerventils verschafft Ihnen die beste Kontrolle über den Prozess, da die Durchflussrate problemlos angepasst werden kann. Das Instrument am Ventil bietet Ihnen auch eine visuelle Anzeige, wenn die Durchflussrate geändert wurde. Wenn das Ventil verstopft, kann es geöffnet werden, um die Verstopfung zu beseitigen und in der vorherigen Position geschlossen werden.

Wenn eine Messblende verwendet wird, müssen Sie ein Ventil unterhalb der Öffnung installieren, um eine Feinabstimmung der Durchflussrate vorzunehmen und für zusätzlichen Gegendruck in vielen Anwendungen zu sorgen.

Beispiel: Ein Kessel mit 80 psi hat eine erforderliche Abschlämm-Menge von 383,33 lbs./hr. Die maximale Durchflussrate des kleinsten Flusssteuerventils beträgt 3250 lbs./hr. 3250 x 0,25= 812,5, was für eine permanente Probenahme zu hoch ist. Bei Verwendung einer Öffnung beträgt die Durchflussrate durch die Platte mit dem kleinsten Durchmesser 1275 lbs./hr. Dies ist für eine permanente Probenahme zu hoch.

#### **5. Bestimmen Sie die Größe der Öffnung oder des Flusssteuerventils für diese Abschlämm-Menge**  Wählen Sie ein Flusssteuerventil anhand der folgenden Graphen:

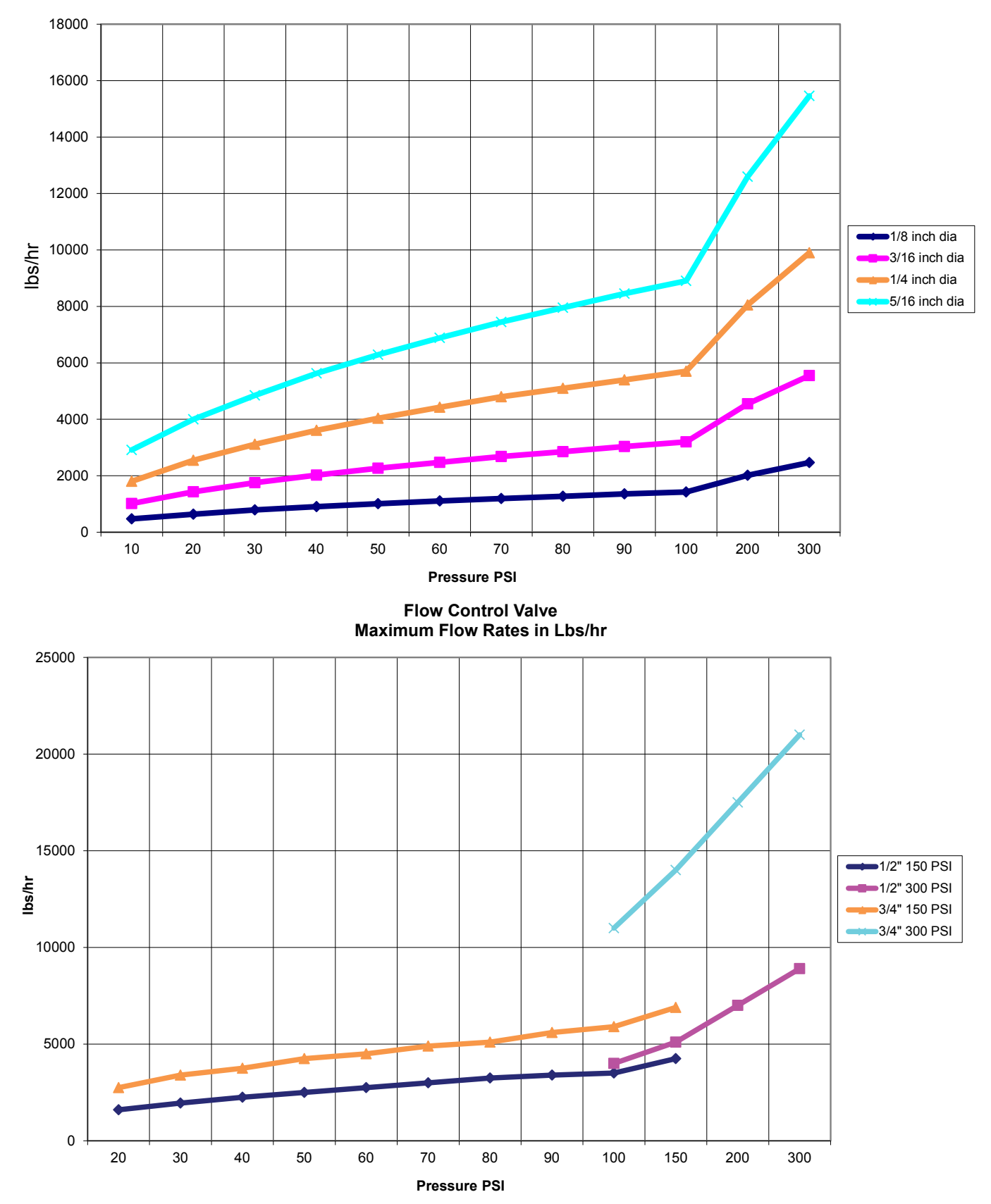

**3,4 Symboldefinitionen**

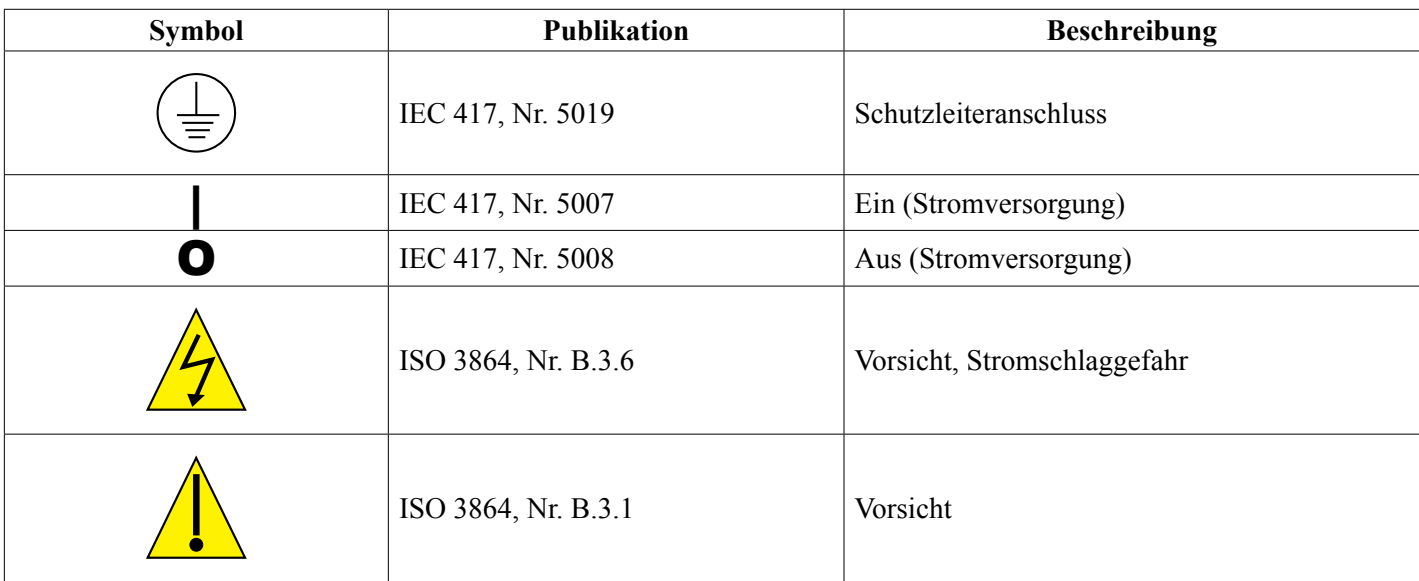

## **3.5 Elektrische Installation**

Die verschiedenen Standard-Verdrahtungsmöglichkeiten werden unten in Abbildung 1 gezeigt. Ihr Regler ist ab Werk vorverdrahtet oder für die feste Verdrahtung vorbereitet. Abhängig von der gewählten Konfiguration ist es notwendig, alle oder nur einige der Eingangs-/Ausgangsvorrichtungen fest zu verdrahten. Layout und Verdrahtung der Platinen finden Sie in den Abbildungen 6 bis 17.

Hinweis: Wenn der optionale Durchflussmesser-Kontakteingang, die 4-20 mA-Ausgänge oder ein Durchflussschalter verdrahtet werden, wird empfohlen, Litzendraht, verseiltes, abgeschirmtes paarverseiltes Kabel zwischen 22 - 26 AWG zu verwenden. Die Abschirmung sollte an der am besten geeigneten Abschirmungsklemme am Regler abgeschlossen werden.

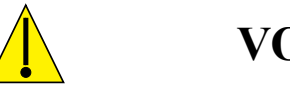

**VORSICHT**

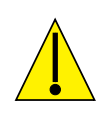

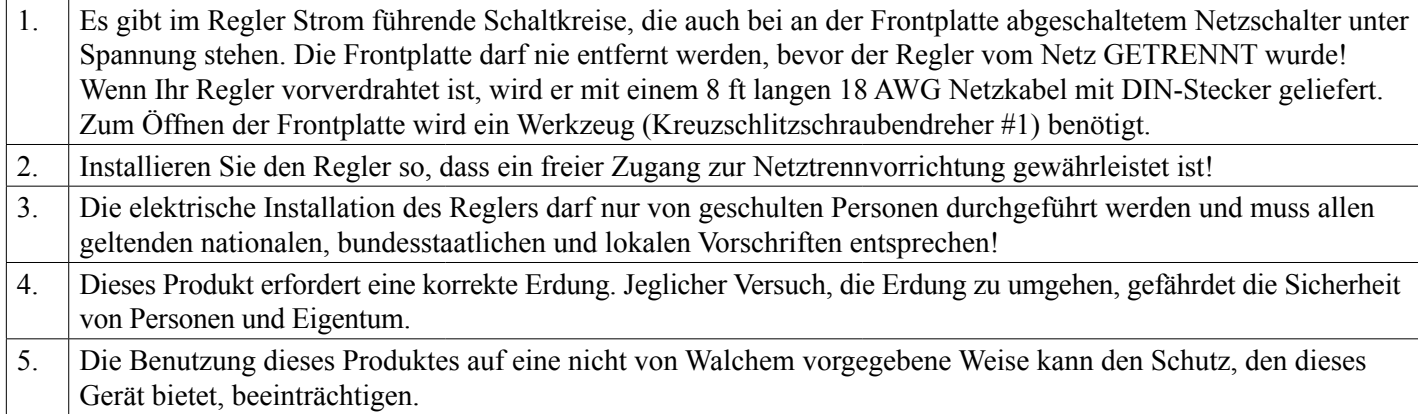

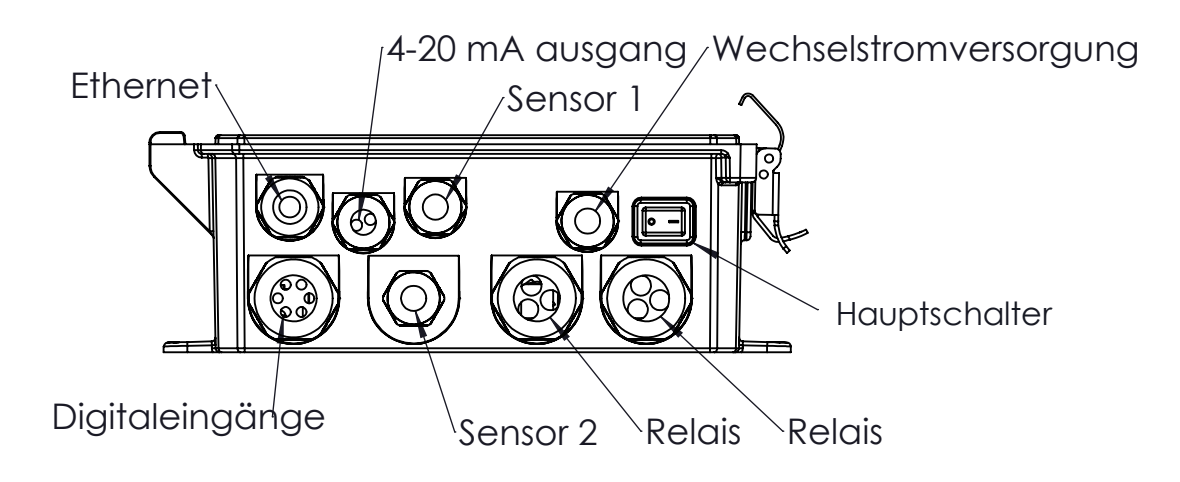

**Abbildung 1 Kabeleinführungen**

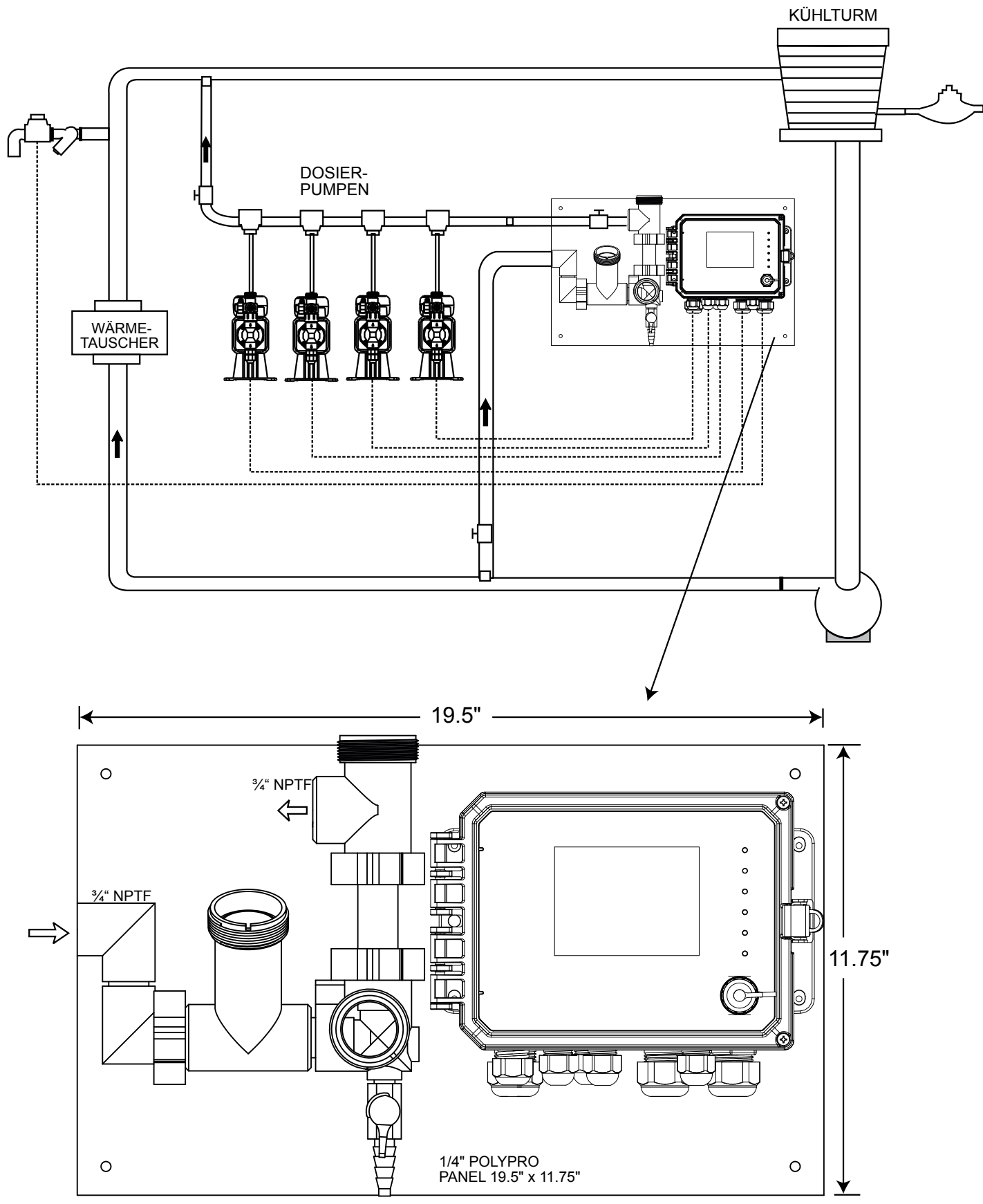

**Abbildung 2 Typische Installation – Kühlturm**

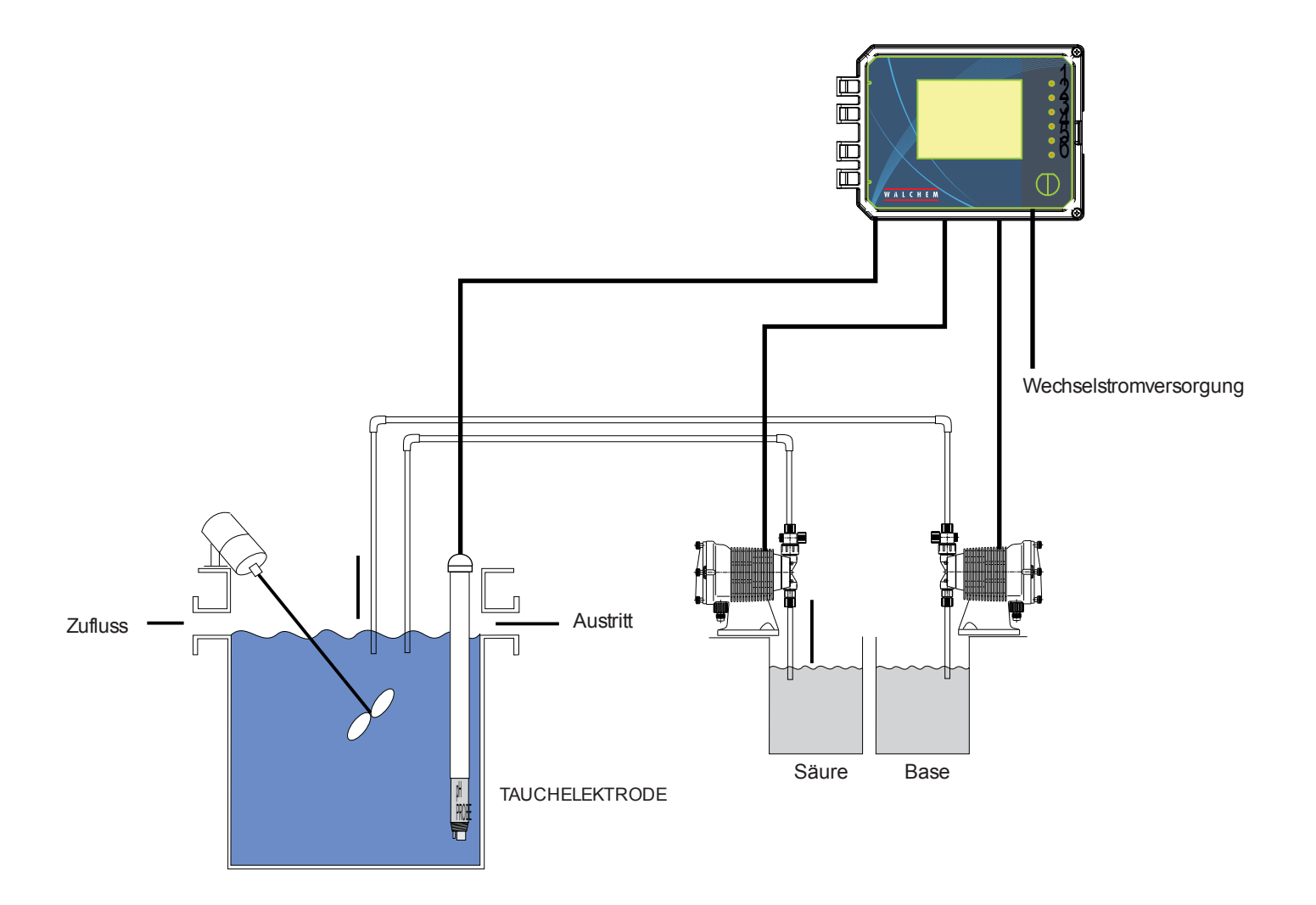

# **Abbildung 3 Typische Installation - Kühlturm Tauchinstallation**

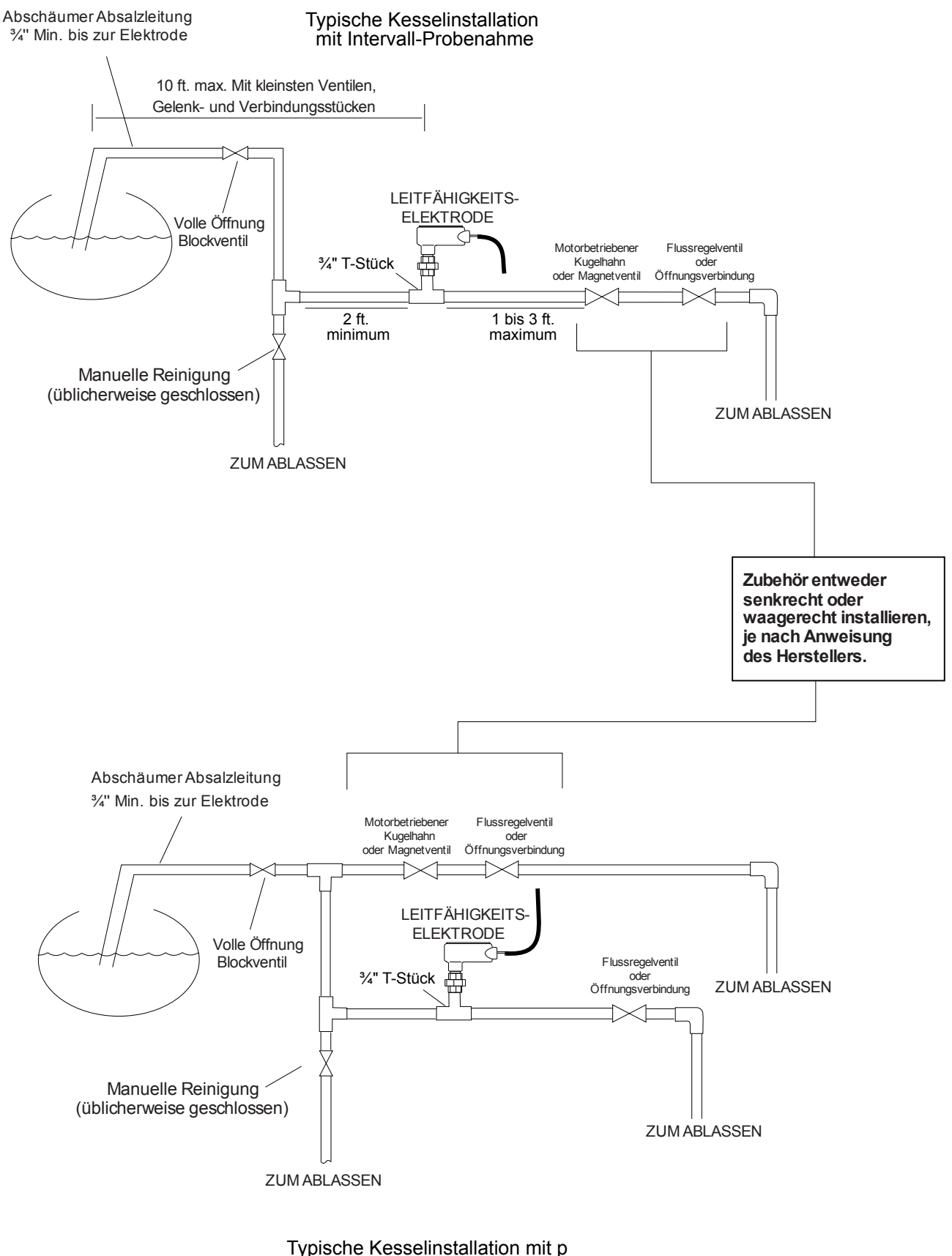

ermanenter Probenahme

#### **Abbildung 4 Typische Installation - Kessel**

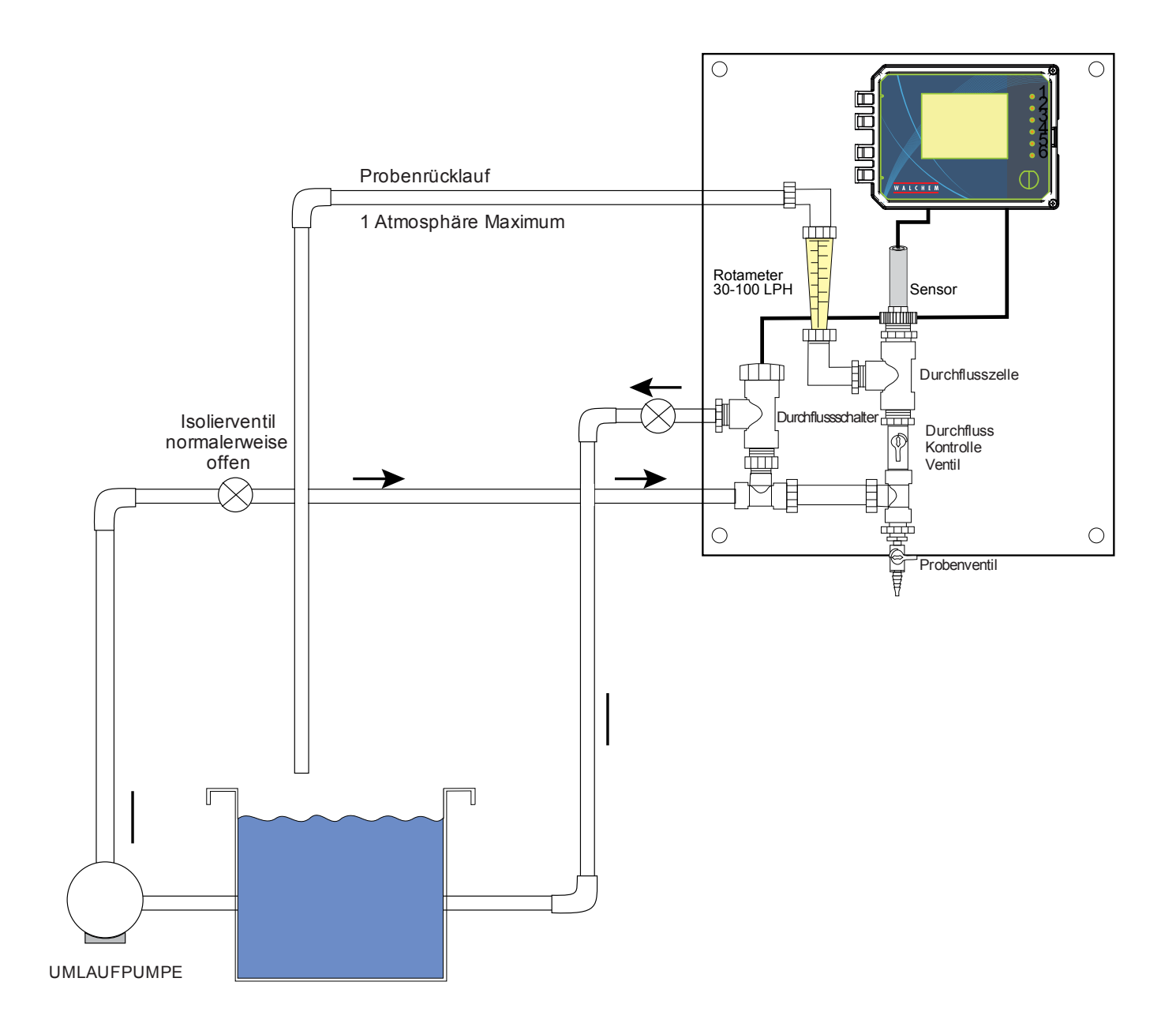

### **Abbildung 5 Typische Installation – Desinfektionssensor**

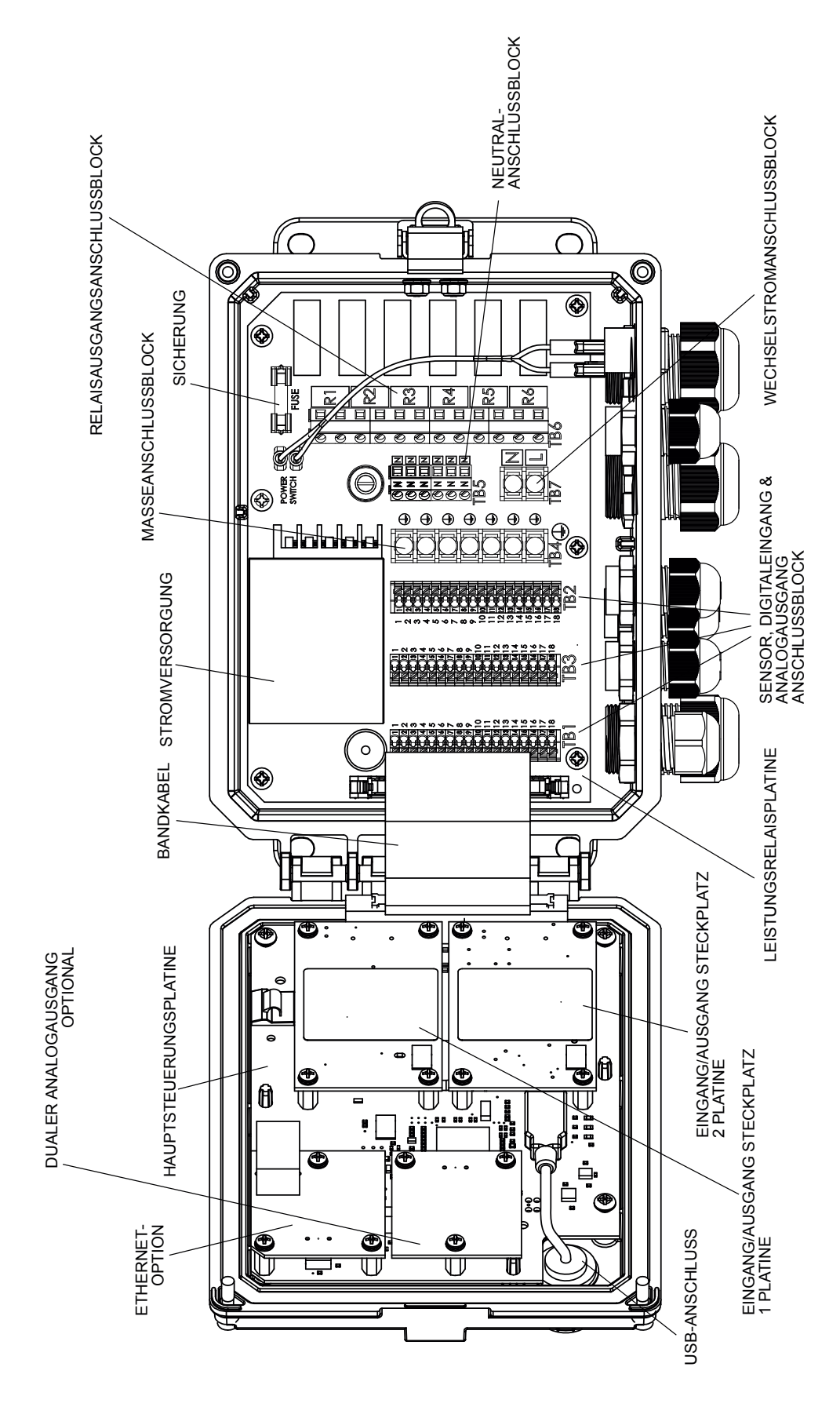

**Abbildung 6 Identifizierung der Teile**

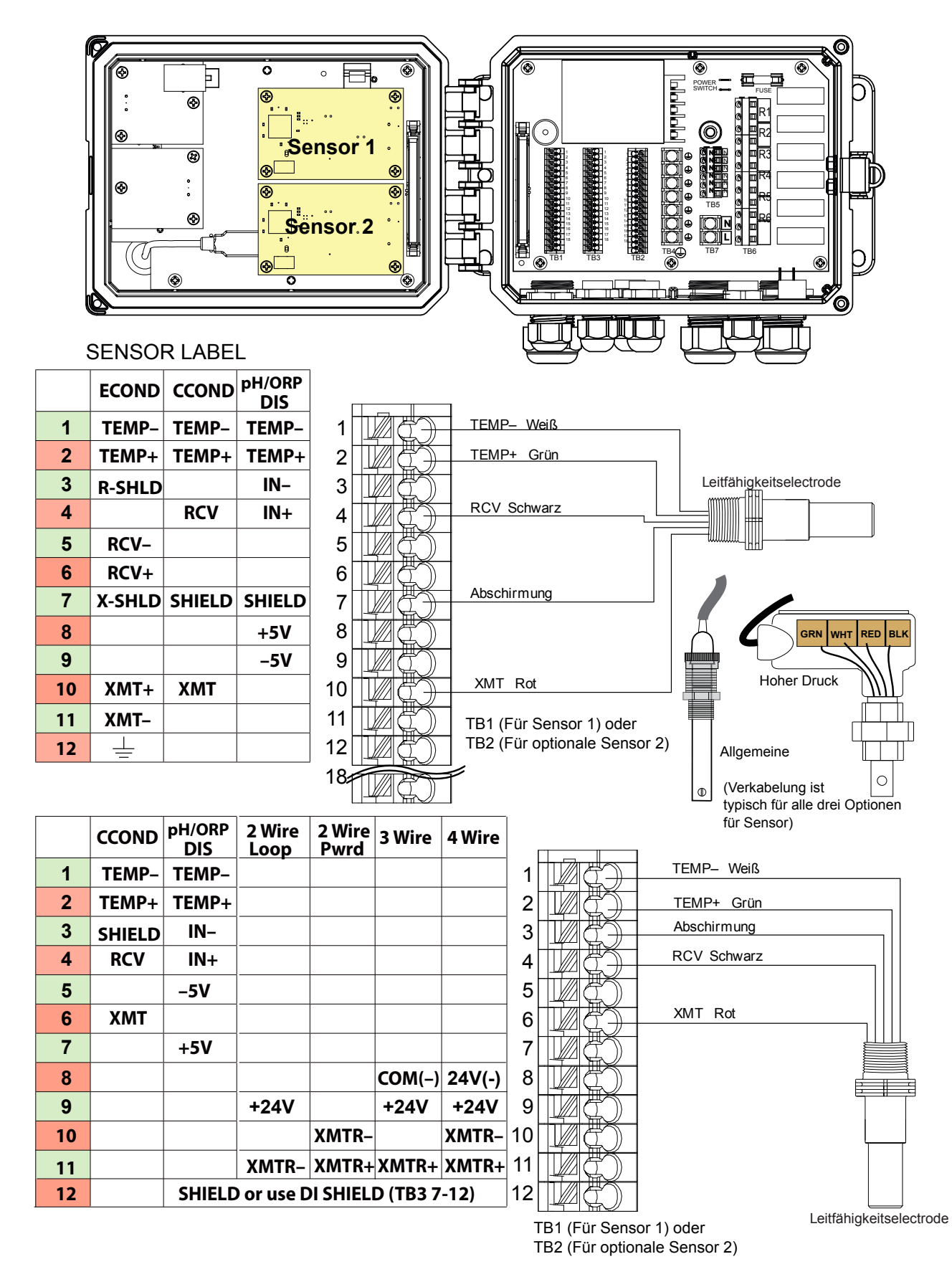

#### **Abbildung 7 Verdrahtung Sensoreingang für konduktive Leitfähigkeit**

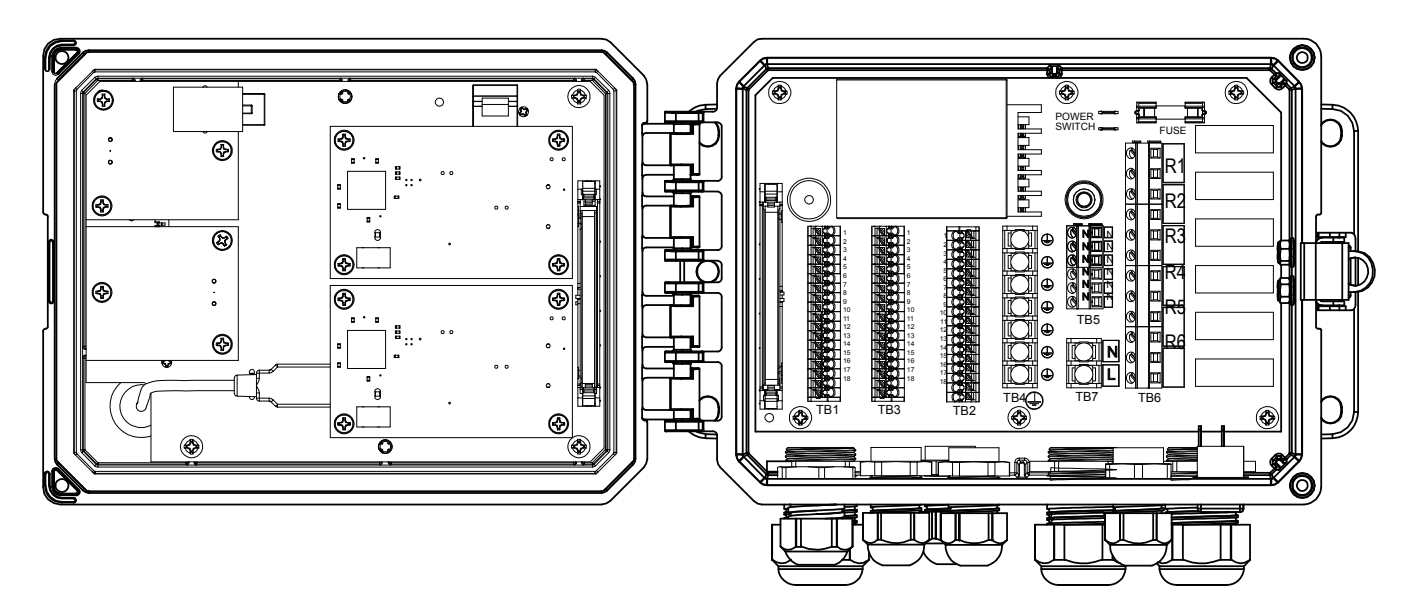

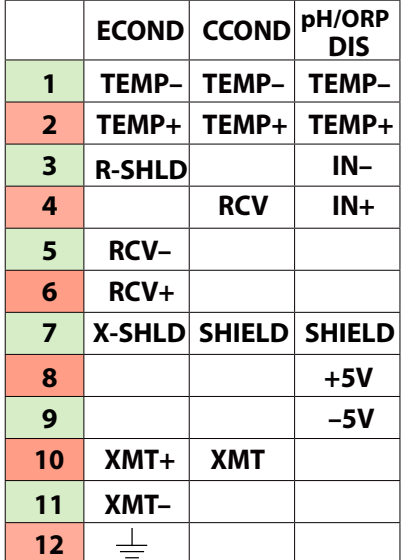

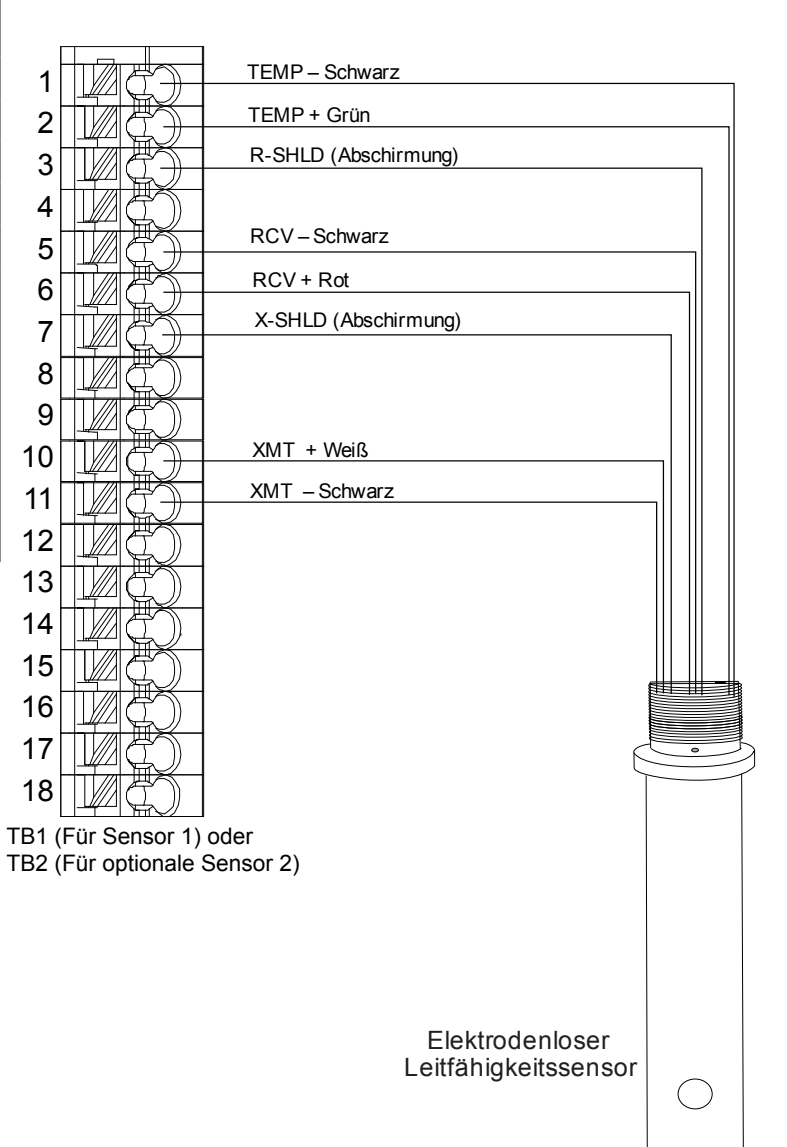

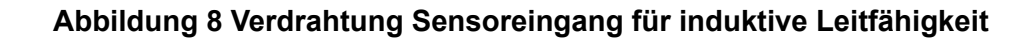

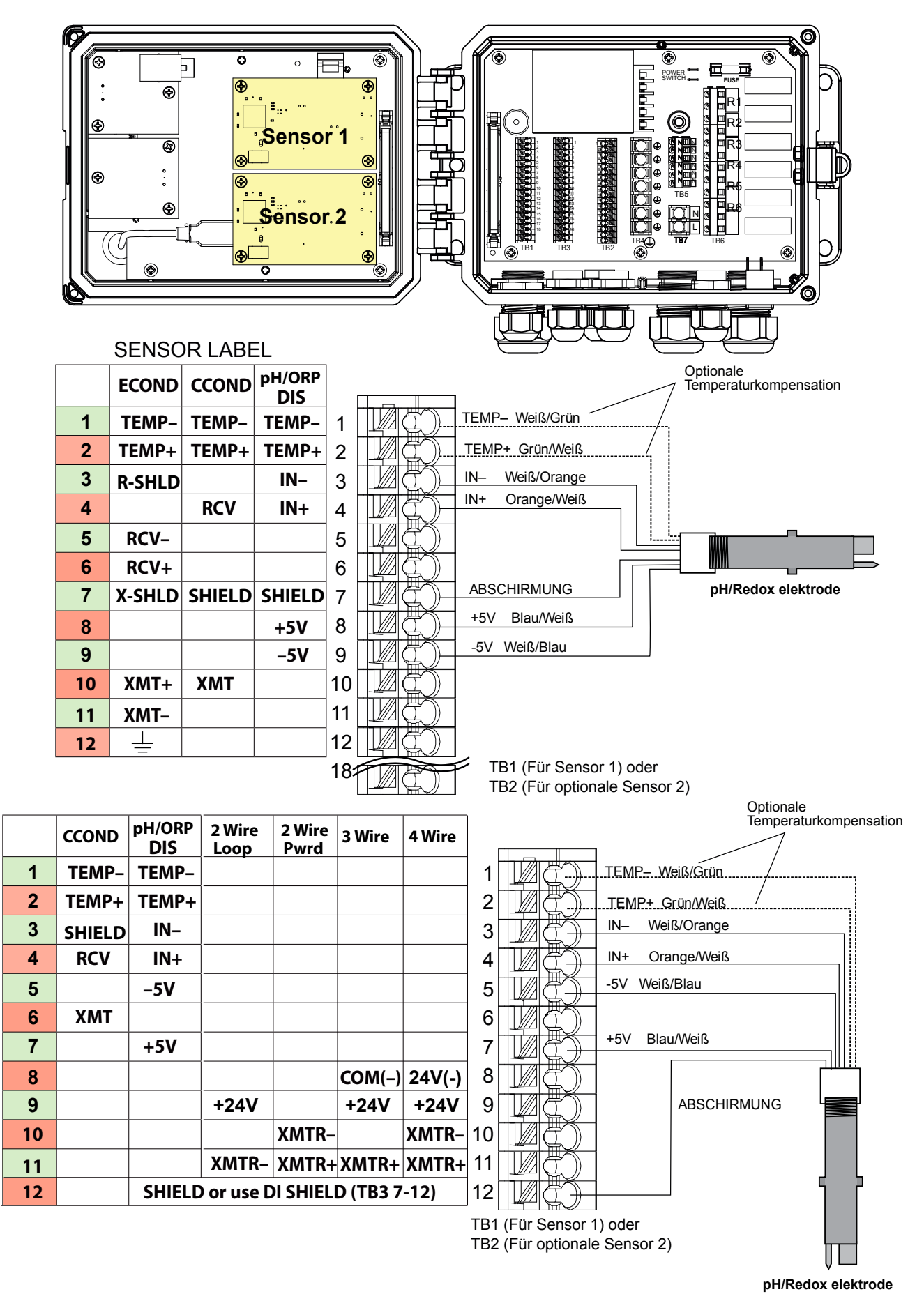

**Abbildung 9 Verdrahtung Sensoreingang für pH/Redox**

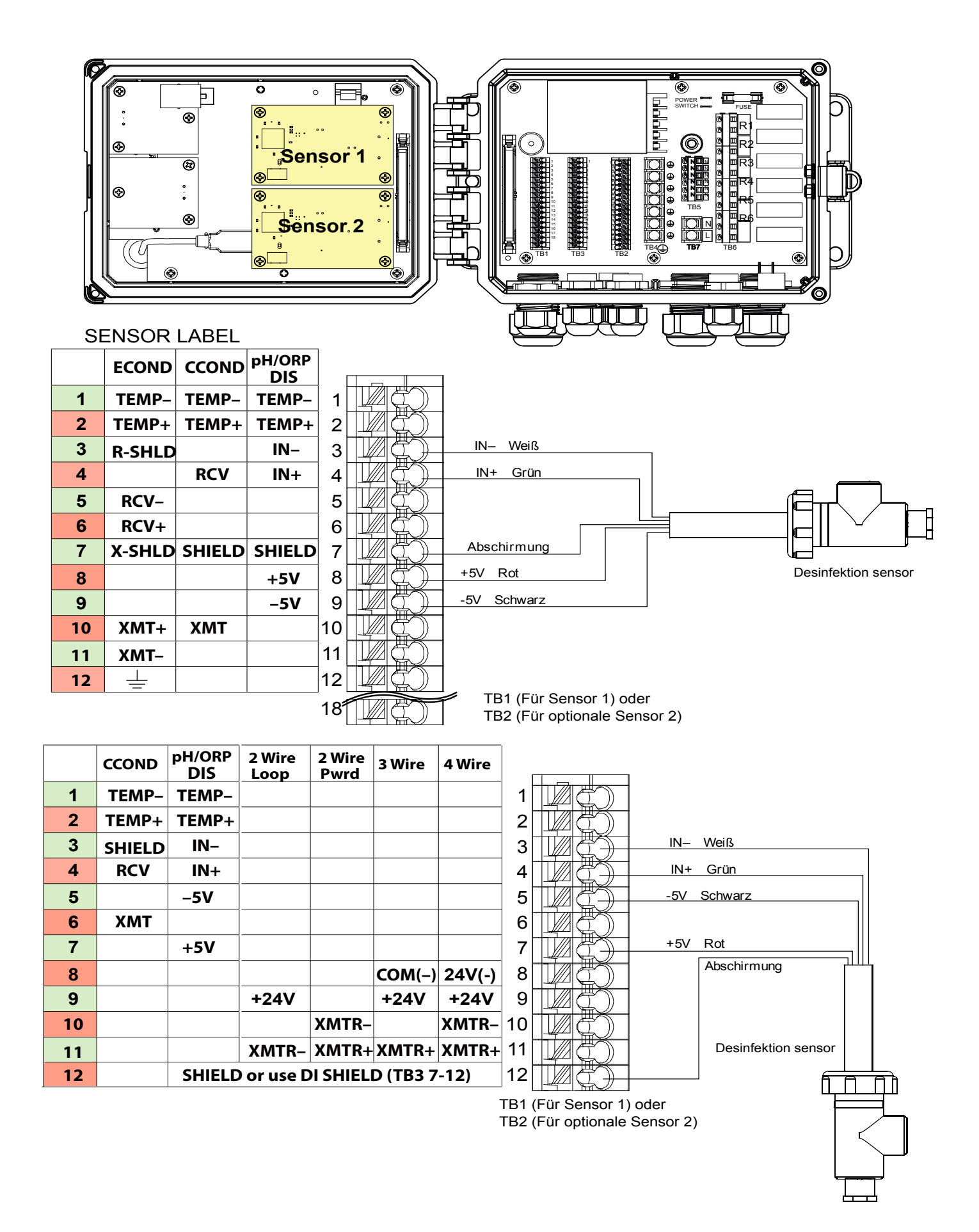

#### **Abbildung 10 Verdrahtung Sensoreingang für Desinfektions-Sensoren**

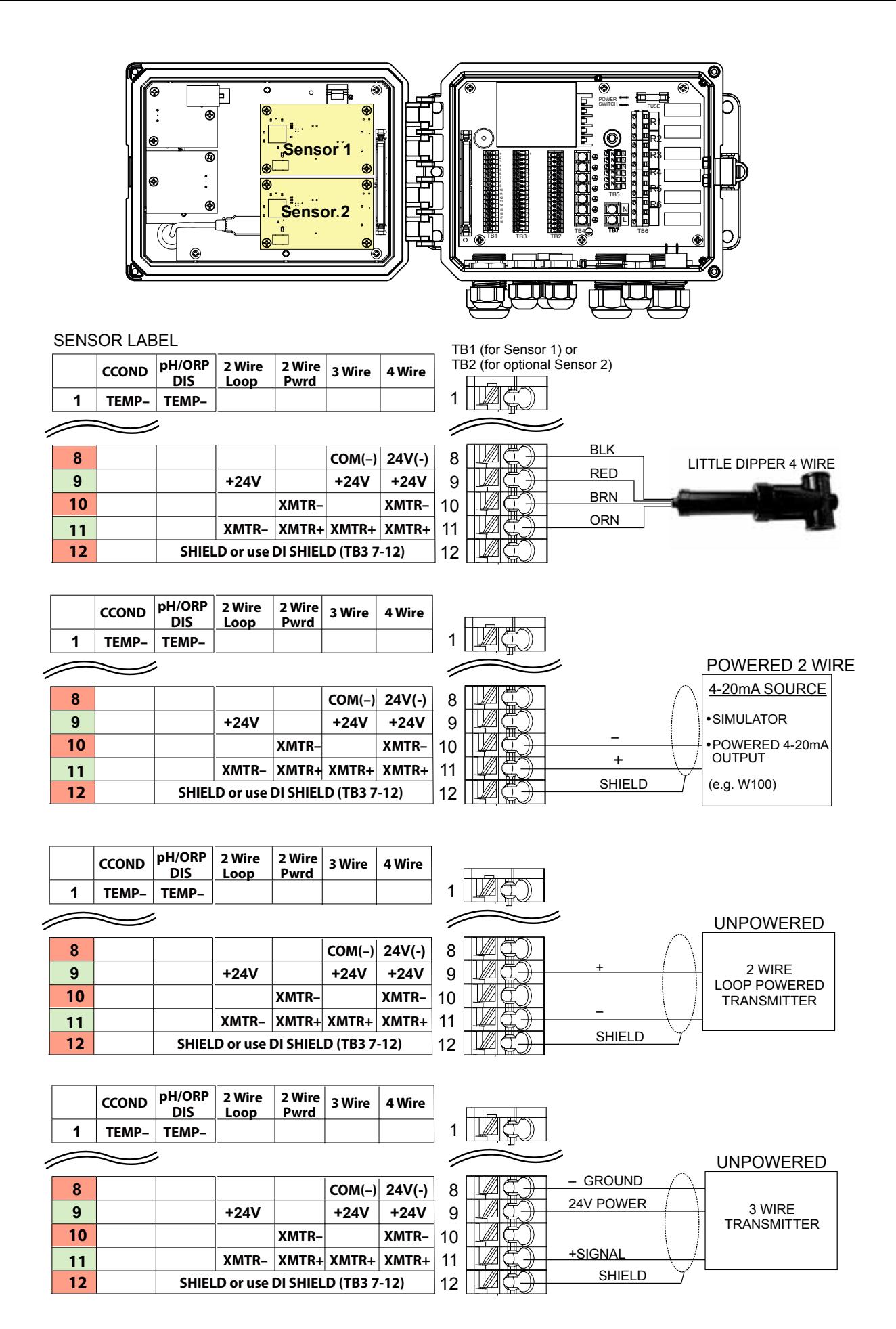

**Abbildung 11a Verdrahtung Sensoreingang für Kombination platine 4-20 mA Sensoren**

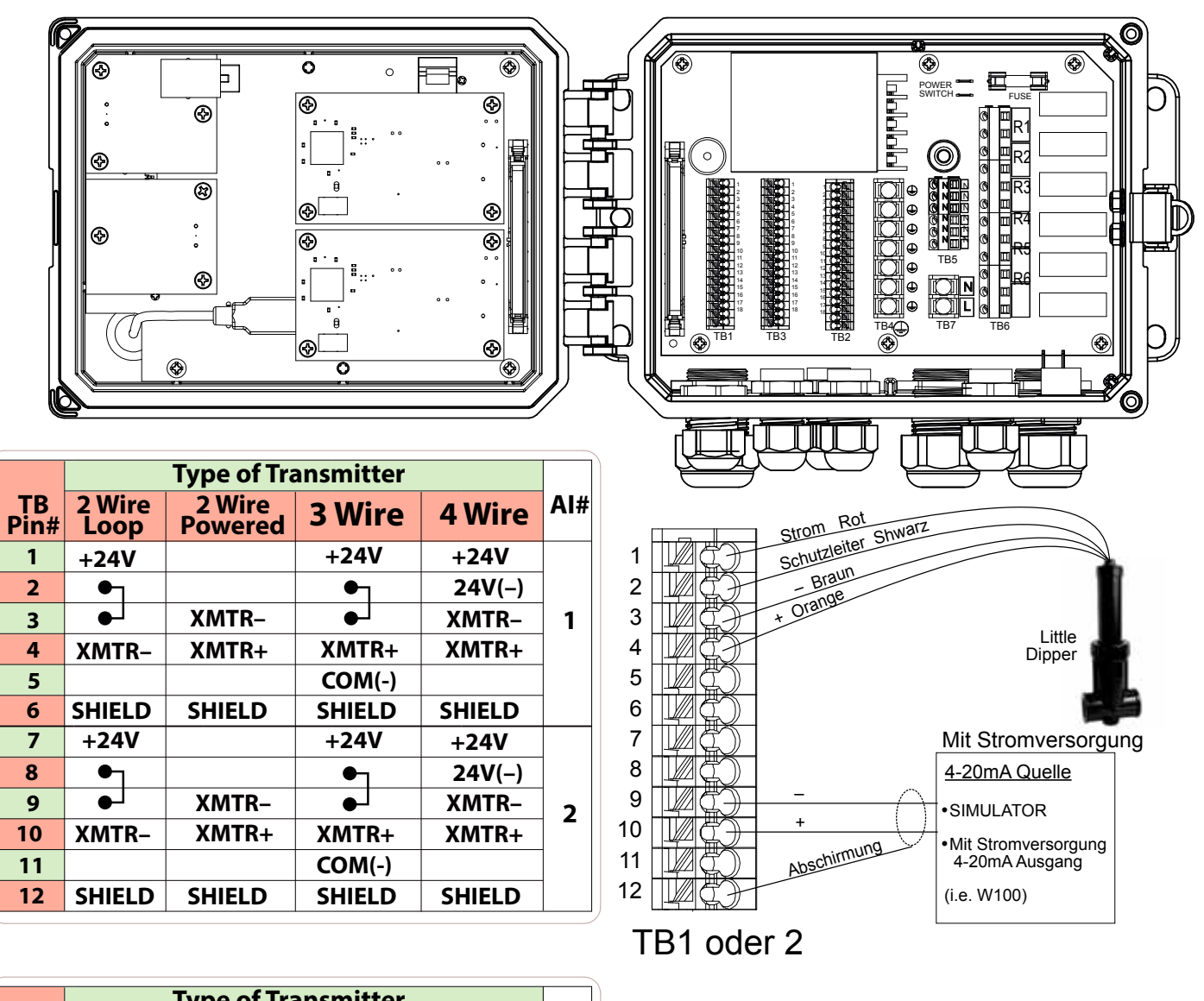

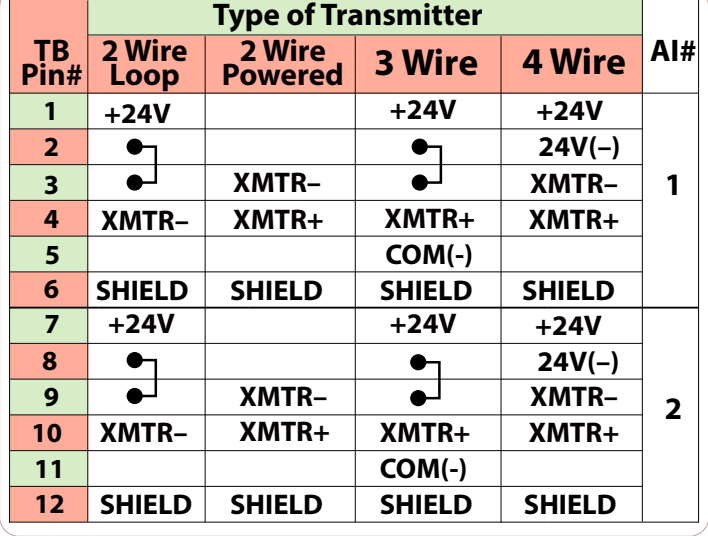

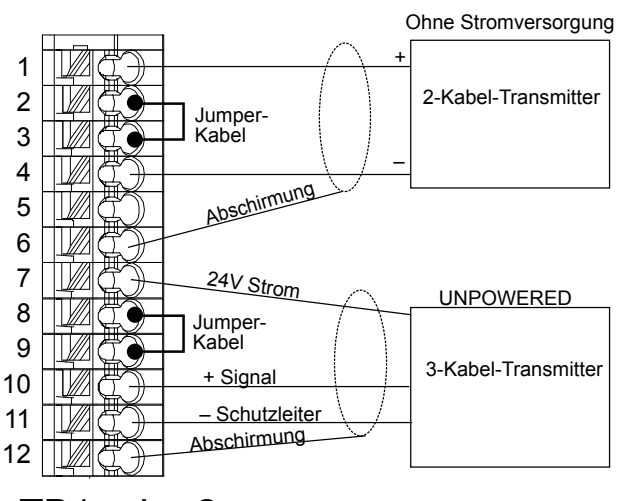

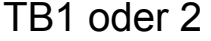

#### **Abbildung 11 Verdrahtung Sensoreingang für Duale 4-20 mA-Sensoren**

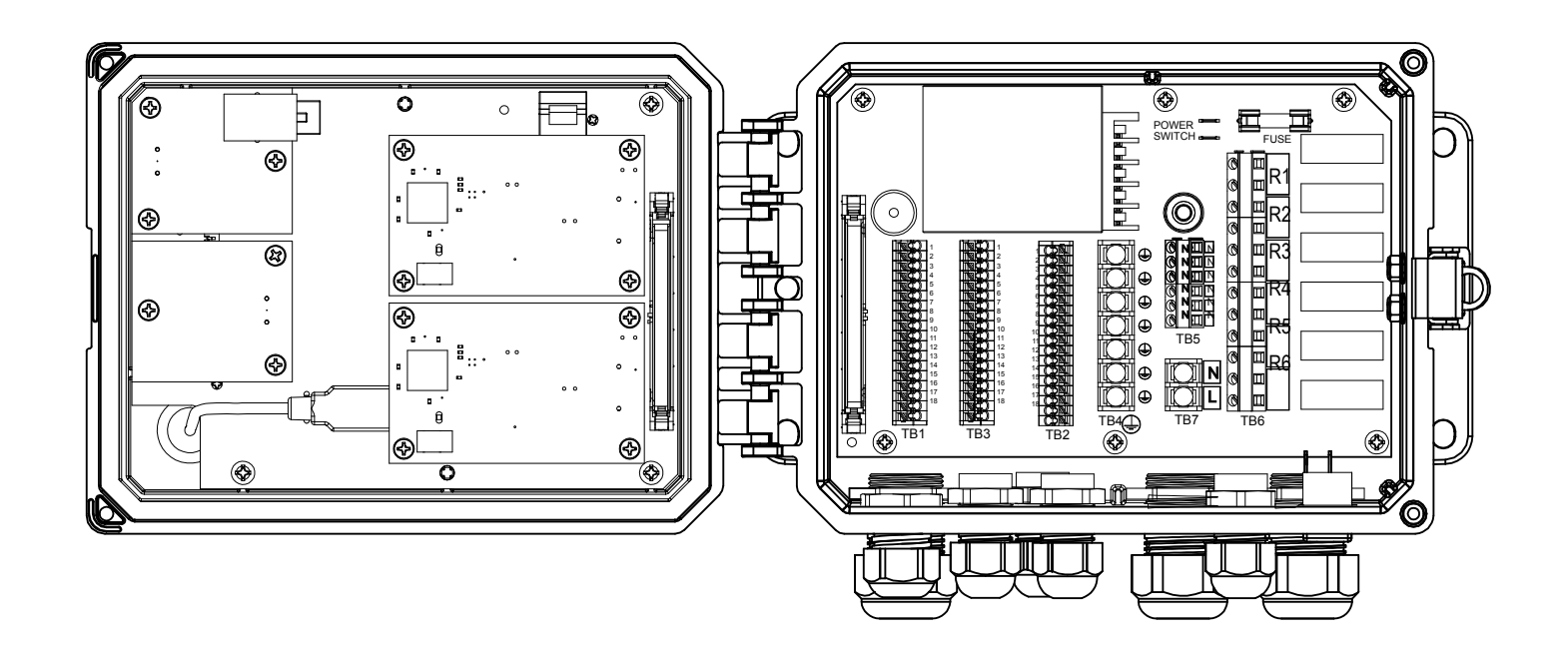

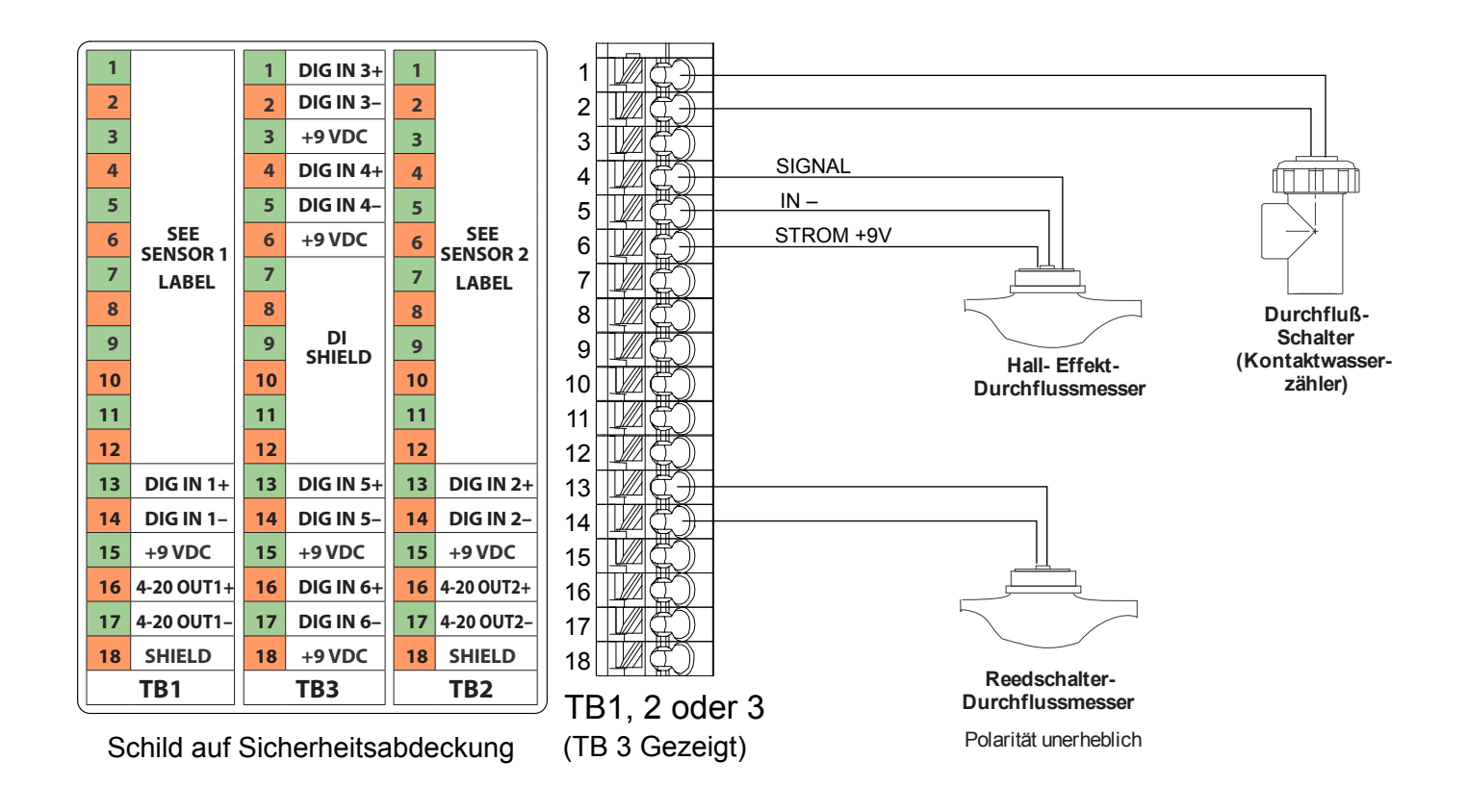

### **Abbildung 12 Verdrahtung Digitaleingang**

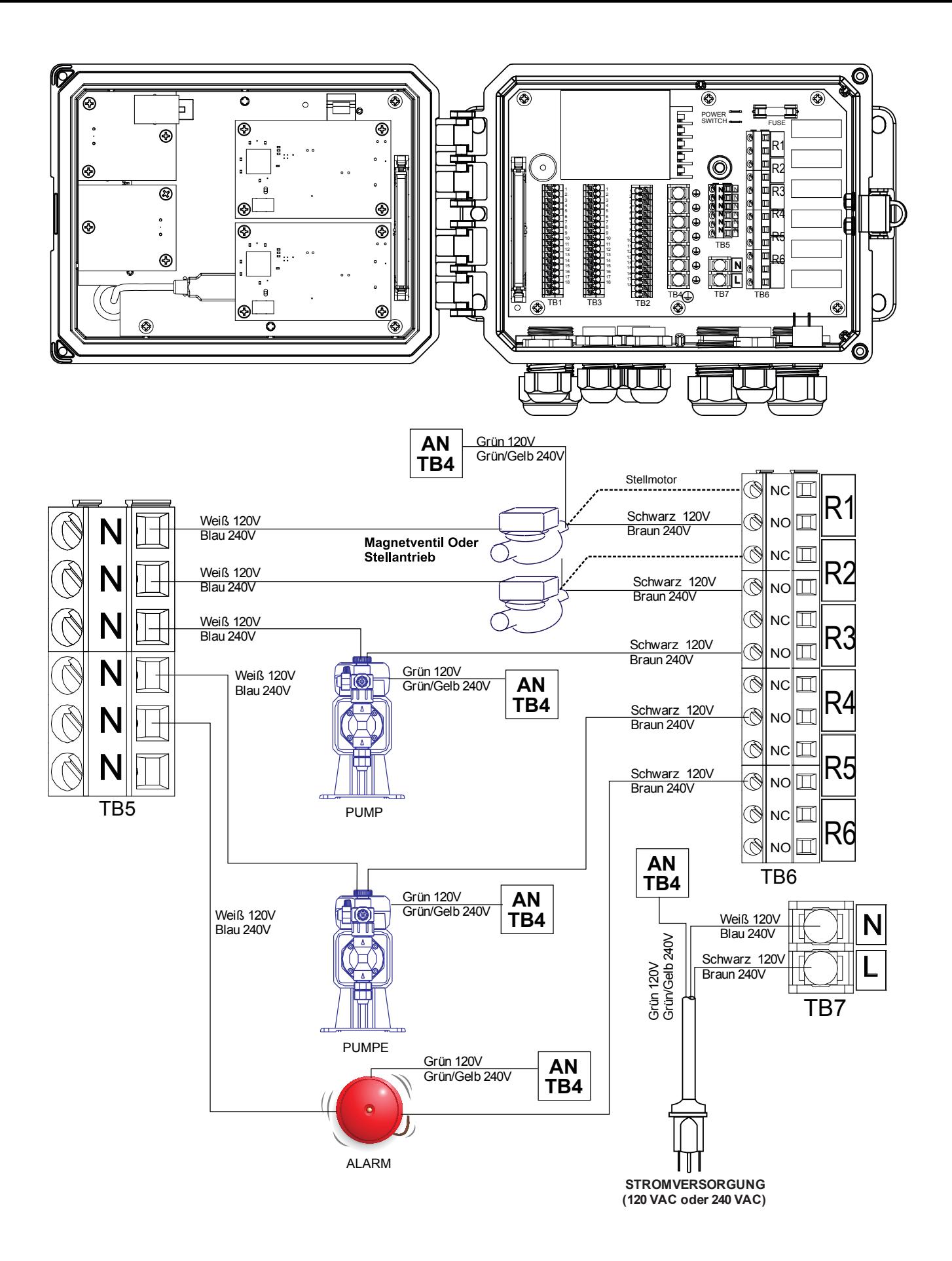

**Abbildung 13 SO600 Verdrahtung Relaisausgänge**

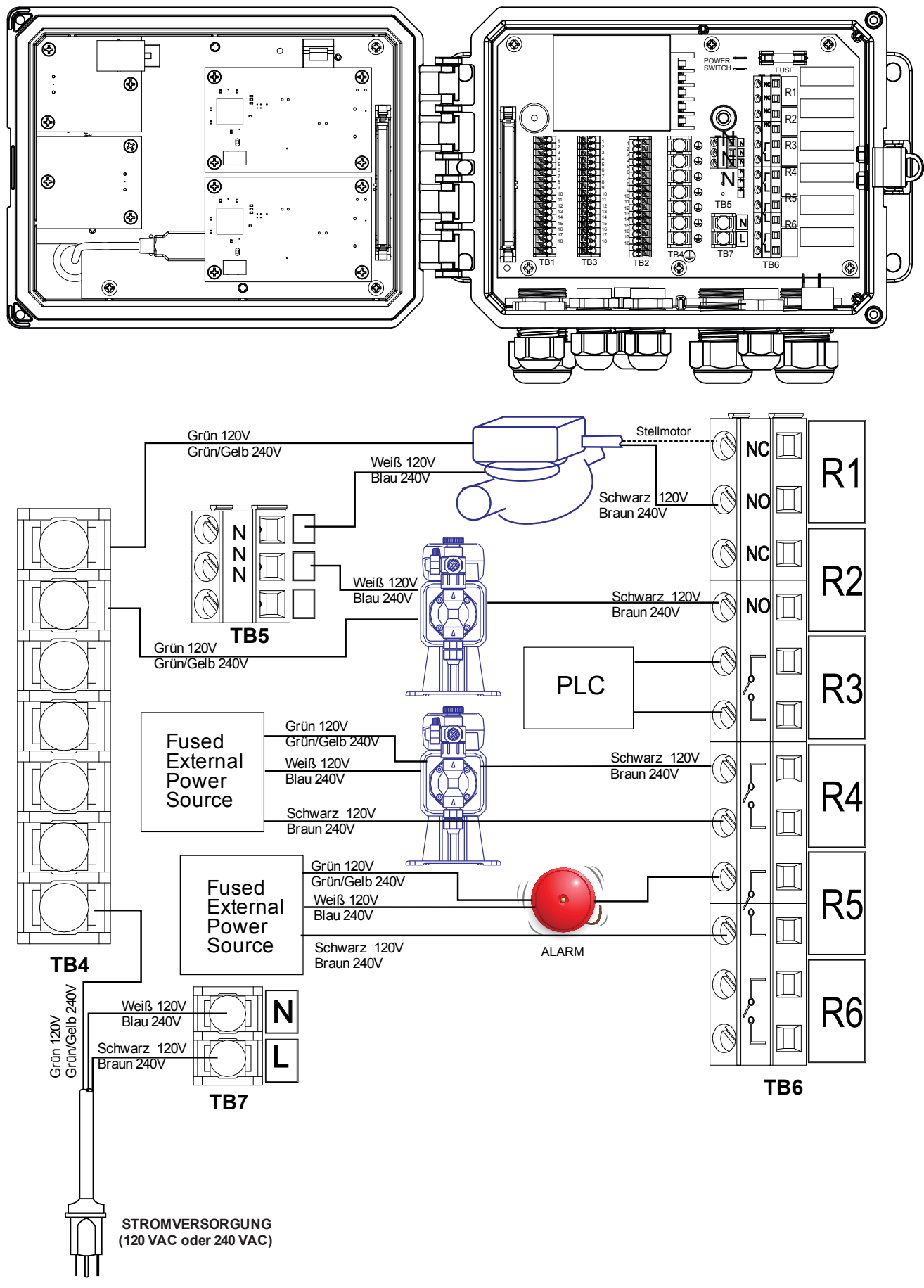

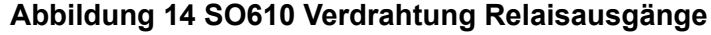

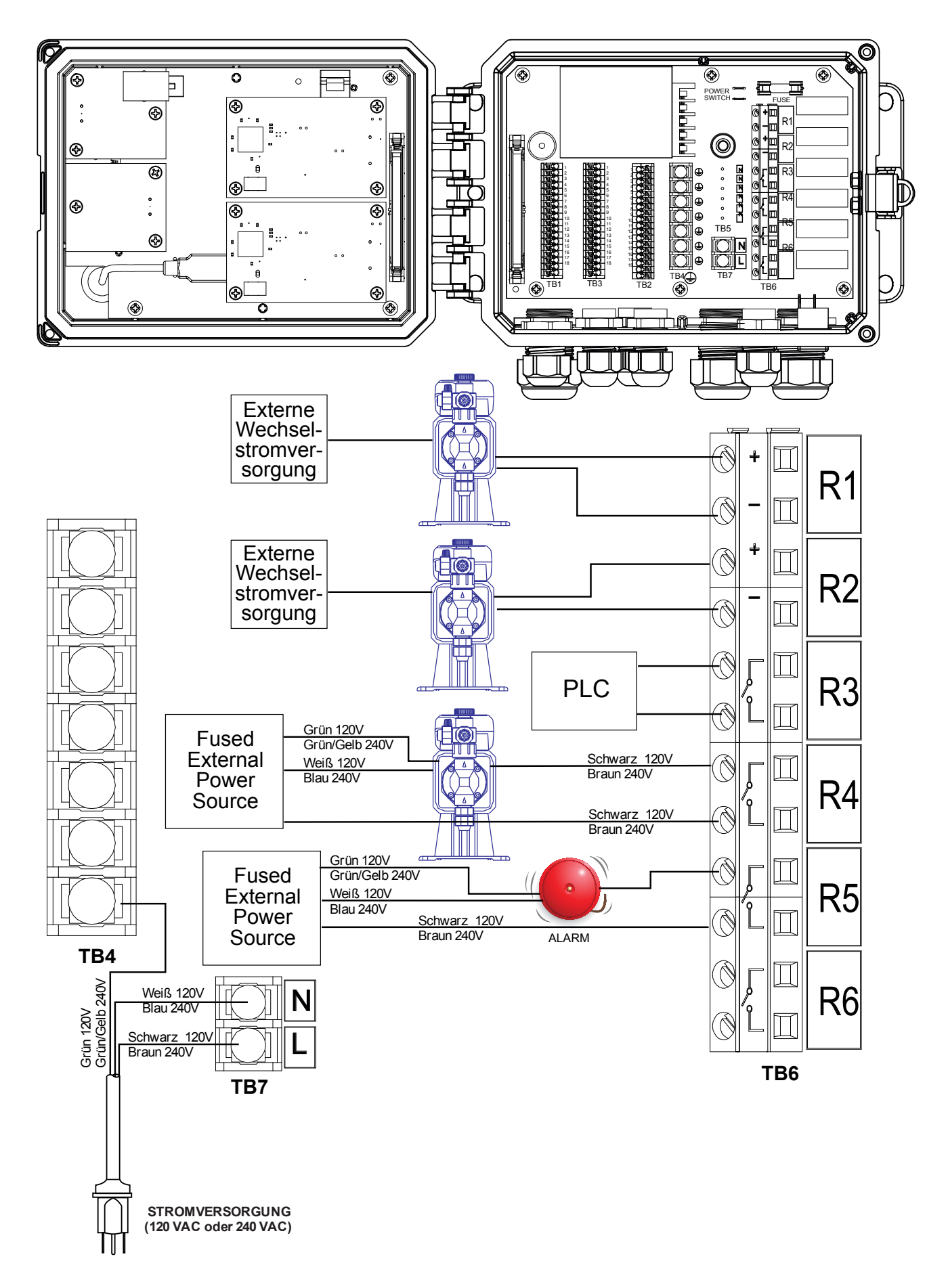

**Abbildung 15 SO620 Verdrahtung Relaisausgänge**

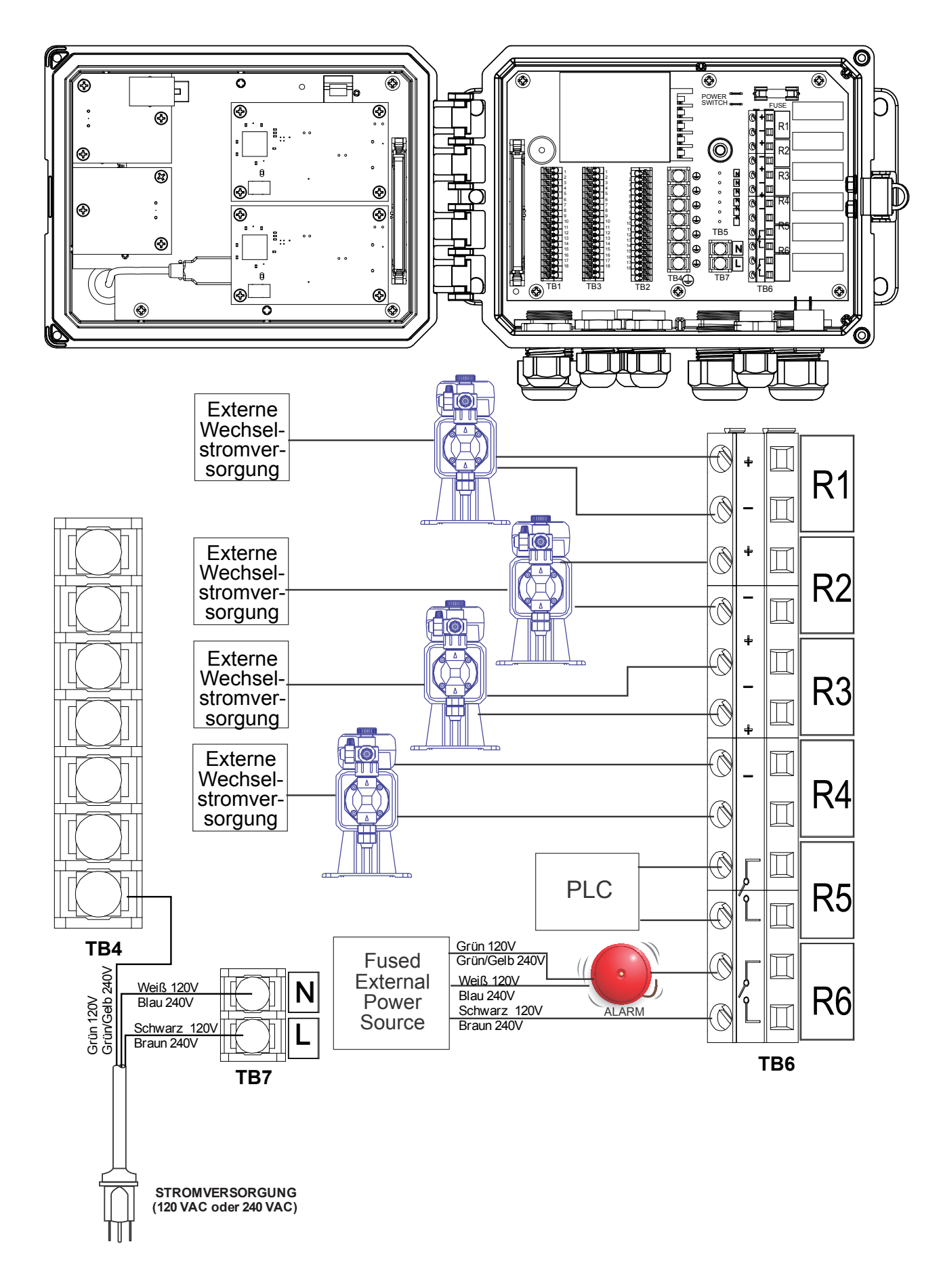

**Abbildung 16 SO640 Verdrahtung Relaisausgänge**

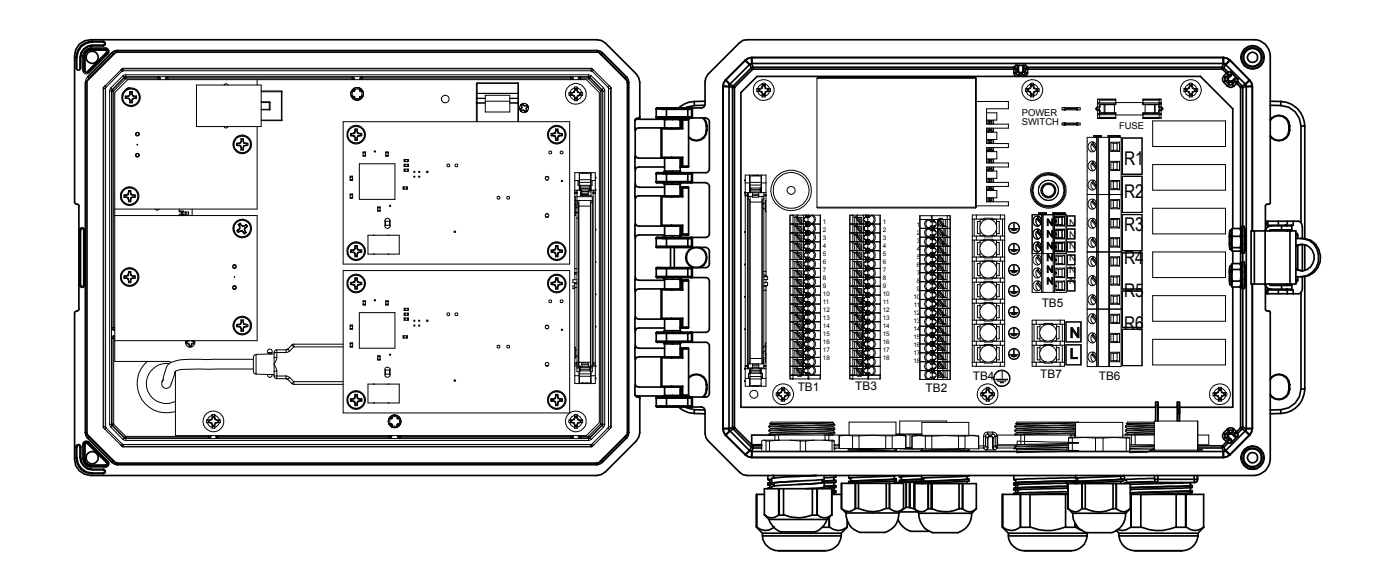

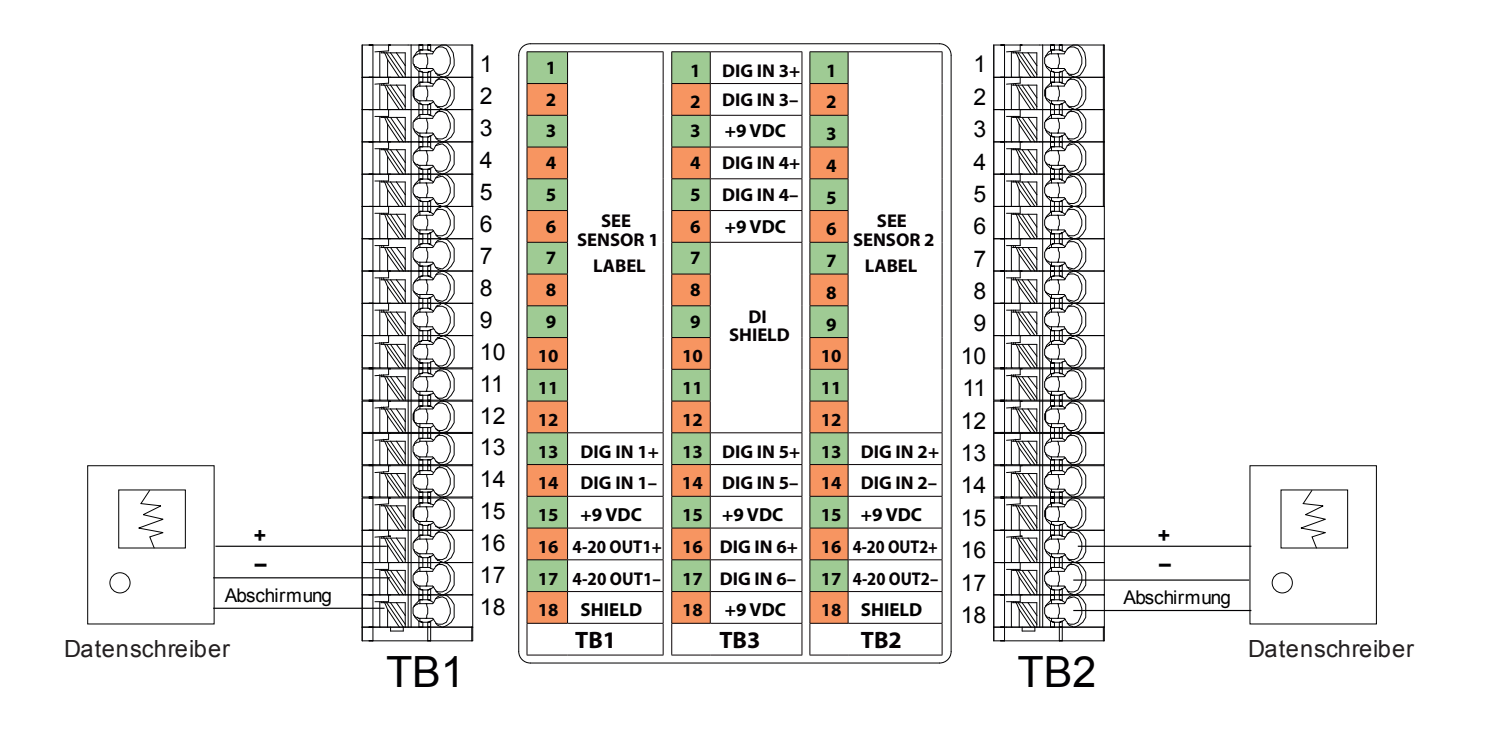

**Abbildung 17 Verdrahtung Analogausgänge**

## **4.1 Frontplatte**

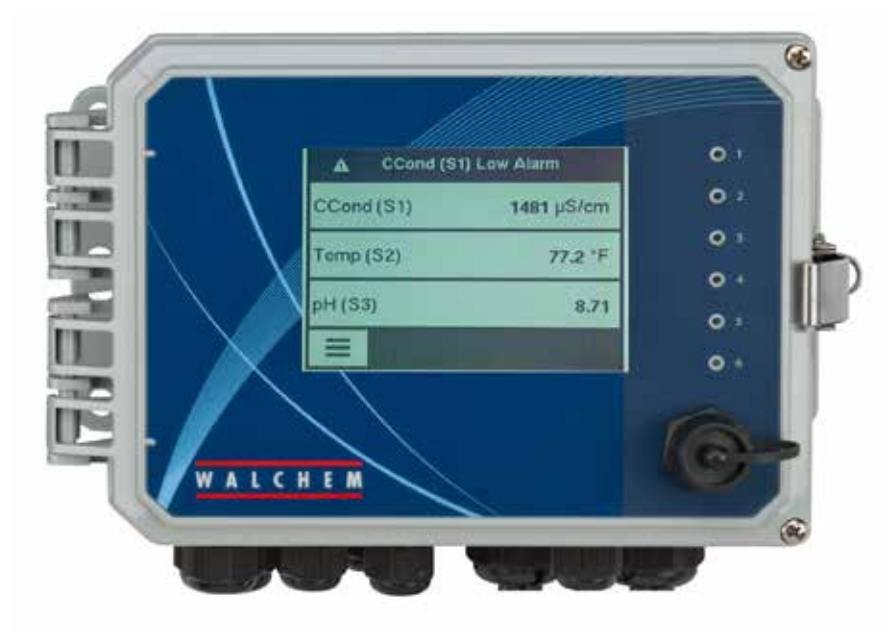

**Abbildung 18 Frontplatte**

### **4.2 Touchscreen**

Bei eingeschaltetem Regler wird auf dem Display ein Home-Bildschirm angezeigt. In diesem Display wird eine benutzerdefinierte Liste von Eingangswerten oder der Status der Ausgänge angezeigt. Durch Berühren eines Elements im Home-Bildschirm wird der Detailbildschirm des betreffenden Elements geöffnet, in dem Sie Kalibrier- und Einstellungsmenüs öffnen können. Mit den Pfeilsymbolen gelangt man nach oben oder unten zu weiteren Eingängen, wenn mehr als drei für die Anzeige konfiguriert sind. Durch Berührung des Menüsymbols wird der Hauptmenübildschirm aufgerufen.

Über leicht verständliche Symbole unten auf den Bildschirmen und schwarz umrandete Bereiche innerhalb des Bildschirms werden weitere Bildschirme aufgerufen. Bei Berührung werden Schwarz und Weiß umgekehrt, sodass Sie ein visuelles Feedback erhalten.

## **4.3 Symbole**

Die folgenden Symbole erscheinen auf dem Startbildschirm.

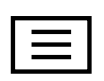

Mit dem Hauptmenüsymbol gelangt man zur nachfolgend gezeigten Liste der Menüoptionen.

Die folgenden Symbole erscheinen auf dem Hauptmenü-Bildschirm. Berühren Sie das Symbol, um zu den Menüpunkten zu gelangen.

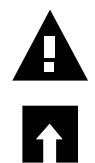

Alarmmenü

Eingangsmenü
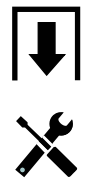

Ausgangsmenü

Konfigurationsmenü

HOA-Menü

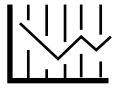

Graphen-Menü

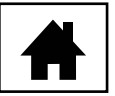

Startbildschirm

Optionen.

Optionen.

Andere Symbole können in den Menübildschirmen erscheinen.

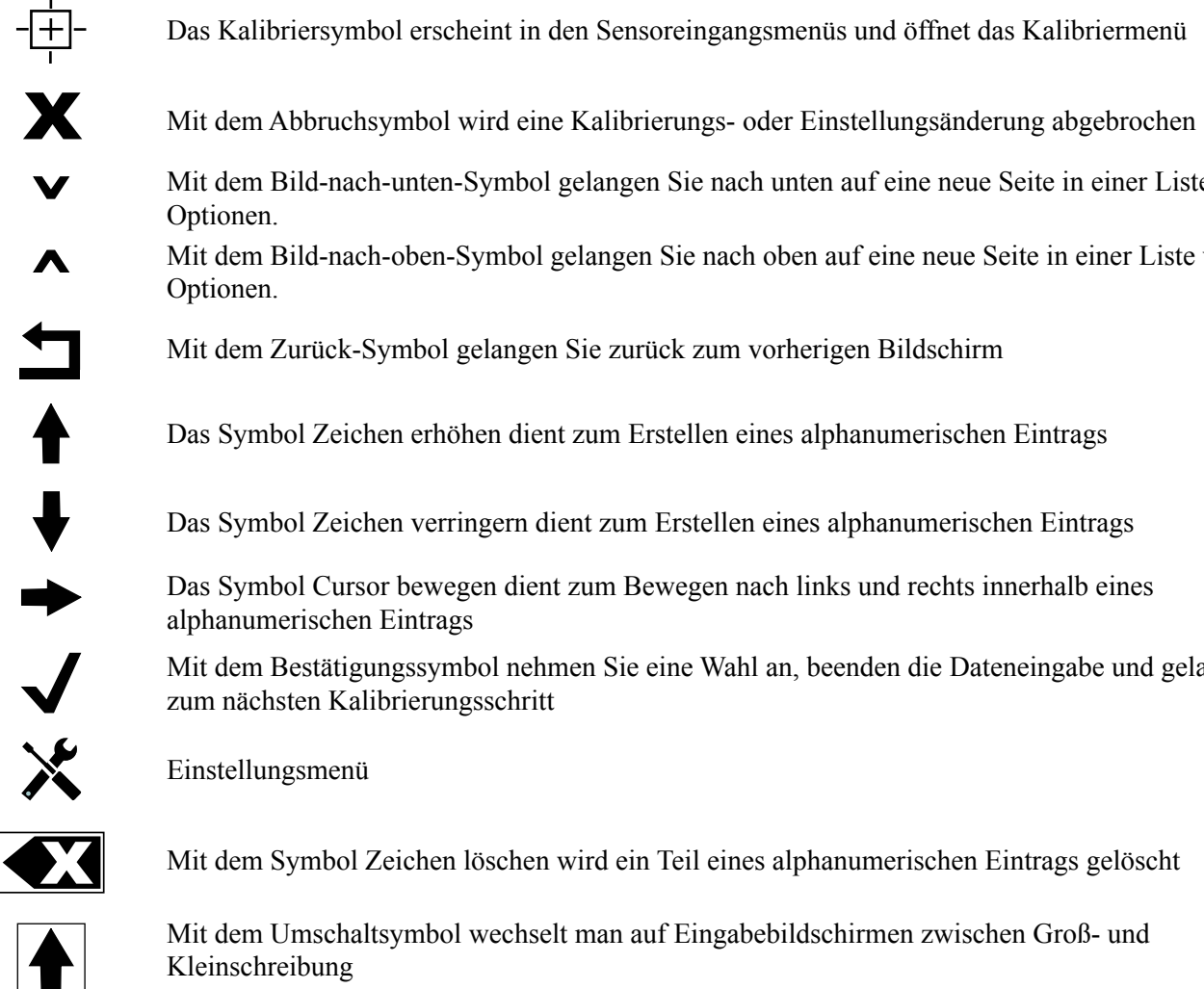

Mit dem Zurück-Symbol gelangen Sie zurück zum vorherigen Bildschirm

Das Kalibriersymbol erscheint in den Sensoreingangsmenüs und öffnet das Kalibriermenü

Mit dem Bild-nach-unten-Symbol gelangen Sie nach unten auf eine neue Seite in einer Liste von

Mit dem Bild-nach-oben-Symbol gelangen Sie nach oben auf eine neue Seite in einer Liste von

Das Symbol Zeichen verringern dient zum Erstellen eines alphanumerischen Eintrags

Das Symbol Zeichen erhöhen dient zum Erstellen eines alphanumerischen Eintrags

Das Symbol Cursor bewegen dient zum Bewegen nach links und rechts innerhalb eines alphanumerischen Eintrags

Mit dem Bestätigungssymbol nehmen Sie eine Wahl an, beenden die Dateneingabe und gelangen zum nächsten Kalibrierungsschritt

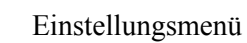

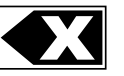

Mit dem Symbol Zeichen löschen wird ein Teil eines alphanumerischen Eintrags gelöscht

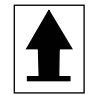

Mit dem Umschaltsymbol wechselt man auf Eingabebildschirmen zwischen Groß- und Kleinschreibung

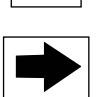

Mit dem Symbol Nächster Bildschirm gelangt man in einer Kalibriersequenz zum nächsten Schritt In einem Graphen wird damit eine zeitliche Vorwärtsbewegung bewirkt.

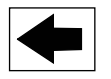

Mit dem Symbol Vorheriger Bildschirm gelangt man in einer Kalibriersequenz einen Schritt zurück In einem Graphen wird damit eine zeitliche Rückwärtsbewegung bewirkt.

## *Übersicht über die Symbolbenutzung*

## **Ändern numerischer Werte**

Benutzen Sie zum Ändern einer Zahl das Symbol Zeichen löschen auf der zu ändernden Ziffer. Wenn die neue Zahl negativ sein soll, beginnen Sie mit Berührung des Minuszeichens, benutzen Sie dann das numerische Touchpad und das Dezimaltrennzeichen zur Eingabe der Zahl (einige Einträge müssen ganze Zahlen sein, das Dezimaltrennzeichen wird dann ignoriert und die Einstellung auf die nächste ganze Zahl gerundet). Sobald der Wert der Zahl korrekt ist, berühren Sie das Bestätigungssymbol, um den neuen Wert zu speichern, oder berühren Sie das Abbruchsymbol, um die Zahl unverändert zu lassen und zurückzugehen.

## **Ändern von Namen**

Benutzen Sie zum Ändern des Namens zur Identifizierung eines Eingangs oder Ausgangs das Symbol Cursor bewegen auf das zu ändernde Zeichen und ändern Sie es mit den Symbolen Zeichen erhöhen oder Zeichen verringern. Groß- und Kleinbuchstaben, Zahlen, Leerzeichen, Punkt, sowie Plus- und Minuszeichen sind verfügbar. Bewegen Sie den Cursor nach rechts und ändern Sie das jeweilige Zeichen. Sobald das Wort korrekt ist, benutzen Sie das Enter-Symbol, um den neuen Wert zu speichern, oder berühren Sie das Abbruchsymbol, um das Wort unverändert zu lassen und zurückzugehen.

## **Auswahl aus einer Liste**

Auswahl des Sensortyps, die Maßeinheiten eines Eingangs oder der für einen Ausgang verwendete Steuermodus die Auswahl aus einer Liste verfügbarer Optionen. Berühren Sie bei Bedarf die Symbole Seite nach oben oder nach unten, um die gewünschte Option zu suchen und berühren Sie dann die Option, um sie hervorzuheben. Berühren Sie das Bestätigungssymbol, um die neue Option zu speichern oder berühren Sie das Abbruchsymbol, um die Auswahl unverändert zu lassen und zurückzugehen.

## **Hand-Off-Auto-Relaismodus**

Berühren Sie den gewünschten Relaismodus. Im manuellen Modus wird das Relais zwangsweise für eine bestimmte Zeit aktiviert, sobald diese Zeit abgelaufen ist, kehrt das Relais in den vorherigen Modus zurück, im Off-Modus ist das Relais immer deaktiviert, bis der Off-Modus aufgehoben wird und im Auto-Modus reagiert das Relais auf Steuereinstellpunkte. Berühren Sie das Zurück-Symbol, um wieder zum vorherigen Bildschirm zu gelangen.

## **Menüs Verriegelung und Aktivieren mit Kanälen**

Um auszuwählen, welche Digitaleingänge oder Relais dieses Relais sperren (Verriegelung Kanäle) oder welche Digitaleingänge oder Relais dieses Relais aktivieren (Aktivieren mit Kanälen), berühren Sie die Eingangs- oder Relaisnummer(n). Der Hintergrund des ausgewählten Punktes wird dunkel. Berühren Sie, sobald Sie fertig sind, das Bestätigungs-Symbol, um die Änderungen zu akzeptieren oder das Abbruchsymbol, um die vorherigen Einstellungen beizubehalten und zurückzugehen.

## **4.4 Start**

## *Erste Inbetriebnahme*

Nach Montage und Verdrahten ist der Regler fertig zur Inbetriebnahme. Schließen Sie den Regler an, und schalten Sie sie mittels des Netzschalters ein. Das Display zeigt kurz die Modellnummer und wechselt dann zum normalen Übersichtsbildschirm (Startbildschirm). Weitere Einzelheiten über jede der Einstellungen finden Sie in Abschnitt 5 unten.

Um zum Zusammenfassung Bildschirm zurückzukehren, berühren Sie das Hauptmenüsymbol  $\equiv$  und anschließend das Startbildschirm-Symbol.

## *Einstellungsmenü (siehe Abschnitt 5.4)*

## **Sprache wählen**

Berühren Sie das Konfigurationseinstellungssymbol. Berühren Sie Allgemeine Einstellungen Berühren Sie das Abwärts-Scroll-Symbol, bis das englische Wort "Language" erscheint und berühren Sie es. Berühren Sie Abwärts-Scroll-Symbol, bis Ihre Sprache erscheint und berühren Sie sie. Berühren Sie das Bestätigungssymbol, um alle Menüs auf Ihre Sprache umzustellen.

### **Datum einstellen (falls erforderlich)**

Berühren Sie das Aufwärts-Scroll- oder Abwärts-Scroll-Symbol, bis das Datum erscheint und berühren Sie es. Berühren Sie Symbol Cursor bewegen, um den Tag hervorzuheben und ändern Sie anschließend das Datum mit dem numerischen Touchpad. Berühren Sie das Bestätigungssymbol, um die Änderung zu akzeptieren.

### **Zeit einstellen (falls erforderlich)**

Berühren Sie das Aufwärts-Scroll- oder Abwärts-Scroll-Symbol, bis die Uhrzeit erscheint und berühren Sie sie. Berühren Sie das Symbol Cursor bewegen, um die zu ändernde Ziffer hervorzuheben und ändern Sie anschließend mit dem numerischen Touchpad die Uhrzeit. Berühren Sie das Bestätigungssymbol, um die Änderung zu akzeptieren.

### **Allgemeine Maßeinheiten einstellen**

Berühren Sie das Aufwärts-Scroll- oder Abwärts-Scroll-Symbol, bis "Allgemeine Einh." erscheint und berühren Sie diese Anzeige. Berühren Sie die gewünschten Einheiten. Berühren Sie das Bestätigungssymbol, um die Änderung zu akzeptieren.

### **Temperatureinheit einstellen**

Berühren Sie das Aufwärts-Scroll- oder Abwärts-Scroll-Symbol, bis "Temp Units" erscheint und berühren Sie diese Anzeige. Berühren Sie die gewünschten Einheiten. Berühren Sie das Bestätigungssymbol, um die Änderung zu akzeptieren.

Berühren Sie das Hauptmenüsymbol. Berühren Sie das Symbol Eingänge.

## *Eingänge (siehe Abschnitt 5.2)*

## **Programmieren Sie die Einstellungen für jeden Eingang**

Der S11 Sensoreingang erscheint. Berühren Sie ihn, um zum Detailbildschirm zu gelangen. Berühren Sie das Einstellungssymbol. Wenn der Name des Sensors den angeschlossenen Sensortyp nicht beschreibt, berühren Sie das Abwärts-Scroll-Symbol, bis der Typ hervorgehoben wird. Berühren Sie das Feld "Type". Berühren Sie das Abwärts-Scroll-Symbol, bis der korrekte Sensortyp angezeigt wird und berühren Sie ihn dann, um ihn hervorzuheben. Berühren Sie das Bestätigungssymbol, um die Änderung zu akzeptieren. Dadurch gelangen Sie zurück auf den Einstellungsbildschirm. Schließen Sie den Rest der S1 Einstellungen ab. Für Desinfektionssensoren wählen Sie den exakten Sensor im Sensormenü. Für Kontaktleitfähigkeitssensoren geben Sie die Zellkonstante ein. Wählen Sie die Maßeinheiten. Geben Sie die Alarmeinstellpunkte und das Alarmtotband ein. Stellen Sie die Vorgabetemperatur ein, die für automatische Temperaturkompensation verwendet wird, wenn das Temperatursignal ungültig wird.

Wenn Sie mit S11 fertig sind, drücken Sie das Zurück-Symbol, bis die Liste der Eingänge erscheint. Berühren Sie das Abwärts-Scroll-Symbol und wiederholen Sie den Prozess für jeden Eingang.

Das S12 Temperatureingangselement sollte korrekt eingestellt sein, sobald der Sensortyp S11 eingestellt wurde. Wenn nicht, wählen Sie das korrekte Temperaturelement und stellen Sie die Alarmeinstellpunkte und das Alarmtotband ein. Allgemeine, Redox- und Desinfektionssensoren haben keine Temperatursignale und sind auf "Nicht zugewiesen" voreingestellt.

Zum Kalibrieren der Temperatur kehren Sie zurück zum S12 Detailbildschirm, berühren Sie das Kalibriersymbol und berühren Sie dann das Bestätigungssymbol, um eine Kalibrierung durchzuführen. Wenn eine Eingangskarte eine duale Analogeingangskarte (4-20 mA Signal) ist, wählen Sie den Sensortyp, der angeschlossen wird. Wählen Sie Fluorometer, wenn ein Little Dipper 2 angeschlossen wird. Wählen Sie AI Monitor, wenn das Gerät eigenständig kalibriert werden kann und die SO600 Kalibrierung nur in mA erfolgt. Wählen Sie 4-20 Messumformer, wenn das angeschlossene Gerät nicht eigenständig kalibriert werden kann und die SO600 für die Kalibrierung in technischen Maßeinheiten verwendet wird.

Wenn ein Durchflussschalter oder ein Flüssigkeitspegelschalter angeschlossen ist, sollten D1 bis D6 (je nachdem, an welchen das Gerät angeschlossen ist) auf DI Statustyp eingestellt werden (wenn kein Schalter angeschlossen ist, wählen Sie "Kein Sensor"). Stellen Sie den Status ein, der die Verriegelungsreglerausgänge möglicherweise sperrt (in den Ausgangseinstellungen programmieren Sie, welche Ausgänge (sofern zutreffend) durch den Schalter gesperrt werden). Stellen Sie den Zustand ein (sofern zutreffend), der zu einem Alarm führt.

wählen Sie "Kein Sensor"). Stellen Sie die Maßeinheiten, Volumen/Kontakt oder K-Faktor usw. ein. Wenn ein Kontaktkopf- oder Schaufelrad-Durchflussmesser angeschlossen ist, sollten D1 bis D6 (je nachdem, wo das Gerät angeschlossen ist) auf diesen Typ eingestellt werden (wenn kein Durchflussmesser angeschlossen ist,

### **Kalibrieren Sie den Sensor**

Kehren Sie zum Kalibrieren des Sensors zurück zur Liste der Eingänge, berühren Sie den zu kalibrierenden Sensor, berühren Sie das Kalibriersymbol und wählen Sie eine der Kalibrierroutinen. Bei Desinfektions- und allgemeinen Sensoren beginnen Sie mit der Nullpunktkalibrierung. Für induktive Leitfähigkeit beginnen Sie mit der Luftkalibrierung. Siehe Abschnitt 5.2.

Berühren Sie das Hauptmenüsymbol. Berühren Sie das Ausgangssymbol.

## *Ausgänge (siehe Abschnitt 5.3).*

## **Programmieren Sie die Einstellungen für jeden Ausgang**

Der R1 Relaisausgang erscheint. Berühren Sie dann das Relaisfeld, um auf den Detailbildschirm zu gelangen. Berühren Sie das Einstellungssymbol. Wenn der Name des Relais den gewünschten Steuermodus nicht beschreibt, berühren Sie das Abwärts-Scroll-Symbol, bis das Modus-Feld hervorgehoben wird. Berühren Sie das Modus-Feld. Berühren Sie das Abwärts-Scroll-Symbol, bis der korrekte Steuermodus hervorgehoben wird, berühren Sie dann das Bestätigungssymbol, um die Änderung zu akzeptieren. Dadurch gelangen Sie zurück auf den Einstellungsbildschirm. Schließen Sie den Rest der R1 Einstellungen ab.

Wenn der Ausgang durch einen Durchflussschalter oder einen anderen aktiven Ausgang gesperrt werden soll, öffnen Sie das Menü Verriegelung Kanäle und wählen Sie den Eingangs- oder Ausgangskanal, der diesen Ausgang sperrt. Die Voreinstellung für den Ausgang ist der abgeschaltete Modus, bei dem der Ausgang nicht auf die Einstellungen reagiert. Sobald alle Einstellungen für diesen Ausgang abgeschlossen sind, öffnen Sie das HOA-Einstellungsmenü und stellen Sie es auf Auto um.

Für jeden Ausgang wiederholen.

## *Normaler Start*

Sobald die Einstellpunkte gespeichert sind, ist der Start ein simpler Vorgang. Prüfen Sie einfach, ob genügend Chemikalien vorhanden sind, schalten Sie den Regler ein, kalibrieren Sie sie bei Bedarf, und der Steuerbetrieb beginnt.

## **4.5 Herunterfahren**

Zum Herunterfahren des Reglers schalten Sie einfach die Stromversorgung ab. Die Programmierung bleibt gespeichert. Es ist wichtig, dass die pH/Redox Elektrode nass bleibt. Bleibt das Gerät voraussichtlich länger als einen Tag abgeschaltet und besteht die Möglichkeit, dass die Elektrode trockenfällt, entfernen Sie die Elektrode aus dem T-Stück, und legen Sie sie in Pufferflüssigkeit mit einem pH-Wert von 4 oder in Kühlturmwasser. Setzen Sie die pH/Redox Elektroden keinen Temperaturen unter dem Gefrierpunkt aus, um Bruch des Glases zu vermeiden.

## **HAUPTMENÜ/STARTSEITE**

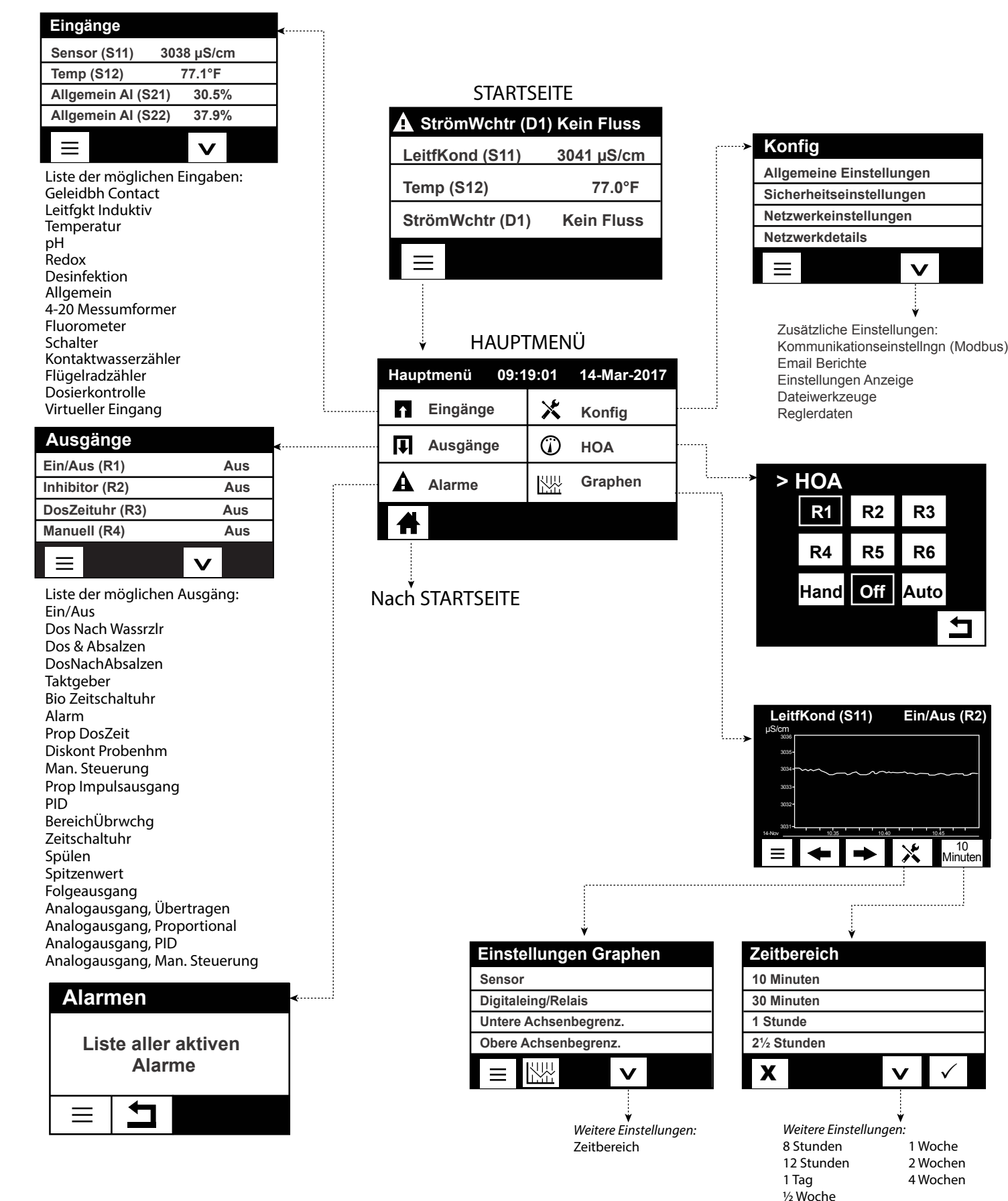

10 Minuten

↰

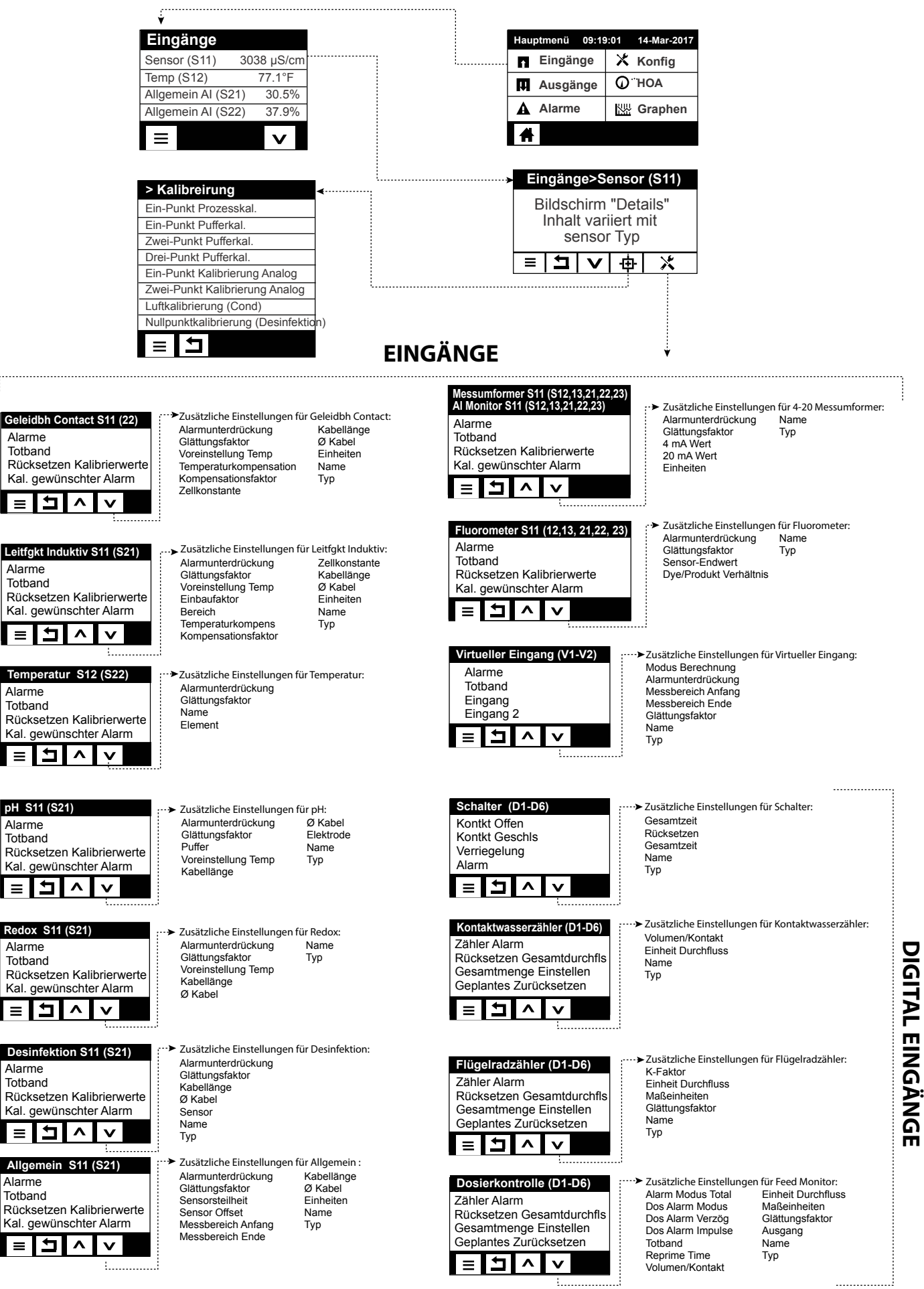

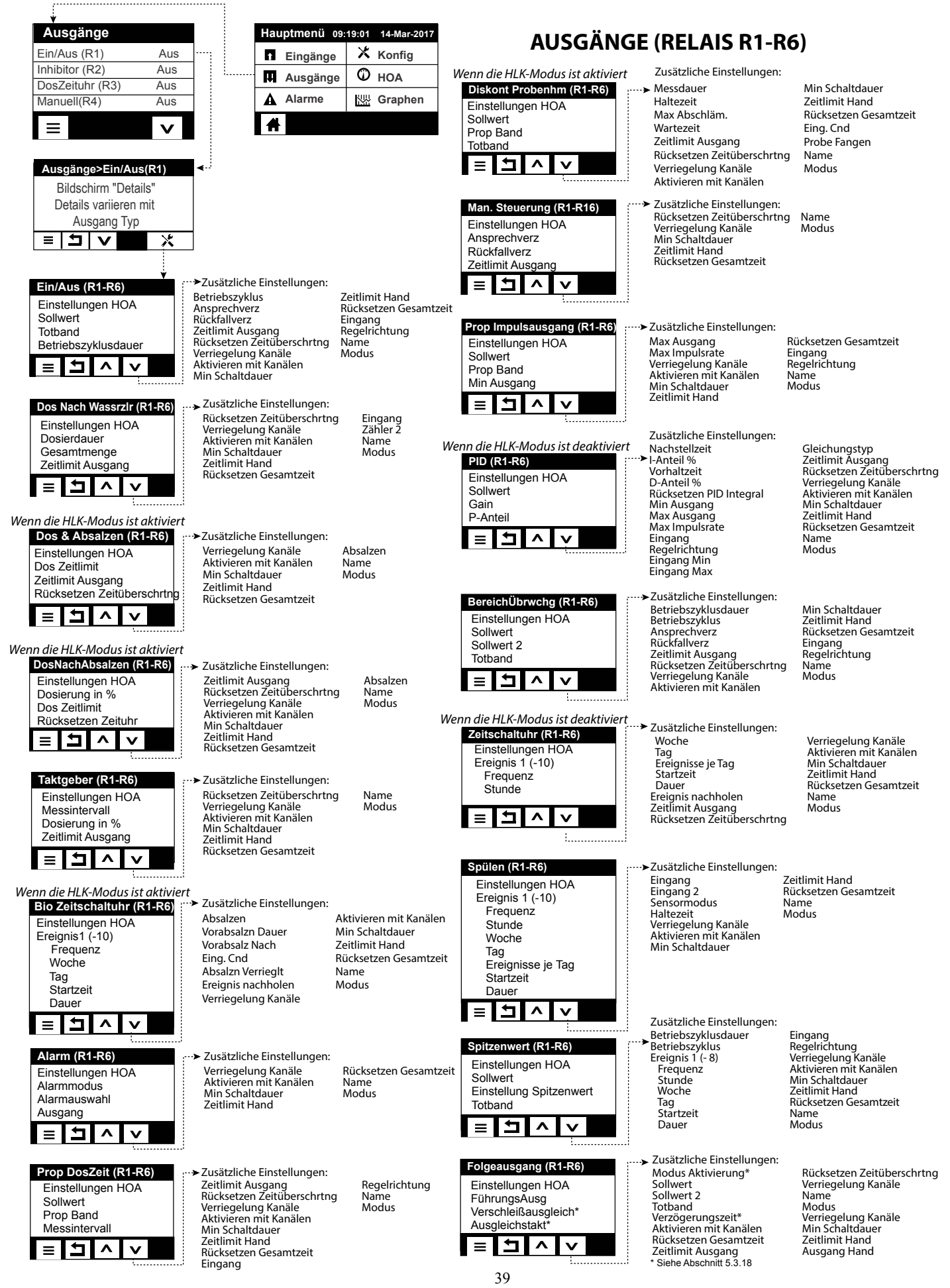

## **AUSGÄNGE (ANALOGE A1-A2)**

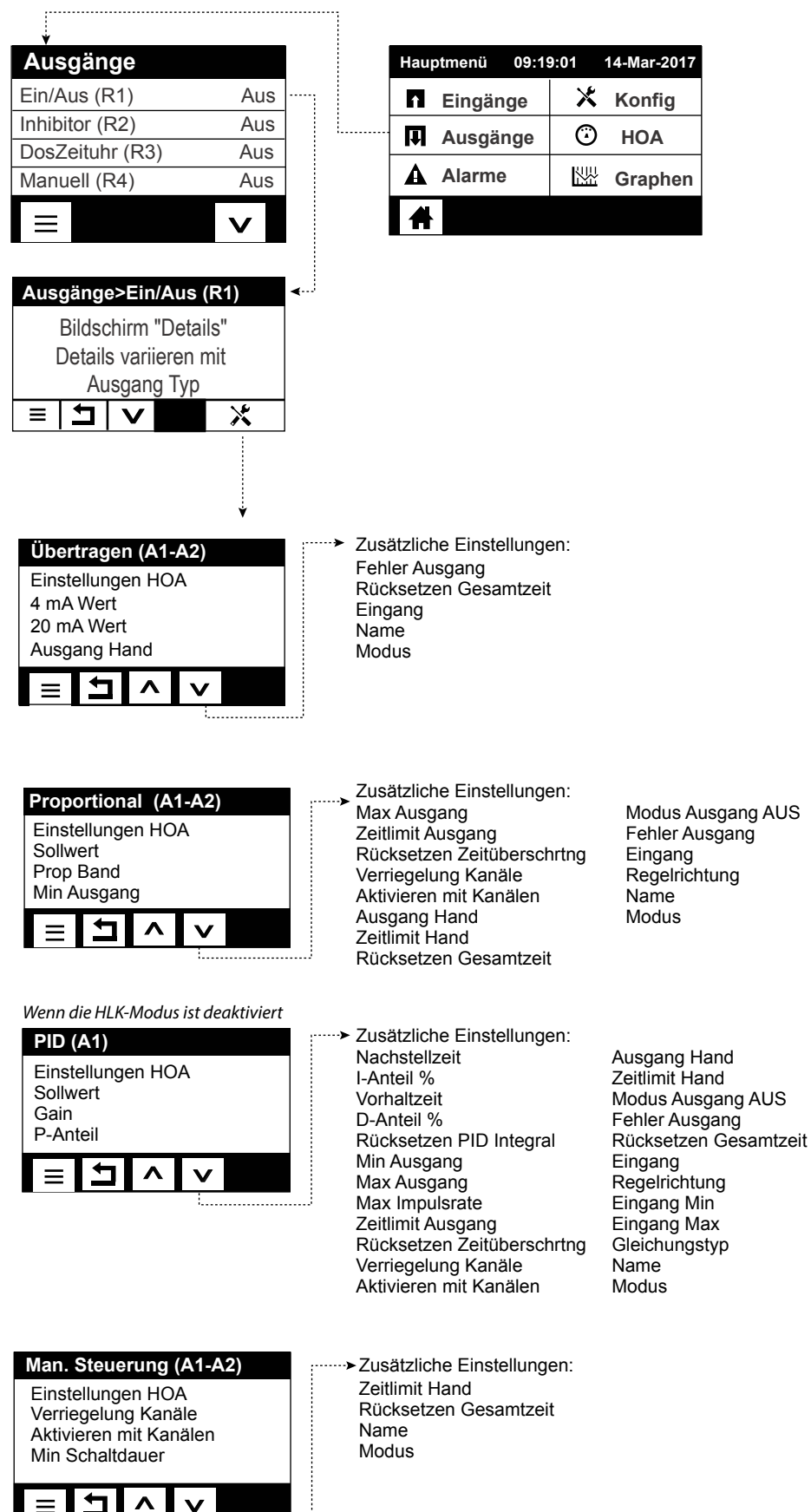

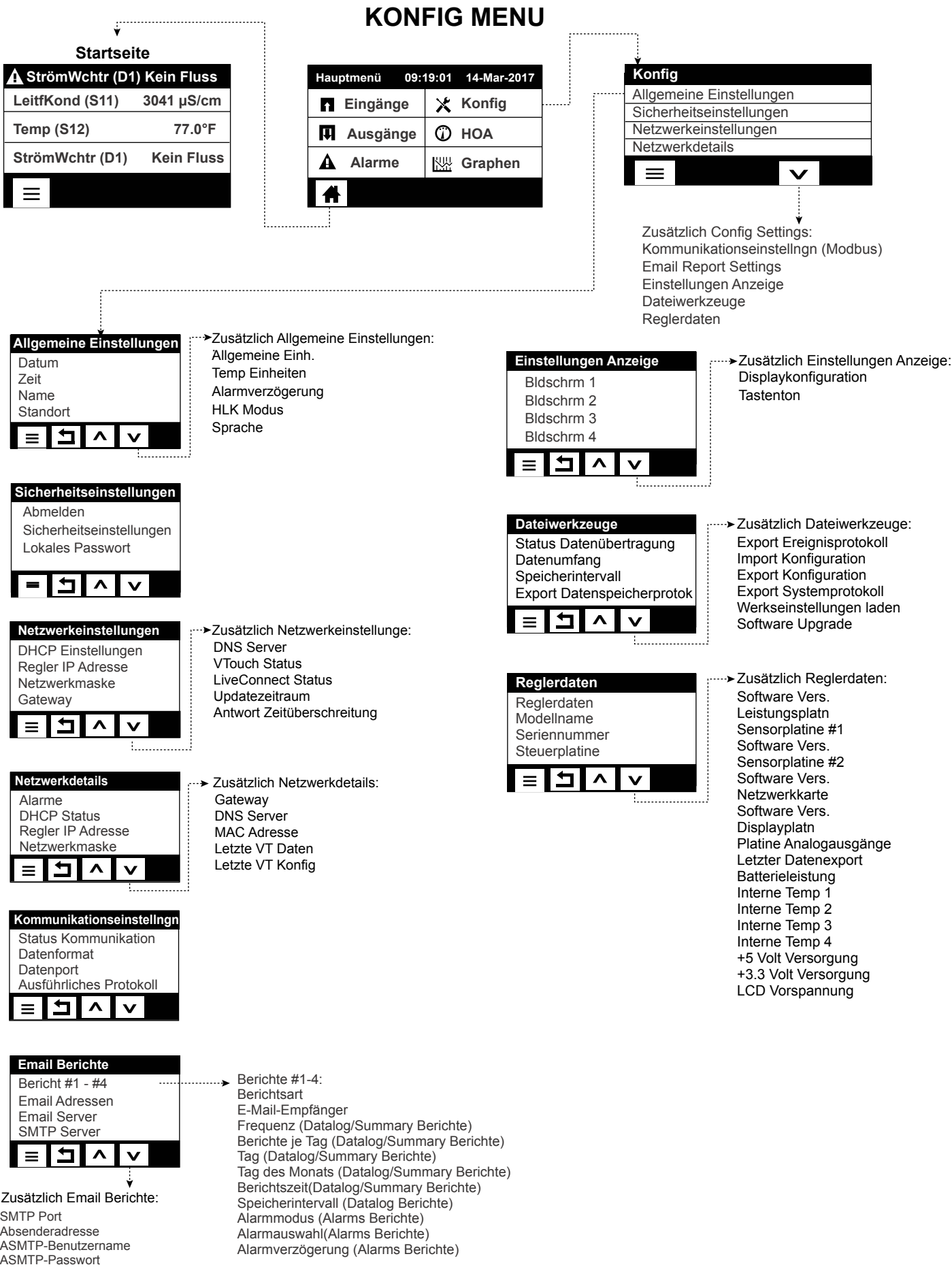

Diese Einheiten steuern permanent, solange Stromzufuhr besteht. Die Programmierung erfolgt entweder über den Touchscreen oder die optionale Ethernet-Verbindung. Anweisungen zum Thema Ethernet siehe Abschnitt 6.0.

Um die Messungen jedes Sensors oder die benutzerdefinierte Liste der eingestellten Parameter anzuzeigen, berühren Sie das Startbildschirm-Symbol, wenn nicht bereits geschehen. Die Menüs für jeden dieser Parameter sind direkt durch Berühren des Parameters zugänglich.

Beachten Sie bitte, dass auch dann, wenn Sie durch die Menüs blättern, der normale Steuerbetrieb weiterläuft.

Berühren Sie das Hauptmenüsymbol  $\equiv$  auf dem Startbildschirm, um auf alle Einstellungen zu zugreifen. Das Menü ist nach Alarmen, Ein- und Ausgängen strukturiert. Im Konfigurationsmenü finden Sie allgemeine Einstellungen, wie Uhrzeit, Sprache, usw., denen kein Eingang oder Ausgang zugeordnet ist. Jeder Eingang verfügt über ein eigenes Menü zur Kalibrierung und Geräteauswahl nach Bedarf. Jeder Ausgang hat ein eigenes Setup-Menü mit Einstellwerten, Zeituhr-Werten und Betriebsarten.

## **5.1 Alarmmenü**

Berühren Sie das Alarmsymbol, um eine Liste der aktiven Alarme anzuzeigen. Wenn mehr als sechs aktive Alarme vorhanden sind, erscheint das Symbol Seite abwärts; berühren Sie dieses Symbol, um die nächste Seite mit Alarmen aufzurufen.

Berühren Sie das Zurück-Symbol, um wieder zum vorherigen Bildschirm zu gelangen.

## **5.2 Eingangsmenü**

Berühren Sie das Eingangssymbol, um eine Liste aller Sensoren und Digitaleingänge anzuzeigen. Mit Bild-nach-unten wird die Liste der Eingänge nach unten gescrollt, mit dem Bild-nach-oben-Symbol wird sie nach oben gescrollt, mit dem Hauptmenüsymbol gelangen Sie zurück zum vorherigen Bildschirm.

Berühren Sie den Eingang, um die Einzelheiten dieses Eingangs, die Kalibrierung (sofern zutreffend) und die Einstellungen zu erreichen.

## **Sensoreingangsdetails**

Die Details für jede Art von Sensoreingang umfassen den aktuellen Messwert, Alarme, das rohe (nicht kalibrierte) Signal, den Sensortyp, sowie Steilheit und Offset der Kalibrierung. Wenn der Sensor eine automatische Temperaturkompensation hat, werden Temperaturwert und Alarme des Sensors, der ermittelte Temperaturwiderstandswert und die Art des erforderlichen Temperaturelements unter einem separaten Sensoreingangsmenü ebenfalls angezeigt.

## **Kalibrierung**

Berühren Sie das Kalibriersymbol, um den Sensor zu kalibrieren. Wählen Sie die durchzuführende Kalibrierung: Ein-Punkt-Prozess-, Ein-Punkt-Puffer- oder Zwei-Punkt-Puffer-Kalibrierung. Nicht alle Kalibrieroptionen sind für alle Arten von Sensor verfügbar.

## *Ein-Punkt-Prozesskalibrierung*

### **Neuer Wert**

Geben Sie den tatsächlichen Wert des Prozesses ein, wie durch ein anderes Instrument oder eine Laboranalyse ermittelt und berühren Sie Bestätigen.

## **Kalibrierung erfolgreich oder fehlgeschlagen**

Wenn erfolgreich, berühren Sie Bestätigen, um die neue Kalibrierung zu speichern.

Wenn sie fehlschlug, können Sie die Kalibrierung erneut versuchen oder abbrechen. Fehlersuche im Rahmen von Kalibrierverfahren siehe Abschnitt 8.

## *Ein-Punkt-Puffer-Kalibrierung, Desinfektionssensor-/Allgemeiner Sensor Nullkalibrierung, Luftkalibrierung Leitfähigkeit*

## **Kalibrierung deaktiviert Regler**

Berühren Sie Bestätigen, um fortzufahren oder abzubrechen

**Puffertemperatur** (erscheint nur, wenn kein Temperatursensor erkannt wird, bei Sensortypen, die mit automatischer Temperaturkompensation arbeiten)

Geben Sie die Puffertemperatur ein und berühren Sie Bestätigen.

**Puffer Wert** (erscheint nur für Ein-Punkt-Kalibrierung außer wenn automatische Puffererkennung verwendet wird) Geben Sie den Wert des verwendeten Puffers ein

### **Sensor spülen**

Entfernen Sie den Sensor aus dem Prozess, spülen Sie ihn ab und legen Sie ihn in die Pufferlösung (oder oxidationsmittelfreies Wasser für Nullkalibrierung, oder Luft für Luftkalibrierung Leitfähigkeit). Berühren Sie Bestätigen, wenn Sie fertig sind.

### **Stabilisierung**

Wenn Temperatur (sofern zutreffend) und Signal des Sensors stabil sind, wechselt der Regler automatisch zum nächsten Schritt. Wenn diese Werte sich nicht stabilisieren, können Sie manuell zum nächsten Schritt gehen, indem Sie Bestätigen drücken.

## **Kalibrierung erfolgreich oder fehlgeschlagen**

Wenn erfolgreich, berühren Sie Bestätigen, um die neue Kalibrierung zu speichern. Wenn sie fehlschlug, können Sie die Kalibrierung erneut versuchen oder abbrechen. Fehlersuche im Rahmen von Kalibrierverfahren siehe Abschnitt 8.

### **Regelung wieder Aufnehmen**

Setzen Sie den Sensor wieder in den Prozess ein und berühren Sie Bestätigen, wenn Sie bereit sind, die Regelung wieder aufzunehmen.

## *Zwei-Punkt-Pufferkalibrierung*

## **Kalibrierung deaktiviert Regler**

Berühren Sie Bestätigen, um fortzufahren oder abzubrechen

**Puffertemperatur** (erscheint nur, wenn kein Temperatursensor erkannt wird, bei Sensortypen, die mit automatischer Temperaturkompensation arbeiten)

Geben Sie die Puffertemperatur ein und berühren Sie Bestätigen.

**Erste Puffer Wert (**erscheint nicht, wenn automatische Puffererkennung verwendet wird) Geben Sie den Wert des verwendeten Puffers ein

### **Sensor spülen**

Entfernen Sie den Sensor aus dem Prozess, spülen Sie ihn ab und legen Sie ihn in die Pufferlösung. Berühren Sie Bestätigen, wenn Sie fertig sind.

### **Stabilisierung**

Wenn Temperatur (sofern zutreffend) und Signal des Sensors stabil sind, wechselt der Regler automatisch zum nächsten Schritt. Wenn diese Werte sich nicht stabilisieren, können Sie manuell zum nächsten Schritt gehen, indem Sie Bestätigen berühren.

**Zweiter Puffertemperatur** (erscheint nur, wenn kein Temperatursensor erkannt wird, bei Sensortypen, die mit automatischer Temperaturkompensation arbeiten)

Geben Sie die Puffertemperatur ein und berühren Sie Bestätigen.

**Zweiter Puffer Wert (**erscheint nicht, wenn automatische Puffererkennung verwendet wird) Geben Sie den Wert des verwendeten Puffers ein

## **Elektrode spülen**

Entfernen Sie den Sensor aus dem Prozess, spülen Sie ihn ab und legen Sie ihn in die Pufferlösung. Berühren Sie Bestätigen, wenn Sie fertig sind.

## **Stabilisierung**

Wenn Temperatur (sofern zutreffend) und Signal des Sensors stabil sind, wechselt der Regler automatisch zum nächsten Schritt. Wenn diese Werte sich nicht stabilisieren, können Sie manuell zum nächsten Schritt gehen, indem Sie Bestätigen berühren.

## **Kalibrierung erfolgreich oder fehlgeschlagen**

Wenn erfolgreich, berühren Sie Bestätigen, um die neue Kalibrierung zu speichern. Die Kalibrierung passt Offset und Verstärkung (Steigung) an und zeigt die neuen Werte an. Wenn sie fehlschlug, können Sie die Kalibrierung erneut versuchen oder abbrechen. Fehlersuche im Rahmen von Kalibrierverfahren siehe Abschnitt 8.

## **Regelung wieder Aufnehmen**

Setzen Sie den Sensor wieder in den Prozess ein und berühren Sie Bestätigen, wenn Sie bereit sind, die Regelung wieder aufzunehmen.

## *Drei-Punkt-Pufferkalibrierung (pH-Sensoren nur)*

## **Kalibrierung deaktiviert Regler**

Berühren Sie Bestätigen, um fortzufahren oder abzubrechen

**Puffertemperatur** (erscheint nur, wenn kein Temperatursensor erkannt wird, bei Sensortypen, die mit automatischer Temperaturkompensation arbeiten)

Geben Sie die Puffertemperatur ein und berühren Sie Bestätigen.

**Erste Puffer Wert (**erscheint nicht, wenn automatische Puffererkennung verwendet wird) Geben Sie den Wert des verwendeten Puffers ein

## **Sensor spülen**

Entfernen Sie den Sensor aus dem Prozess, spülen Sie ihn ab und legen Sie ihn in die Pufferlösung. Berühren Sie Bestätigen, wenn Sie fertig sind.

## **Stabilisierung**

Wenn Temperatur (sofern zutreffend) und Signal des Sensors stabil sind, wechselt der Regler automatisch zum nächsten Schritt. Wenn diese Werte sich nicht stabilisieren, können Sie manuell zum nächsten Schritt gehen, indem Sie Bestätigen berühren.

**Zweiter Puffertemperatur** (erscheint nur, wenn kein Temperatursensor erkannt wird, bei Sensortypen, die mit automatischer Temperaturkompensation arbeiten)

Geben Sie die Puffertemperatur ein und berühren Sie Bestätigen.

**Zweiter Puffer Wert (**erscheint nicht, wenn automatische Puffererkennung verwendet wird) Geben Sie den Wert des verwendeten Puffers ein

## **Elektrode spülen**

Entfernen Sie den Sensor aus dem Prozess, spülen Sie ihn ab und legen Sie ihn in die Pufferlösung. Berühren Sie Bestätigen, wenn Sie fertig sind.

## **Stabilisierung**

Wenn Temperatur (sofern zutreffend) und Signal des Sensors stabil sind, wechselt der Regler automatisch zum nächsten Schritt. Wenn diese Werte sich nicht stabilisieren, können Sie manuell zum nächsten Schritt gehen, indem Sie Bestätigen berühren.

**Dritte Puffertemperatur** (erscheint nur, wenn kein Temperatursensor erkannt wird, bei Sensortypen, die mit automatischer Temperaturkompensation arbeiten)

Geben Sie die Puffertemperatur ein und berühren Sie Bestätigen.

**Dritte Puffer Wert (**erscheint nicht, wenn automatische Puffererkennung verwendet wird) Geben Sie den Wert des verwendeten Puffers ein

## **Elektrode spülen**

Entfernen Sie den Sensor aus dem Prozess, spülen Sie ihn ab und legen Sie ihn in die Pufferlösung. Berühren Sie Bestätigen, wenn Sie fertig sind.

## **Stabilisierung**

Wenn Temperatur (sofern zutreffend) und Signal des Sensors stabil sind, wechselt der Regler automatisch zum nächsten Schritt. Wenn diese Werte sich nicht stabilisieren, können Sie manuell zum nächsten Schritt gehen, indem Sie Bestätigen berühren.

## **Kalibrierung erfolgreich oder fehlgeschlagen**

Wenn erfolgreich, berühren Sie Bestätigen, um die neue Kalibrierung zu speichern. Die Kalibrierung passt Offset und Verstärkung (Steigung) an und zeigt die neuen Werte an. Wenn sie fehlschlug, können Sie die Kalibrierung erneut versuchen oder abbrechen. Fehlersuche im Rahmen von Kalibrierverfahren siehe Abschnitt 8.

## **Regelung wieder Aufnehmen**

Setzen Sie den Sensor wieder in den Prozess ein und berühren Sie Bestätigen, wenn Sie bereit sind, die Regelung wieder aufzunehmen.

## *Ein-Punkt-Analogkalibrierung*

## **Deaktivieren des Reglers OK?**

Berühren Sie Bestätigen, um fortzufahren oder abzubrechen

## **Eingabewert**

Geben Sie den mA-Wert an, den der 4-20 Messumformer senden wird. Berühren Sie Bestätigen, um fortzufahren oder abzubrechen

## **Bitte stellen Sie das Eingangssignal auf den spezifizierten Wert ein**

Vergewissern Sie sich, dass der 4-20 Messumformer das gewünschte mA-Signal überträgt. Berühren Sie Bestätigen, um fortzufahren oder abzubrechen

## **Automatische Kalibrierung läuft**

## **Kalibrierung erfolgreich oder fehlgeschlagen**

Wenn erfolgreich, Bestätigen berühren, um die Kalibrierungsergebnisse zu speichern. Der berechnete Offset wird angezeigt.

Wenn sie fehlschlug, können Sie die Kalibrierung erneut versuchen oder abbrechen. Sie können die Kalibrierung auch auf die Werkseinstellungen zurücksetzen. Die Kalibrierung schlägt fehl, wenn der gemessene mA-Wert mehr als 2 mA vom eingegebenen Eingabewert abweicht.

## **Bitte stellen Sie das Eingangssignal wieder auf den Prozesswert ein**

Versetzen Sie bei Bedarf den 4-20 Messumformer wieder in den normalen Messmodus und berühren Sie Bestätigen, wenn die Regelung wieder aufgenommen werden kann.

## *Zwei-Punkte-Analogkalibrierung*

## **OK, um Regelung zu unterbrechen?**

Berühren Sie Bestätigen, um fortzufahren oder abzubrechen

## **Eingabewert**

Geben Sie den mA-Wert an, den der 4-20 Messumformer senden wird. Berühren Sie Bestätigen, um fortzufahren oder abzubrechen

## **Bitte stellen Sie das Eingangssignal auf den spezifizierten Wert ein**

Vergewissern Sie sich, dass der 4-20 Messumformer das gewünschte mA-Signal überträgt. Berühren Sie Bestätigen, um fortzufahren oder abzubrechen. Automatische Kalibrierung läuft

## **Zweiter Eingabewert**

Geben Sie den mA-Wert an, den der 4-20 Messumformer senden wird. Berühren Sie Bestätigen, um fortzufahren oder abzubrechen

## **Bitte stellen Sie das Eingangssignal auf den spezifizierten Wert ein**

Vergewissern Sie sich, dass der 4-20 Messumformer das gewünschte mA-Signal überträgt. Berühren Sie Bestätigen, um fortzufahren oder abzubrechen.

## **Automatische Kalibrierung läuft**

## **Kalibrierung erfolgreich oder fehlgeschlagen**

Wenn erfolgreich, Bestätigen berühren, um Kalibrierungsergebnisse zu speichern. Der berechnete Offset und die Verstärkung werden angezeigt.

Wenn sie fehlschlug, können Sie die Kalibrierung erneut versuchen oder abbrechen. Sie können die Kalibrierung auch auf die Werkseinstellungen zurücksetzen. Die Kalibrierung schlägt fehl, wenn der Offset mehr als 2 mA beträgt oder die Verstärkung nicht zwischen 0,5 und 2,0 liegt.

## **Bitte stellen Sie das Eingangssignal wieder auf den Prozesswert ein**

Versetzen Sie bei Bedarf den 4-20 Messumformer wieder in den normalen Messmodus und berühren Sie Bestätigen, wenn die Regelung wieder aufgenommen werden kann.

## **5.2.1 Kontaktleitfähigkeit**

## **Einstellungen**

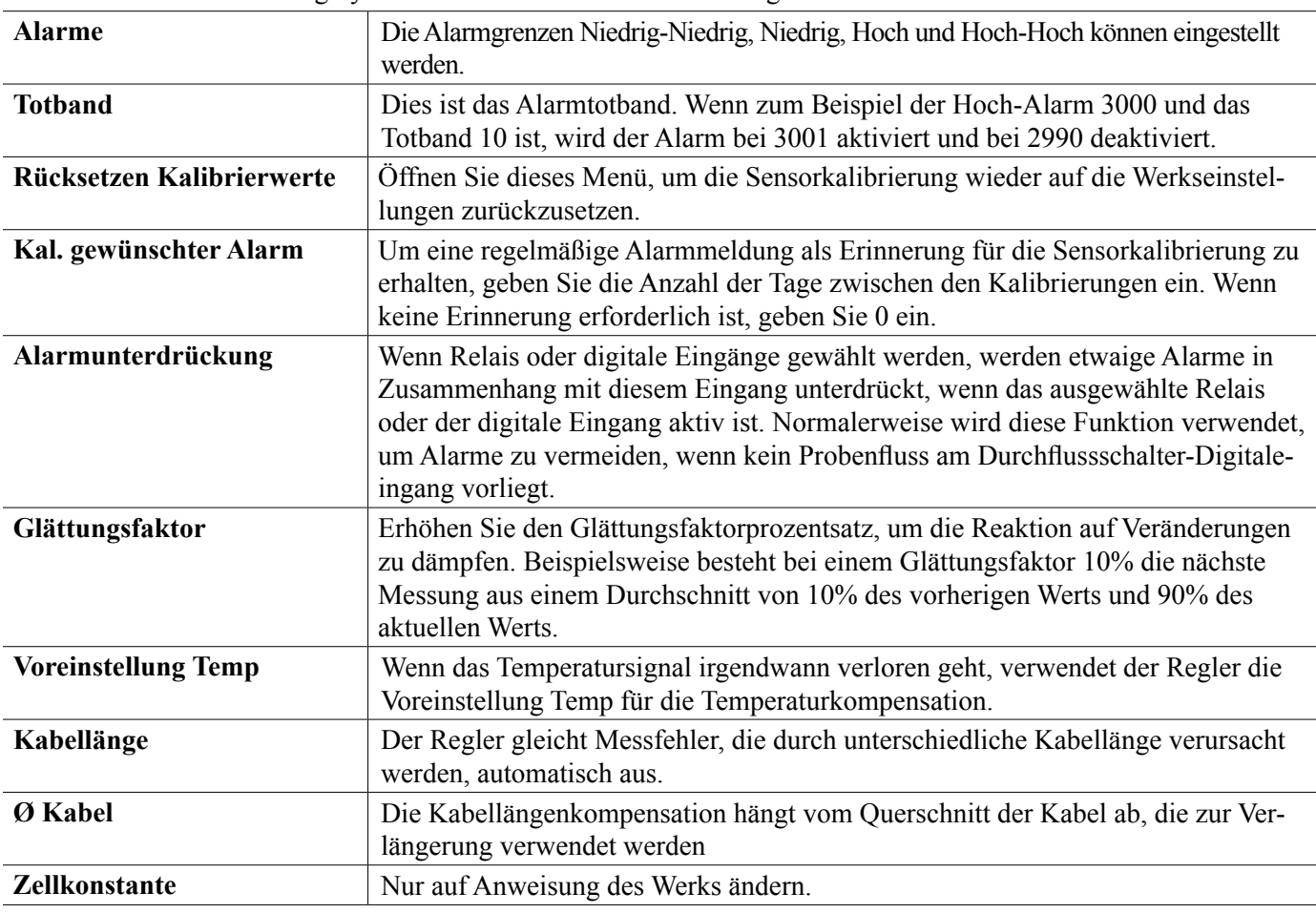

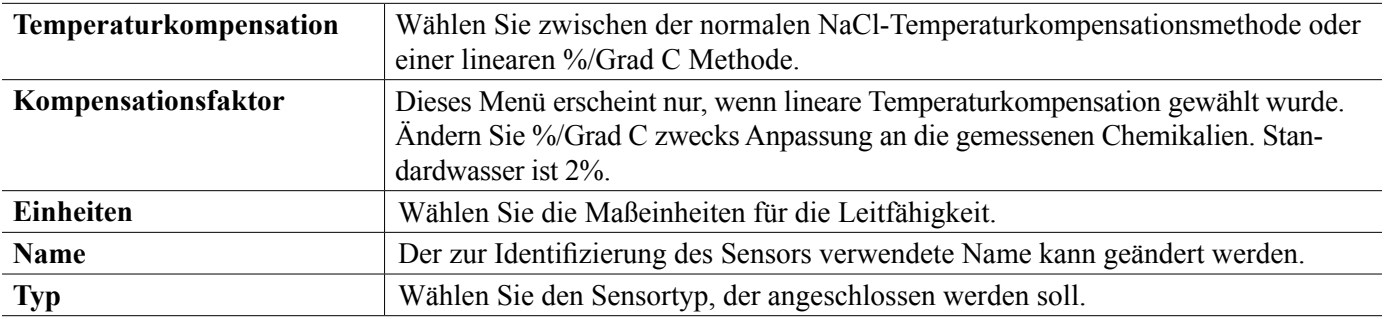

# **5.2.2 Induktive Leitfähigkeit**

## **Einstellungen**

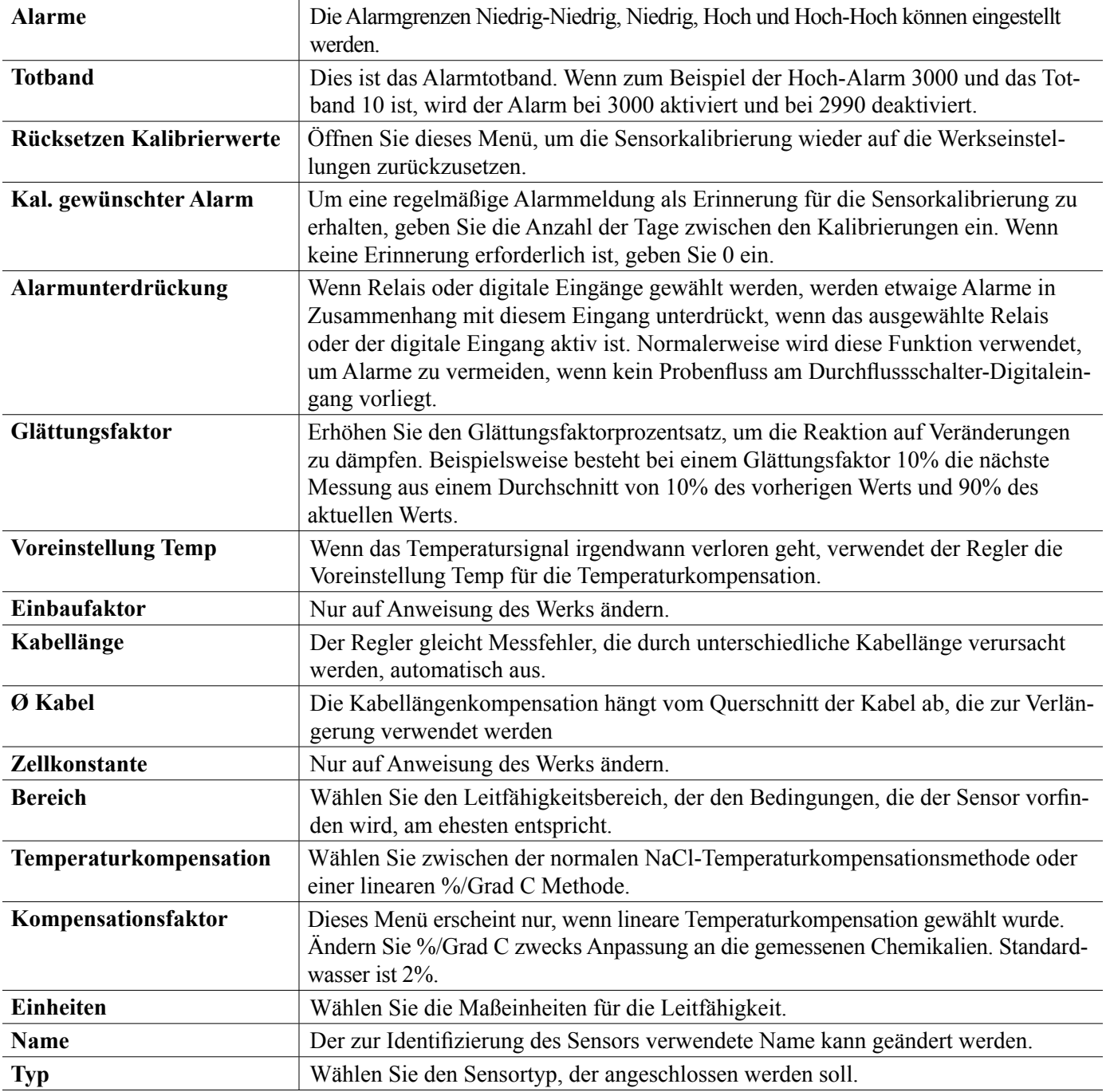

# **5.2.3 Temperatur**

## **Einstellungen**

Berühren Sie das Einstellungssymbol oder ändern Sie die Einstellungen des Sensors.

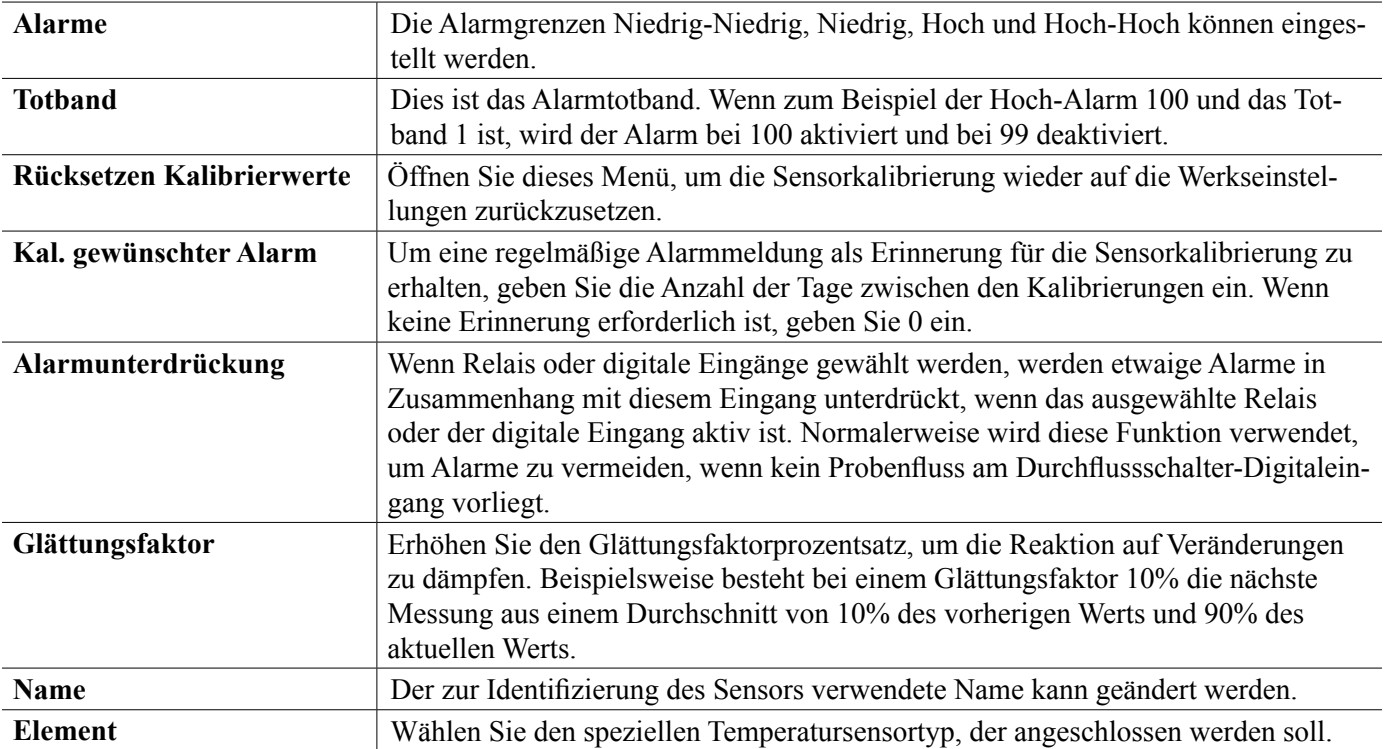

## **5.2.4 pH-Wert**

# **Einstellungen**

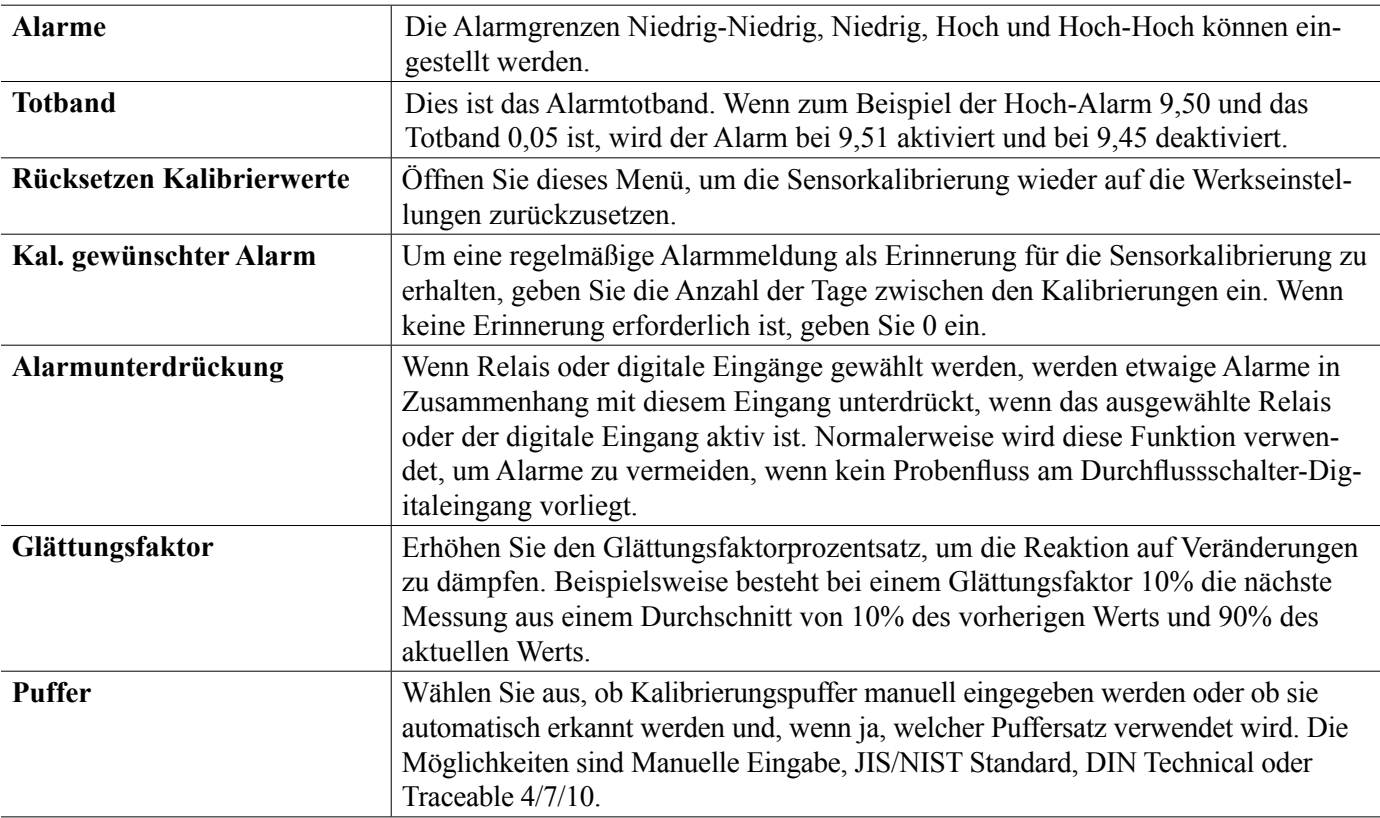

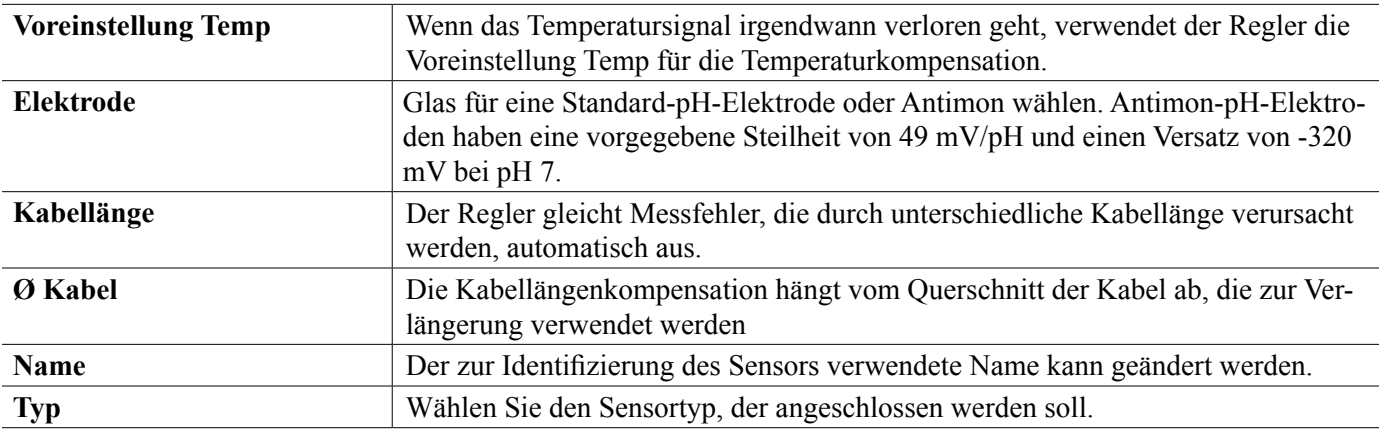

## **5.2.5 Redox**

### $\lambda$ **Einstellungen**

Berühren Sie das Einstellungssymbol oder ändern Sie die Einstellungen des Sensors.

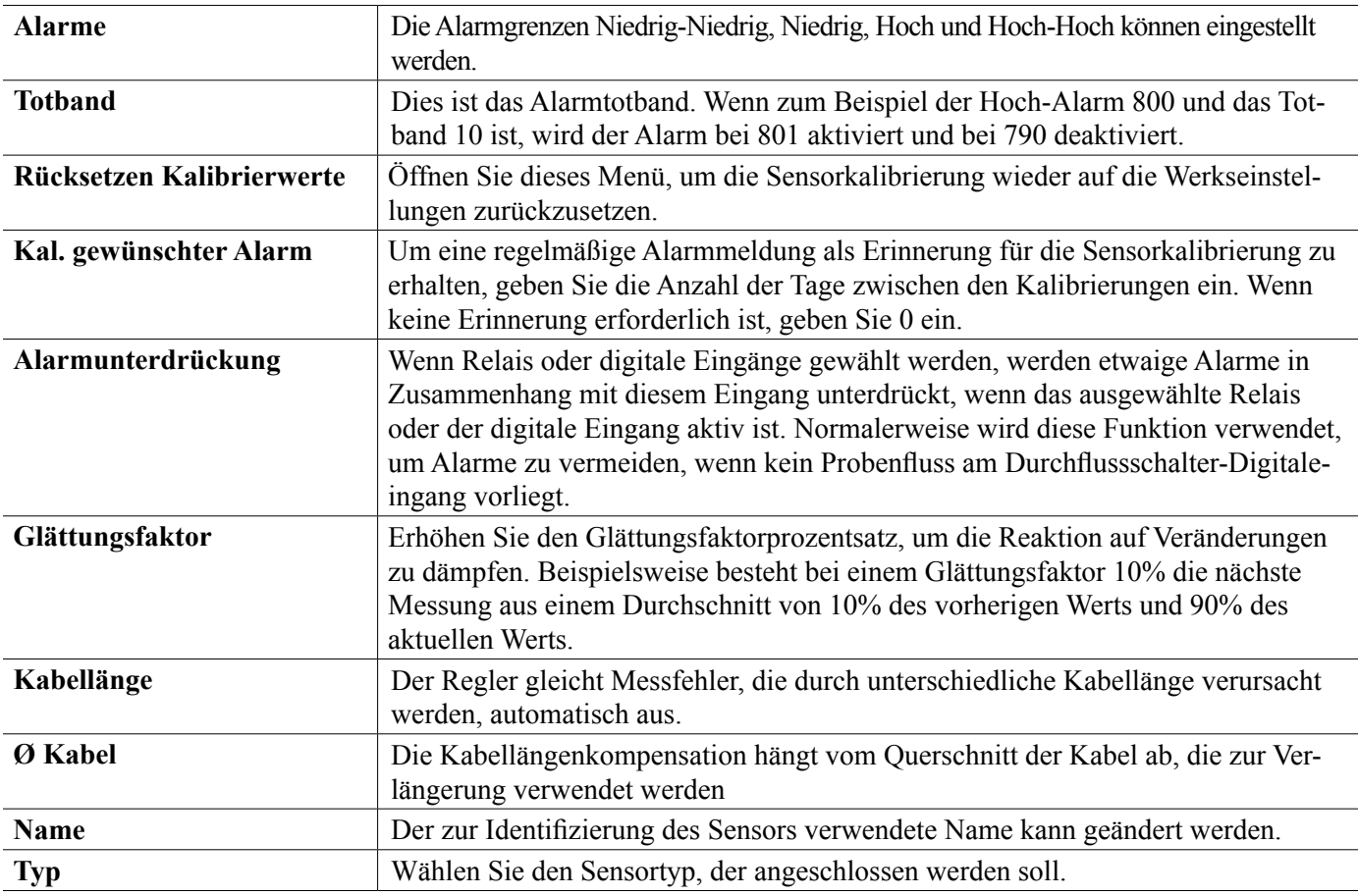

## **5.2.6 Desinfektion**

### X **Einstellungen**

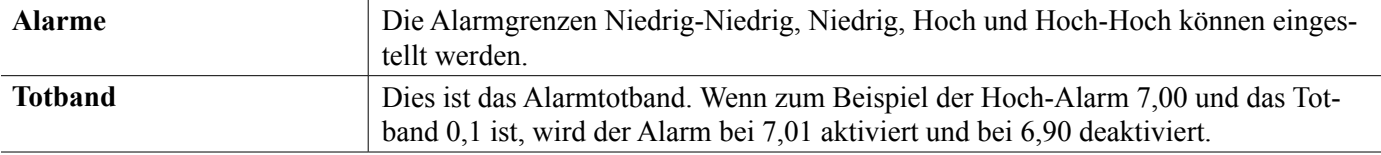

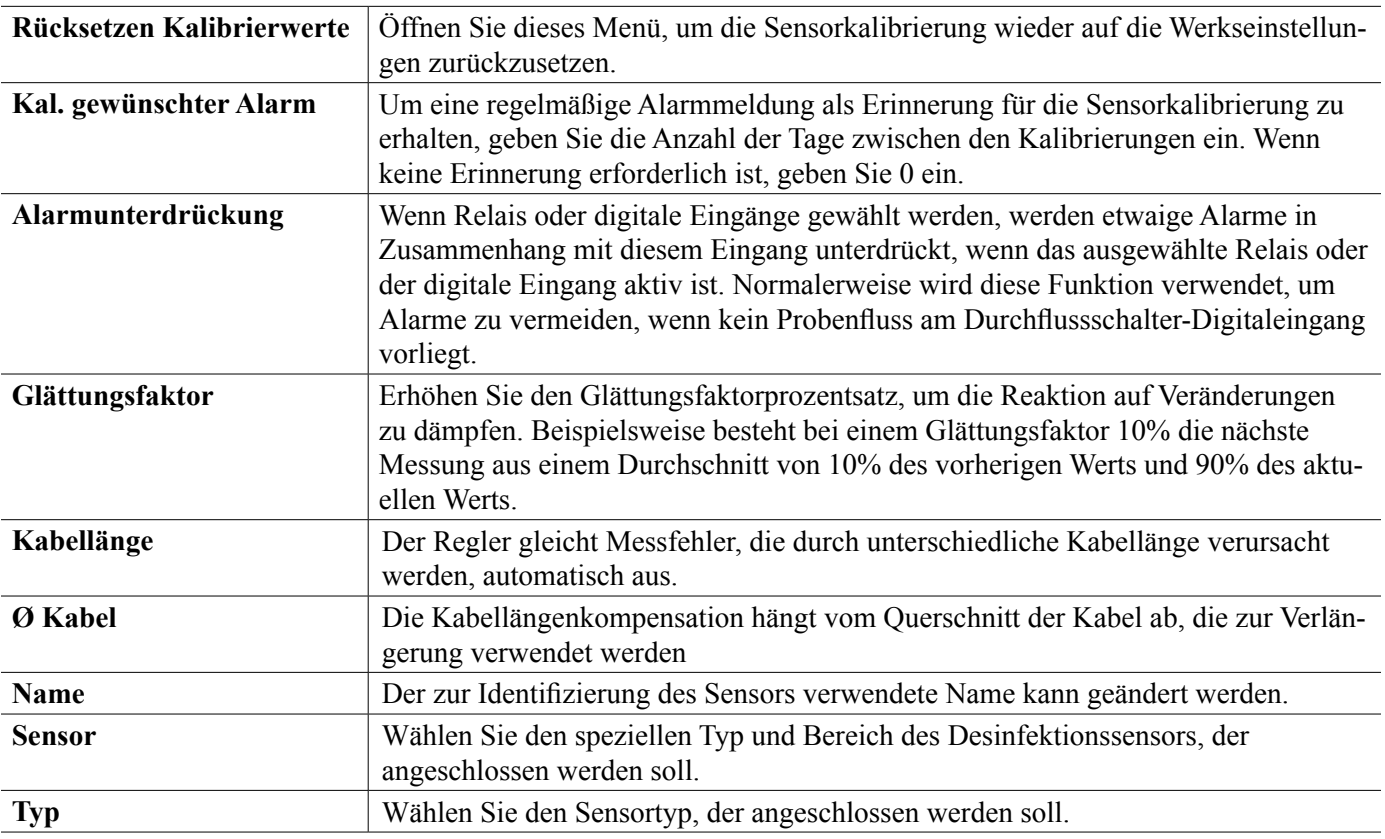

## **5.2.7 Allgemeiner Sensor**

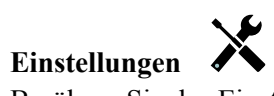

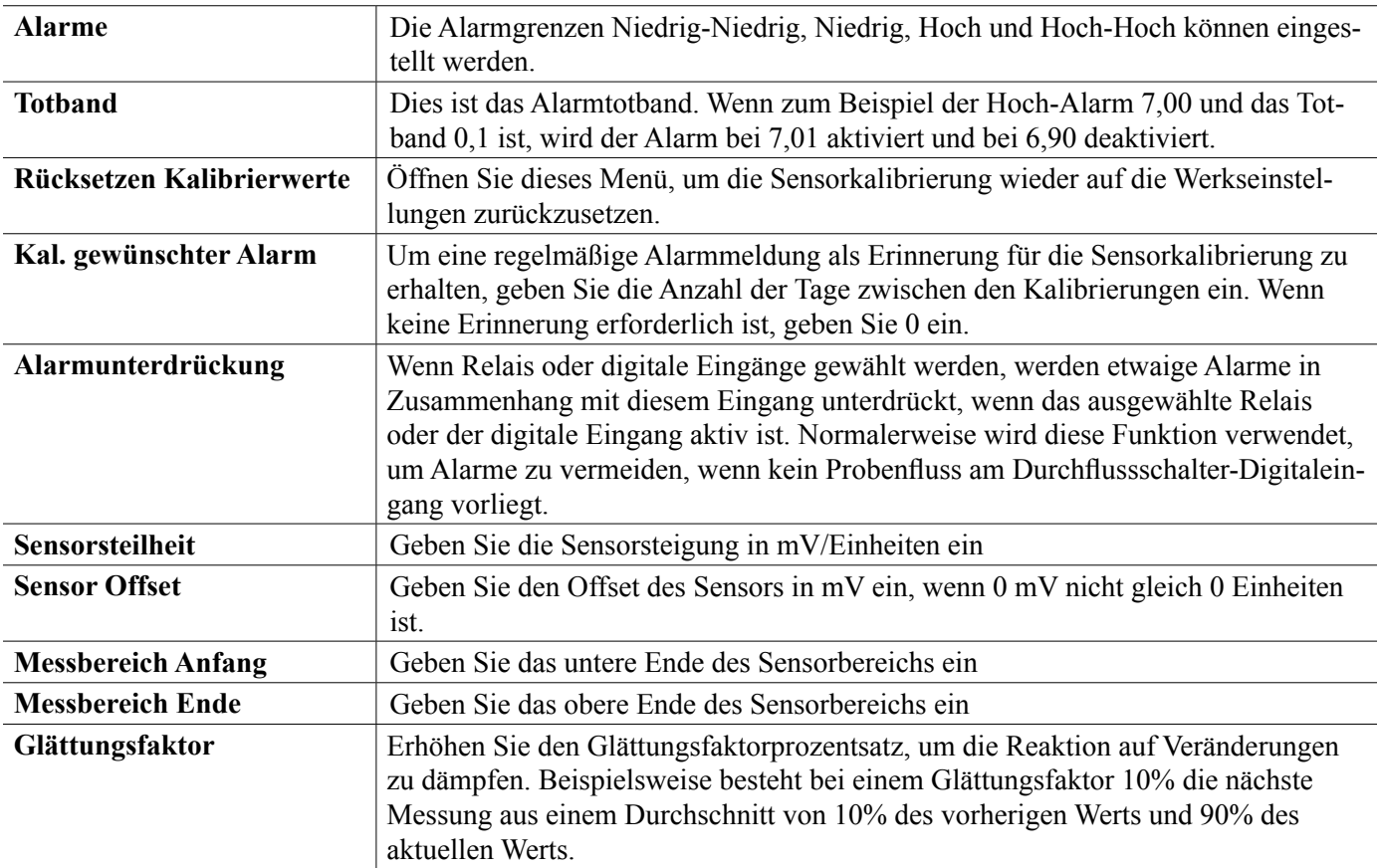

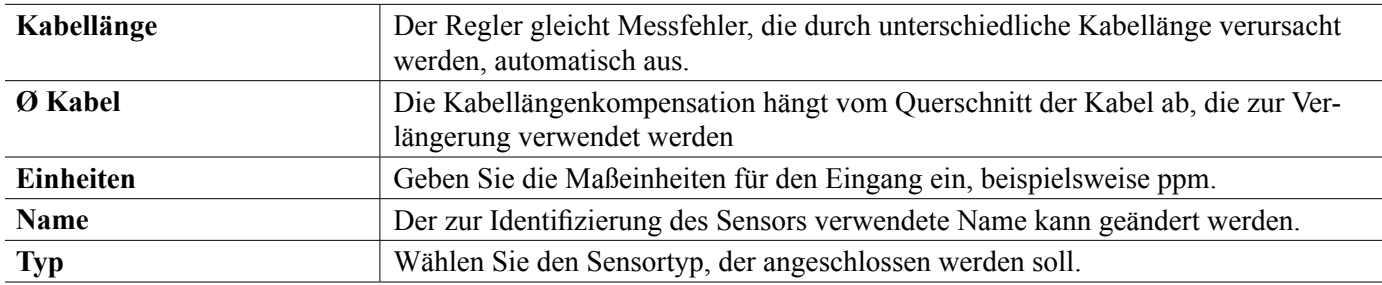

## **5.2.8 4-20 Messumformer-Eingang und AI Monitor-Eingang**

Wählen Sie AI Monitor, wenn das angeschlossene Gerät eigenständig kalibriert werden kann und die SO600 Kalibrierung nur in mA erfolgt. Wählen Sie 4-20 Messumformer, wenn das angeschlossene Gerät nicht eigenständig kalibriert werden kann und die SO600 für die Kalibrierung in technischen Maßeinheiten verwendet wird.

## **Einstellungen**

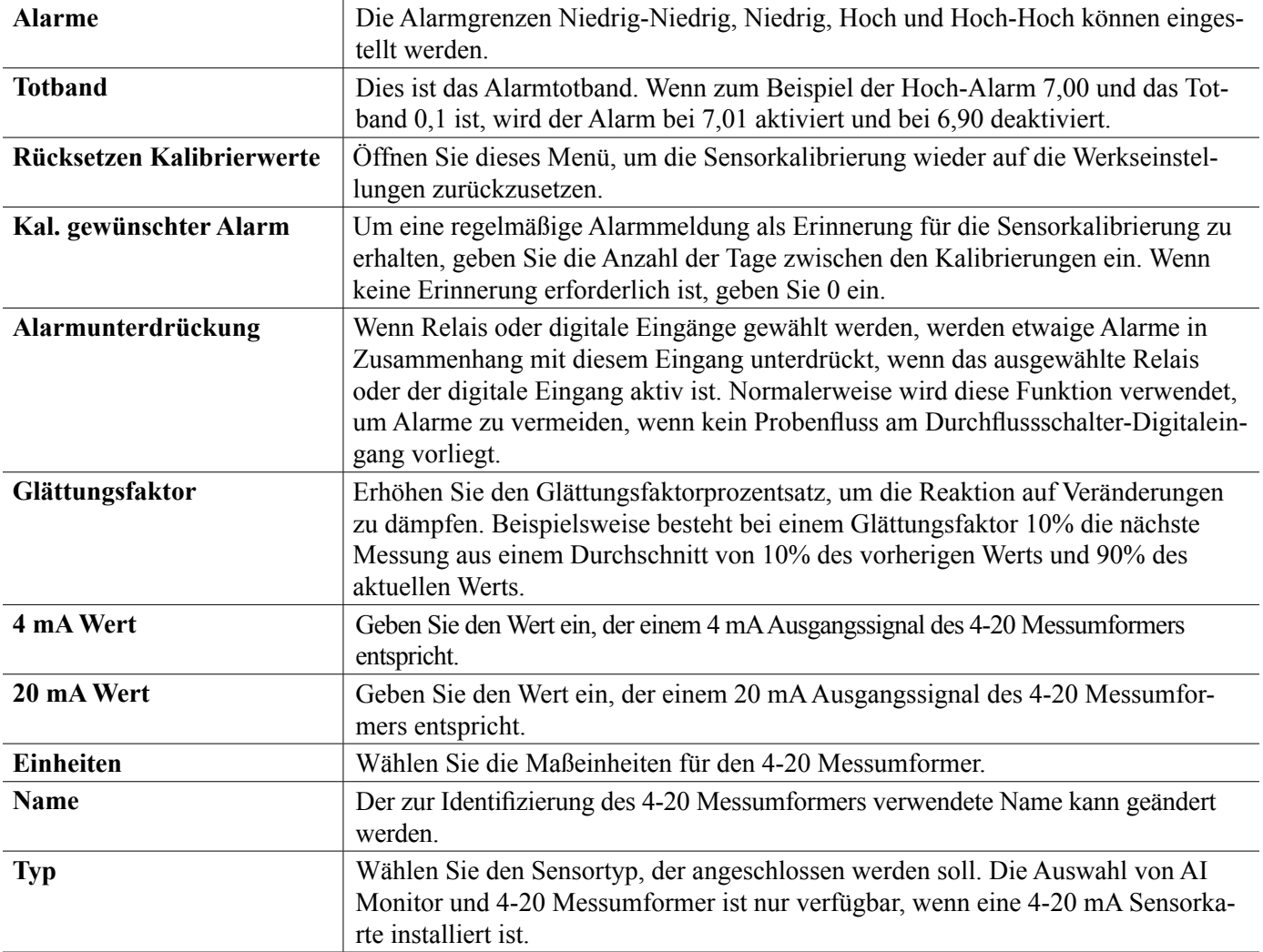

## **5.2.9 Fluorometer-Eingang**

## X **Einstellungen**

Berühren Sie das Einstellungssymbol oder ändern Sie die Einstellungen des Sensors.

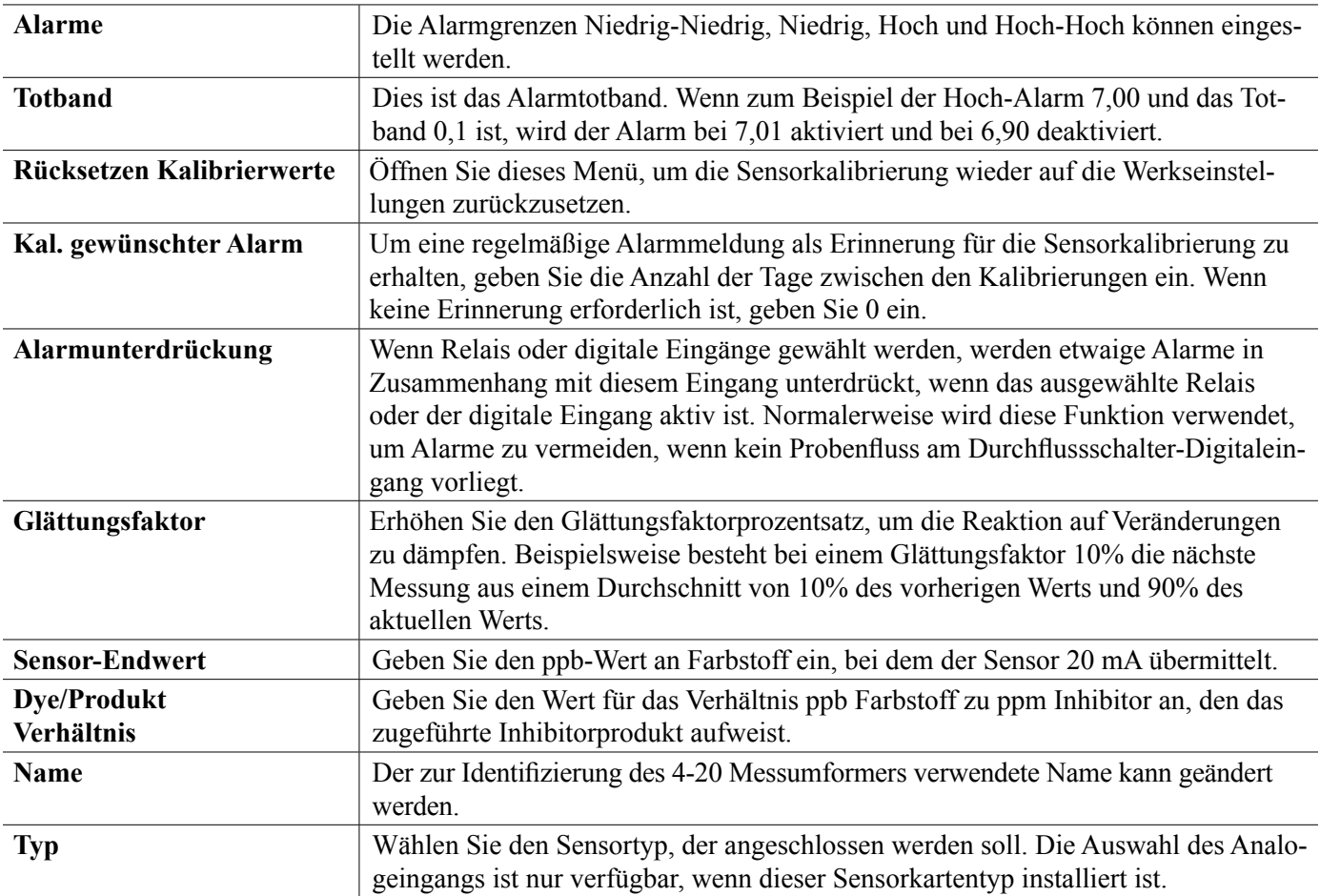

## **5.2.10 Schalter**

 $\frac{1}{\sqrt{2}}$ 

## **Eingangsdetails**

Die Details für diesen Eingangstyp umfassen den aktuellen Status mit einer Sondermeldung für offen/geschlossen, Alarme, den Status der Verriegelung und die aktuelle Eingangseinstellung.

## **Einstellungen**

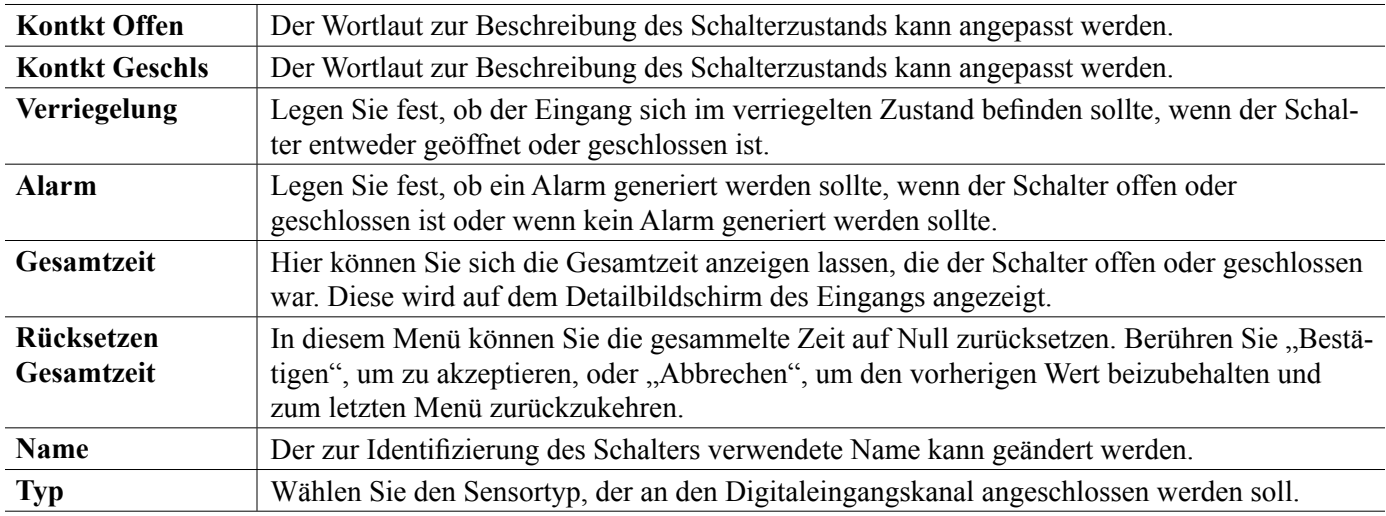

## **5.2.11 Durchflussmesser, Kontaktwasserzähler**

## **Eingangsdetails**

Die Details für diesen Eingangstyp umfassen das durch den Durchflussmesser gesammelte Gesamtvolumen, Alarme und die aktuelle Eingangseinstellung.

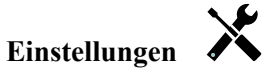

Berühren Sie das Einstellungssymbol oder ändern Sie die Einstellungen des Sensors.

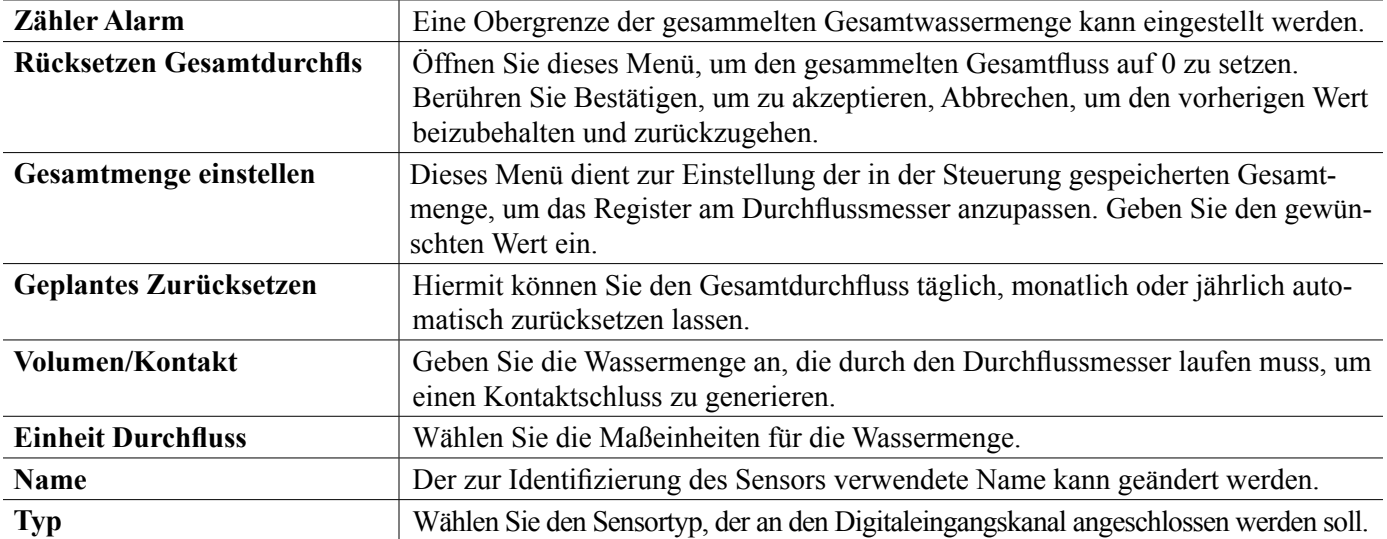

## **5.2.12 Durchflussmesser, Flügelradzähler**

## **Eingangsdetails**

Die Details für diesen Eingangstyp umfassen die aktuelle Flussrate, das durch Durchflussmesser gesammelte Gesamtvolumen, Alarme und die aktuelle Eingangseinstellung.

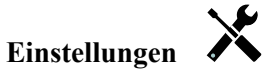

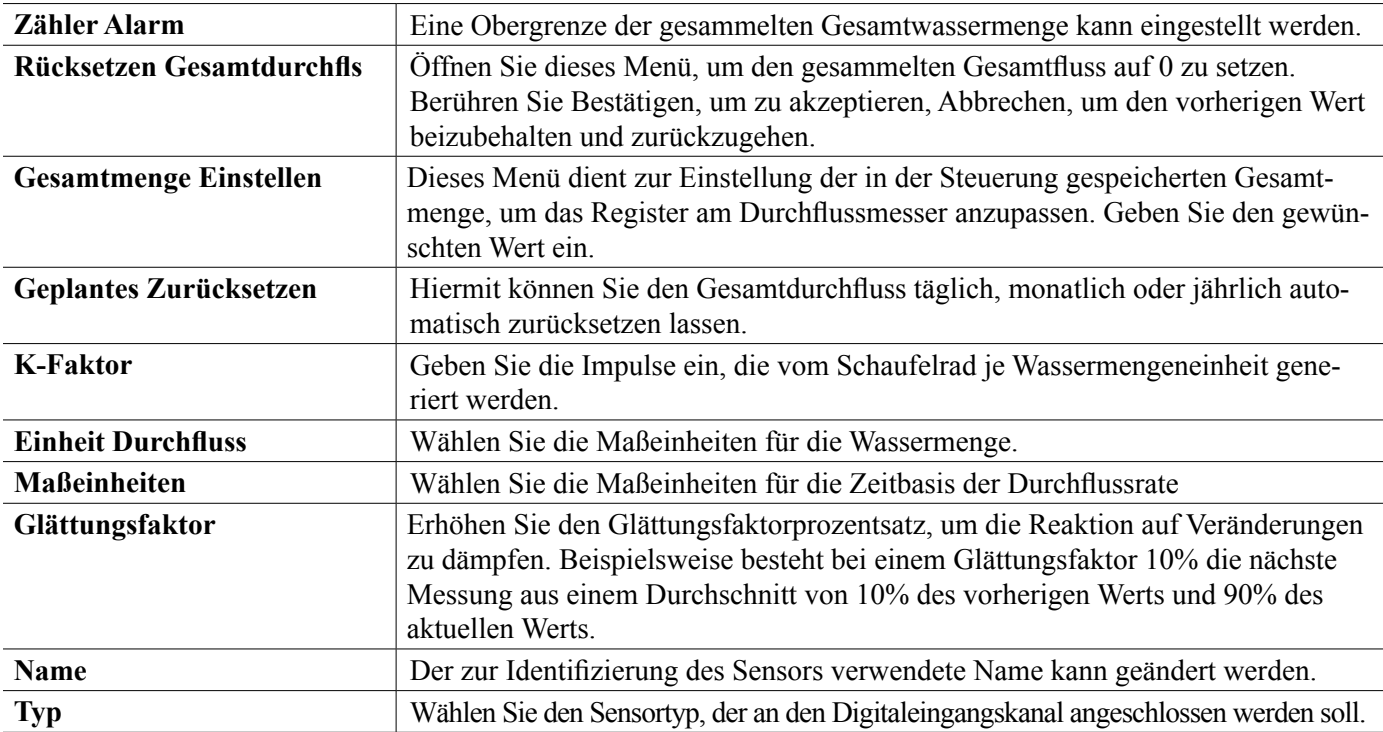

## **5.2.13 Dosierkontrolle**

Der Zufuhrmonitor-Digitaleingang hat folgende Funktionen:

- Überwacht ein Impulssignal von einer Pumpe (Iwaki PosiFlow, Tacmina Flow Checker, LMI Digital Pulse usw.)
- Ermittelt die Chemikalienzufuhr und berechnet die aktuelle Durchflussrate
- Aktiviert einen Gesamtalarm, wenn die Zufuhr eine bestimmte Grenze überschreitet
- Aktiviert einen Durchflussüberprüfungsalarm, wenn der Steuerausgang aktiv ist und der Zufuhrmonitor nicht innerhalb eines festgelegten Zeitraums Impulse erfasst.

Jeder Zufuhrmonitoreingang kann mit einem beliebigen Ausgangskanal verknüpft werden (mit Strom versorgtes Relais, Trockenkontaktrelais, Halbleiterrelais, oder analog 4-20 mA), um die Chemikalienzufuhr von irgendeiner Pumpe zu prüfen.

## **Zählwerkalarm**

Der SO600 überwacht die Gesamtzufuhr und aktiviert einen Zählwerkalarm, wenn der Wert den festgelegten Einstellpunkt überschreitet.

Bei Verwendung in Verbindung mit der geplanten Reset-Auswahl (täglich, monatlich oder jährlich) kann dieser Alarm verwendet werden, um den Benutzer auf Situationen aufmerksam zu machen, in denen eine zu große Chemikalienmenge verwendet wird und/oder, um die Chemikalienzufuhr zu unterbrechen, wenn die Menge innerhalb des festgelegten Zeitraums den Einstellwert überschreitet.

Wenn ein Zählwerkalarm aktiv ist, wird die entsprechende Pumpe anhand der Zählwerkalarm-Moduseinstellung gesteuert:

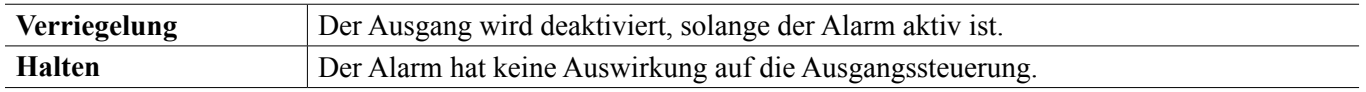

## **Durchflussüberprüfungsalarm**

Der SO600 überwacht den Status oder den aktuellen Ausgang in Prozent des Kanals, der mit dem Zufuhrmonitor verknüpft ist, um zu ermitteln, ob ein Durchflussüberprüfungsalarm ausgelöst werden sollte.

Die Einstellung *Durchflussalarm Verzögerung* (MM:SS) enthält die Zeit, die erforderlich ist, um den Alarm auszulösen, wenn der Ausgang aktiviert ist und keine Impulse erfasst werden. Um überflüssige Alarme bei sehr niedrigen Flussraten zu vermeiden, wird, wenn es sich bei dem verknüpften Ausgang um ein Halbleiterrelais (mit Impulsproportional- oder PID-Steuermodus eingestellt) oder einen analogen 4-20 mA Ausgang handelt, der Alarm nur aktiviert, wenn keine Eingangsimpulse erfasst werden, während der Ausgang auf einen Wert über einem spezifizierten Totband (% eingestellt ist).

Mit der Einstellung *Durchflussalarm löschen* wird die Anzahl der Impulse festgelegt, die erfasst werden muss, um sicherzustellen, dass der Pumpenbetrieb wieder hergestellt ist und den Durchflussüberprüfungsalarm zu löschen. Bei Durchflussüberprüfungsalarmbedingungen wird die Zählung der erfassten Impulse auf Null zurückgesetzt, wenn während des Zeitraums der Verzögerung des Durchflussalarms keine Impulse auftreten. Auf diese Weise wird vermieden, dass sich über einen langen Zeitraum verteilte zufällige Einzelimpulse ansammeln und dazu führen, dass ein Durchflussüberprüfungsalarm gelöscht wird, bevor die Produktzufuhr wiederhergestellt wird.

Auf Wunsch kann ein Benutzer den Zufuhrmonitor so konfigurieren, dass ein Versuch unternommen wird, die Pumpe erneut zu entlüften, wenn ein Durchflussüberprüfungsalarm aktiviert wird.

Mit der Einstellung *Zeit erneutes Entlüften* (MM:SS) wird die Zeit festgelegt, für die der Ausgang nach Einleitung eines Durchflussüberprüfungsalarm mit Strom versorgt werden soll. Wenn es sich bei dem entsprechenden Ausgang um ein Halbleiterrelais (auf Impulsproportional- oder PID-Steuermodus eingestellt) oder einen analogen 4-20 mA Ausgang handelt, wird der Ausgang für die Dauer der erneuten Entlüftung auf den maximalen Ausgangsprozentsatz eingestellt. Wenn der Durchflussüberprüfungsalarm während der erneuten Entlüftung gelöscht wird (weil die spezifizierte Anzahl Impulse erfasst wurde), wird die erneute Entlüftung sofort beendet und die normale Steuerung des Ausgangskanals wird wiederhergestellt.

Wenn ein Durchflussüberprüfungsalarm aktiv ist, wird die entsprechende Pumpe anhand der Durchflussalarm-Moduseinstellung gesteuert:

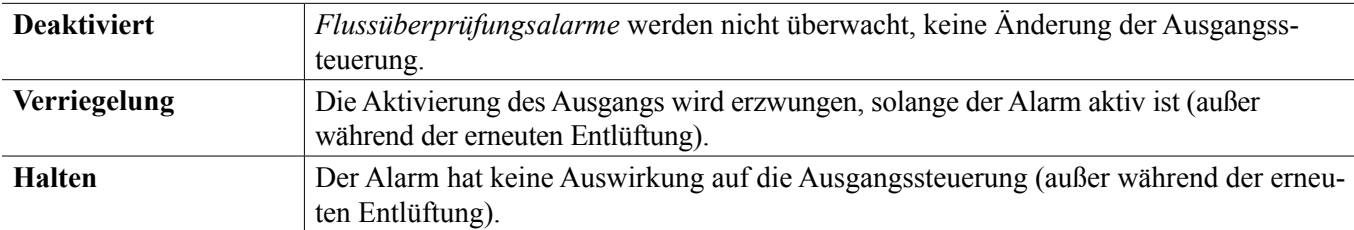

Wenn ein *Flussüberprüfungsalarm* aktiv ist und Sperre gewählt wird, wird der Ausgang der Pumpe nach der festgelegten Zeit der erneuten Entlüftung abgeschaltet und nur durch Eingreifen des Bedieners kann der normale Steuerbetrieb wieder aufgenommen werden. In den meisten Fällen werden Maßnahmen getroffen, um die Pumpe manuell zu entlüften, den Chemikalientank zu füllen usw. und der Ausgang wird in den manuellen Modus versetzt, um die korrekte Funktion der Pumpe zu überprüfen. Wenn der Zufuhrmonitor ausreichende Impulse erfasst, wird der Durchflussüberprüfungsalarm aufgehoben und der Pumpenausgang kann wieder in den Automatikmodus versetzt werden. Wenn beide Alarme *Zählwerkalarm* und *Flussüberprüfung* gleichzeitig aktiv sind, hat die Auswahl der Sperre bei beiden Moduseinstellungen Vorrang bei der Pumpensteuerung. Die automatische Ausgangssteuerung wird trotz der Alarmbedingungen nur fortgesetzt, wenn für beide Moduseinstellungen "Beibehalten" ausgewählt wird.

## **Sperren oder Aktivieren eines Steuerausgangs mit einem Zufuhrmonitoreingang**

Digitale Eingangskanäle sind für die Auswahl als Sperrkanäle oder Aktivierungskanäle durch jeden Ausgang verfügbar. Wenn ein Zufuhrmonitor auf diese Weise ausgewählt wird, löst der digitale Eingang diese Aktion aus, wenn irgendein Alarm (Flussüberprüfung, Zählwerkalarm oder Bereichsalarm) derzeit aktiv ist.

## **Eingangsdetails**

Die Details für diese Art von Eingang umfassen die aktuelle Durchflussrate der Chemikalienzufuhr, die seit dem letzten Reset zugeführte Gesamtmenge, Alarme, den Status des mit dem Eingang verbundenen Ausgangs, Datum und Uhrzeit des letzten Gesamt-Resets sowie die aktuelle Eingangseinstellung.

## **Einstellungen**

Berühren Sie das Einstellungssymbol, um die Einstellungen für den Sensor anzuzeigen oder zu ändern.

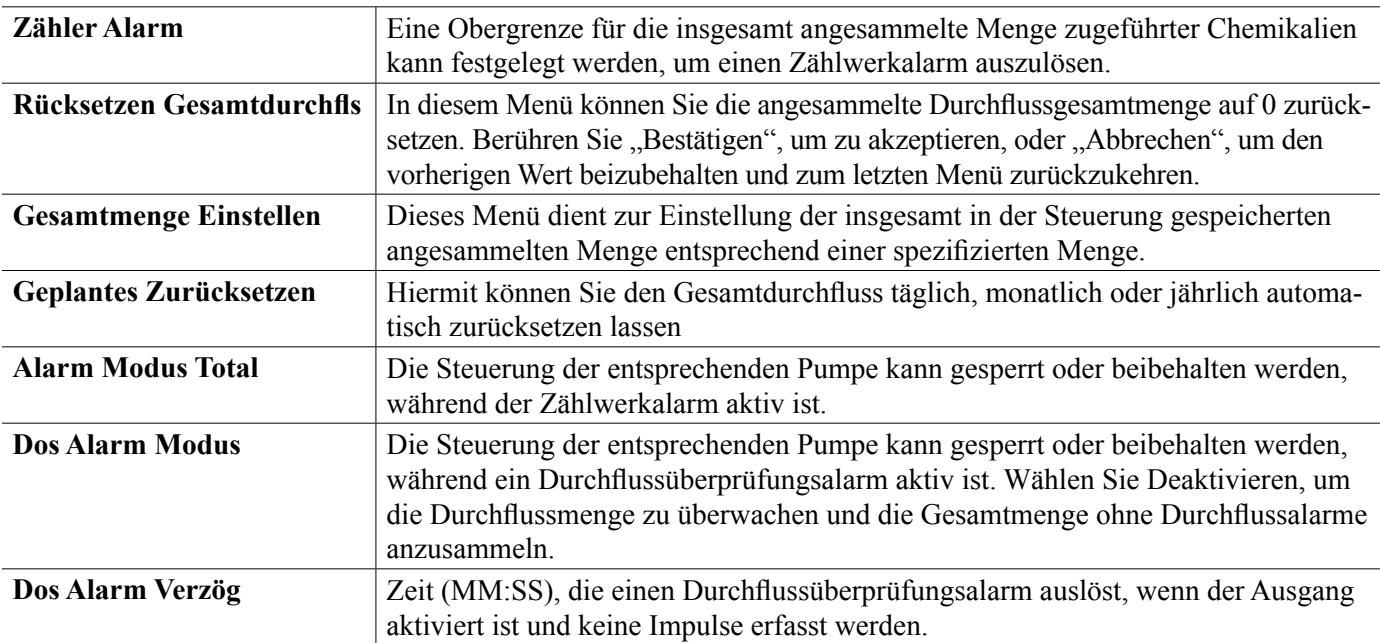

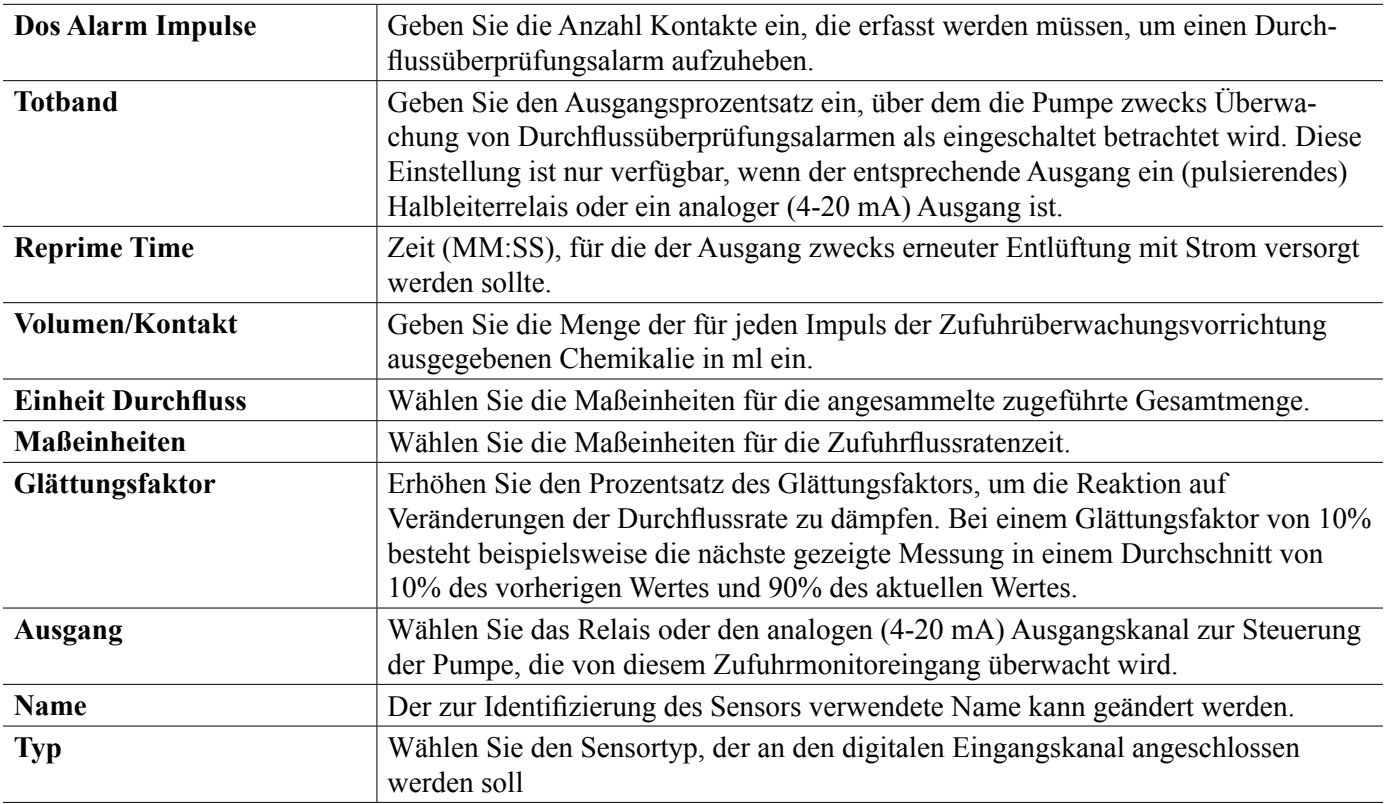

## **5.2.14 Virtueller Eingang**

Ein virtueller Eingang ist kein physischer Sensor, sondern ein Wert, der anhand zweier physischer Sensoreingänge berechnet wird. Die analogen Werte, die für jede Art von Berechnung verwendet werden können, werden aus einer Liste aller definierten Sensoreingänge, analogen Eingänge, Durchflussmesserraten, anderer virtueller Eingänge, Festkörperrelais % und Analogausgang % ausgewählt.

Die Berechnungsarten sind:

- **Differenz** (Eingang Eingang 2)
- **Verhältnis** (Eingang Eingang 2)
	- Diese Auswahl könnte beispielsweise verwendet werden, um Konzentrationszyklen in HVAC-Anwendungen zu berechnen
- **Summe** (Eingang Eingang 2)
- **% Differenz** [(Eingang Eingang 2) / Eingang]
	- Diese Auswahl könnte beispielsweise verwendet werden, um die Zurückweisungsquote in RO-Anwendungen zu berechnen

## **Details des virtuellen Eingangs**

Die Details für jeden Typ von virtuellem Eingang umfassen den berechneten Stromwert, Alarme, den Status und den Eingangstyp.

## **Einstellungen**

Berühren Sie das Einstellungssymbol, um die Einstellungen für den virtuellen Eingang anzuzeigen oder zu ändern.

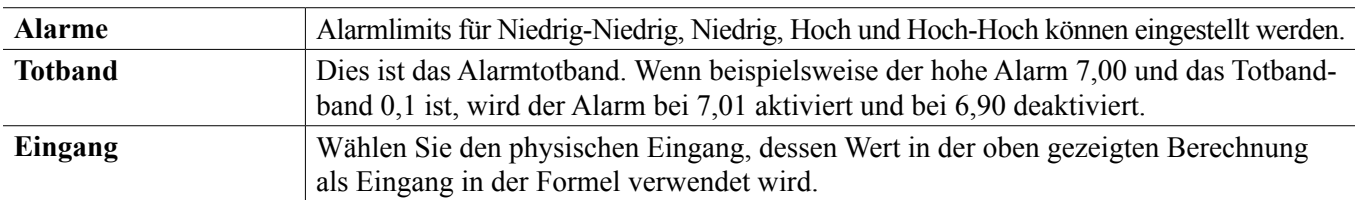

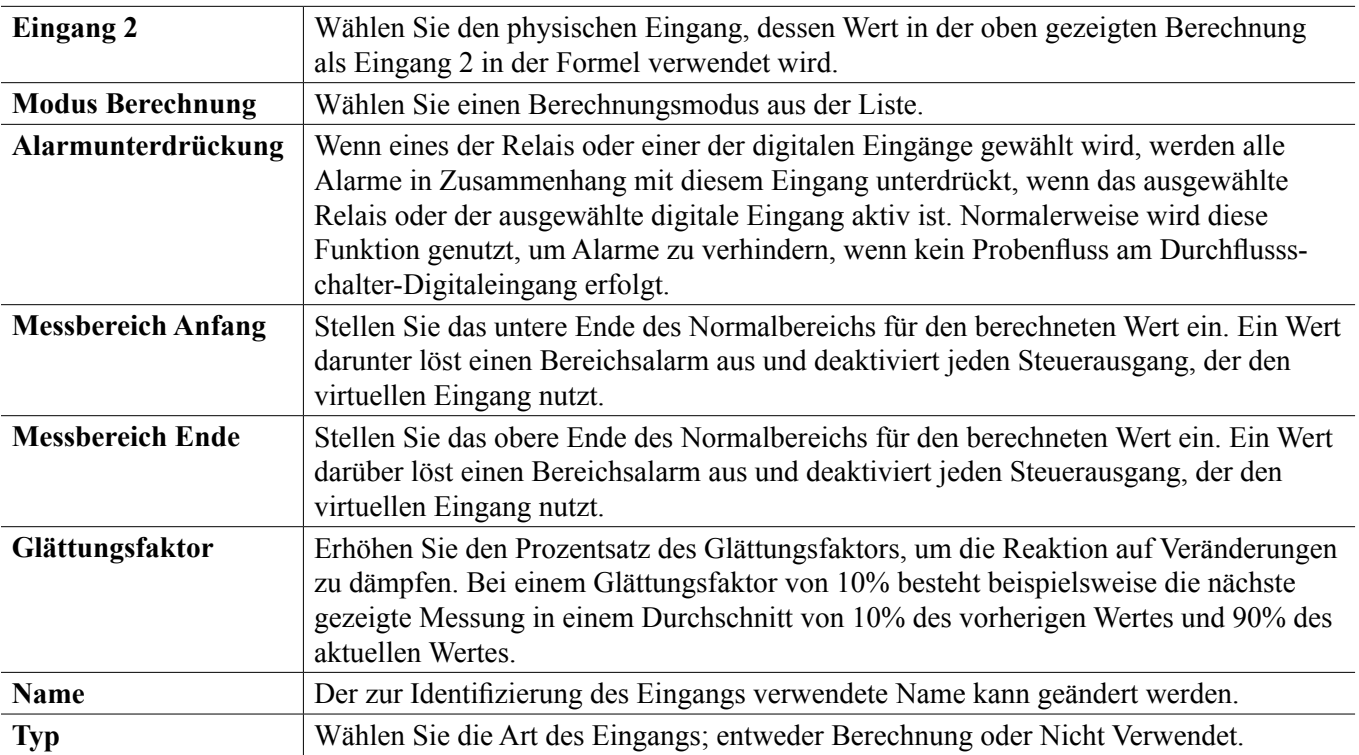

## **5.3 Ausgangsmenü**

Berühren Sie das Ausgangssymbol im Hauptmenü, um eine Liste aller Relais- und Analogausgänge anzuzeigen. Mit der Bild-nach-unten-Taste wird die Liste der Ausgänge nach unten gescrollt, mit dem Bild-nach-oben-Symbol wird sie nach oben gescrollt, mit dem Hauptmenüsymbol gelangen Sie zurück zum vorherigen Bildschirm.

Berühren Sie einen Ausgang, um auf die Details und Einstellungen dieses Ausgangs zugreifen zu können.

HINWEIS: Wenn der Ausgangssteuermodus oder der diesem Ausgang zugewiesene Eingang geändert wird, wechselt der Ausgang in den OFF-Modus. Sobald Sie alle Einstellungen dem neuen Modus oder Sensor angepasst haben, müssen Sie den Ausgang in den AUTO-Modus versetzen, um die Regelung zu starten.

## **5.3.1 Relais, alle Modi**

**Einstellungen** 

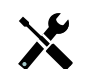

Berühren Sie das Einstellungssymbol oder ändern Sie die Einstellungen des Relais. Einstellungen, die für jeden Steuermodus verfügbar sind, umfassen:

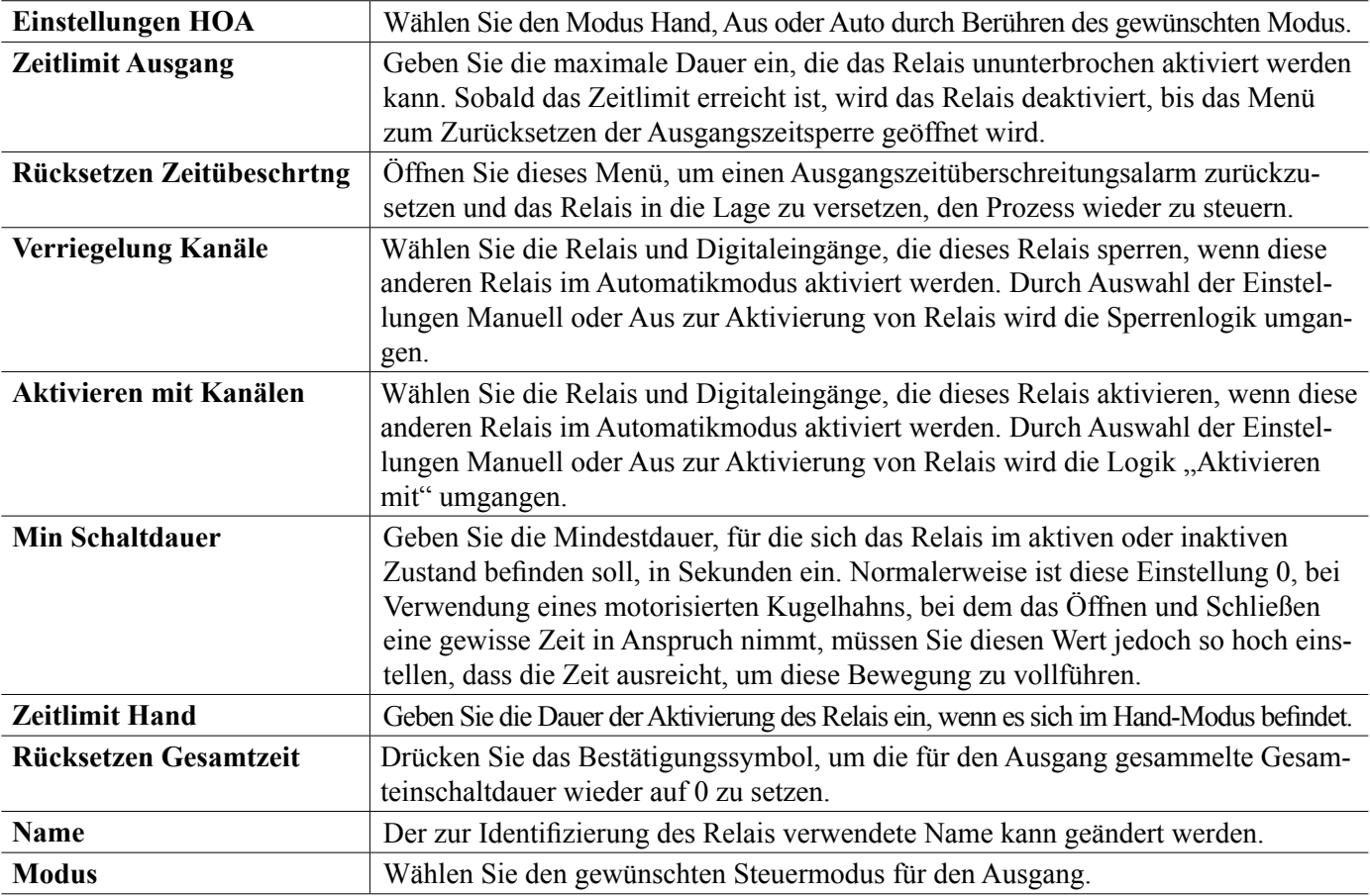

## **5.3.2 Relais, Ein-/Aus-Steuermodus**

## **Ausgangsdetails**

Die Details für diese Art von Ausgang umfassen Aktivierungs-/Deaktivierungsstatus des Relais, HOA-Modus oder Verriegelungszustand, angesammelte Einschaltdauer, Alarme im Zusammenhang mit diesem Ausgang, Aktuelle Zyklusaktivierungszeit, relaistyp und die aktuelle Regelmoduseinstellung.

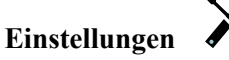

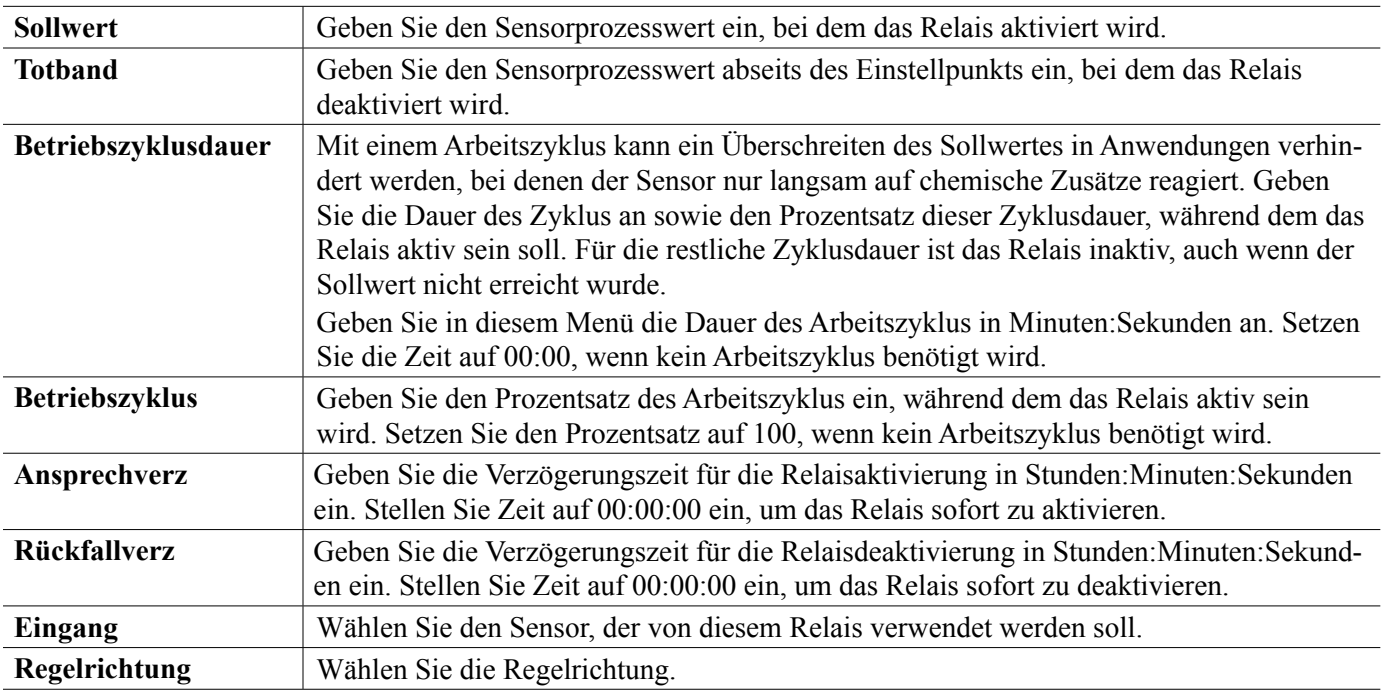

## **5.3.3 Relais, Dos Nach Wassrzlr**

## **Ausgangsdetails**

Die Details für diese Art von Ausgang umfassen Aktivierungs-/Deaktivierungsstatus des Relais, HOA-Modus oder Verriegelungszustand, angesammelte Einschaltdauer, verbleibende Dosierdauer, gesammelter Gesamtfluss, Alarme im Zusammenhang mit diesem Ausgang, Aktuelle Zyklusaktivierungszeit, relaistyp und die aktuelle Regelmoduseinstellung.

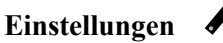

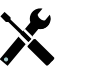

Berühren Sie das Einstellungssymbol oder ändern Sie die Einstellungen des Relais.

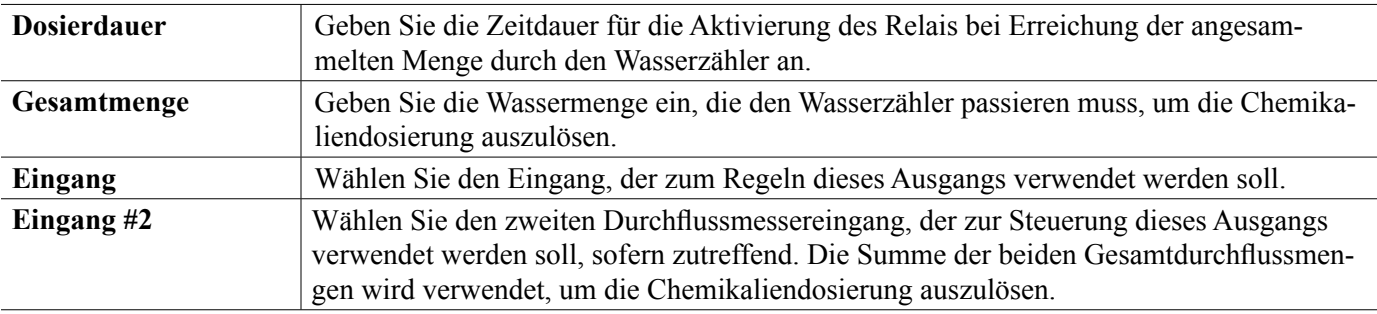

## **5.3.4 Relais, Absalz- und Dosiersteuermodus**

NUR VERFÜGBAR, WENN HLK-MODI IM KONFIGURATIONSMENÜ – ALLGEMEINE EINSTELLUNGEN AKTIVIERT WURDEN

## **Ausgangsdetails**

Die Details für diese Art von Ausgang umfassen Aktivierungs-/Deaktivierungsstatus des Relais, HOA-Modus oder Verriegelungszustand, angesammelte Einschaltdauer, Alarme im Zusammenhang mit diesem Ausgang, Aktuelle Zyklusaktivierungszeit,relaistyp und die aktuelle Regelmoduseinstellung.

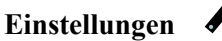

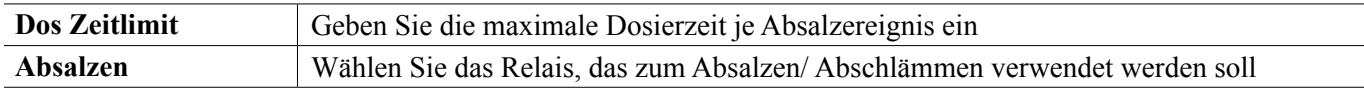

## **5.3.5 Relais, Absalz-, dann Dosiersteuermodus**

NUR VERFÜGBAR, WENN HLK-MODI IM KONFIGURATIONSMENÜ – ALLGEMEINE EINSTELLUNGEN AKTIVIERT WURDEN

## **Ausgangsdetails**

Die Details für diese Art von Ausgang umfassen Aktivierungs-/Deaktivierungsstatus des Relais, HOA-Modus oder Verriegelungszustand, angesammelte Einschaltdauer, verbleibende Dosierdauer, gesammelte Absalzdauer, Alarme im Zusammenhang mit diesem Ausgang, Aktuelle Zyklusaktivierungszeit, relaistyp und die aktuelle Steuermodusein-

## stellung.

**Einstellungen** 

Berühren Sie das Einstellungssymbol oder ändern Sie die Einstellungen des Relais.

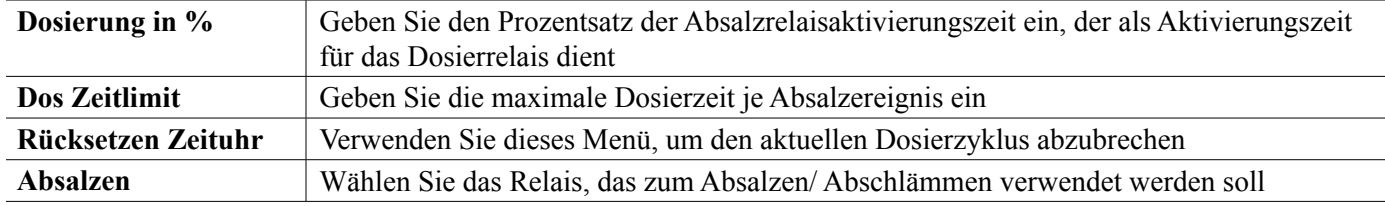

## **5.3.6 Relais, Taktgeber-Steuermodus**

## **Ausgangsdetails**

Die Details für diese Art von Ausgang umfassen Aktivierungs-/Deaktivierungsstatus des Relais, HOA-Modus oder Verriegelungszustand, Zykluszeit, angesammelte Einschaltdauer, Alarme im Zusammenhang mit diesem Ausgang, Aktuelle Zyklusaktivierungszeit, relaistyp und die aktuelle Steuermoduseinstellung.

## **Einstellungen**

Berühren Sie das Einstellungssymbol oder ändern Sie die Einstellungen des Relais.

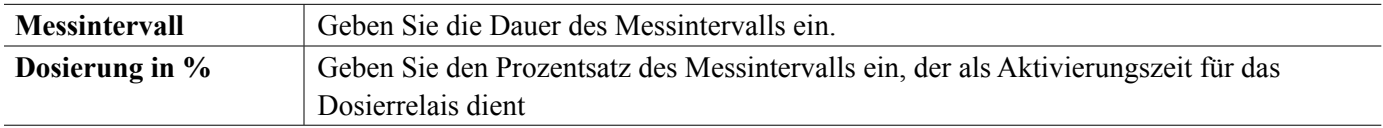

## **5.3.7 Relais, Bio Zeitschaltuhr Steuermodus**

NUR VERFÜGBAR, WENN HLK-MODI IM KONFIGURATIONSMENÜ – ALLGEMEINE EINSTELLUNGEN AKTIVIERT WURDEN

## **Grundlagen des Biozid-Betriebs**

Wenn ein Biozidereignis ausgelöst wird, nimmt der Algorithmus zunächst (wenn eine Vorabsalzung programmiert wurde) für die eingestellte Zeit oder bis zum Erreichen der eingestellten Vorabsalzleitfähigkeit eine Vorabsalzung vor. Anschließend wird das Biozidrelais für die eingestellte Dauer aktiviert. Darauf folgt eine Post-Bio-Zusatz-Sperre, die eine Aktivierung des Absalzrelais für die eingestellte Dauer der Absalzverriegelungszeit verhindert.

## **Umgang mit Sonderbedingungen**

Vorabsalzung

Wenn sowohl ein Zeitlimit, als auch ein Leitfähigkeitslimit eingestellt ist, hat das Zeitlimit Vorrang. Das Absalzrelais wird abgeschaltet, sobald das Zeitlimit erreicht ist oder sobald das Vorabsalzungs-Leitfähigkeitslimit erreicht ist (je nachdem, was zuerst eintritt). Wenn ein Leitfähigkeitslimit für die Vorabsalzung eingestellt wurde, kann das Zeitlimit nicht auf Null gesetzt werden, da auf diese Weise die Vorabsalzung unbegrenzt andauern könnte, wenn das Leitfähigkeitslimit nie erreicht wird.

## Überlappende Biozidereignisse

Wenn ein zweites Biozidereignis erfolgt, während das erste noch aktiv ist (bei Vorabsalzung, Biozidzusatz oder Sperre), wird das zweite Ereignis ignoriert. Ein Alarm "Ereignis übersprungen" wird ausgelöst.

## Verriegelungsbedingungen

Sperren haben Vorrang vor der Relaisregelung, ändern die Funktion der Zeituhren oder der entsprechenden Absalzregelung jedoch nicht.

Ein Flusssperr- (oder sonstiger Sperr-) Zustand verzögert einen Biozidzusatz nicht. Die Zeituhr für die Dauer des Biozidzusatzes läuft weiter, auch wenn das Relais aufgrund eines Flusssperr- oder sonstiger Verriegelungszustands gesperrt ist. Dies verhindert verzögerte Biozidzusätze, die möglicherweise zu Biozidkonzentrationen im System führen, die höher als erwartet sind, wenn zwei Biozidzusätze annähernd gleichzeitig erfolgen. Die Vermeidung von verzögerten Biozidzusätzen verhindert auch, dass inkompatible Biozide annähernd gleichzeitig zugeführt werden.

## Bedingungen "Aktivieren mit"

"Aktivieren mit Kanälen" Einstellungen haben Vorrang vor der Relaisregelung, ändern die Funktion der Zeituhren oder der entsprechenden Absalzregelung jedoch nicht. Die Bio Zeitschaltuhr zählt die Biozidzusatzzeit weiter, wenn das Biozid-Relais zwangsweise aktiviert wird und endet nach der erwarteten Zeit (Startzeit des Biozidereignisses plus Dauer). Wenn die Bedingung "Aktivieren mit" nach Ende der Bioziddosierzeit anhält, bleibt das Relais aktiviert.

### Alarme

Ein Alarm "Ereignis übersprungen" wird ausgelöst, wenn ein zweites Biozidereignis erfolgt, während ein erstes Ereignis noch läuft (bei Vorabsalzung, Biozidzusatz oder Post-Biozidzusatz-Sperre).

Ein Alarm "Ereignis übersprungen" wird auch ausgelöst, wenn das Biozidzusatz-Relais aufgrund einer Verriegelungsbedingung während eines Biozidzusatzes nicht aktiviert wird.

Der Alarm wird bei der nächsten Aktivierung des Relais (unabhängig vom Grund) aufgehoben (das nächste Zeitschaltuhr-Ereignis oder HAND-Modus oder eine zwangsweise ausgelöste Bedingung "Aktivieren mit").

### **Ausgangsdetails**

Die Details für diese Art von Ausgang umfassen Aktivierungs-/Deaktivierungsstatus des Relais, HOA-Modus oder Verriegelungszustand, angesammelte Einschaltdauer, Alarme im Zusammenhang mit diesem Ausgang, Aktuelle Zyklusaktivierungszeit, relaistyp und die aktuelle Steuermoduseinstellung. Die Nummer der aktuellen Woche und der Wochentag erscheinen (auch wenn kein

mehrwöchiges Wiederholungsereignis programmiert wurde). Zyklusdauer zeigt den Countdown des derzeit aktiven Teils des Biozidzyklus (Vorabsalzung, Bioziddosierung, oder Absalzsperre nach Bioziddosierung).

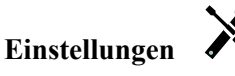

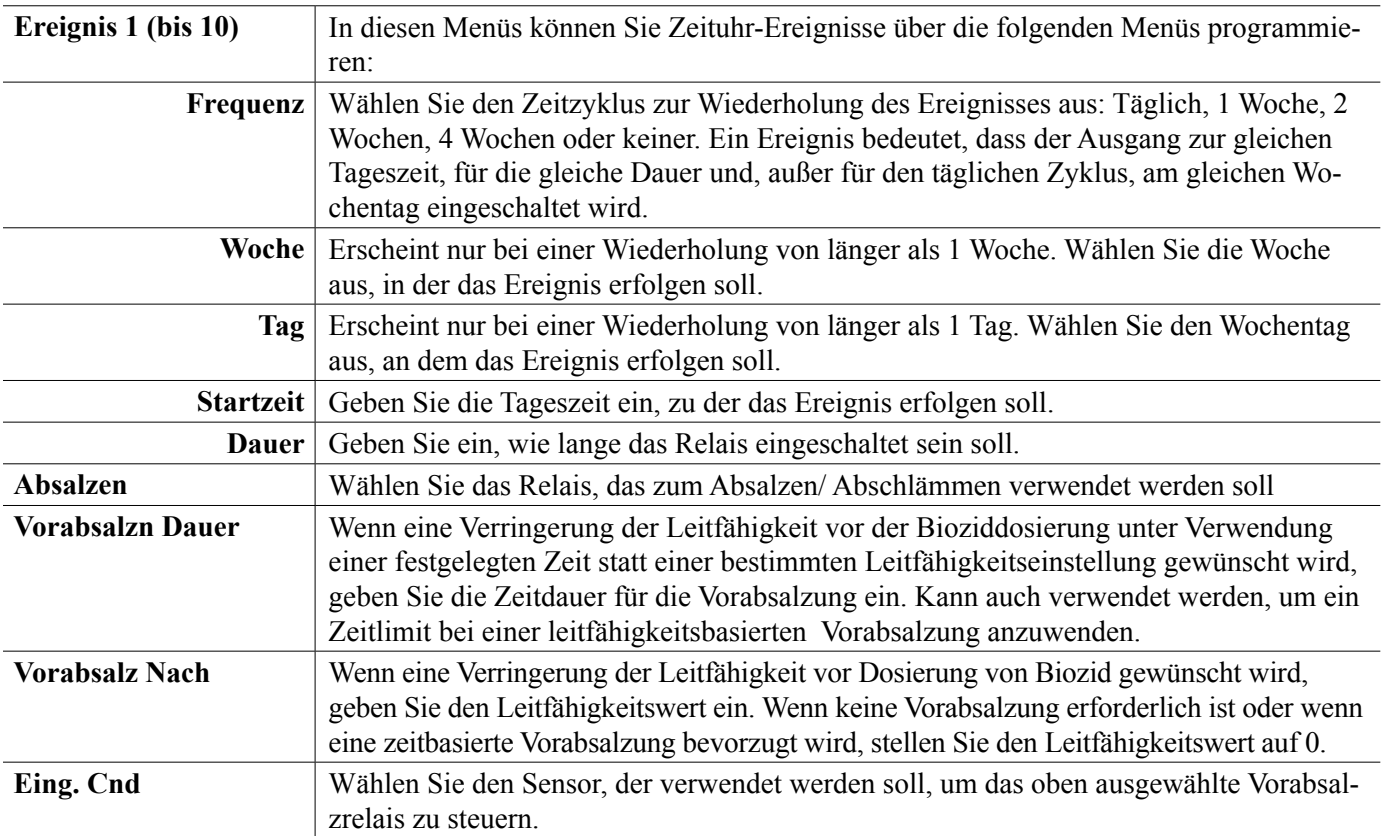

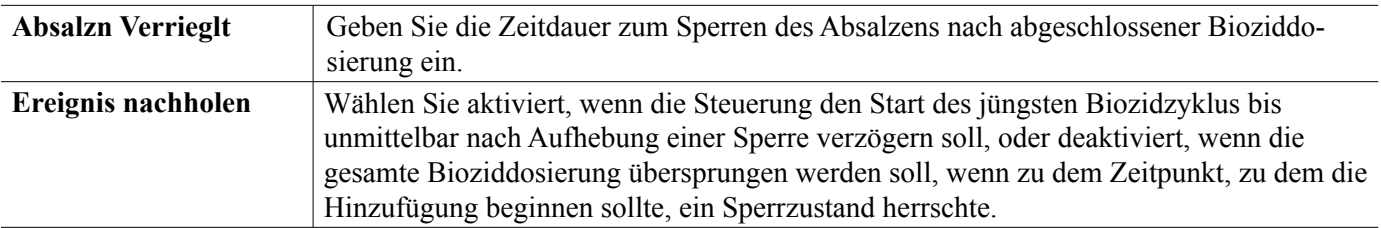

## **5.3.8 Relais, Alarmausgangsmodus**

## **Ausgangsdetails**

Die Details für diese Art von Ausgang umfassen Aktivierungs-/Deaktivierungsstatus des Relais, HOA-Modus oder Verriegelungszustand, angesammelte Einschaltdauer, Alarme im Zusammenhang mit diesem Ausgang, Aktuelle Zyklusaktivierungszeit, relaistyp und die aktuelle Steuermoduseinstellung.

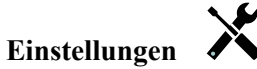

Berühren Sie das Einstellungssymbol oder ändern Sie die Einstellungen des Relais.

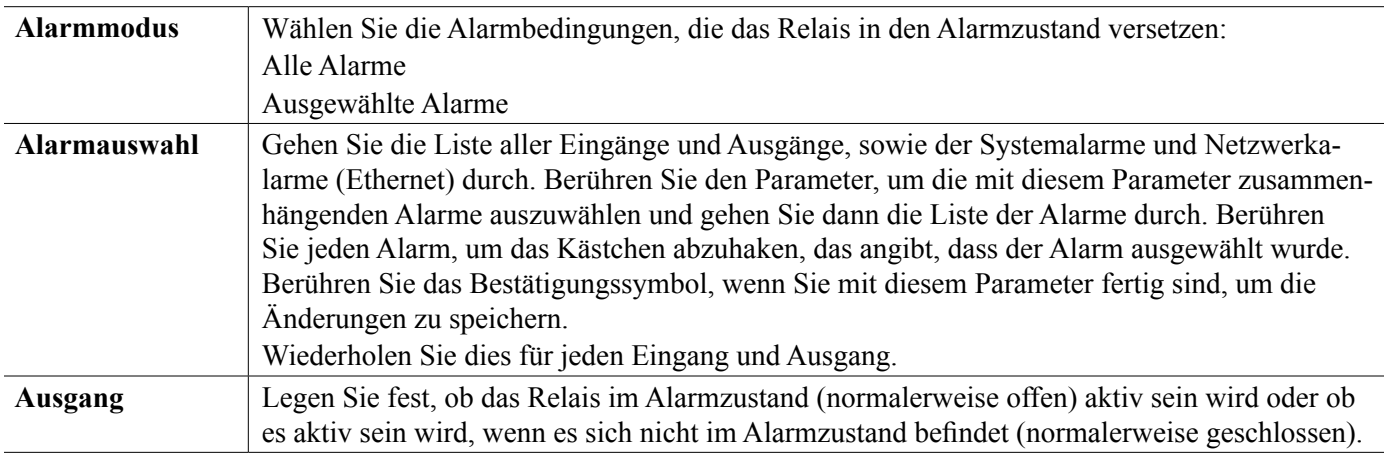

## **5.3.9 Relais, Zeitproportional-Steuermodus**

## **Ausgangsdetails**

Die Details für diese Art von Ausgang umfassen Aktivierungs-/Deaktivierungsstatus des Relais, HOA-Modus oder Verriegelungszustand, den für den Zyklus berechneten aktuellen Einschaltprozentsatz, angesammelte Einschaltdauer, Alarme im Zusammenhang mit diesem Ausgang, Aktuelle Zyklusaktivierungszeit, relaistyp und die aktuelle Steuermoduseinstellung.

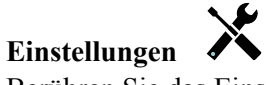

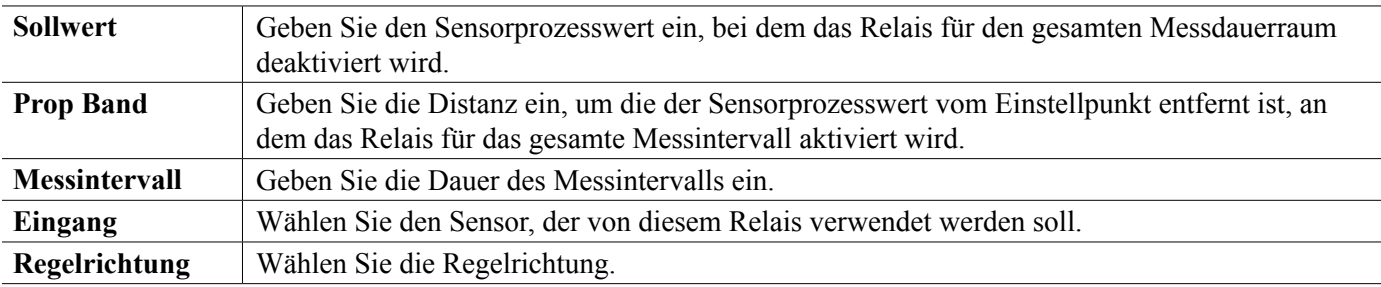

## **5.3.10 Relais, Diskont Probenhm-Steuermodus**

## NUR VERFÜGBAR, WENN HLK-MODI IM KONFIGURATIONSMENÜ – ALLGEMEINE EINSTELLUNGEN AKTIVIERT WURDEN

Bei einer Diskont Probenhm mit Proportional-Abschlämmsteuermodus liest der Regler einen Analogeingang mit einem festgelegten Zeitplan und Reaktion des Relais zur Aufrechterhaltung des Leitfähigkeitswerts am Einstellpunkt durch Aktivierung für eine programmierbare Zeitdauer, die mit Abweichung vom Einstellpunkt variiert.

Das Relais durchläuft die nachfolgend beschriebene Aktivierungs-/Deaktivierungssequenz. Zweck dieses Algorithmus ist das Abschlämmen des Kessels. In vielen Kesseln können Proben nicht permanent zum Sensor gelangen, weil kein Rezirkulierungskreislauf möglich ist und es eine Verschwendung von heißem Wasser wäre, permanent Proben zum Ablauf zu leiten. Ein Ventil wird in Intervallen geöffnet, um eine Probe zum Sensor zu leiten.

Wenn eine nicht ideale Installation des Sensors dazu führen kann, dass die Probe verdampft, sodass fälschlich ein niedriger Wert gemessen wird, kann dies korrigiert werden, indem man die Messung mit der in der Leitung verbleibenden Probe bei geschlossenem Probenahmeventil durchführt, sodass die Probe Kesseldruck hat und sich daher wieder im flüssigen Zustand befindet. Aktivieren Sie in diesem Fall Kondensatprobe. Weil die Leitfähigkeitsmessung bei offenem Ventil unzuverlässig ist, wird das Abschlämmen zeitlich gesteuert, statt in direkter Abhängigkeit von einer Sensormessung. Statt sich auf eine festgelegte Zeit zu verlassen, wobei das Abschlämmen viel länger dauern könnte als notwendig, wenn die Messung kaum vom Wert des Einstellpunkts abweicht, wird bei proportionalem Abschlämmen die Zeit angemessen angepasst.

Wenn Kondensatprobe deaktiviert ist, wird Abblasen nicht zeitlich gesteuert, Haltezeit und maximale Abblaszeit werden nicht verwendet. Das Abblasventil bleibt offen, bis die Leitfähigkeit unterhalb des Sollwertes liegt. In diesem Fall ist das Ausgangs-Zeitlimit-Menü verfügbar, um den Abblasvorgang zu beenden, wenn der Sensor nicht reagiert.

Beachten Sie dass die Software nicht die Möglichkeit bietet, zwei Relais, die Intervall-Probenahme verwenden, demselben Sensoreingang zuzuweisen; das vorherige eingerichtete Relais wechselt auf Off-Modus.

## **Ausgangsdetails**

Die Details für diese Art von Ausgang umfassen Aktivierungs-/Deaktivierungszustand des Relais, Relaisstatus (HOA-Modus, Verriegelungszustand, Diskont Probenhm-Zyklusschritt usw.), verbleibende Zeit für den aktivem Diskont Probenhm-Zyklusschritt, Alarme in Zusammenhang mit diesem Ausgang, Aktuelle Zyklusaktivierungszeit, relaistyp, aktuelle Leitfähigkeitsmessung und die aktuelle Steuermoduseinstellung.

## **Einstellungen**

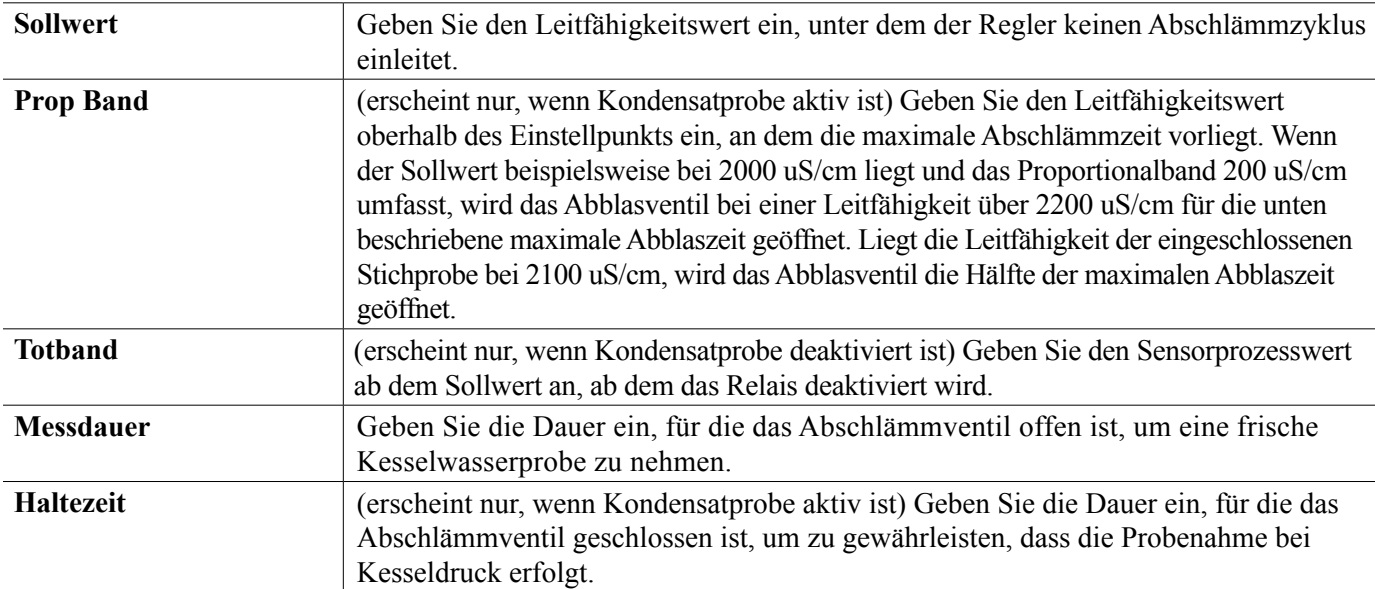

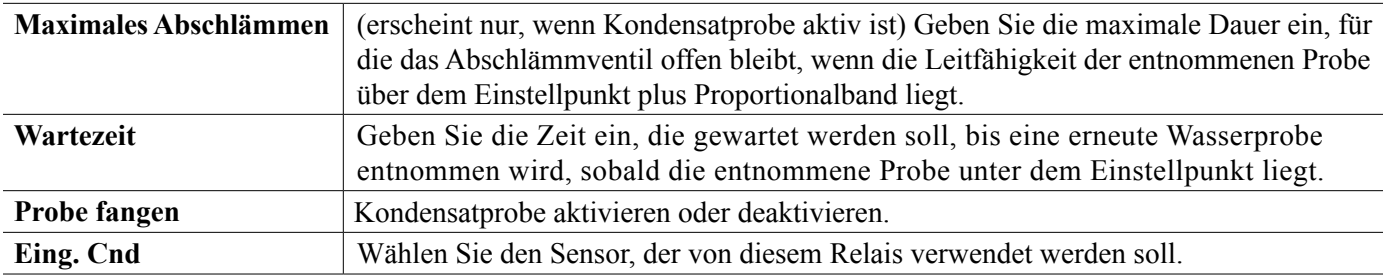

## **5.3.11 Relais, manueller Modus**

## **Ausgangsdetails**

Die Details für diese Art von Ausgang umfassen den Ein-/ Ausschaltzustand des Relais, HOA-Modus oder Sperrstatus, angesammelte Einschaltdauer, Alarme in Zusammenhang mit diesem Ausgang, aktuelle Einschaltzeit, Relaistyp und die aktuelle Steuermoduseinstellung.

# **Einstellungen**

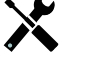

Ein manuelles Relais wird aktiviert, wenn der HOA-Modus "Manuell" ist, oder wenn er mit einem anderen Kanal aktiviert wird.

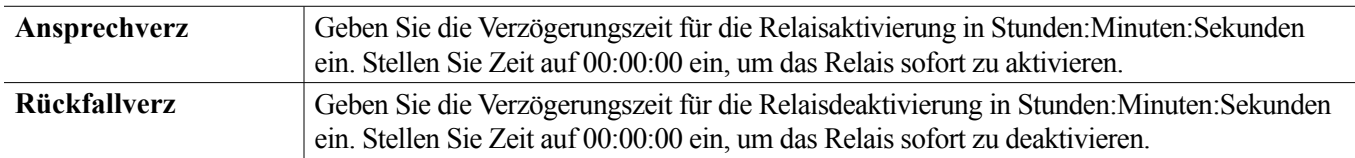

## **5.3.12 Relais, Impuls-Proportional-Steuermodus**

## NUR VERFÜGBAR, WENN REGLER IMPULSAUSGANGS-HARDWARE UMFASST

## **Ausgangsdetails**

Die Details für diese Art von Ausgang umfassen die Relaisimpulsrate, HOA-Modus oder Verriegelungszustand, angesammelte Einschaltdauer, Alarme im Zusammenhang mit diesem Ausgang, Aktuelle Zyklusaktivierungszeit, relaistyp und die aktuelle Steuermoduseinstellung.

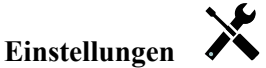

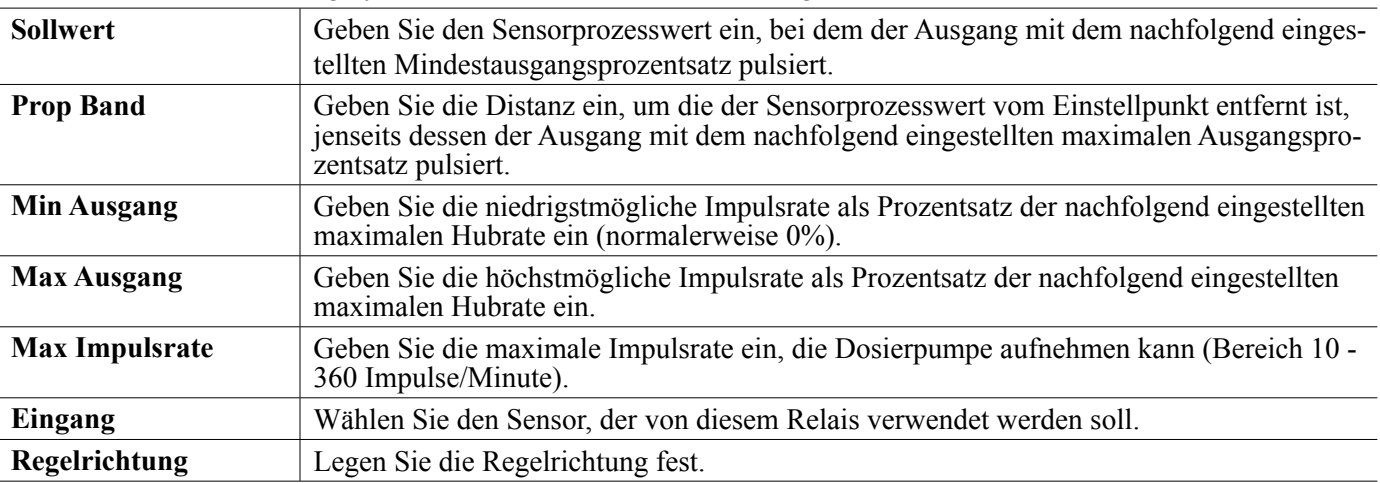

## **5.3.13 Relay, PID Control Mode**

## NUR VERFÜGBAR, WENN STEUERUNG MIT IMPULSAUSGANGS-HARDWARE VERSEHEN IST & HVAC-MO-DUS DEAKTIVIERT IST

Der PID-Algorithmus steuert ein Festkörperrelais mittels proportional-integral-derivativer Steuerlogik. Der Algorithmus ermöglicht eine Feedback-Steuerung auf der Grundlage eines Fehlerwertes, der ständig als Differenz zwischen einer gemessenen Prozessvariablen und einem gewünschten Sollwert gemessen wird. Bei der Feineinstellung wird die Reaktion für proportionale (Fehlergröße), integrale (Zeitpunkt des Bestehens des Fehlers) und derivative (Änderungsrate des Fehlers) Parameter spezifiziert. Bei richtiger Feineinstellung kann der PID-Steueralgorithmus den Prozesswert nahe am Sollwert halten und Über- und Unterschwingung minimieren.

### **Normalisierter Fehler**

Der Fehlerwert im Vergleich zum Sollwert, der von der Steuerung berechnet wird, wird normalisiert und als Prozentsatz der vollen Skala dargestellt. Daher sind die vom Benutzer eingegebenen Abstimmungsparameter nicht von der Skala der Prozessvariablen abhängig und die PID-Reaktion mit ähnlichen Einstellungen wird einheitlicher, auch wenn verschiedene Typen von Sensoreingängen verwendet werden.

Welche Skala zur Normalisierung des Fehlers verwendet wird, hängt vom ausgewählten Sensortyp ab. Normalerweise wird der vollständige Nennbereich des Sensors verwendet. Dieser Bereich kann vom Benutzer bearbeitet werden, wenn eine genauere Steuerung gewünscht wird.

### **PID-Gleichungsformate**

Die Steuerung unterstützt zwei verschiedene Formen der PID-Gleichung, wie durch die Einstellung "Ganancia Form" spezifiziert. Die beiden Formen erfordern verschiedene Einheiten für die Eingabe der PID-Abstimmungsparameter.

### **Standard**

Die Standardform ist in der Branche verbreiteter, weil ihre zeitbasierten Einstellungen für den integralen und den derivativen Koeffizienten aussagekräftiger sind. Diese Form wird normalerweise ausgewählt.

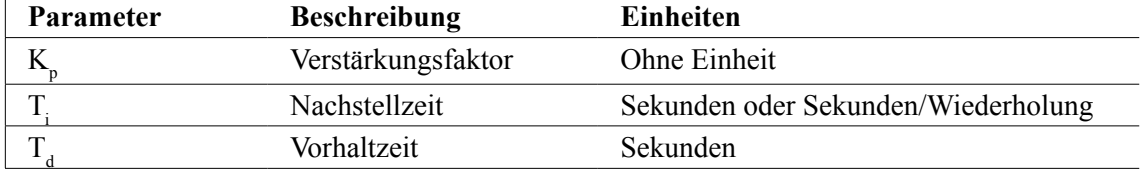

Output (%) = 
$$
K_p \left[ e(t) + \frac{1}{T_i} \int e(t) dt + T_d \frac{de(t)}{dt} \right]
$$

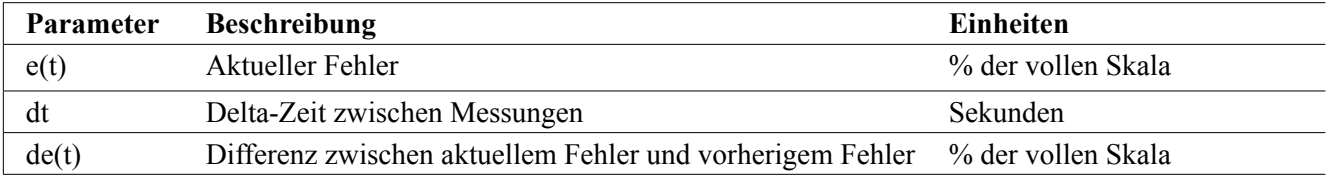

### **Parallel**

Die parallele Form bietet dem Nutzer die Möglichkeit, alle Parameter als Verstärkungsfaktor einzugeben. In allen Fällen führen höhere Verstärkungsfaktorwerte zu einem schnelleren Ansprechen des Ausgangs.

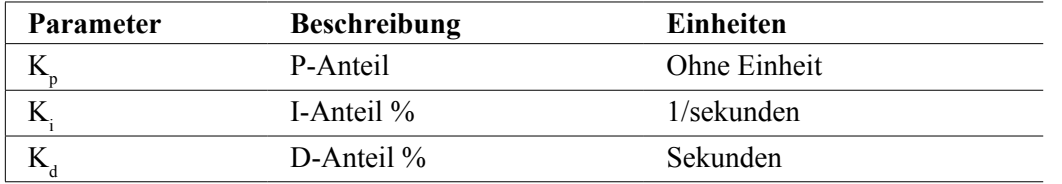

Output (%) = 
$$
K_p e(t) + K_i \int e(t)dt + K_d \frac{de(t)}{dt}
$$

### **Integralwertmanagement**

Um die integrale Komponente der PID-Berechnung zu bestimmen, muss die Steuerungssoftware eine laufende Summe des angesammelten Bereichs unter der Fehlerkurve (Stromintegral) beibehalten. Das Vorzeichen des Wertes, der in jedem Zyklus zum akkumulierten Stromintegral addiert wird, kann je nach Einstellung der Stromrichtung, sowie der relativen Werte der aktuellen Prozessmessung und des Sollwertes positiv oder negativ sein.

### **Zwangssteuerung**

Das Stromintegral wird akkumuliert, wenn der Ausgang auf automatischen Modus eingestellt wird. Wenn die Steuerung auf Off gestellt wird, wird der Wert nicht mehr akkumuliert, er wird jedoch nicht gelöscht. Daher nimmt die PID-Steuerung den Betrieb an der Stelle wieder auf, an der sie ihn beendete, wenn die Steuerung von Off wieder auf Auto gestellt wird. Entsprechend wird die Akkumulation des Steuerintegrals ausgesetzt, wenn der Ausgang gesperrt wird und wieder aufgenommen, nachdem die Sperre beseitigt wurde.

## **Ruckfreie Übertragung**

Wenn der Ausgang vom manuellen in den Auto-Modus gestellt wird, berechnet die Steuerung einen Wert für das Stromintegral unter Verwendung des aktuellen Fehlers, um denselben Ausgangsprozentsatz zu generieren wie die manuelle Ausgangseinstellung. Bei dieser Berechnung wird die derivative Abstimmungseinstellung nicht verwendet, um Fehler durch vorübergehende Schwankungen des Eingangssignals zu vermeiden. Diese Funktion gewährleistet einen gleichmäßigen Übergang von der manuellen zur automatischen Steuerung mit minimaler Über- oder Unterschwingung, sofern der Benutzer den manuellen Ausgangsprozentsatz nahe an dem Wert einstellt, den der Prozess für eine optimale Steuerung im Auto-Modus erfordern soll.

### **Windup-Unterdrückung**

Der Stromintegralwert, der akkumuliert wird, während der Ausgang auf Auto eingestellt ist, kann sehr groß oder sehr klein werden, wenn der Prozesswert für einen längeren Zeitraum auf derselben Seite des Sollwertes bleibt. Möglicherweise ist die Steuerung jedoch nicht in der Lage, weiterhin zu reagieren, wenn ihr Ausgang bereits auf das Mindest- oder höchst Limit (normalerweise 0-100%) eingestellt ist. Dieser Zustand wird als Regler-Windup bezeichnet und kann zu starker Über- oder Unterschwingung führen, nachdem eine längere Störung endete.

Wenn zum Beispiel der Prozesswert weit unter dem Sollwert bleibt, obwohl ein Steuerausgang auf 100% eingestellt wurde, akkumuliert das Stromintegral weiterhin Fehler (Windup). Steigt der Prozess wird schließlich über den Sollwert, beginnen negative Fehler, den Stromintegralwert zu verringern. Der Wert kann jedoch groß genug bleiben, um den Ausgang bei 100% zu halten, noch lange, nachdem der Sollwert erreicht ist. Die Steuerung überschreitet den Sollwert und der Prozesswert steigt weiter.

Um die Erholung des Systems nach Windup-Situationen zu optimieren, unterdrückt die Steuerung Aktualisierungen des Stromintegrals, die den Ausgang über sein unteres oder oberes Limit hinaus bringen würden. Im Idealfall werden die PID-Parameter so abgestimmt und die Steuerelemente (Pumpe, Ventile usw.) so dimensioniert, dass der Ausgang bei normalem Steuerbetrieb sein unteres oder oberes Limit nie erreicht. Durch diese Windup-Unterdrückungsfunktion wird ein Überschwingen jedoch minimiert, falls diese Situation eintreten sollte.

## **Output Details**

Die Details für diese Art von Ausgang umfassen die Impulsrate in %, HOA-Modus oder Sperrstatus, Eingangswert, Stromintegral, aktuelle und gesammelte Einschaltdauer, Alarme in Zusammenhang mit diesem Ausgang, Relaistyp und die aktuelle Steuermoduseinstellung.

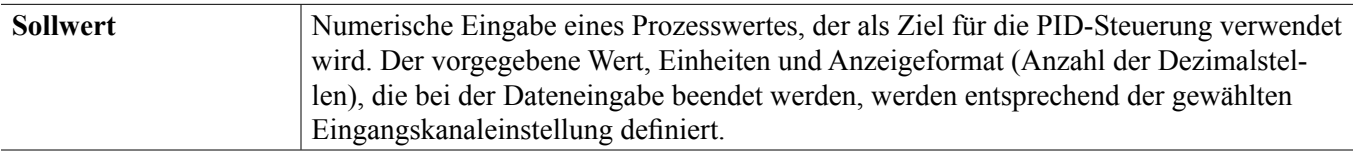

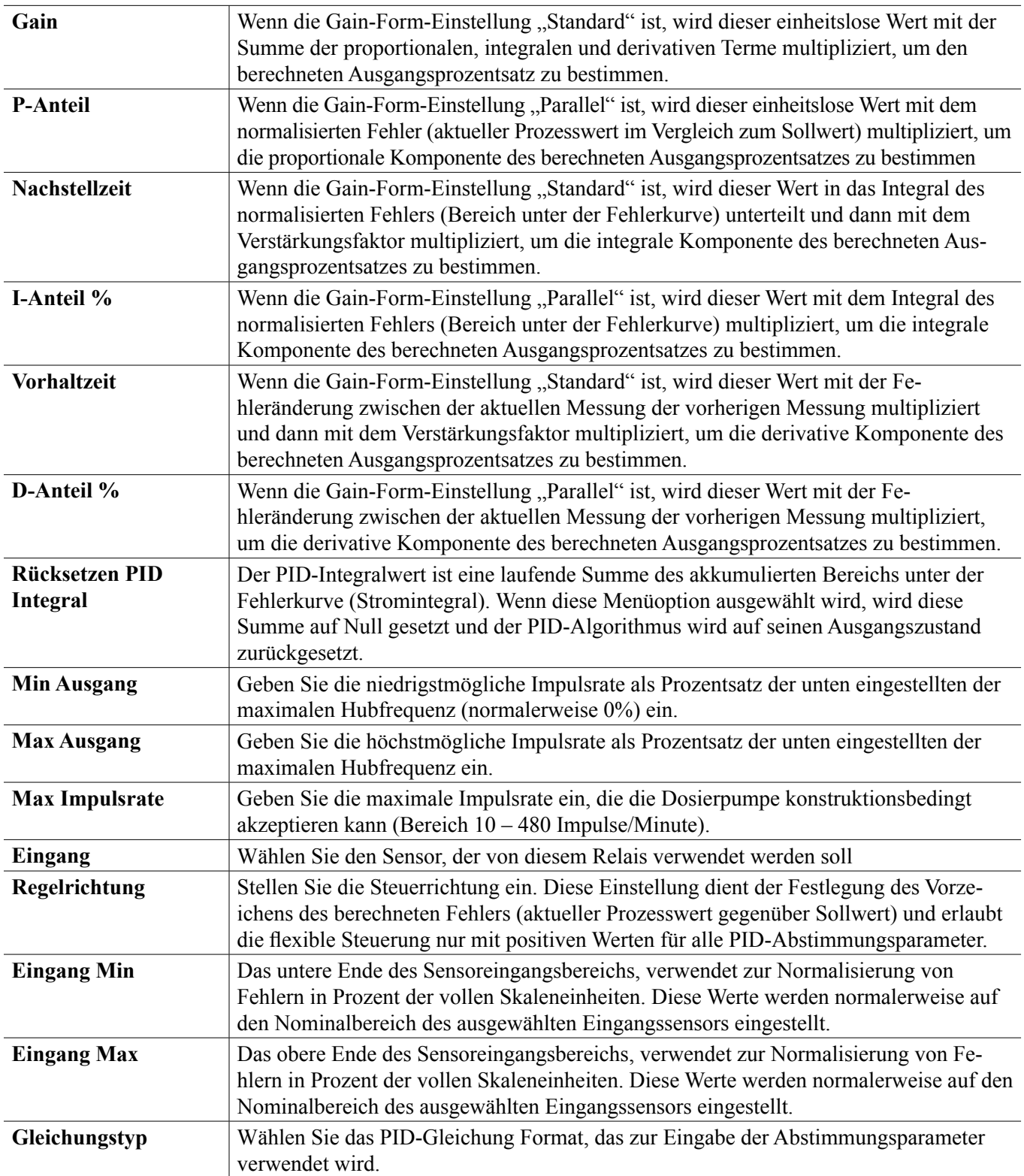

## **5.3.14 Relais, Dual-Einstellpunkt-Modus**

## **Ausgangsdetails**

Die Details für diese Art von Ausgang umfassen Aktivierungs-/Deaktivierungsstatus des Relais, HOA-Modus oder Verriegelungszustand, angesammelte Einschaltdauer, Alarme im Zusammenhang mit diesem Ausgang, Aktuelle Zyklusaktivierungszeit, relaistyp und die aktuelle Regelmoduseinstellung.

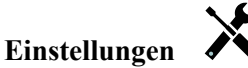

Berühren Sie das Einstellungssymbol oder ändern Sie die Einstellungen des Relais.

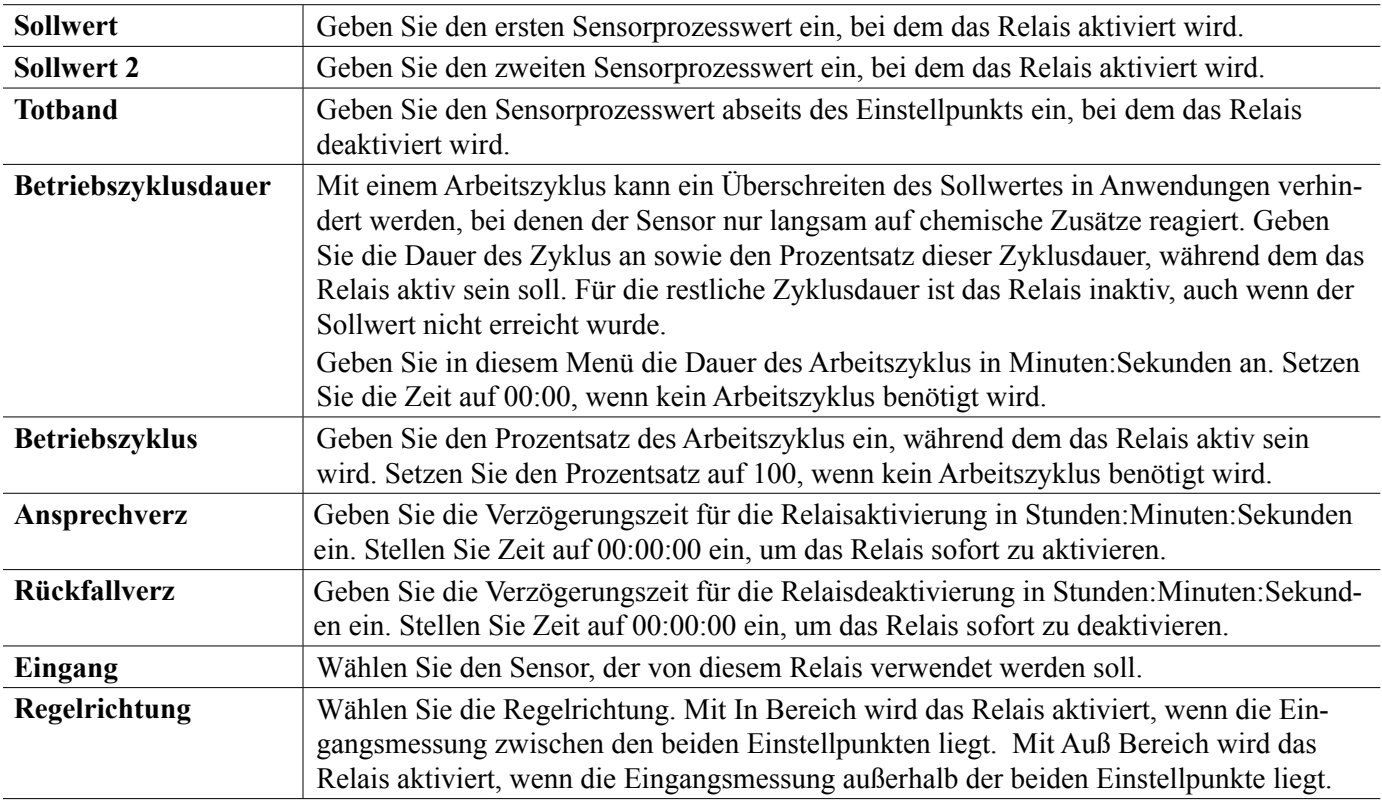

## **5.3.15 Relais, Zeituhr-Steuermodus**

NUR VERFÜGBAR, WENN HLK-MODI IM KONFIGURATIONSMENÜ – ALLGEMEINE EINSTELLUNGEN DEAKTIVIERT WURDEN

## **Grundlagen des Zeituhr-Betriebs**

Wenn ein Zeituhr-Ereignis ausgelöst wird, aktiviert der Algorithmus das Relais für die programmierte Zeit.

## **Umgang mit Sonderbedingungen**

Überlappende Zeituhr-Ereignisse

Wenn ein zweites Zeituhr-Ereignis erfolgt, während das erste noch aktiv ist, wird das zweite Ereignis ignoriert. Ein Alarm " Ereignis übersprungen" wird ausgelöst.

Verriegelungsbedingungen

Sperren haben Vorrang vor der Relaisregelung, ändern die Zeituhr-Regelung jedoch nicht.

Eine Verriegelungsbedingung eines digitalen Eingangs oder Ausgangs verzögert die Relaisaktivierung nicht. Der Zeituhr für die Dauer der Relaisaktivierung läuft weiter, auch wenn das Relais aufgrund eines Verriegelungszustands gesperrt ist. Dadurch werden verzögerte Ereignisse verhindert, die Probleme verursachen könnten, wenn sie nicht zum korrekten Zeitpunkt erfolgen.

Bedingungen "Aktivieren mit"

"Aktivieren mit Kanälen" Einstellungen haben Vorrang vor der Relaisregelung, ändern die Funktion der Zeituhr-Regelung jedoch nicht. Die Zeituhr für die Relaisaktivierungsdauer zählt weiter, wenn das Zeituhr-Relais zwangsweise aktiviert wird und endet nach der erwarteten Zeit (Startzeit des Ereignisses plus Dauer). Wenn die
Bedingung "Aktivieren mit" nach Ende der Ereigniszeit anhält, bleibt das Relais aktiviert. Alarme

Ein Alarm "Ereignis übersprungen" wird ausgelöst, wenn ein zweites Zeituhr-Ereignis erfolgt, während ein Ereignis noch läuft.

Ein Alarm "Ereignis übersprungen" wird auch ausgelöst, wenn das Zeituhr-Relais aufgrund einer Verriegelungsbedingung während eines Ereignisses nicht aktiviert wird.

Der Alarm wird bei der nächsten Aktivierung des Relais (unabhängig vom Grund) aufgehoben (das nächste Zeituhr-Ereignis oder HAND-Modus oder eine zwangsweise ausgelöste Bedingung "Aktivieren mit").

#### **Ausgangsdetails**

Die Details für diese Art von Ausgang umfassen Aktivierungs-/Deaktivierungsstatus des Relais, HOA-Modus oder Verriegelungszustand, angesammelte Einschaltdauer, Alarme im Zusammenhang mit diesem Ausgang, Aktuelle Zyklusaktivierungszeit, relaistyp und die aktuelle Steuermoduseinstellung. Die Nummer der aktuellen Woche und der Wochentag erscheinen (auch wenn kein mehrwöchiges Wiederholungsereignis programmiert wurde). Zyklusdauer zeigt die ablaufende Zeit des derzeit aktiven Teils des Zeituhr-Zyklus.

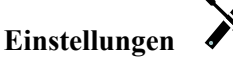

Berühren Sie das Einstellungssymbol oder ändern Sie die Einstellungen des Relais.

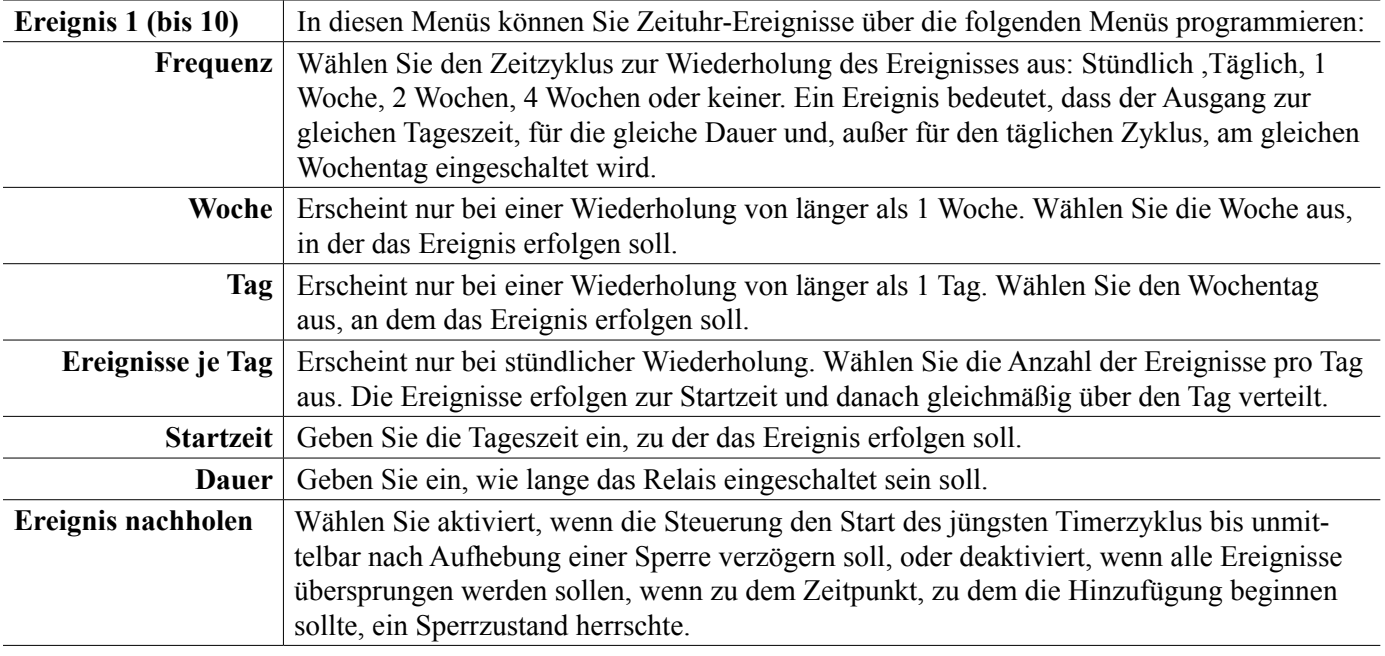

### **5.3.16 Relais, Sondenreinigungssteuermodus**

#### **Grundlagen des Zeituhr-Betriebs**

Wenn ein Sondenreinigungs-Ereignis ausgelöst wird, aktiviert der Algorithmus das Relais für die programmierte Zeit. Das Relais aktiviert eine Pumpe oder ein Ventil, um eine Reinigungslösung zu dem oder den Sensoren zu leiten. Der Ausgang der ausgewählten Sensoren wird während des Reinigungszyklus und für eine programmierbare Wartezeit nach dem Reinigungszyklus entweder gehalten oder deaktiviert.

#### **Umgang mit Sonderbedingungen**

#### Überlappende Zeituhr-Ereignisse

Wenn ein zweites Zeituhr-Ereignis erfolgt, während das erste noch aktiv ist, wird das zweite Ereignis ignoriert. Ein Alarm " Ereignis übersprungen" wird ausgelöst.

Verriegelungsbedingungen

Sperren haben Vorrang vor der Relaisregelung, ändern die Zeituhr-Regelung jedoch nicht.

Eine Verriegelungsbedingung eines digitalen Eingangs oder Ausgangs verzögert die Relaisaktivierung nicht. Der Zeituhr für die Dauer der Relaisaktivierung läuft weiter, auch wenn das Relais aufgrund eines Verriegelungszustands gesperrt ist. Dadurch werden verzögerte Ereignisse verhindert, die Probleme verursachen könnten, wenn

sie nicht zum korrekten Zeitpunkt erfolgen.

Bedingungen "Aktivieren mit"

"Aktivieren mit Kanälen" Einstellungen haben Vorrang vor der Relaisregelung, ändern die Funktion der Zeituhr-Regelung jedoch nicht. Die Zeituhr für die Relaisaktivierungsdauer zählt weiter, wenn das Zeituhr-Relais zwangsweise aktiviert wird und endet nach der erwarteten Zeit (Startzeit des Ereignisses plus Dauer). Wenn die Bedingung "Aktivieren mit" nach Ende der Ereigniszeit anhält, bleibt das Relais aktiviert. Alarme

Ein Alarm "Ereignis übersprungen" wird ausgelöst, wenn ein zweites Zeituhr-Ereignis erfolgt, während ein Ereignis noch läuft.

Ein Alarm "Ereignis übersprungen" wird auch ausgelöst, wenn das Zeituhr-Relais aufgrund einer Verriegelungsbedingung während eines Ereignisses nicht aktiviert wird.

Der Alarm wird bei der nächsten Aktivierung des Relais (unabhängig vom Grund) aufgehoben (das nächste Zeituhr-Ereignis oder HAND-Modus oder eine zwangsweise ausgelöste Bedingung "Aktivieren mit").

### **Ausgangsdetails**

Die Details für diese Art von Ausgang umfassen Aktivierungs-/Deaktivierungsstatus des Relais, HOA-Modus oder Verriegelungszustand, angesammelte Einschaltdauer, Alarme im Zusammenhang mit diesem Ausgang, Aktuelle Zyklusaktivierungszeit, relaistyp und die aktuelle Steuermoduseinstellung. Die Nummer der aktuellen Woche und der Wochentag erscheinen (auch wenn kein mehrwöchiges Wiederholungsereignis programmiert wurde). Zyklusdauer zeigt die ablaufende Zeit des derzeit aktiven Teils des Zeituhr-Zyklus.

### **Einstellungen**

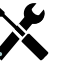

Berühren Sie das Einstellungssymbol oder ändern Sie die Einstellungen des Relais.

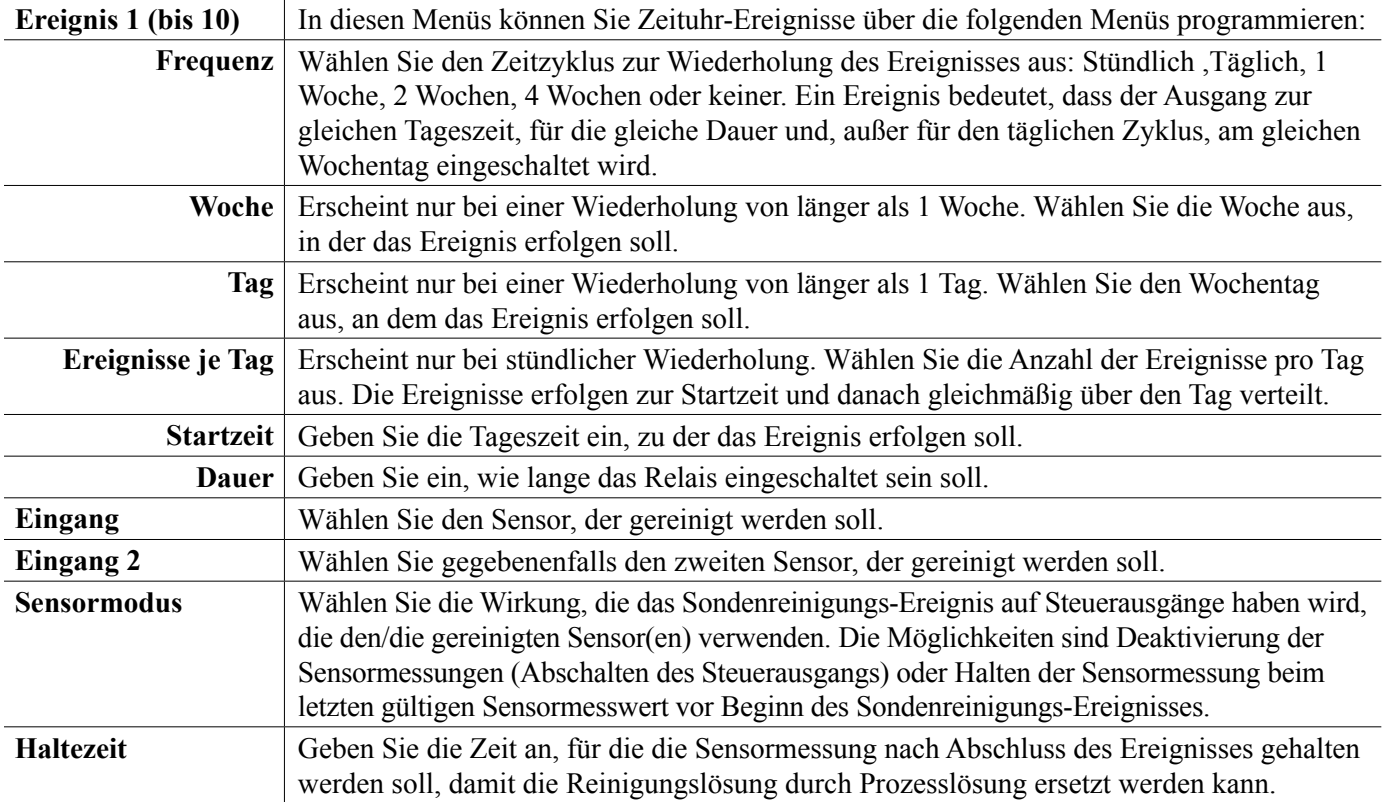

## **5.3.17 Relais, Spitzen-Regelmodus**

### **Basis-Timer-Betrieb**

Dieser Algorithmus wird in der Regel dazu verwendet, um eine Grundmenge an Chlor für die Desinfektion anzugeben und das System in regelmäßigen Abständen mit einer größeren Dosis zu schocken. Im Normalbetrieb reagiert das Relais auf den Sensor und hält einen Sollwert innerhalb eines programmierbaren Totbands ein, wie unter "Ein-/ Aus-Steuermodus" oben beschrieben. Wenn ein Spitzenereignis ausgelöst wird, wechselt der Algorithmus vom normalen Sollwert zum Spitzen-Sollwert. Sobald dieser Sollwert erreicht ist, wird dieser für die programmierte Zeitdauer gehalten. Nach Ablauf dieser Zeit kehrt die Regelung zum normalen Sollwert zurück.

#### **Umgang mit Sonderbedingungen**

### Überlappende Zeituhr-Ereignisse

Wenn ein zweites Zeituhr-Ereignis erfolgt, während das erste noch aktiv ist, wird das zweite Ereignis ignoriert. Ein Alarm, Ereignis übersprungen" wird ausgelöst.

#### Verriegelungsbedingungen

Sperren haben Vorrang vor der Relaisregelung, ändern die Zeituhr-Regelung jedoch nicht.

Eine Verriegelungsbedingung eines digitalen Eingangs oder Ausgangs verzögert die Relaisaktivierung nicht. Der Zeituhr für die Dauer der Relaisaktivierung läuft weiter, auch wenn das Relais aufgrund eines Verriegelungszustands gesperrt ist. Dadurch werden verzögerte Ereignisse verhindert, die Probleme verursachen könnten, wenn sie nicht zum korrekten Zeitpunkt erfolgen.

#### Bedingungen "Aktivieren mit"

"Aktivieren mit Kanälen" Einstellungen haben Vorrang vor der Relaisregelung, ändern die Funktion der Zeituhr-Regelung jedoch nicht. Die Zeituhr für die Relaisaktivierungsdauer zählt weiter, wenn das Zeituhr-Relais zwangsweise aktiviert wird und endet nach der erwarteten Zeit (Startzeit des Ereignisses plus Dauer). Wenn die Bedingung "Aktivieren mit" nach Ende der Ereigniszeit anhält, bleibt das Relais aktiviert.

#### Alarme

Ein Alarm "Ereignis übersprungen" wird ausgelöst, wenn ein zweites Zeituhr-Ereignis erfolgt, während ein Ereignis noch läuft.

Ein Alarm "Ereignis übersprungen" wird auch ausgelöst, wenn das Zeituhr-Relais aufgrund einer Verriegelungsbedingung während eines Ereignisses nicht aktiviert wird.

Der Alarm wird bei der nächsten Aktivierung des Relais (unabhängig vom Grund) aufgehoben (das nächste Zeituhr-Ereignis oder HAND-Modus oder eine zwangsweise ausgelöste Bedingung "Aktivieren mit").

#### **Ausgangsdetails**

Die Details für diese Art von Ausgang umfassen Aktivierungs-/Deaktivierungsstatus des Relais, HOA-Modus oder Sperrstatus, gesammelte Einschaltdauer, Aktuelle Zyklusaktivierungszeit, relaistyp und Alarme. Die Nummer der aktuellen Woche und der Wochentag werden angezeigt, auch wenn kein mehrwöchiges Wiederholungsereignis programmiert wurde. Als Zyklusdauer wird die ablaufende Zeit des derzeit aktiven Teils des Zyklus angezeigt.

## **instellungen**

Berühren Sie das Einstellungssymbol oder ändern Sie die Einstellungen des Relais.

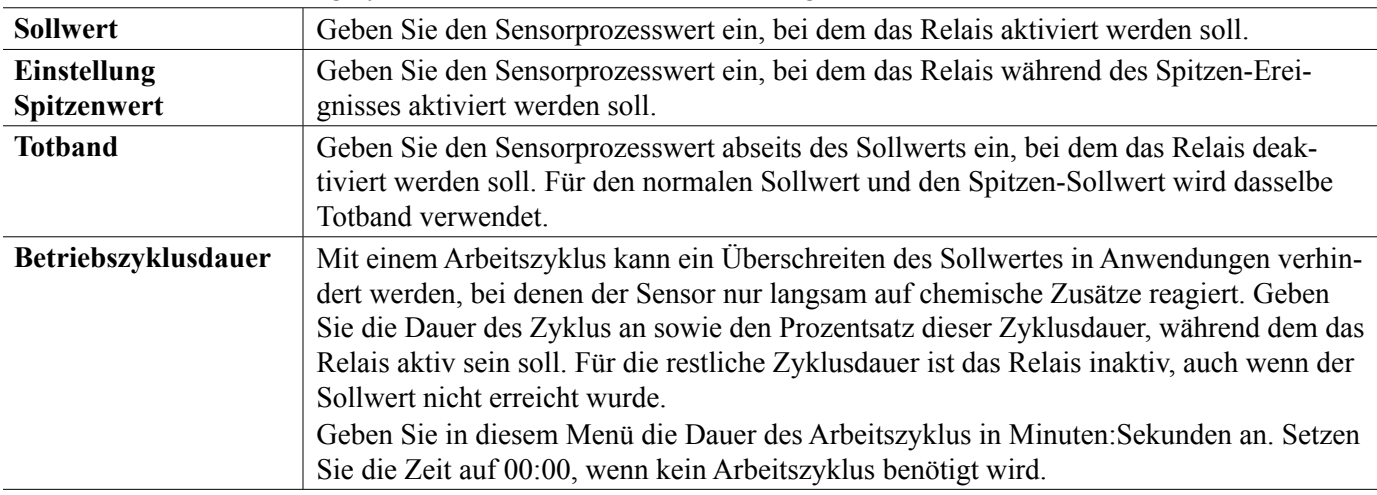

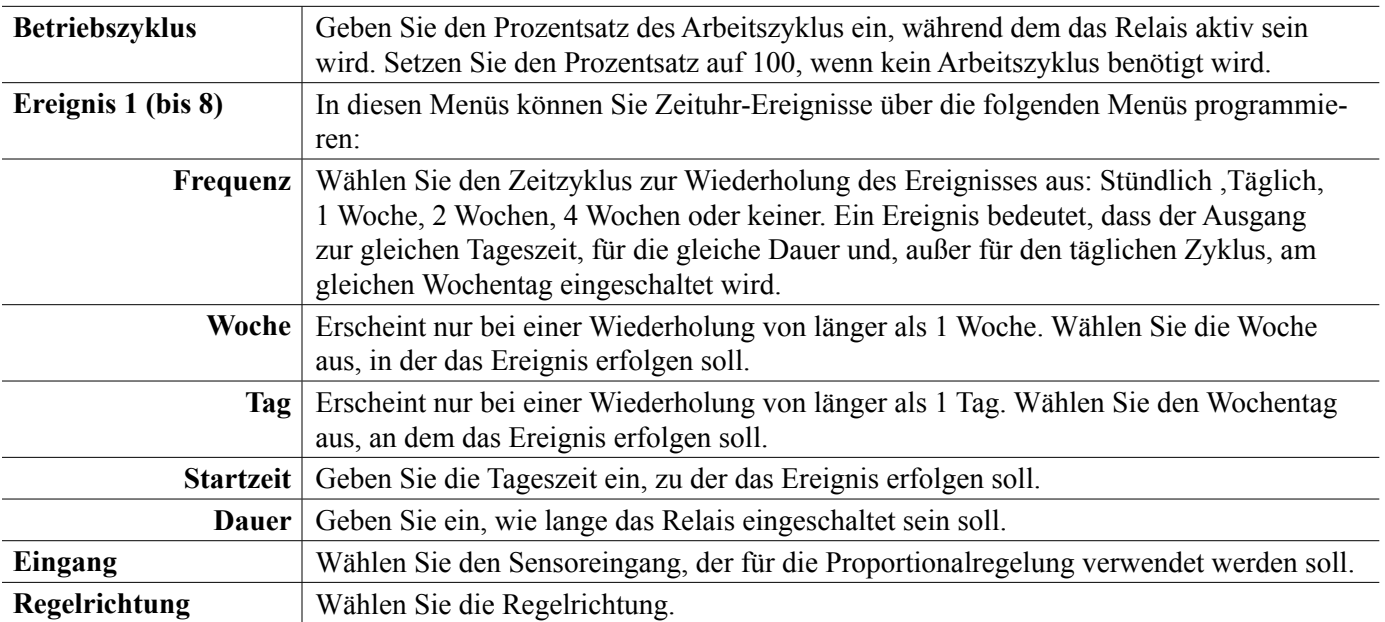

## **5.3.18 Relais, Lag-Ausgangssteuermodus**

### **Übersicht**

Der Lead-/Lag-Ausgangssteuermodus erlaubt die Steuerung einer Gruppe von Ausgängen durch einen einzigen Steueralgorithmus unter Verwendung einer Vielzahl von Konfigurationen. Der Steuermodus unterstützt Backup-Pumpenbetrieb, alternative Pumpe mit Verschleißausgleich, sowie die Aktivierung zusätzlicher Ausgänge nach einer Zeitverzögerung oder basierend auf alternativen Sollwerten oder basierend auf Änderungen des digitalen Status.

Eine Lead-/Lag-Gruppe besteht aus einem einzelnen Lead-Ausgang und einem oder mehreren Lag-Ausgängen. Der Lead-Ausgang kann auf jeden Steuermodus eingestellt werden. Der neue Lag-Steuermodus kann für jede Anzahl zusätzlicher Ausgänge gewählt werden (nur durch die Anzahl der innerhalb der Steuerung verfügbaren Ausgänge begrenzt). Eine Einstellung für jeden Lag-Ausgang erlaubt die Auswahl eines Lead-Ausgangs, der verwendet wird, um eine geordnete Gruppe von Lead-/Lag-Relais zu schaffen.

Beispiel: R1 ist ein Ein-/Aus-Relais, R2 wird für den Lag-Modus mit einem Lead-Ausgang R1 eingestellt. R3 wird als zusätzliches Lag-Modus-Relais mit einem Lead-Ausgang R2 eingestellt, sodass eine geordnete Kette von drei Relais in der Lead-/Lag-Gruppe entsteht (R1←R2←R3). Nachdem die Gruppe definiert ist, arbeitet der Lead-Ausgang (R1) mit der normalen Ein-/Aus-Steuerfunktion. Das letzte Lag-Modus-Relais in der Kette (R3) bietet diverse Einstellungen, die verwendet werden, um die gewünschten Steueroperationen für die gesamte Lead-/Lag-Gruppe zu definieren. Die wählbaren Lead-/Lag-Steueroptionen umfassen Backup, Verschleißausgleich und/oder Aktivierung zusätzlicher Ausgänge anhand verschiedener Kriterien.

#### **Backup-Pumpensteuerung**

Normalerweise bieten Lead-/Lag-Gruppen immer Backup-Betrieb, wenn der Lead-Steuermodus bestimmt, dass sein Ausgang mit Strom versorgt werden sollte, jedoch aufgrund eines Durchflussüberprüfungsalarms und/oder, weil die HOA-Einstellung des Lead-Ausgangs Aus oder Manuell (nicht im Auto-Modus) ist, deaktiviert ist.

#### **Verschleißausgleichsmodi**

Die Reihenfolge der Aktivierung der Lead- und Lag-Ausgänge kann anhand konfigurierbarer Verschleißausgleichsmodi geändert werden. Diese Option soll dem Benutzer die Möglichkeit bieten, die Nutzung primärer und sekundärer Pumpen innerhalb eines Systems zu verwalten. Ein Verschleißausgleichsmodus wählt bei jeder Aktivierung der Gruppe einen anderen Ausgang. Zusätzliche Modi variieren die Aktivierung der Pumpen innerhalb der Gruppe anhand der Einschaltdauer für jeden Eingang, um entweder für eine ausgewogene Nutzung aller Pumpen zu sorgen oder den Primärausgang am häufigsten mit Strom zu versorgen und regelmäßig Hilfspumpen einzusetzen, um bei Bedarf ihre einwandfreie Funktion zu gewährleisten.

#### **Ausgangsaktivierungsmodi**

Abhängig von dem für den Lead-Ausgang gewählten Steuermodus können Lag-Ausgänge für die Aktivierung zusätzlicher Ausgänge anhand eines oder mehrerer der folgenden Kriterien konfiguriert werden:

Einschaltdauer (beispielsweise Aktivierung eines zweiten Relais 10 Minuten nach dem Einschalten des Primärrelais) Steuersollwerte (beispielsweise Aktivierung eines zweiten Relais, wenn der pH-Wert weiter ansteigt)

Schalterwechsel (beispielsweise Aktivierung einer zweiten Pumpe zwecks Aufrechterhaltung eines bestimmten Pegels im Tank, wenn der Niedrig-Niedrig-Pegelschalter öffnet)

### **Steuerbetrieb**

#### **Backup-Pumpensteuerung**

Der vorgegebene Steuerbetrieb für die Lead-/Lag-Gruppe besteht darin, dass bei Vorliegen einer Bedingung, die die Aktivierung eines Relais verhindert, dieses übersprungen wird und stattdessen der nächste Ausgang in der Gruppe eingeschaltet wird. Diese Situation kann auftreten, wenn am Ausgang ein aktiver Durchflussüberprüfungsalarm vorliegt oder der Ausgang sich nicht im Automatikmodus befindet. Die Backup-Steuerung unter Verwendung eines Lag-Ausgangs erfordert keine zusätzlichen Einstellungen und könnte verwendet werden, um einen Ausgang für eine Backup-Pumpe zu schaffen, die nur dann aktiviert werden soll, wenn die Hauptpumpe nicht mehr korrekt ansaugt und/oder zwecks Wartung außer Betrieb genommen wird.

*Beispiel: Eine Lead-/Lag-Gruppe, die aus R1, R2 & R3 besteht, wird konfiguriert (R1←R2←R3). Bei allen drei Pumpen sind PosiFlow*

*Monitore mit den Eingängen D1, D2 & D3 verbunden. R1 verwendet den Ein-/Aus-Modus, um den Laugenfluss zu steuern und einen pH-Einstellpunkt über 7,0 aufrechtzuerhalten. Die Pumpen R1 und R3 befinden sich im Automatikmodus, die Pumpe R2 wurde zwecks Wartung außer Betrieb genommen und befindet sich derzeit im HOA-Aus-Modus. Der Prozess-pH-Wert fällt unter 7,0 und R1 wird aktiviert. Bevor der pH-Wert steigt, um das Totband zu erreichen, überwacht der D1 PosiFlow Eingang einen Fehlerzustand und aktiviert einen Durchflussüberprüfungsalarm für die Pumpe R1.*

*Das Lead-/Lag-System deaktiviert R1 und prüft den Status von R2. Weil R2 nicht in Betrieb ist, wird R3 aktiviert, um die Laugezufuhr aufrechtzuerhalten.*

Jeder als Zufuhrmonitor eingerichtete digitale Eingangskanal hat eine Durchflussalarmmoduseinstellung, die verwendet wird, um festzulegen, wie der Pumpenausgang gehandhabt wird, wenn Durchflussüberprüfungsalarme identifiziert werden. Auf der Grundlage dieser Einstellung reagiert die Lead-/Lag-Gruppe wie folgt:

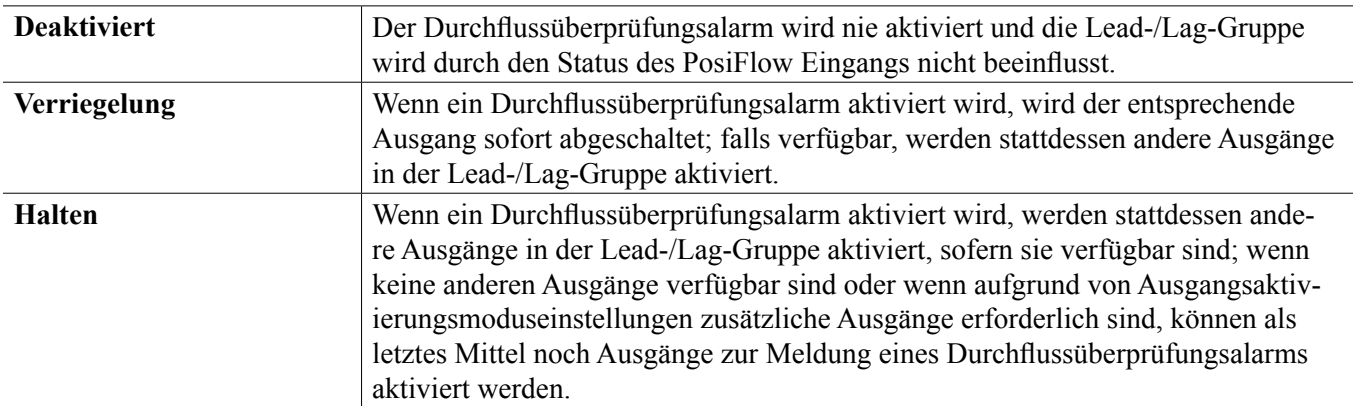

#### **Verschleißausgleichsmodi**

Nach Definition der Lead-/Lag-Gruppe können zusätzliche Parameter innerhalb der Einstellungsliste des letzten Ausgangs in der Gruppe konfiguriert werden. Diese Optionen optimieren das Verhalten der Lead-/Lag-Funktion. Mehrere verschiedene Verschleißausgleichsoptionen können gewählt werden, um die Reihenfolge zu regeln, in der die Ausgänge aktiviert werden.

#### **Deaktiviert**

Die Reihenfolge, in der die Lead- und Lag-Ausgänge eingeschaltet werden, wechselt nicht automatisch. Sie werden immer in derselben Reihenfolge mit Strom versorgt.

#### **Entsprechend der Aufgabe**

Die Reihenfolge, in der die Ausgänge aktiviert werden, wechselt bei jeder Aktivierung des Lead-Ausgangs. Wie lange jede einzelne Pumpe gelaufen ist, wird nicht berücksichtigt.

Beispiel: Wenn der für Ein-/Aus-Steuerung eingestellte Lead-Ausgang unter den Sollwert fällt, wird R1 aktiviert. R1 schaltet sich ab, nachdem sein Totband ausgeschöpft ist. Beim nächsten Fallen der Messung unter den Sollwert wird R2 aktiviert und R1 bleibt ausgeschaltet. Nachdem alle Ausgänge in der Gruppe einen Dosierzyklus vollzogen haben, beginnt der Prozess erneut mit dem ersten Ausgang (R1).

#### **Zeitlich ausgewogen**

Im zeitlich ausgewogenen Modus wechseln die Ausgänge so, dass die Laufzeit aller angeschlossenen Pumpen ausgeglichen ist. Dieser Modus berücksichtigt, wie lange jeder Ausgang in der Lead-/Lag-Gruppe aktiv war (seit einem manuellen Reset) und wählt den Ausgang, der in jedem Zyklus die geringste Einschaltdauer hat. Wenn der Ausgang länger als für die spezifizierte Zykluszeit mit Strom versorgt wird, wird die Einschaltdauer für jeden Ausgang neu berechnet und ein anderer Ausgang kann aktiviert werden, um für eine ausgewogene Nutzung zu sorgen.

*Beispiel: In einer Lead-/Lag-Gruppe mit zwei Pumpen wird ein zeitlich ausgeglichener Verschleißausgleich mit einer Zykluszeit von 2 Stunden gewählt. Wenn der Lead-Steuermodus (R1) festlegt, dass der Ausgang aktiviert werden sollte, wird R2 eingeschaltet, weil er kürzeste Gesamteinschaltdauer hat. Nach 2 Stunden wird, wenn der Ausgang aktiviert bleibt, die Einschaltdauer neu bewertet und R2 schaltet sich ab und R1 schaltet sich ein, weil er nun die geringste Gesamteinschaltdauer aufweist. Der Zyklus wird fortgesetzt, bis der Lead-Steuermodus entscheidet, dass die Dosierung abgeschlossen ist.*

#### **Nicht zeitlich ausgewogen**

Dieser Verschleißausgleichsmodus verbessert die Fehlertoleranz der Gruppe durch Variation des Verschleißes jeder Pumpe durch Aktivierung jeder Pumpe für eine unterschiedliche Dauer. In diesem Modus wird ein primärer Ausgang für die meiste Zeit aktiviert, während sekundäre (Hilfs-) Ausgänge für einen kürzeren Teil der Gesamteinschaltdauer des Ausgangs aktiviert werden. Diese Strategie kann hilfreich sein, um zu gewährleisten, dass eine Backup-Pumpe in ausreichendem Maße läuft, sodass sie bei Bedarf betriebsbereit ist, jedoch nicht mit derselben Rate verschleißt, wie die Primärpumpe, um die Wahrscheinlichkeit zu minimieren, dass beide Pumpen gleichzeitig ausfallen. Wenn eine Lag-Pumpe innerhalb der Lead-/Lag-Gruppe definiert ist, läuft die Lead-Pumpe 60% der Zeit und die Lag-Pumpe läuft 40% der Zeit. Wenn mehr als zwei (2) Pumpen für die Gruppe definiert sind, werden festgelegte Verhältnisse angewandt, um zu gewährleisten, dass alle Pumpen regelmäßig laufen und mit unterschiedlicher Rate verschleißen, wie im Diagramm gezeigt.

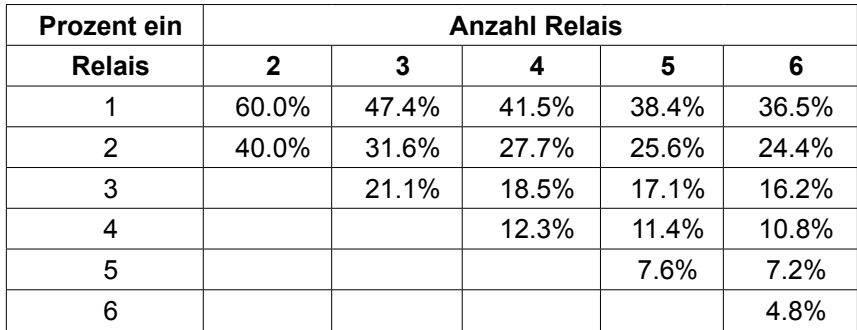

#### **Ausgangsaktivierungsmodi**

Abhängig von der aktuellen Auswahl des Steuermodus für den Lead-Ausgang können zusätzliche Einstellungen innerhalb der Einstellungsliste des letzten Ausgangs in der Gruppe verfügbar sein, um zusätzliche Optionen für die Optimierung des Verhaltens der Lead-/Lag-Funktion bereitzustellen. Mehrere verschiedene Aktivierungsmodi können gewählt werden, um den Status zusätzlicher Ausgänge entweder anhand der abgelaufenen Zeit, anhand alternativer Sollwerte und/oder alternativer Schaltereingänge zu regeln.

#### **Deaktiviert**

Keine Maßnahme zur Aktivierung von mehr als einem Ausgang innerhalb der Lead-/Lag-Gruppe der Ausgänge wird getroffen. Dieser Modus wird verwendet, wenn eine Gruppe von Lead-/Lag-Ausgängen nur existiert, um für ein Backup im Falle eines Durchflussüberprüfungsfehlers bei einer der Pumpen, bei Außerbetriebnahme einer Pumpe und/oder, wenn nur Verschleißausgleich gewünscht wird, zu sorgen.

#### **Zeitbasiert**

Lag-Ausgänge werden im Anschluss an den Lead-Ausgang nach einer vom Benutzer einstellbaren Verzögerung aktiviert. Derselbe Verzögerungswert wird für alle Ausgänge verwendet. Diese Menüauswahl steht nur zur Verfügung, wenn der Lead-Ausgang die Steuermodi Ein/Aus, Dualer Sollwert, Spitze oder Manuell verwendet.

*Beispiel: Wenn der Lead-Ausgang auf Manuell eingestellt ist, könnte diese Steueroption verwendet werden, um das Einschalten des Ausgangs auf der Basis eines digitalen Eingangssignals (z.B. Pegelschalter) zu erzwingen. Wenn der Pegelschalter länger als für die spezifizierte Verzögerungszeit offen bleibt, wird der zweite Ausgang in der Lead-/ Lag-Gruppe mit Strom versorgt. Wenn eine weitere Verzögerungszeit abgelaufen ist, wird ein dritter Ausgang (falls verfügbar) ebenfalls eingeschaltet.*

In den Steuermodi Ein/Aus, Dualer Sollwert oder Spitze werden zusätzliche Pumpen mit Strom versorgt, wenn der Wert länger als die spezifizierte Verzögerungszeit außerhalb des Sollwertbereichs bleibt.

*Beispiel: In einer Lead-/Lag-Gruppe mit zwei Ausgängen (R1←R2) wird der Lead-Ausgang (R1), der auf Steuerung mit Dualem Sollwert eingestellt ist, so programmiert, dass der Ausgang mit Strom versorgt wird, wenn die D.O. Messung außerhalb des Steuerbereichs von 4,0 - 4,5 ppb mit einem Totband von 0,1 ppb liegt. Die zeitbasierte Ausgangsaktivierung wird mit einer Verzögerungszeit von 15 Minuten gewählt. Wenn der D.O. Wert unter 4,0 ppb fällt, wird R1 aktiviert. Wenn nach 15 Minuten der D.O. Wert nicht auf 4,1 ppb oder darüber gestiegen ist, wird R2 ebenfalls aktiviert. Wenn der Prozesswert 4,1 ppb erreicht, werden beide Ausgänge abgeschaltet.*

#### **Auf dem Sollwert basierend**

Wenn diese Option gewählt wird, werden jedem Lag-Ausgang ein oder mehrere Sollwerte und ein Totband zugewiesen. Die Sollwerte für jeden Ausgang in der Lead-/Lag-Gruppe werden individuell bewertet und die Ausgänge werden nach Bedarf, basierend auf dem aktuellen Prozesswert, hinzugefügt. Der auf dem Sollwert basierende Aktivierungsmodus beinhaltet auch die zeitbasierte Aktivierung und kann auch so konfiguriert werden, dass eine zusätzliche Pumpe (sofern verfügbar) nach einer spezifizierten Verzögerungszeit ausgelöst wird. Diese Menüauswahl steht nur zur Verfügung, wenn der Lead-Ausgang die Steuermodi Ein/Aus oder Dualer Sollwert verwendet.

*Beispiel 1: Der Lead-Ausgang (R1) ist auf die Ein-/Aus-Steuerung des pH-Wertes mit einem Sollwert von 8,50, einem Totband von 0,20 und einer Steuerrichtung "zwangsweise senken" eingestellt. Der erste Lag-Ausgang (R2) hat den Sollwert 9,00 und ein Totband von 0,20. Der zweite Lag-Ausgang (R3) hat den Sollwert 9,50 und ein Totband von 0,20. Die Verzögerungszeit ist deaktiviert (auf 0:00 Minuten eingestellt). Verschleißausgleich ist deaktiviert. Wenn der pH-Wert auf über 8,50 steigt, wird R1 mit Strom versorgt. Übersteigt der pH-Wert 9,00, wird R2 aktiviert. Steigt der pH-Wert über 9,50, wird R3 aktiviert. Sinkt der pH-Wert unter 9,30, wird R3 abgeschaltet. Sinkt der pH-Wert unter 8,80, wird R2 abgeschaltet. Und sinkt schließlich der pH-Wert auf unter 8,30, wird R1 abgeschaltet.*

*Beispiel 2: Die gleiche aus drei Pumpen bestehende Konfiguration (R1←R2←R3) wie in Beispiel 1, außer, dass die Verzögerungszeit auf 30 Minuten eingestellt ist. Wenn der pH-Wert auf über 8,50 steigt, wird R1 mit Strom versorgt. Wenn 30 Minuten vergehen, bevor der pH-Wert 9,00 übersteigt oder auf unter 8,30 fällt, bleibt R1 eingeschaltet und R2 wird aktiviert. Wenn dann der pH-Wert auf über 9,00 steigt, wird der nächste Ausgang der Gruppe, R3, aktiviert. Wenn der pH-Wert weiter steigt und 9,50 überschreitet, ist keine weitere Aktion möglich. Sinkt der pH-Wert unter 8,80, wird R3 abgeschaltet. Wenn der pH-Wert auf unter 8,30 sinkt, werden R1 und R2 abgeschaltet.*

Diese Steuerung ähnelt stark dem Betrieb, bei dem drei (3) separate Ein-/Aus-Steuerausgänge alle mit dem pH-Wert als Input und unter Verwendung der oben aufgelisteten Sollwerte konfiguriert sind. Die Lead-/Lag-Option wird jedoch bei dieser Steuerung verbessert, indem Backup-Pumpensteuerung und optionale zeitbasierte Aktivierung einbezogen werden. Wenn der pH-Wert über 8,50 steigt, wenn Pumpe R1 einen aktiven Durchflussüberprüfungsalarm hat oder sich im HOA-Aus-Modus befindet, wird Pumpe R2 umgehend aktiviert. R3 wird aktiviert, wenn der pH-Wert auf über 9,00 steigt. Obwohl keine dritte Pumpe verfügbar ist, die aktiviert werden könnte, wenn der pH-Wert weiter auf über 9,50 steigt, ist dieses Steuersystem fehlertoleranter als die derzeit verfügbaren Optionen.

#### **Schalterbasiert**

Bei Verwendung des schalterbasierten Aktivierungsmodus hat jeder Lag-Ausgang eine Einstellung "Mit Kanälen aktivieren" zur Aktivierung eines zusätzlichen Ausgangs, die verwendet wird, um einen oder mehrere digitale Eingangs- oder Relaisausgangskanäle zu spezifizieren. Der schalterbasierte Aktivierungsmodus beinhaltet die zeitbasierte Aktivierung und kann auch so konfiguriert werden, dass ein zusätzlicher Ausgang (sofern verfügbar) nach einer spezifizierten Verzögerungszeit ausgelöst wird. Diese Menüauswahl steht nur zur Verfügung, wenn der Lead-Ausgang den Steuermodus Manuell verwendet.

*Beispiel 1: Eine Zwischenpumpenstation beinhaltet einen Tank mit einem Hoch-Pegelschalter (D1) und einem Hoch-Hoch-Pegelschalter (D2). Drei Pumpen sind als Lead-/Lag-Gruppe konfiguriert (R1←R2←R3). Der*  Lead-Ausgang (R1) ist auf manuellen Steuermodus mit der Auswahl "Mit Kanälen aktivieren" D1 (Hoch-Pegelschal*ter) eingestellt, R1 wird aktiviert, wenn D1 schließt. Der erste Lag-Ausgang (R2) hat die Auswahl "Mit Kanälen aktivieren" D2 (Hoch-Hoch-Pegelschalter). Beim letzten Lag-Ausgang (R3) wurde "Mit Kanälen aktivieren" nicht ausgewählt. Alle Pumpen befinden sich im HOA-Auto-Modus. Die Verzögerungszeit ist deaktiviert (auf 0:00 Minuten eingestellt). Verschleißausgleich ist deaktiviert. Wenn der Hoch-Pegelschalter schließt, wird die Pumpe R1 aktiviert. Wenn der Hoch-Hoch-Pegelschalter schließt, wird außerdem die Pumpe R2 aktiviert. Wenn D2 öffnet, wird R2 abgeschaltet. Wenn D1 öffnet, wird R1 abgeschaltet. In dieser Konfiguration dient die Pumpe R3 nur als Backup für den Fall, dass eine der Pumpen aus Gründen der Wartung ausfällt (im HOA-Off-Modus).*

*Beispiel 2: Die gleiche aus Zwischenpumpenstation, zwei Pegelschaltern und drei Pumpen bestehende Konfiguration (R1←R2←R3) wie in Beispiel 1, außer, dass die Verzögerungszeit auf 1 Stunde eingestellt ist. Wenn der Hoch-Pegelschalter schließt, wird die Pumpe R1 aktiviert. Wenn der Hoch-Hoch-Pegelschalter schließt, wird außerdem die Pumpe R2 aktiviert. Wenn der Pegel im Tank für 1 weitere Stunde über dem Hoch-Hoch-Pegelschalter bleibt, wird die Pumpe R3 aktiviert. Wenn D2 öffnet, wird R3 abgeschaltet. Wenn D1 öffnet, werden R2 und R1 abgeschaltet. In dieser Konfiguration dient die Pumpe R3 nicht nur als Backup für den Fall, dass eine der Pumpen aus Gründen der Wartung ausfällt, sondern stellt bei Bedarf auch zusätzliche Kapazität bereit.*

### **Erweiterte Funktionen**

Die oben aufgeführten Beispiele beschreiben das Steuerverhalten, wenn Verschleißausgleich oder Ausgangsaktivierungsmodi aktiv sind. Die Funktionen werden unabhängig voneinander eingeführt. Verschleißausgleichsmodi werden verwendet, um festzulegen, welche Ausgänge aktiviert werden. Ausgangsaktivierungsmodi bestimmen, wie viele Ausgänge gleichzeitig aktiviert werden. Komplexere Ausgangssteuerstrategien können eingeführt werden, wenn diese Funktionen in Kombination genutzt werden.

*Beispiel: In einem 2-Pumpen-Szenario ist der Lead-Ausgang (R1) ist auf die Ein-/Aus-Steuerung des pH-Wertes mit einem Sollwert von 8,50, einem Totband von 0,20 und einer Steuerrichtung "zwangsweise senken" eingestellt. Der Lag-Ausgang (R2) hat einen Sollwert 9,00 und ein Totband von 0,20. Nicht zeitlich ausgewogener (80/20) Verschleißausgleich wird gewählt, mit einer Zykluszeit von 15 Minuten. Wenn der pH-Wert auf über 8,50 steigt, wird die Einschaltdauer jeder Pumpe bewertet. Wenn R1 für weniger als 80% der Gesamtzeit für beide Pumpen eingeschaltet war, wird sie aktiviert. Im anderen Fall war R2 für weniger als 20% der Gesamtzeit eingeschaltet, also wird sie aktiviert. Wenn der pH-Wert über dem Totband bleibt und den zweiten Sollwert (8,30 cbgtl pH cbgtl 9,00) nicht überschreitet, wird die Pumpenauswahl alle 15 Minuten erneut geprüft und, sofern gerechtfertigt, wird die in Betrieb befindliche Pumpe gewechselt. Wenn der pH-Wert auf über 9,00 steigt, werden beide Pumpen aktiviert und Verschleißausgleich spielt keine Rolle mehr. Wenn der pH-Wert auf unter 8,80 fällt, wird die Einschaltdauer der Pumpen erneut evaluiert und die entsprechende Pumpe wird eingeschaltet.*

Beachten Sie, dass diese Steuerung zwar sehr leistungsfähig ist, bei den Benutzern aber zu Verwirrung führen könnte, weil die Sollwerte, die für eine spezifische Pumpe innerhalb der Lead-/Lag-Gruppe eingegeben wurden, unter Umständen nicht den Sollwerten entsprechen, die zur Aktivierung dieser speziellen Pumpe während des Betriebs verwendet werden. Die auf den Detailseiten für die einzelnen Pumpen gezeigten Informationen, sollten ausreichen, um diese Mehrdeutigkeit zu minimieren.

#### **Steuermoduskonflikte**

Einige Steuermodi sind mit der Lag-Ausgangsfunktion aufgrund einer interaktiven Beziehung zwischen dem Ausgang und einem oder mehreren damit verbundenen Eingängen nicht kompatibel:

- Intervallprobenahme Dieser Steuermodus versetzt einen verbundenen Sensor während des größten Teils seines Betriebszyklus in einen Haltezustand
- Sondenreinigung Dieser Steuermodus versetzt einen oder zwei verbundene Sensoren in einen Haltezustand, wenn ein Waschzyklus im Gange ist, außerdem für eine spezifizierte Halteperiode danach

Die Verbindung zwischen dem Ausgang und dem/den Sensoreingang/Sensoreingängen kann nicht ohne weiteres auf andere Ausgänge übertragen werden, daher können diese Steuermodi nicht als Lead-Ausgang für eine Lead-/ Lag-Gruppe zugewiesen werden. Ausgänge, die mit diesen Steuermodustypen konfiguriert sind, werden nicht in die Auswahlliste für Lead-Ausgänge aufgenommen. Außerdem kann der Steuermodus eines Ausgangs, der der Lead-Ausgang für eine Lead-/Lag-Gruppe ist, nicht für einen dieser Typen geändert werden. Wenn ausgewählt, ist die Steuerung nicht in der Lage, die Änderungen zu speichern und eine Fehlermeldung wird ins Systemprotokoll aufgenommen.

### **Ausgangsdetails**

Die Einzelheiten für diesen Ausgangstyp beinhalten den Relais-Ein-/Aus-Zustand, den Relaisstatus (HOA-Modus, Sperre von Sensorkalibrierung, Sondenreinigung oder andere Bedingung), den aktuellen Zyklus und die Gesamteinschaltdauer, Alarme in Zusammenhang mit diesem Ausgang, den Ausgang als Lead-Ausgang der Gruppe definiert, den Ausgang, der der letzte Lag-Ausgang der Gruppe ist, die Anzahl Ausgänge, die derzeit innerhalb der Gruppe aktiviert sind, die abgelaufene Zeit seit der letzten Änderung der Anzahl der aktivierten Ausgänge, die abgelaufene Zeit seit der letzten Verschleißausgleichsbewertung, den Ausgangstyp und die aktuelle Steuermoduseinstellung.

## **Einstellungen**

Berühren Sie das Einstellungssymbol, um die Einstellungen für das virtuelle Relais anzuzeigen oder zu ändern. Der Lag-Steuermodusausgang, der als letzter Lag-Ausgang innerhalb der Lead-/Lag-Gruppe definiert wurde, bietet Einstellungen zur Definition der Parameter, die den Betrieb der gesamten Gruppe regeln.

Alle Lag-Modus-Ausgänge, die nicht der letzte Lag-Ausgang in der Lead-/Lag-Gruppe sind (diejenigen, die als Lead-Ausgang von einem anderen Lag-Modus-Ausgang gewählt werden), bieten eine stärker eingeschränkte Einstellungsliste.

Lag-Einstellungen (Menüs mit \* erscheinen nur in den Einstellungen für den letzten Lag-Ausgang)

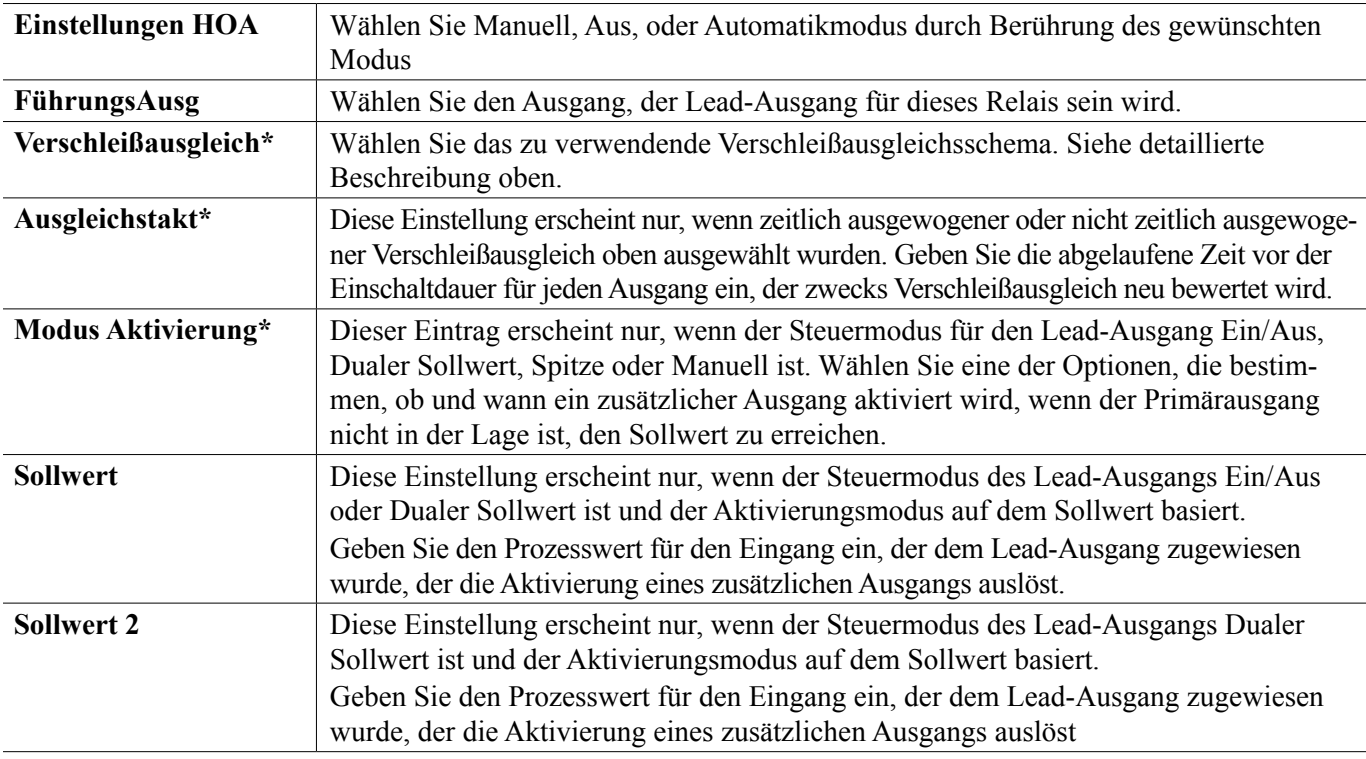

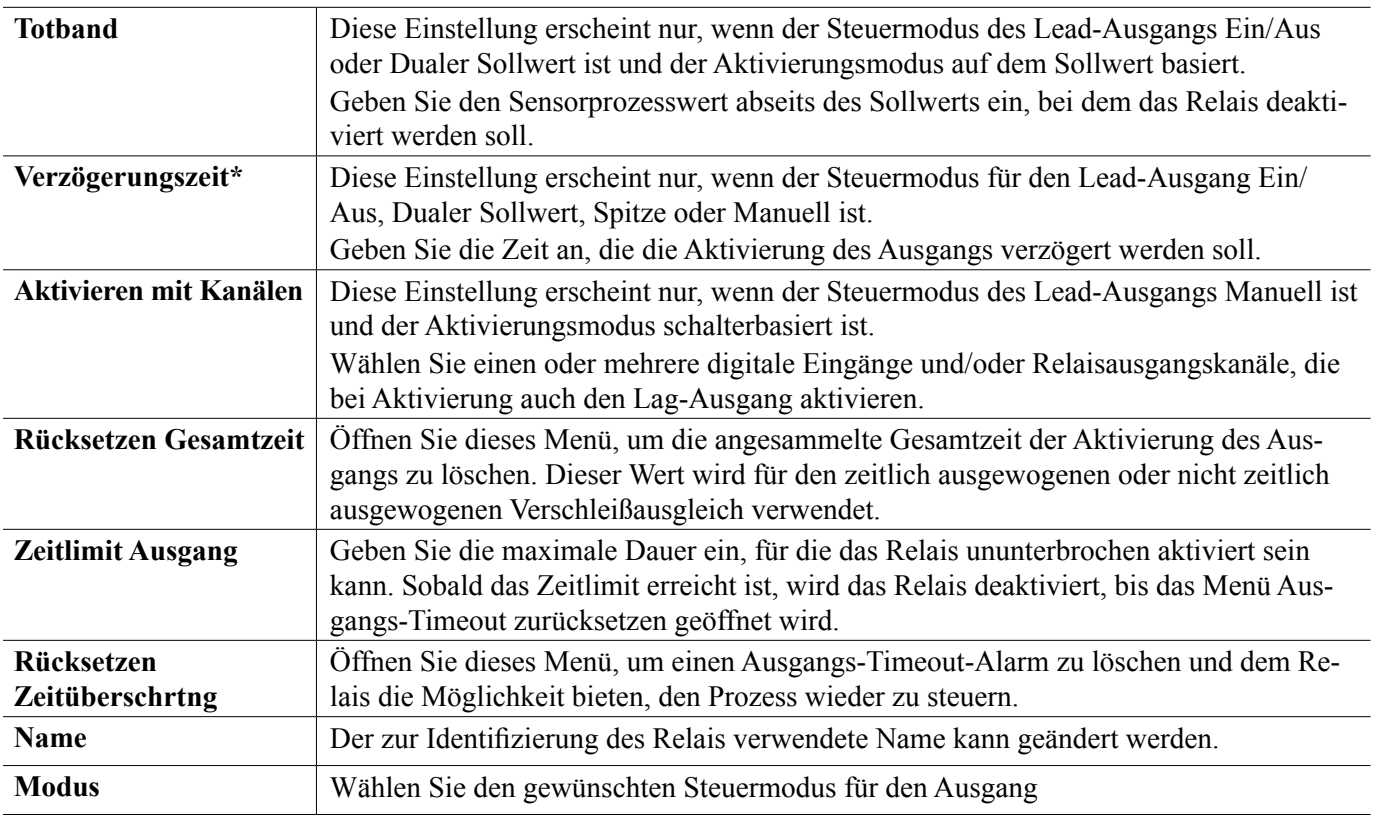

Verschiedene Standardeinstellungen, die für die meisten Steuermodi verfügbar sind, stehen für Lag-Ausgänge nicht zur Verfügung. Diese Funktionen betreffen die gesamte Lead-/Lag-Gruppe und können nur innerhalb der Einstellungen für den Lead-Ausgang spezifiziert werden. Die Einstellungen für diese Felder werden für die gesamte Lead-/ Lag-Gruppe übernommen, wenn sie für den Lead-Ausgang übernommen werden. Obwohl die Einstellungen für diese Felder für alle Ausgänge in der Lead-/Lag-Gruppe identisch sind, kann der Umgang mit jedem Lag-Ausgang unabhängig sein oder von der Gruppe verwaltet werden.

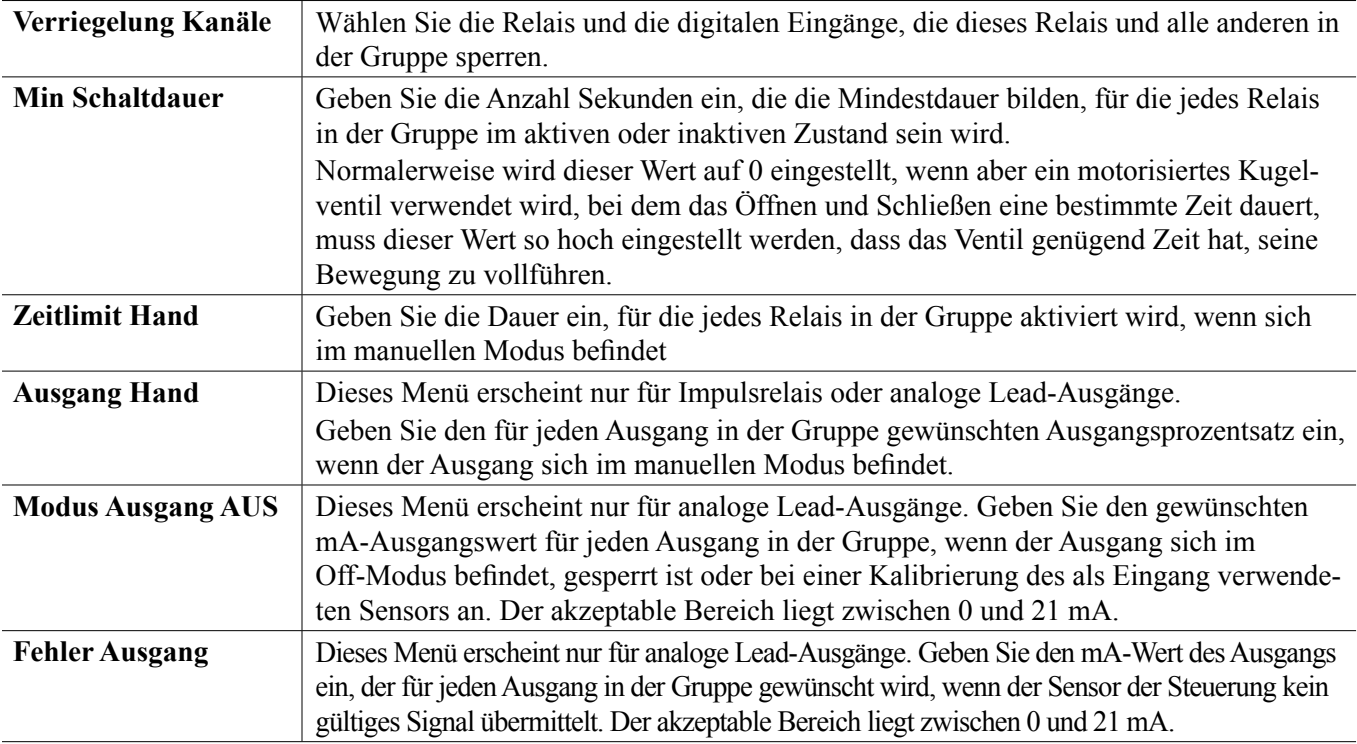

Die nachfolgenden Einstellungen innerhalb der Lead-Relaiseinstellungen wirken sich auf die Lead-/Lag-Gruppe aus:

Die Einstellung *Mit Kanälen aktivieren*, die normalerweise für alle Ausgänge verfügbar ist, wird nicht in die Lead-/ Lag-Gruppe übernommen. Dieses Feld kann unabhängig für jeden Lag-Ausgang eingegeben werden, wenn der Steuermodus des Lead-Ausgangs Manuell und der Aktivierungsmodus Schalterbasiert ist.

Die meisten anderen Einstellungen für die diversen Typen von Lead-Steuermodi werden unabhängig von anderen Ausgängen innerhalb einer Lead-/Lag-Gruppe verwaltet. In den meisten Fällen sind keine *Aktivierungsmodus*-Einstellungen verfügbar, daher bestimmt der Lead-Ausgang den Status für die gesamte Gruppe anhand seiner Einstellungen und der aktuellen Steuerungsparameter. Wenn jedoch ein Aktivierungsmodus aktiviert ist, kann die Handhabung einiger Einstellungen zusätzliche Erläuterungen erfordern. Zum Beispiel:

- Einschaltdauer Wenn ein Lead-Ausgang mit einem Steuermodus Ein/Aus oder Dualer Sollwert eine Einschaltdauer von weniger als 100% hat, wird diese Dauer nur für den Lead-Ausgang verwaltet. Die Einschaltdauer wirkt sich auf andere Lag-Ausgänge für Backup- oder Verschleißausgleichszwecke aus. Wenn jedoch zusätzliche Lag-Ausgänge aufgrund von Aktivierungsmoduseinstellungen auf der Basis von Sollwert oder Zeit aktiviert werden, arbeiten die zusätzlichen Ausgänge unabhängig von der Einschaltdauereinstellung. Der Lead-Ausgang wird weiterhin ein- und ausgeschaltet, die zusätzlichen Ausgänge bleiben jedoch mit 100% Einschaltdauer aktiviert, bis das Sollwert-Totband ausgeschöpft ist.
- Einschaltverzögerung/Ausschaltverzögerung Wenn für den Lead-Ausgang mit einem Steuermodus Ein/Aus, Dualer Sollwert oder Manuell entweder eine Ein- oder eine Ausschaltverzögerungszeit spezifiziert wurde, wird die Verzögerung nur für den Lead-Ausgang verwaltet. Wenn ein oder mehrere Lag-Ausgänge Backup oder Verschleißausgleich unterstützen, würden sich die Verzögerungszeiten auch auf diese Ausgänge auswirken. Wenn jedoch zusätzliche Lag-Ausgänge aufgrund von Aktivierungsmoduseinstellungen aktiviert werden, arbeiten die zusätzlichen Ausgänge unabhängig von der Ein- oder eine Ausschaltverzögerungszeiteinstellung und werden bei Bedarf ohne Verzögerung aktiviert und deaktiviert.

## **5.3.19 Analogausgang, Modus: Übertragen**

### **Ausgangsdetails**

Die Details für diese Art von Ausgang umfassen den Ausgangsprozentsatz, HOA-Modus oder Verriegelungszustand, angesammelte Einschaltdauer, Alarme im Zusammenhang mit diesem Ausgang, Aktuelle Zyklusaktivierungszeit, relaistyp und die aktuelle Steuermoduseinstellung.

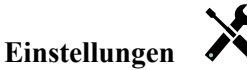

Berühren Sie das Einstellungssymbol oder ändern Sie die Einstellungen des Relais.

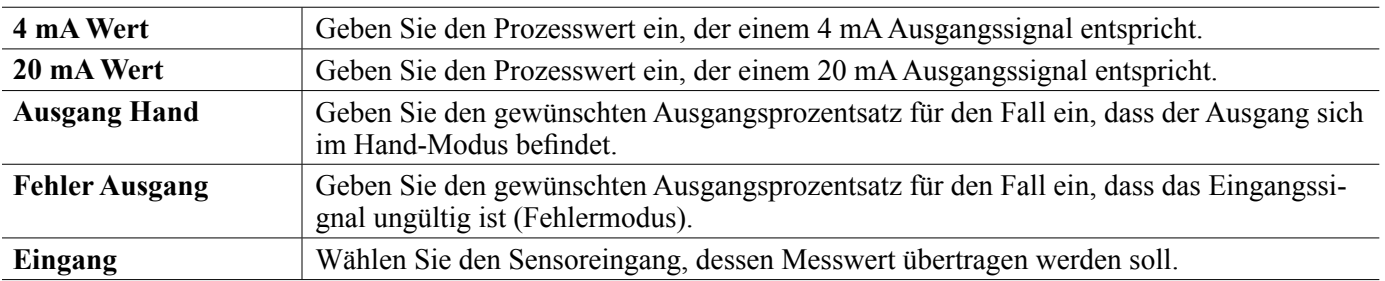

## **5.3.20 Analogausgang, Proportional-Steuermodus**

#### **Ausgangsdetails**

Die Details für diese Art von Ausgang umfassen den Ausgangsprozentsatz, HOA-Modus oder Verriegelungszustand, angesammelte Einschaltdauer, Alarme im Zusammenhang mit diesem Ausgang, Aktuelle Zyklusaktivierungszeit, relaistyp und die aktuelle Steuermoduseinstellung.

### **Einstellungen**

Berühren Sie das Einstellungssymbol oder ändern Sie die Einstellungen des Relais.

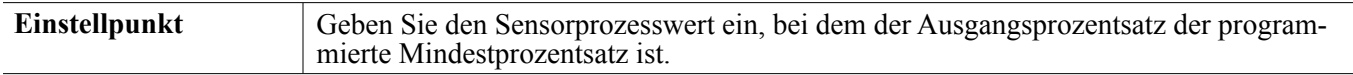

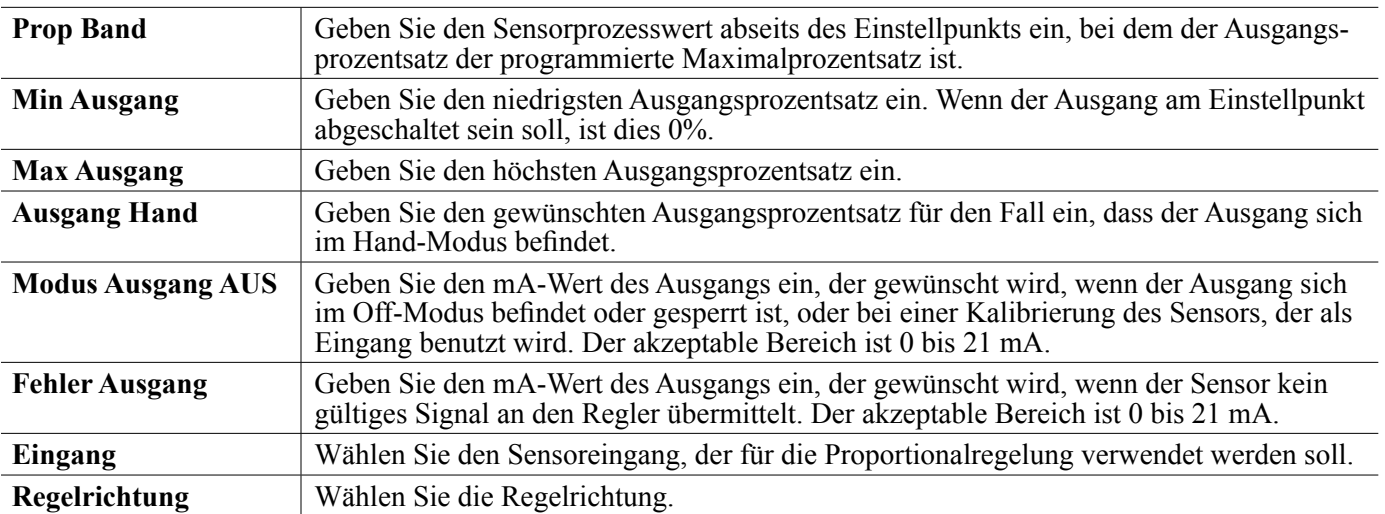

## **5.3.21 Analog Output, PID Control Mode**

NUR VERFÜGBAR, WENN STEUERUNG MIT IMPULSAUSGANGS-HARDWARE VERSEHEN IST & HVAC-MO-DUS DEAKTIVIERT IST

Der PID-Algorithmus steuert einen analogen (4-20 mA) Ausgang mittels proportional-integral-derivativer Steuerlogik. Der Algorithmus ermöglicht eine Feedback-Steuerung auf der Grundlage eines Fehlerwertes, der ständig als Differenz zwischen einer gemessenen Prozessvariablen und einem gewünschten Sollwert ständig gemessen wird. Bei der Feineinstellung wird die Reaktion für proportionale (Fehlergröße), integrale (Zeitpunkt des Bestehens des Fehlers) und derivative (Änderungsrate des Fehlers) Parameter spezifiziert. Bei richtiger Feineinstellung kann der PID-Steueralgorithmus den Prozesswert nahe am Sollwert halten und Über- und Unterschwingung minimieren

#### **Normalisierter Fehler**

Der Fehlerwert im Vergleich zum Sollwert, der von der Steuerung berechnet wird, wird normalisiert und als Prozentsatz der vollen Skala dargestellt. Daher sind die vom Benutzer eingegebenen Abstimmungsparameter nicht von der Skala der Prozessvariablen abhängig und die PID-Reaktion mit ähnlichen Einstellungen wird einheitlicher, auch wenn verschiedene Typen von Sensoreingängen verwendet werden.

Welche Skala zur Normalisierung des Fehlers verwendet wird, hängt vom ausgewählten Sensortyp ab. Normalerweise wird der vollständige Nennbereich des Sensors verwendet. Dieser Bereich kann vom Benutzer bearbeitet werden, wenn eine genauere Steuerung gewünscht wird.

#### **PID-Gleichungsformate**

Die Steuerung unterstützt zwei verschiedene Formen der PID-Gleichung, wie durch die Einstellung "Gain Form" spezifiziert. Die beiden Formen erfordern verschiedene Einheiten für die Eingabe der PID-Abstimmungsparameter.

#### **Normal**

Die Standardform ist in der Branche verbreiteter, weil ihre zeitbasierten Einstellungen für den integralen und den derivativen Koeffizienten aussagekräftiger sind. Diese Form wird normalerweise ausgewählt.

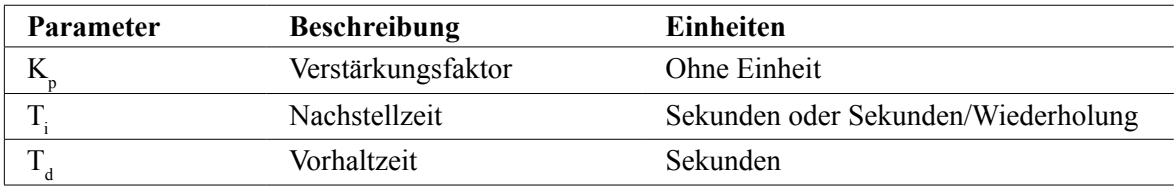

Output (%) = 
$$
K_p \left[ e(t) + \frac{1}{T_i} \int e(t) dt + T_d \frac{de(t)}{dt} \right]
$$

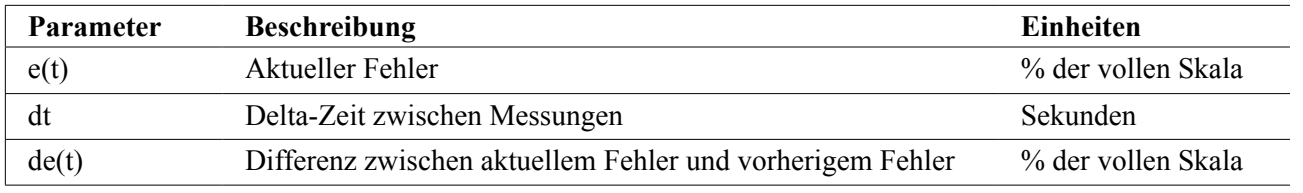

#### **Parallel**

Die parallele Form bietet dem Nutzer die Möglichkeit, alle Parameter als Verstärkungsfaktor einzugeben. In allen Fällen führen höhere Verstärkungsfaktorwerte zu einem schnelleren Ansprechen des Ausgangs. Diese Form wird in der WebMaster-Steuerung und intern vom Steuermodul verwendet.

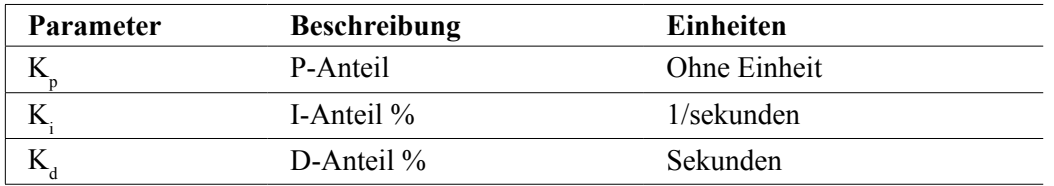

Output (%) = 
$$
K_p e(t) + K_i \int e(t)dt + K_d \frac{de(t)}{dt}
$$

#### **Integralwertmanagement**

Um die integrale Komponente der PID-Berechnung zu bestimmen, muss die Steuerungssoftware eine laufende Summe des angesammelten Bereichs unter der Fehlerkurve (Stromintegral) beibehalten. Das Vorzeichen des Wertes, der in jedem Zyklus zum akkumulierten Stromintegral addiert wird, kann je nach Einstellung der Stromrichtung, sowie der relativen Werte der aktuellen Prozessmessung und des Sollwertes positiv oder negativ sein.

#### **Zwangssteuerung**

Das Stromintegral wird akkumuliert, wenn der Ausgang auf automatischen Modus eingestellt wird. Wenn die Steuerung auf Off gestellt wird, wird der Wert nicht mehr akkumuliert, er wird jedoch nicht gelöscht. Daher nimmt die PID-Steuerung den Betrieb an der Stelle wieder auf, an der sie ihn beendete, wenn die Steuerung von Off wieder auf Auto gestellt wird. Entsprechend wird die Akkumulation des Steuerintegrals ausgesetzt, wenn der Ausgang gesperrt wird und wieder aufgenommen, nachdem die Sperre beseitigt wurde.

#### **Ruckfreie Übertragung**

Wenn der Ausgang vom manuellen in den Auto-Modus gestellt wird, berechnet die Steuerung einen Wert für das Stromintegral unter Verwendung des aktuellen Fehlers, um denselben Ausgangsprozentsatz zu generieren wie die manuelle Ausgangseinstellung. Bei dieser Berechnung wird die derivative Abstimmungseinstellung nicht verwendet, um Fehler durch vorübergehende Schwankungen des Eingangssignals zu vermeiden. Diese Funktion gewährleistet einen gleichmäßigen Übergang von der manuellen zur automatischen Steuerung mit minimaler Über- oder Unterschwingung, sofern der Benutzer den manuellen Ausgangsprozentsatz nahe an dem Wert einstellt, den der Prozess für eine optimale Steuerung im Auto-Modus erfordern soll.

#### **Windup-Unterdrückung**

Der Stromintegralwert, der akkumuliert wird, während der Ausgang auf Auto eingestellt ist, kann sehr groß oder sehr klein werden, wenn der Prozesswert für einen längeren Zeitraum auf derselben Seite des Sollwertes bleibt. Möglicherweise ist die Steuerung jedoch nicht in der Lage, weiterhin zu reagieren, wenn ihr Ausgang bereits auf das untere oder obere Limit (normalerweise 0-100%) eingestellt ist. Dieser Zustand wird als Regler-Windup bezeichnet und kann zu starker Über- oder Unterschwingung führen, nachdem eine längere Störung endete.

Wenn zum Beispiel der Prozesswert weit unter dem Sollwert bleibt, obwohl ein Steuerausgang auf 100% eingestellt wurde, akkumuliert das Stromintegral weiterhin Fehler (Windup). Steigt der Prozess wird schließlich über den Sollwert, beginnen negative Fehler, den Stromintegralwert zu verringern. Der Wert kann jedoch groß genug bleiben, um den Ausgang bei 100% zu halten, noch lange, nachdem der Sollwert erreicht ist. Die Steuerung überschreitet den Sollwert und der Prozesswert steigt weiter.

Um die Erholung des Systems nach Windup-Situationen zu optimieren, unterdrückt die Steuerung Aktualisierungen des Stromintegrals, die den Ausgang über sein unteres oder oberes Limit hinaus bringen würden. Im Idealfall werden die PID-Parameter so abgestimmt und die Steuerelemente (Pumpe, Ventile usw.) so dimensioniert, dass der Ausgang bei normalem Steuerbetrieb sein unteres oder oberes Limit nie erreicht. Durch diese Windup-Unterdrückungsfunktion wird ein Überschwingen jedoch minimiert, falls diese Situation eintreten sollte.

### **Ausgangsdetails**

Die Details für diese Art von Ausgang umfassen den Wert des analogen Ausgangs in %, HOA-Modus oder Sperrstatus, Eingangswert, Stromintegral, aktuelle und gesammelte Einschaltdauer, Alarme in Zusammenhang mit diesem Ausgang, Relaistyp und die aktuelle Steuermoduseinstellung.

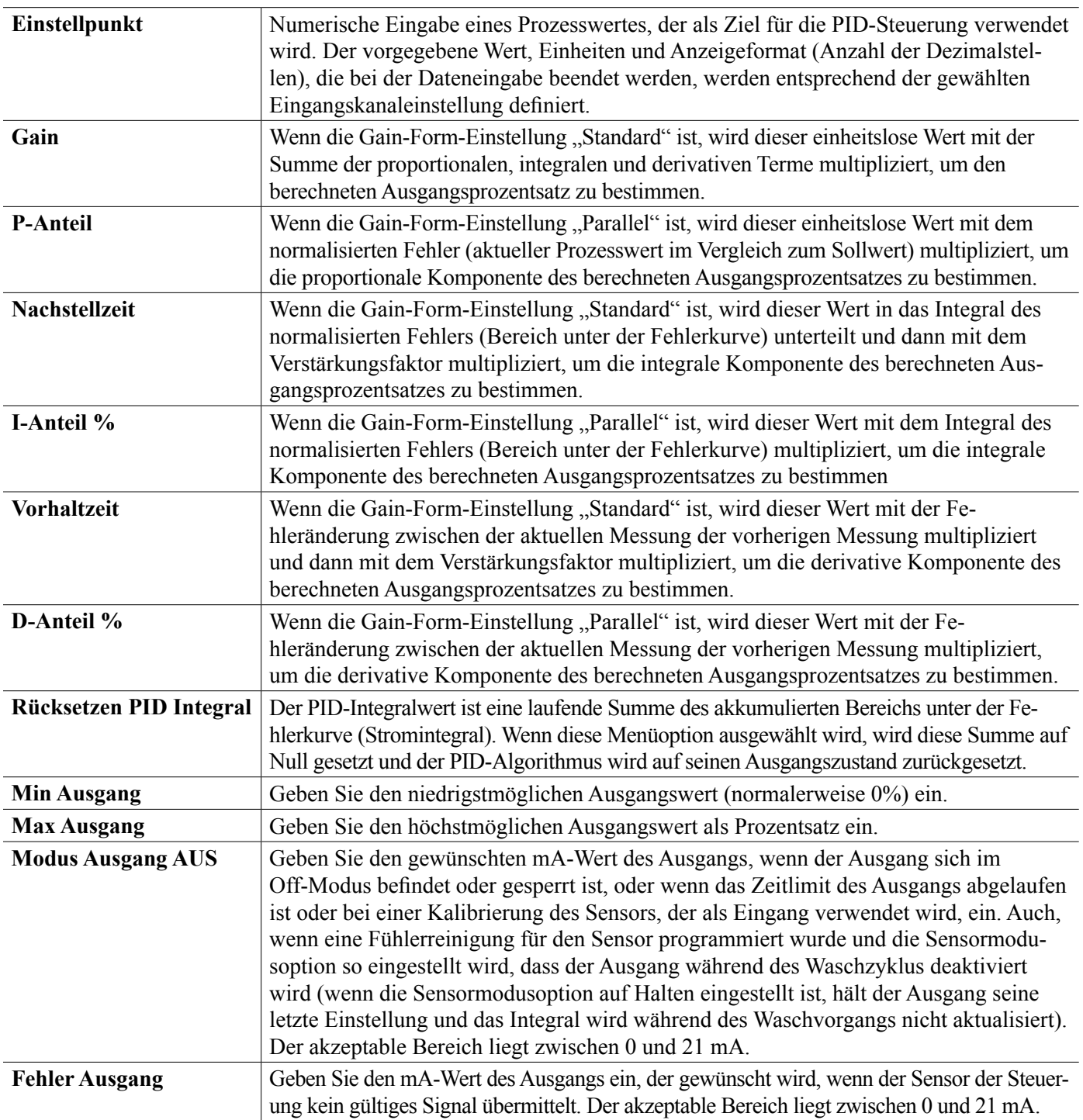

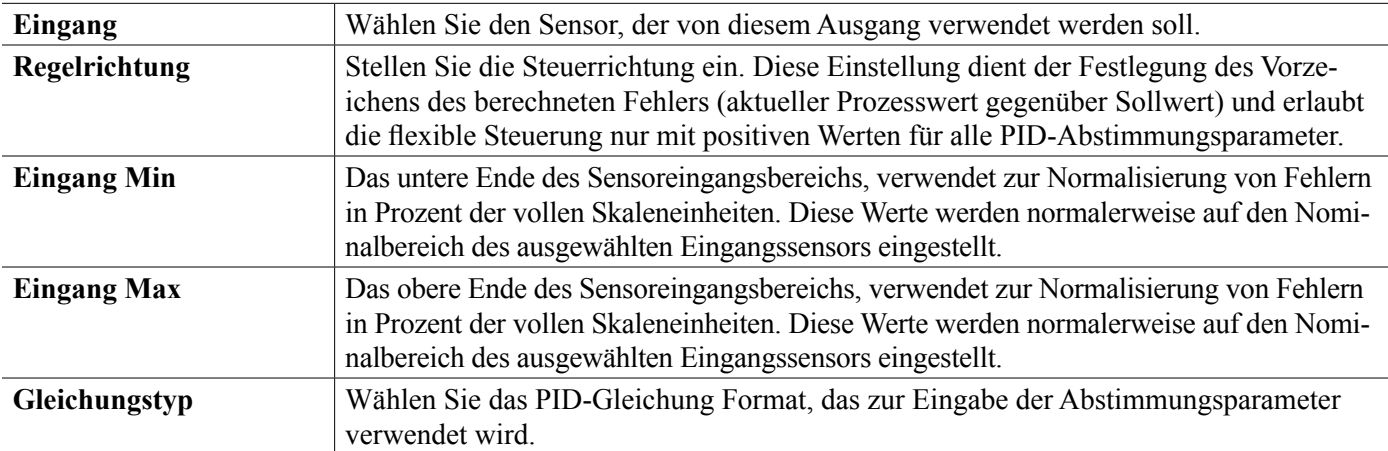

## **5.3.22 Analog Output, Manual Mode**

#### **Ausgangsdetails**

Die Details für diese Art von Ausgang umfassen den Prozentsatz des analogen Ausgangs, HOA-Modus oder Sperrstatus, angesammelte Einschaltdauer, Alarme in Zusammenhang mit diesem Ausgang, aktuelle Einschaltzeit, Relaistyp und die aktuelle Steuermoduseinstellung.

## **Einstellungen**

Ein manueller analoger Ausgang wird aktiviert, wenn der HOA-Modus "Manuell" ist, oder wenn er mit einem anderen Kanal aktiviert wird. Es gibt keine zusätzlichen programmierbaren Parameter

## **5.4 Konfigurationsmenü**

Das Konfigurationseinstellungsmenü wird für Einstellungen und Aktivitäten verwendet, die nicht mit Eingängen oder Ausgängen verbunden sind.

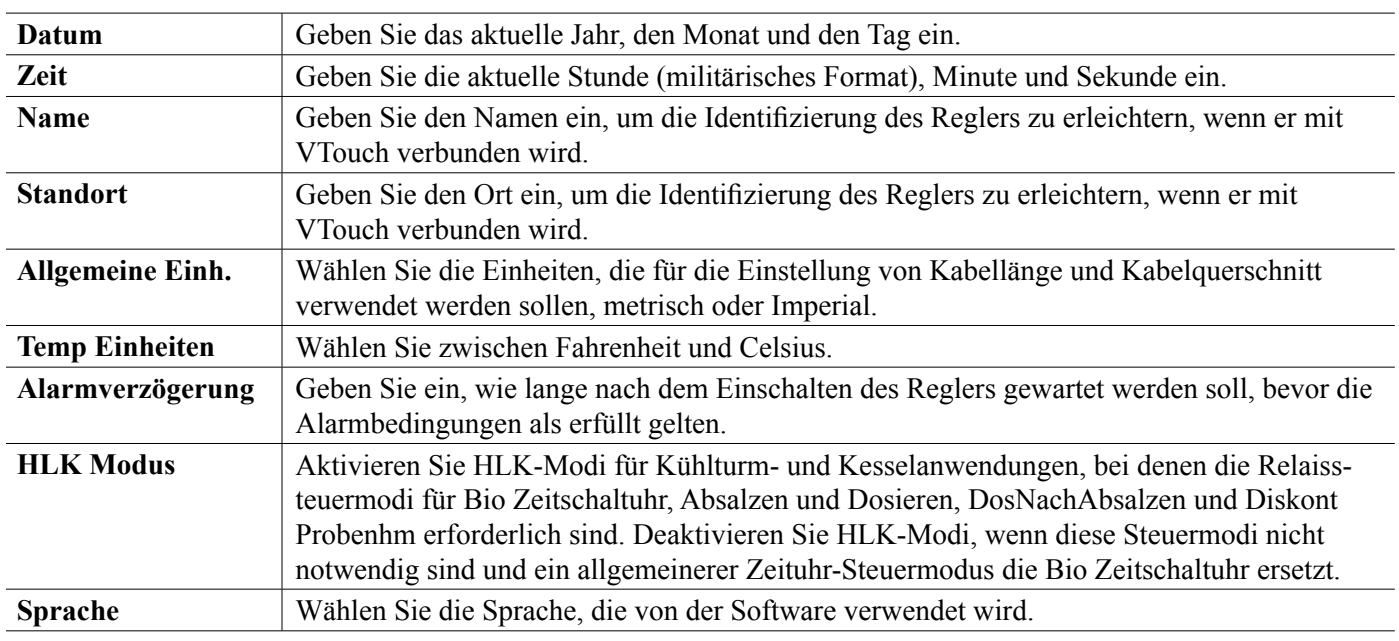

## **5.4.1 Allgemeine Einstellungen**

## **5.4.2 Sicherheitseinstellungen**

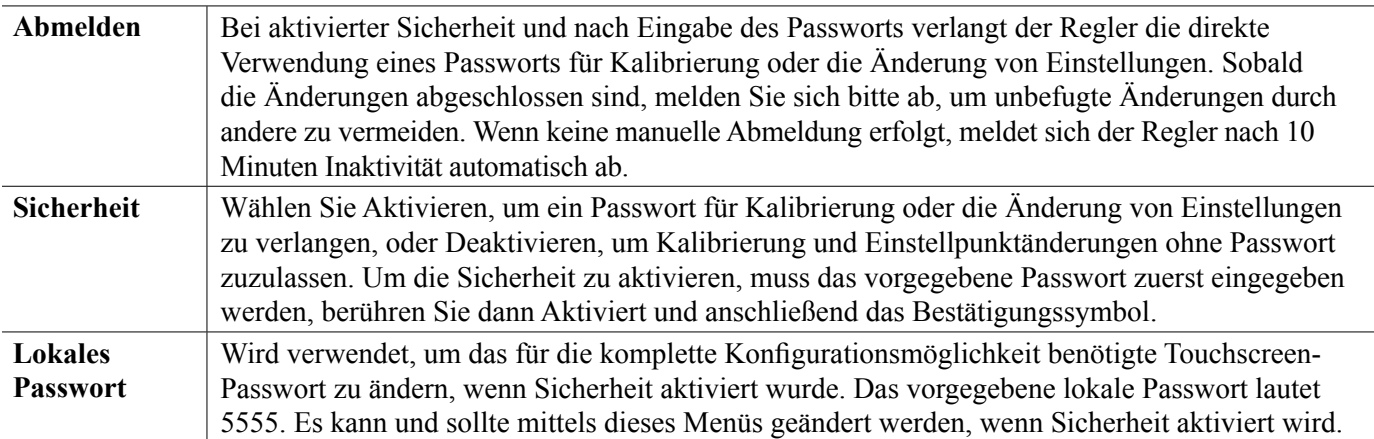

## **5.4.3 Netzwerkeinstellungen**

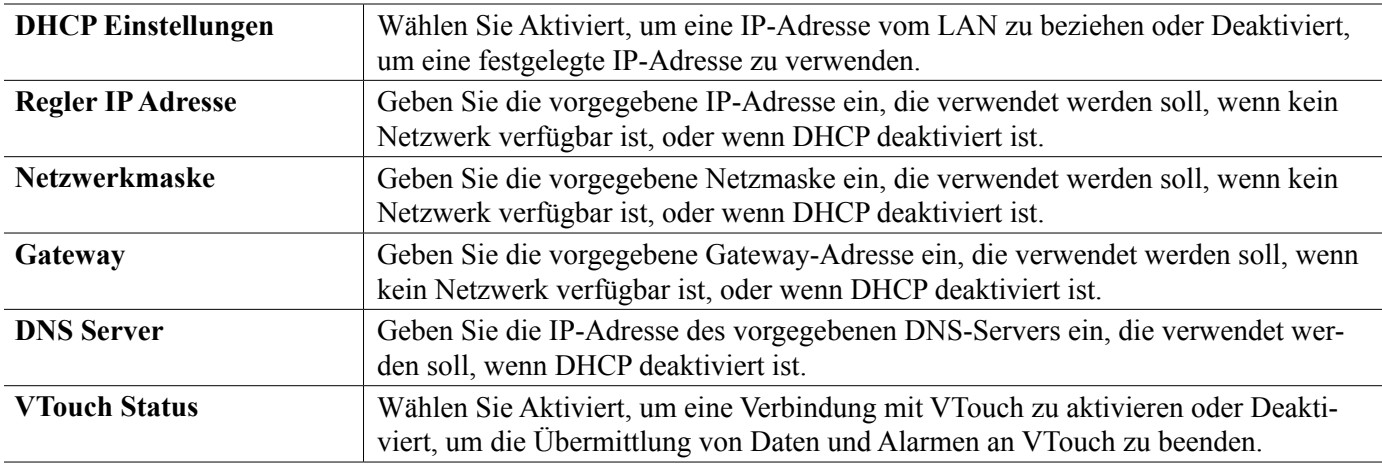

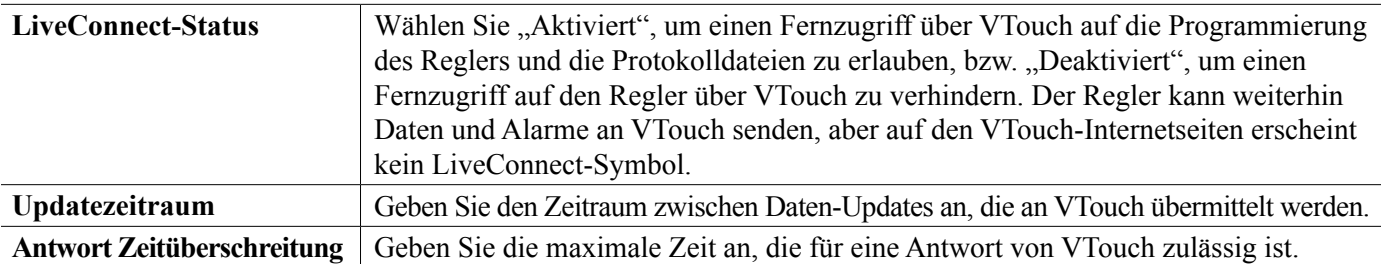

### **5.4.4 Netzwerkdetails**

Die Netzwerkdetails dienen nur der Information und zeigen die aktuell verwendeten Netzwerkeinstellungen sowie den jüngsten Verlauf der VTouch Verbindung.

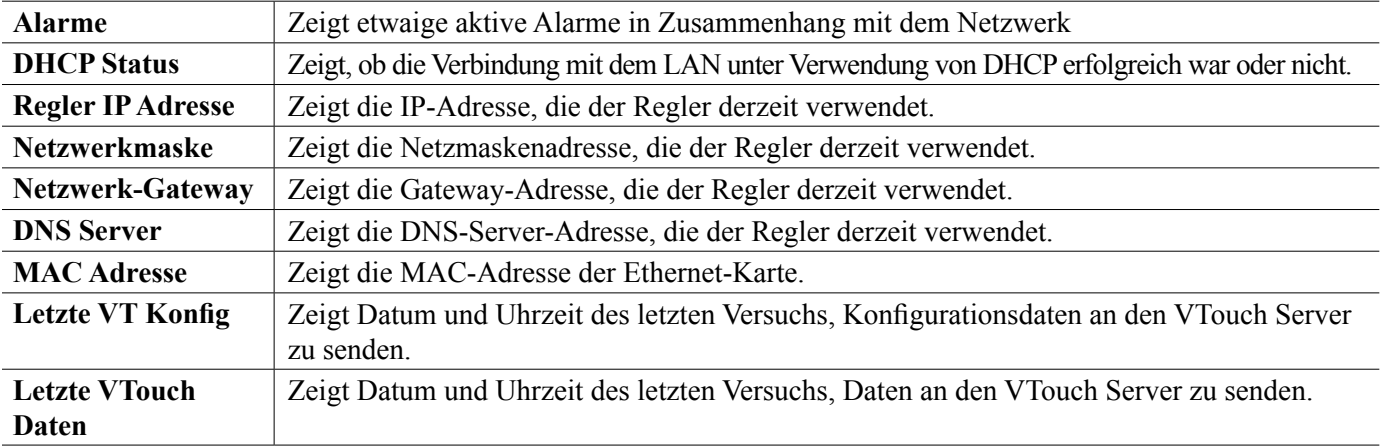

## **5.4.5 Fernkommunikation (Modbus)**

Dieses Menü erscheint nur, wenn eine der optionalen Fernkommunikations-Aktivierungstasten in die Steuerung importiert wurde, entweder im Werk zum Zeitpunkt der Bestellung oder später unter Verwendung einer Feldaktivierungsdatei.

Um die Modbus-Funktion vor Ort hinzuzufügen, erwerben Sie die Aktivierungsschlüsseldatei und speichern Sie sie auf einem USB-Stick als einzige Datei im Hauptverzeichnis des Sticks. Führen Sie den Stick in den USB-Anschluss der Steuerung ein. Öffnen Sie das Konfigurationsmenü, anschließend File Utilities (Dateidienstprogramme), dann Import User Config File (Benutzerkonfigurationsdatei importieren). Drücken Sie das Bestätigungssymbol, um den Aktivierungsprozess zu starten.

Das Display zeigt an, ob der Import erfolgreich war. Die Aktivierungsschlüsseldatei ist nur für die Seriennummer der Steuerung, für die sie erworben wurde, gültig.

Eine vollständige Beschreibung der Modbus-Funktion und der Register-Map, finden Sie in der separaten Anleitung für Modbus.

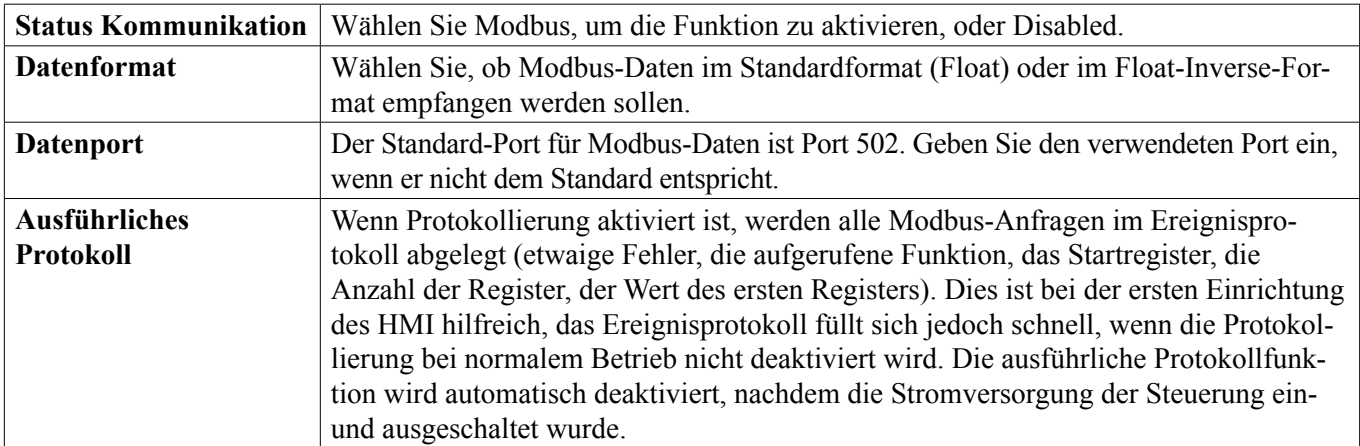

## **5.4.6 E-Mail-Bericht Einstellungen**

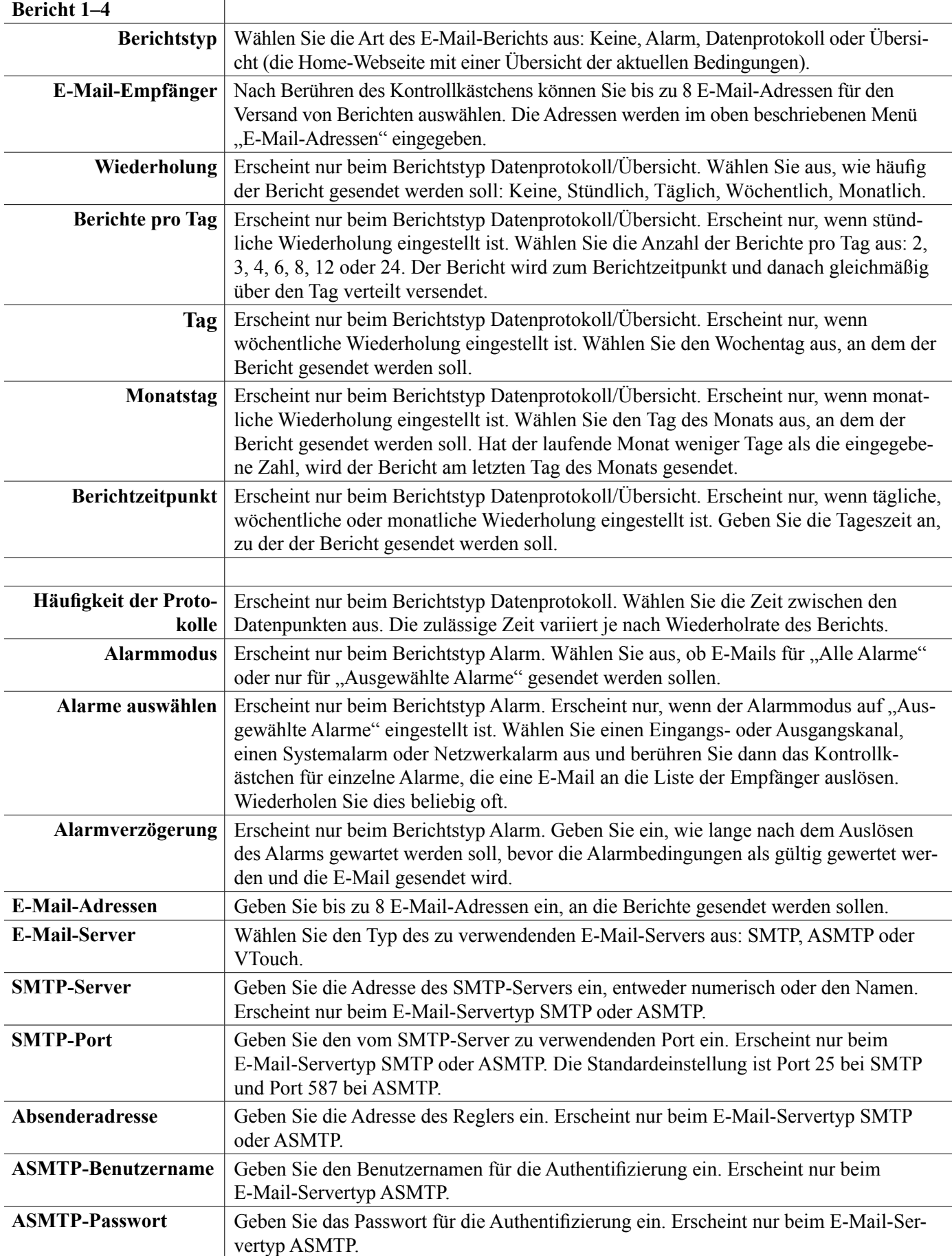

## **5.4.7 Einstellungen Anzeige**

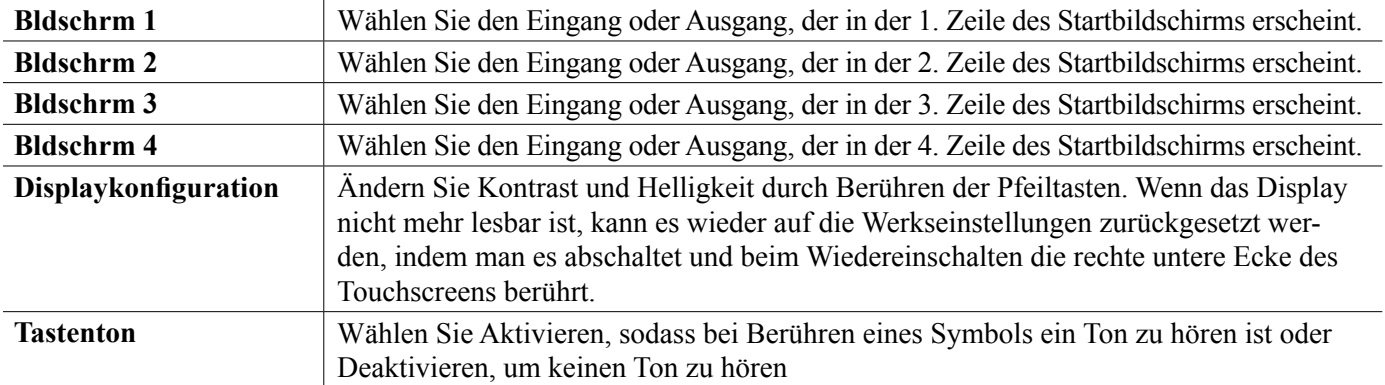

## **5.4.8 Dateiwerkzeuge**

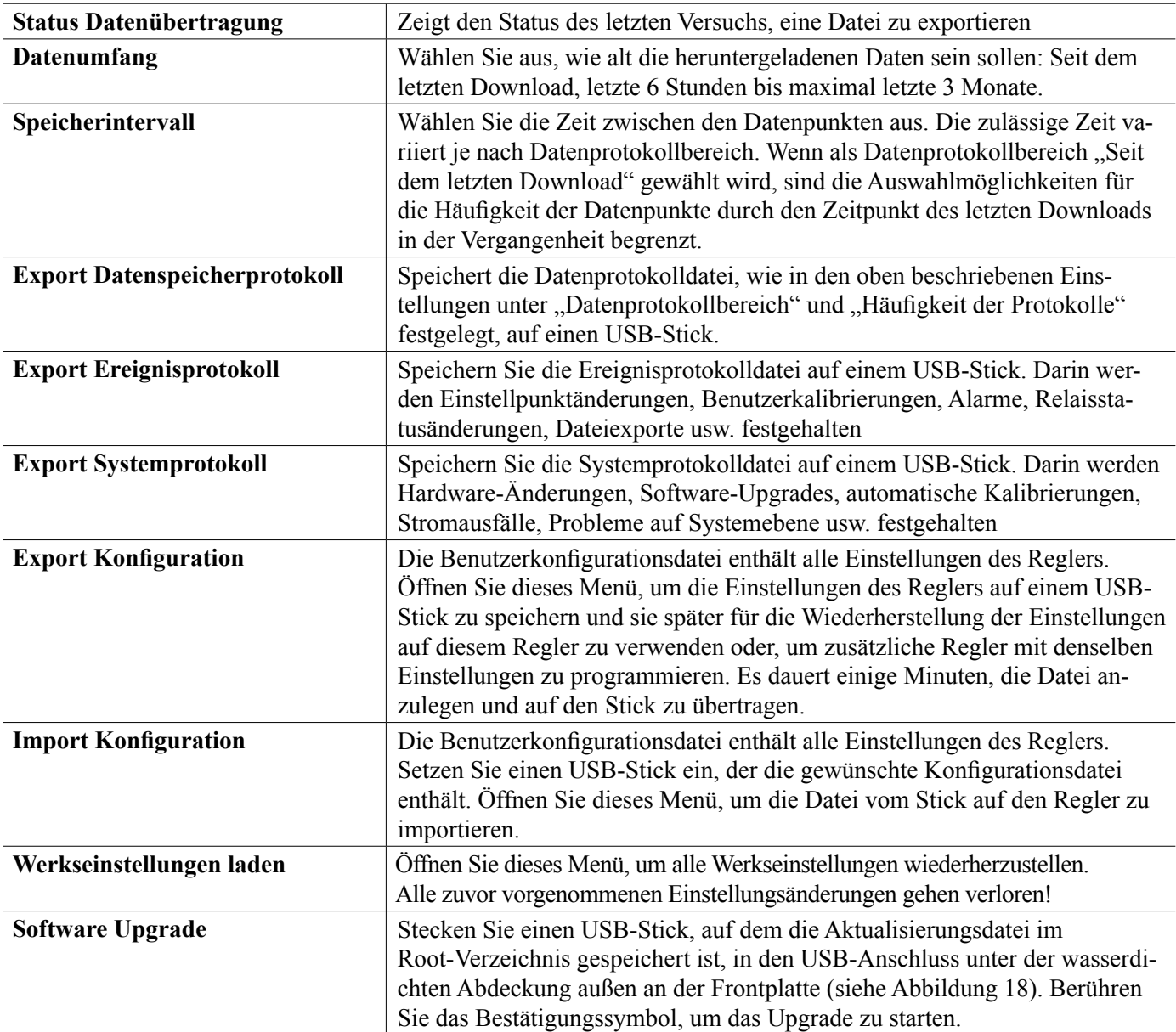

HINWEIS: Um die Schutzklasse IP65 aufrecht zu erhalten, entfernen Sie immer den Stick und bringen Sie die Abdeckung sicher am USB-Anschluss an, wenn er nicht benutzt wird.

### **5.4.9 Reglerdaten**

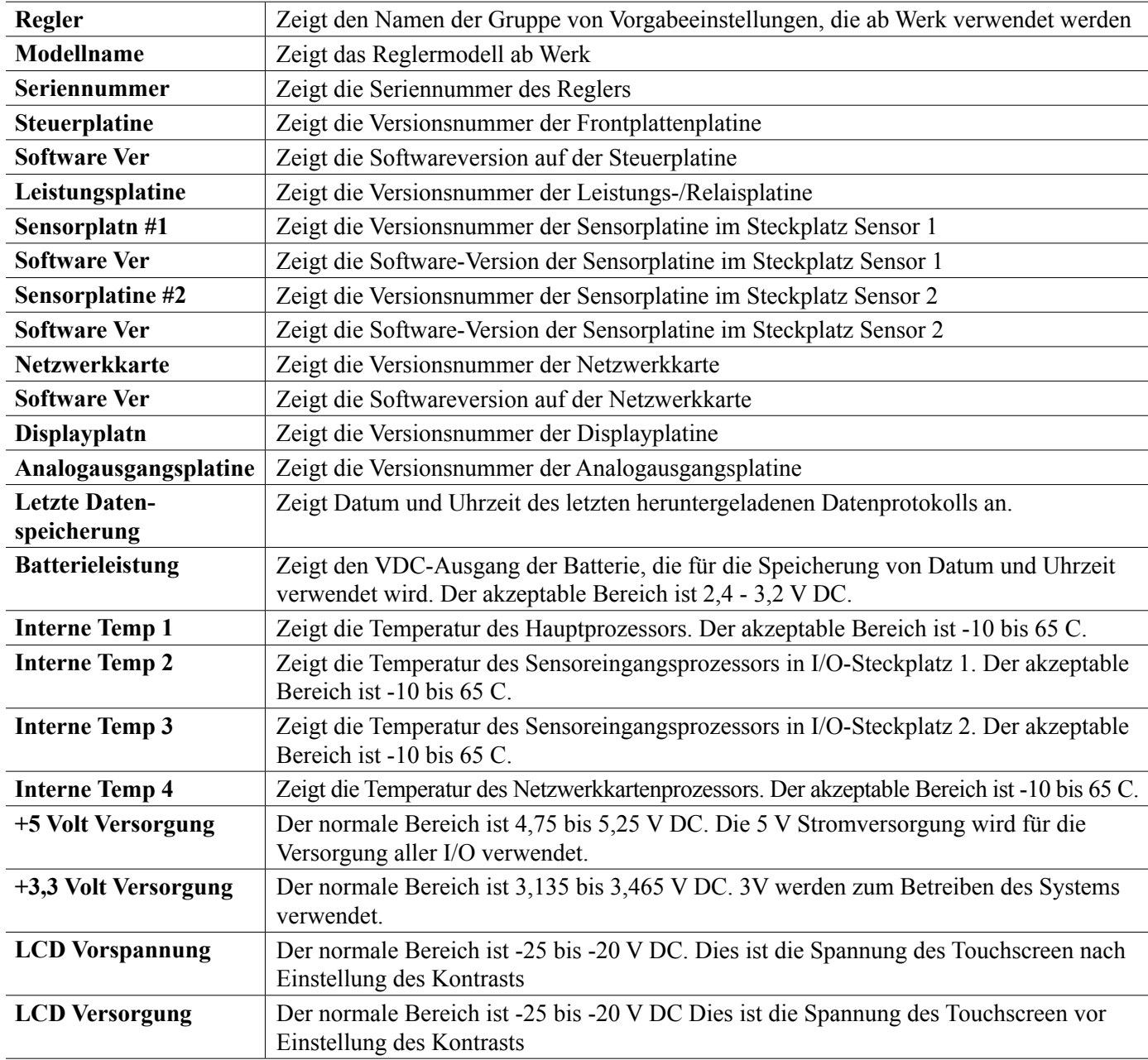

## **5.5 HOA-Menü**

 $\mathbf{T}$ 

Das HOA (Hand-Off-Automatic) Menü wird verwendet, um alle Relaisausgänge schnell und problemlos zu testen und die automatische Regelung zu beenden oder zu aktivieren.

Berühren Sie die Relaisnummer, um den HOA-Zustand des betreffenden Relais zu ändern. Die Relaisnummer wird dunkel schattiert und auch der aktuelle HOA-Zustand wird dunkel schattiert. Berühren Sie dann den gewünschten Zustand. Die Änderung erfolgt sofort, es sei denn, das betreffende Relais hat einen programmierten Mindestrelaiszyklus von mehr als 0 Sekunden.

# **5.6 Graphen-Menü**

Das Graphen-Menü wird verwendet, um einen Graphen zu zeigen, der einen Sensor- oder Analogeingangswert plus einen Digitaleingang oder Relaiszustand enthält Berühren Sie das Graphen-Symbol, der Regler zeigt daraufhin einige Sekunden die Meldung "Generiere Graphen Bitte haben Sie Geduld" und anschließend den Graphen. Normalerweise wird der Wert von Sensoreingang S11 und der Zustand des Relaisausgangs R1 über die letzten 10 Minuten gezeigt.

Berührt man einen Punkt auf irgendeiner Linie des Graphen, erscheint eine vertikale Linie mit den Details für diesen Datenpunkt: Datum und Uhrzeit, Wert des Sensors, sowie ein Pfeil, der anzeigt, ob der Zustand des digitalen Eingangs// Relais zu diesem Zeitpunkt hoch oder niedrig war.

Durch Berühren des  $\sum$  oder  $\sum$  der Symbole wird der Graph für einen späteren oder früheren Zeitpunkt in Schritten von einem Zeitbereich neu gezeichnet. Man kann zeitlich maximal bis zu dem Punkt zurückgehen, an dem die Datenprotokolldatei, die für die Erstellung des Graphen verwendet wurde, beginnt. Ändert man den Zeitrahmen in der Graphenansicht, nachdem man sich zu einem früheren Zeitpunkt zurückbewegt hat, werden Daten aus dieser früheren Zeit angezeigt. Verlässt man das Graphen-Menü und kehrt wieder ins Graphen-Menü zurück, gelangt man wieder zum aktuellen Zeitpunkt.

#### **Einstellungen**

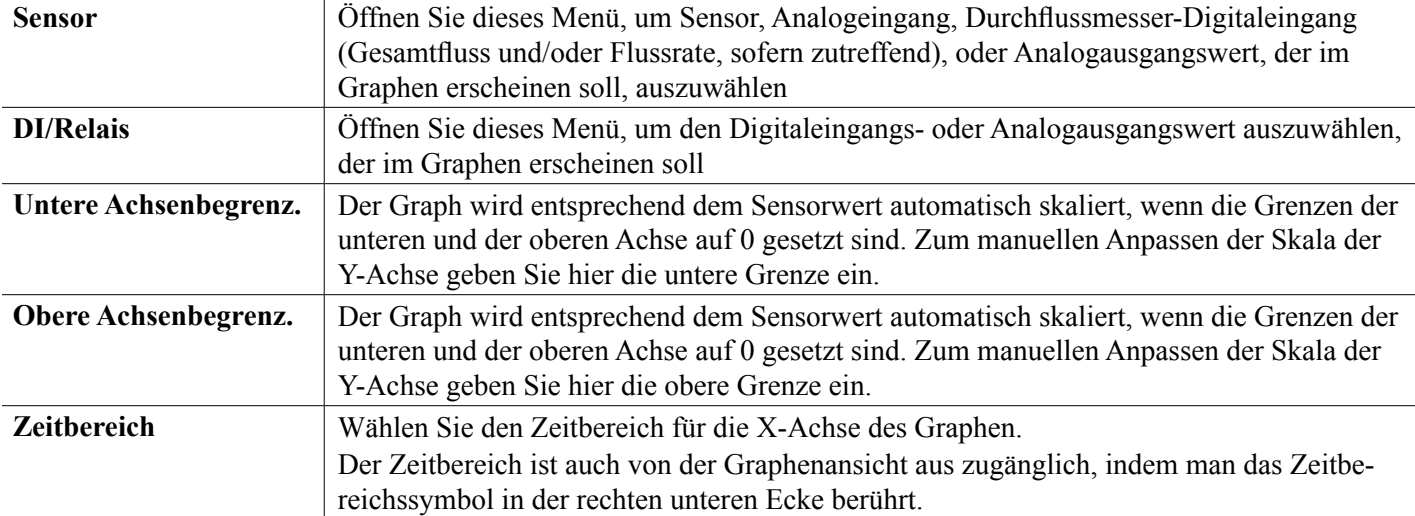

Die Bildschirmauflösung lässt nur 84 Datenpunkte je Graph zu, sodass nicht alle Datenpunkte in jedem Zeitbereich angezeigt werden können. Für eine feinere Auflösung laden Sie die Datenprotokolldatei im CSV-Format aus dem Menü Konfig – Dateiwerkzeuge herunter und stellen Sie die Daten in Excel oder einem ähnlichen Tabellenkalkulationsprogramm grafisch dar.

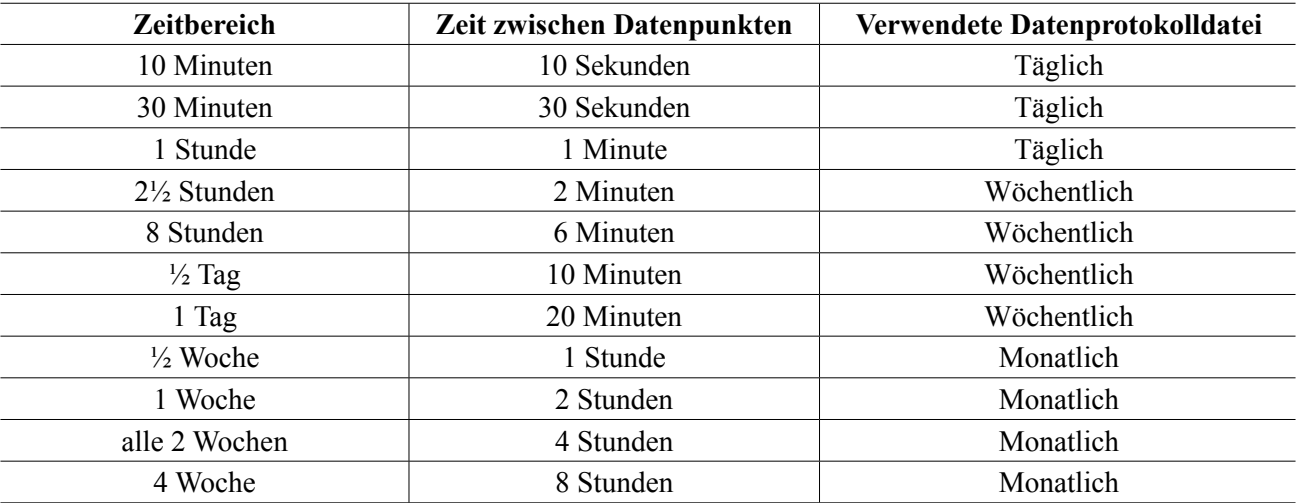

## **6.0 BETRIEB unter Verwendung von Ethernet**

Alle Einstellungen, die bei Verwendung des Touchscreen verfügbar sind, sind auch über einen Browser zugänglich, der mit der Ethernet-IP-Adresse des Reglers verbunden ist. Der Regler kann an ein lokales Netzwerk (LAN), direkt an den Ethernet-Anschluss eines Computers oder an den VTouch Account-Management-System-Server angeschlossen werden.

## **6.1 Anschluss an ein LAN**

Verbinden Sie die Netzwerkkarte des Reglers mittels eines CAT5-Kabels mit RJ45-Stecker mit dem LAN.

## **6.1.1 Verwendung von DHCP**

Berühren Sie auf dem Touchscreen im Hauptmenü Konfiguration, anschließend Netzwerkeinstellungen, dann DH-CP-Einstellung. Berühren Sie Aktiviert, anschließend das Bestätigungssymbol.

Kehren Sie nach Ein- und Ausschalten zur Konfiguration zurück und öffnen Sie Netzwerkdetails, um die IP-Adresse des Reglers anzuzeigen, die dem Regler vom Netzwerk zugewiesen wurde.

### **6.1.2 Verwenden einer festen IP-Adresse**

Berühren Sie auf dem Touchscreen im Hauptmenü Konfiguration, anschließend Netzwerkeinstellungen, dann DH-CP-Einstellung. Berühren Sie Deaktiviert, anschließend das Bestätigungssymbol. Schalten Sie den Regler aus und wieder ein. Wenn DHCP bereits deaktiviert ist, können Sie diesen Schritt überspringen.

Berühren Sie auf dem Touchscreen im Hauptmenü Konfiguration, anschließend Netzwerkeinstellungen, dann Regler IP Adresse. Geben Sie die IP-Adresse ein, die vom Administrator des LAN bereitgestellt wurde und berühren Sie dann das Bestätigungssymbol. Wiederholen Sie für die Netzmasken- und die Netzwerk-Gateway-Einstellungen. Schalten Sie den Regler aus und wieder ein.

## **6.2 Direkter Anschluss an einen Computer**

Verbinden Sie die Netzwerkkarte des Reglers mittels eines CAT5-Kabels mit RJ45-Stecker mit dem Computer.

Befolgen Sie die obigen Anweisungen, um dem Regler eine feste IP-Adresse zuzuweisen, die mit den Netzwerkeinstellungen des Computers kompatibel ist.

Öffnen Sie einem Browser und geben Sie die numerische IP-Adresse des Reglers in die Adresszeile der Web-Seite ein. Der Anmeldebildschirm sollte schnell erscheinen. Der vorgegebene Benutzername lautet admin , das vorgegebene Passwort 5555. Der vorgegebene Nur-Anzeigen-Benutzername lautet user , das vorgegebene Passwort 1111. Diese können und sollten im Konfigurationsmenü unter Sicherheitseinstellungen geändert werden.

## **6.3 Navigieren auf Web-Seiten**

Öffnen Sie auf irgendeinem Computer, der direkt mit dem Regler verbunden ist oder sich im selben Netzwerk befindet wie der Regler, einen Browser und geben Sie die numerische Regler IP Adresse in die Adresszeile der Web-Seite ein. Der Anmeldebildschirm sollte schnell erscheinen. Der vorgegebene Benutzername lautet admin , das vorgegebene Passwort 5555. Der vorgegebene Nur-Anzeigen-Benutzername lautet user , das vorgegebene Passwort 1111. Diese können und sollten im Konfigurationsmenü unter Sicherheitseinstellungen geändert werden.

Der Startbildschirm erscheint. Dort sehen Sie Datum und Uhrzeit, etwaige aktive Alarme, und die aktuellen Werte oder Zustände aller Eingänge und Ausgänge. Links auf der Web-Seite sehen Sie Links zu den Hauptmenüpunkten: Alarme, Eingänge, Ausgänge und Konfiguration. Bewegen Sie den Mauszeiger über die einzelnen Menüs, um die Untermenüs anzuzeigen und klicken Sie auf das Untermenü, um auf die entsprechenden Details und Einstellungen zugreifen zu können.

## **7.0 WARTUNG**

Der Regler selbst erfordert nur sehr geringe Wartung. Wischen Sie das Gerät mit einem feuchten Tuch ab. Sprühen Sie nicht von oben auf den Regler, wenn die Gehäusetür nicht geschlossen und verriegelt ist.

## **7.1 Elektrodenreinigung**

HINWEIS: Der Regler muss nach dem Reinigen der Elektrode neu kalibriert werden.

## *Häufigkeit*

Die Elektrode sollte regelmäßig gereinigt werden. Die Häufigkeit richtet sich nach der Installation. Bei einer Neuinstallation wird empfohlen, die Elektrode nach zwei Betriebswochen zu reinigen. Um festzulegen, wie oft die Elektrode gereinigt werden muss, verfahren Sie wie folgt.

- 1. Lesen Sie die Leitfähigkeit ab, und halten Sie sie fest.
- 2. Entfernen und reinigen Sie die Leitfähigkeitselektrode und setzen Sie sie wieder ein.
- 3. Lesen Sie die Leitfähigkeit ab, und vergleichen Sie sie mit dem Ablesewert aus Schritt 1.

Wenn der Unterschied mehr als 5 % beträgt, reinigen Sie die Elektrode öfter. Wenn der Unterschied weniger als 5 % beträgt, war die Elektrode nicht verschmutzt und kann weniger oft gereinigt werden.

## *Reinigungsverfahren*

Die Elektrode kann normalerweise mit einem Tuch oder Papierhandtuch und einem milden Reinigungsmittel gereinigt werden. Wenn die Elektrode mit Kesselsteinablagerungen bedeckt ist, reinigen Sie ihn mit verdünnter (5%) Salzsäure. Gelegentlich kann die Elektrode mit verschiedenen Substanzen bedeckt sein, die ein etwas kräftigeres Reinigungsverfahren erforderlich machen. Normalerweise ist der Belag sichtbar, jedoch nicht immer. Um eine Elektrode mit Ablagerungen zu reinigen, benutzen Sie ein feinkörniges Schleifmittel, etwa Schleifpapier. Legen Sie das Papier auf eine ebene Unterlage und bewegen Sie die Elektrode hin und her. Die Elektrode sollte parallel zu den Kohleelektroden gereinigt werden, nicht rechtwinklig.

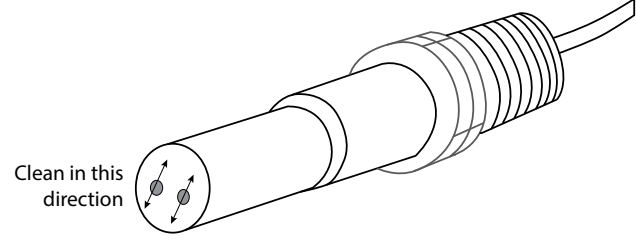

## **Abbildung 19 Reinigen der Elektrode**

## **7.2 Wechseln der Sicherung Schutz von spannungsbehafteten Relais**

**VORSICHT:** Trennen Sie den Regler vom Netz, bevor Sie die Frontplatte abnehmen!

Lokalisieren Sie die Sicherung auf der Spannungsversorgungsplatine im Inneren des Reglergehäuses unter der Kunststoffsicherheitsabdeckung. Entfernen Sie vorsichtig die alte Sicherung aus der Halteklammer, und entsorgen Sie sie. Drücken Sie die neue Sicherung in die Klammer, befestigen Sie die Frontplatte des Reglers und schalten Sie das Gerät wieder ein.

**Warnung:** Die Verwendung nicht zugelassener Sicherungen kann sich auf Produktsicherheitszulassungen auswirken. Die technischen Daten sehen Sie unten. Um zu gewährleisten, dass die Produktsicherheitszertifikate ihre Gültigkeit behalten, wird die Verwendung einer Walchem Sicherung empfohlen.

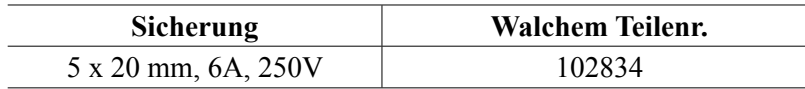

**VORSICHT:** Trennen Sie den Regler vom Netz, bevor Sie die Frontplatte abnehmen!

Die Fehlerbehebung und Reparatur eines defekten Reglers sollten nur von qualifiziertem Personal vorgenommen werden, um Sicherheit zu gewährleisten und unnötige weitere Schäden zu vermeiden. Wenden Sie sich ans Werk.

## **8.1 Kalibrierungsfehler**

Die Kalibrierung schlägt fehl, wenn Anpassungen der Werte außerhalb des normalen Bereichs eines korrekt funktionierenden Systems liegen. Weitere Informationen finden Sie in der Anleitung für den jeweiligen Sensor.

## **8.1.1 Kontaktleitfähigkeitssensoren**

Die Kalibrierung schlägt fehl, wenn die Anpassung der Verstärkung außerhalb des Bereichs 0,5 bis 2,0 liegt.

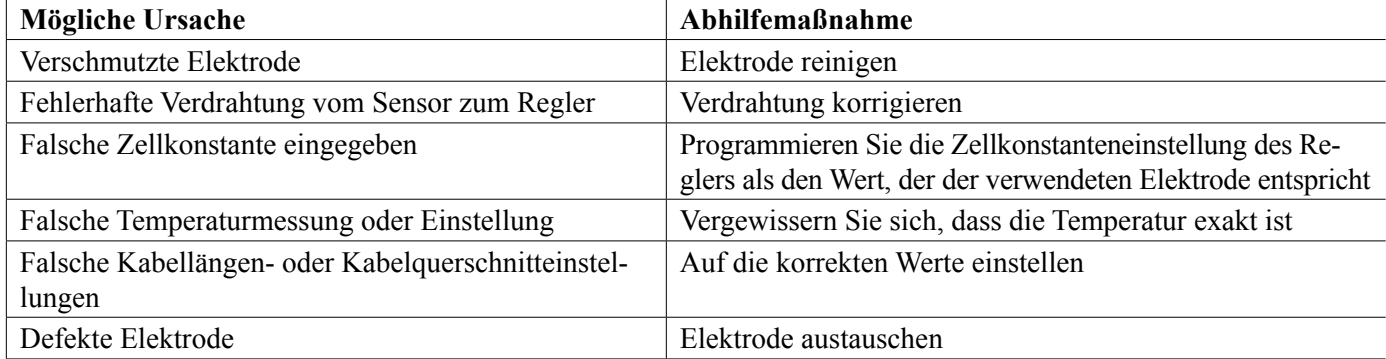

## **8.1.2 Induktive Leitfähigkeitssensoren**

Die Kalibrierung schlägt fehl, wenn die Anpassung an die Verstärkung außerhalb des Bereichs 0,2 bis 10 liegt, oder wenn der Offset außerhalb des Bereichs -10.000 bis 10.000 liegt.

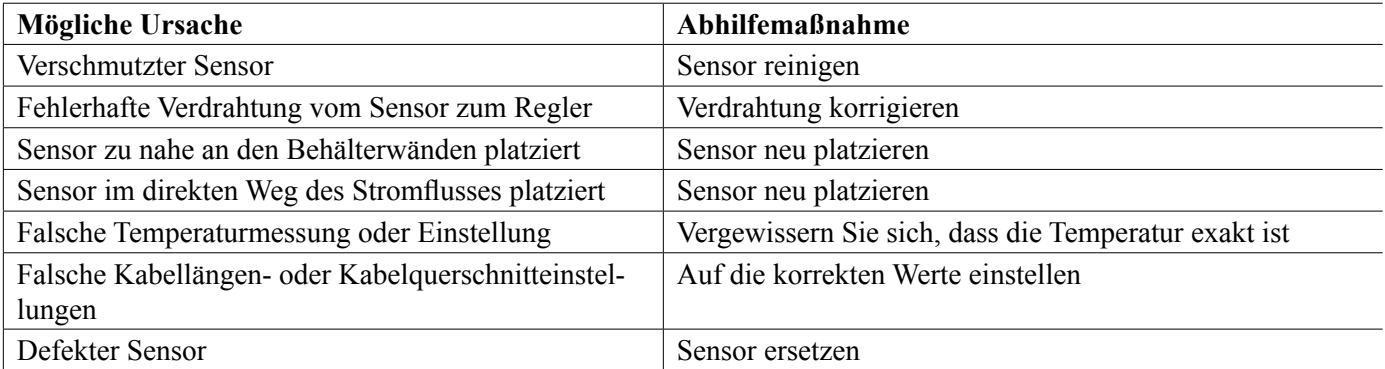

## **8.1.3 pH-Sensoren**

Die Kalibrierung schlägt fehl, wenn die Anpassung an die Verstärkung außerhalb des Bereichs 0,2 bis 1,2 liegt, oder wenn der berechnete Offset außerhalb des Bereichs -140 bis 140 liegt.

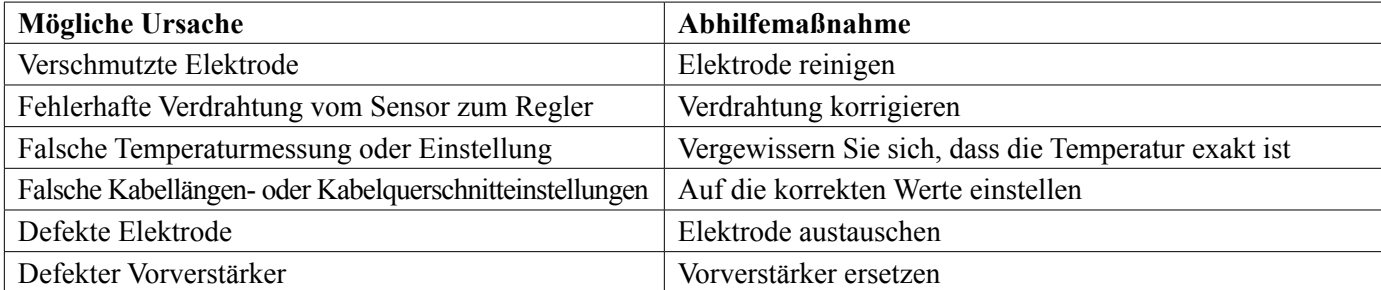

## **8.1.4 Redox-Sensoren**

Die Kalibrierung schlägt fehl, wenn die Anpassung an die Verstärkung außerhalb des Bereichs 0,5 bis 1,5 liegt, oder wenn der berechnete Offset außerhalb des Bereichs -300 bis 300 liegt.

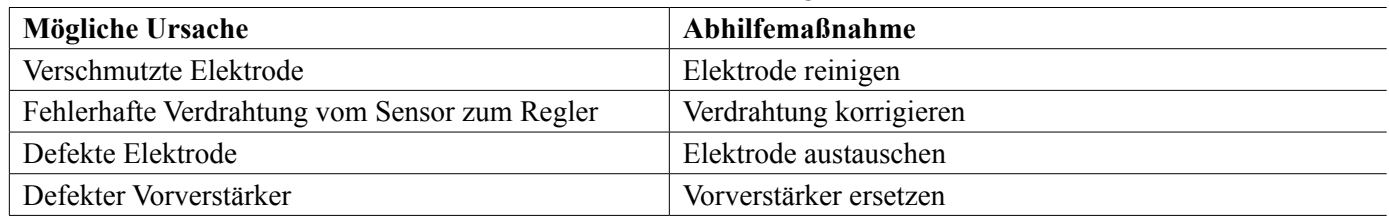

### **8.1.5 Desinfektionssensoren**

Die Kalibrierung schlägt fehl, wenn die Anpassung an die Verstärkung außerhalb des Bereichs 0,2 bis 10,0 liegt, oder wenn der berechnete Offset außerhalb des Bereichs -40 bis 40 liegt.

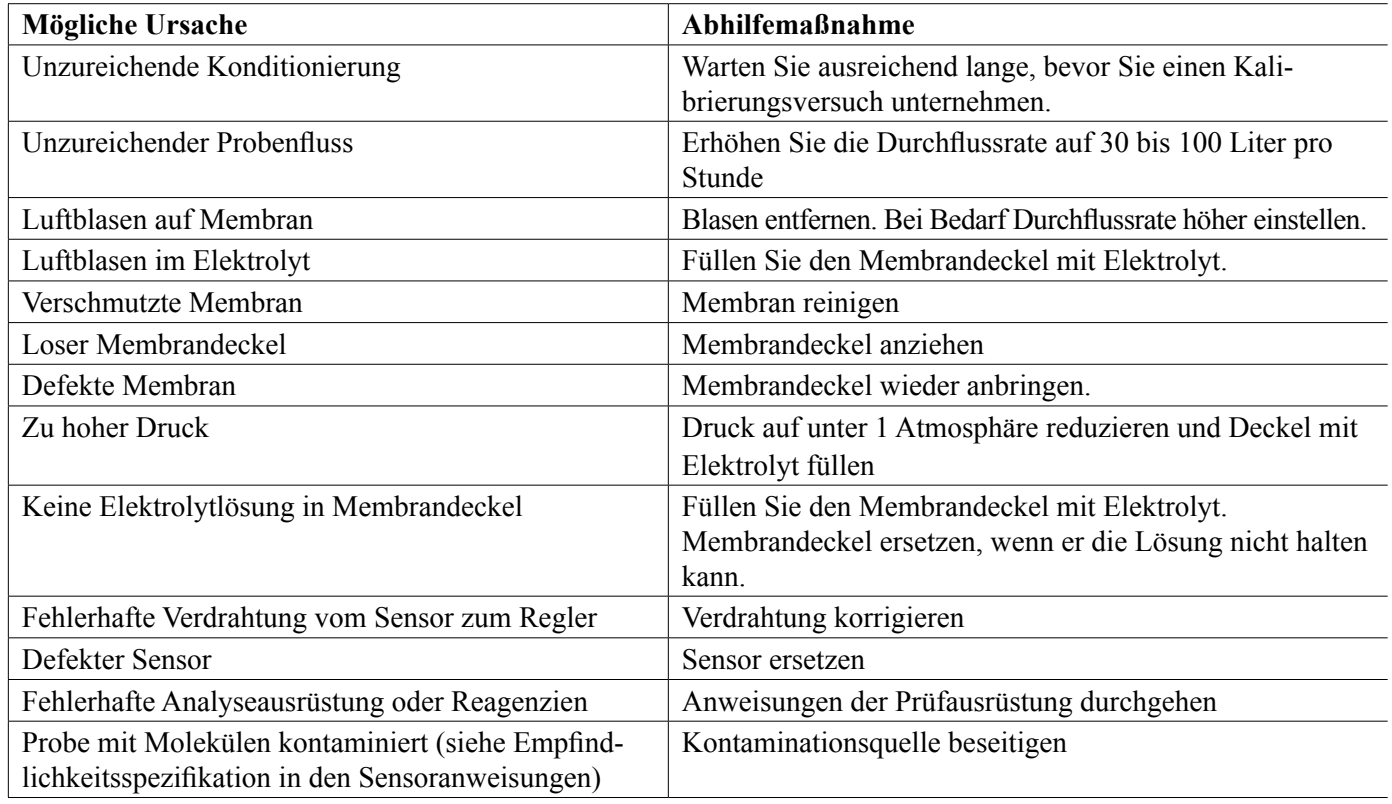

## **8.1.6 Analogeingänge**

Die Kalibrierung schlägt fehl, wenn die Anpassung an die Verstärkung außerhalb des Bereichs 0,5 bis 2,0 liegt, oder wenn der berechnete Offset außerhalb des Bereichs -2 bis 2 mA liegt.

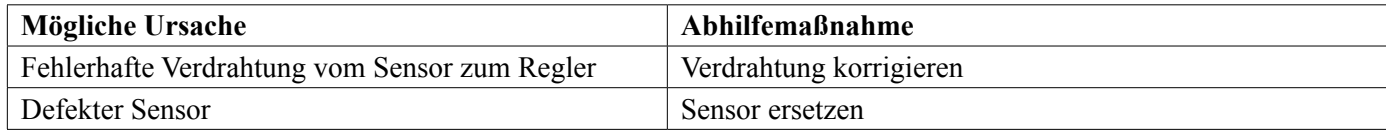

## **8.1.7 Temperatursensoren**

Die Kalibrierung schlägt fehl, wenn der berechnete Offset außerhalb des Bereichs -10 bis 10 liegt.

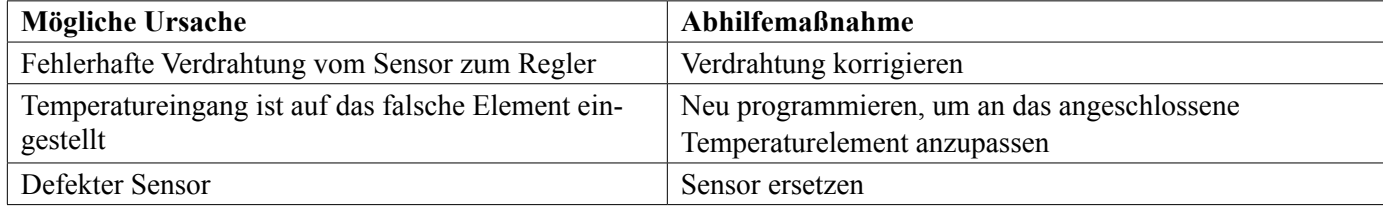

## **8.2 Alarmmeldungen**

#### **HOCH- oder HOCH-HOCH-ALARM**

**Erfolgt, wenn die Sensormessung die hohen Alarmeinstellpunkte übersteigt. Wenn Ihr Gerät für einen Alarmrelaisausgang programmiert ist, wird das Alarmrelais aktiviert. Der Regler überprüft weiterhin die Sensorwerte und alle Ausgänge, die den Sensor verwenden, bleiben aktiv.**

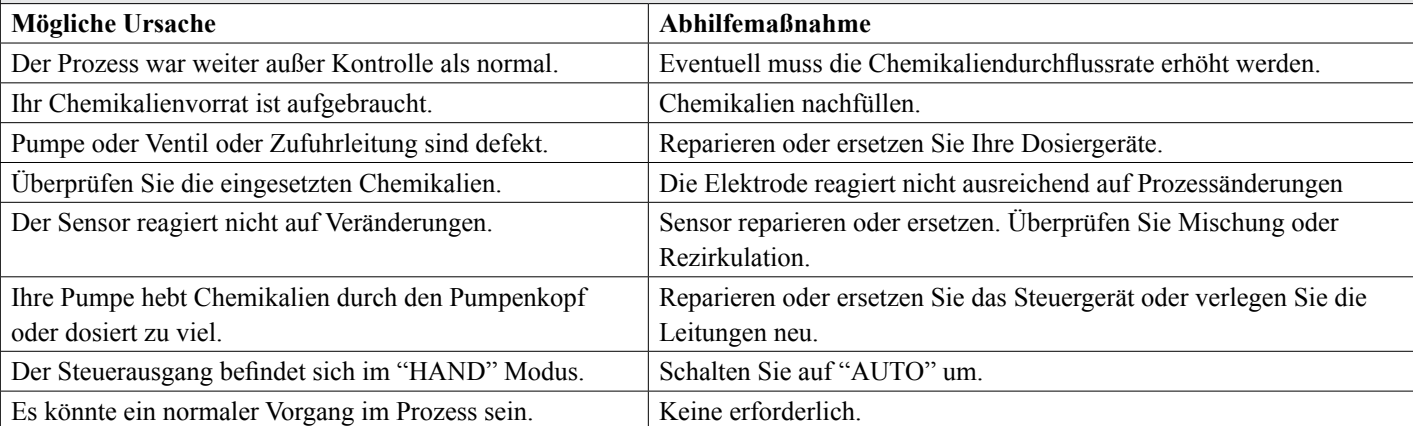

#### **NIEDRIG- ODER NIEDRIG-NIEDRIG-ALARM**

**Erfolgt, wenn die Sensormessung unter den niedrigen Alarmeinstellpunkten liegt. Wenn Ihr Gerät für einen Alarmrelaisausgang programmiert ist, wird das Alarmrelais aktiviert. Der Regler überprüft weiterhin die Sensorwerte und alle Ausgänge, die den Sensor verwenden, bleiben aktiv.**

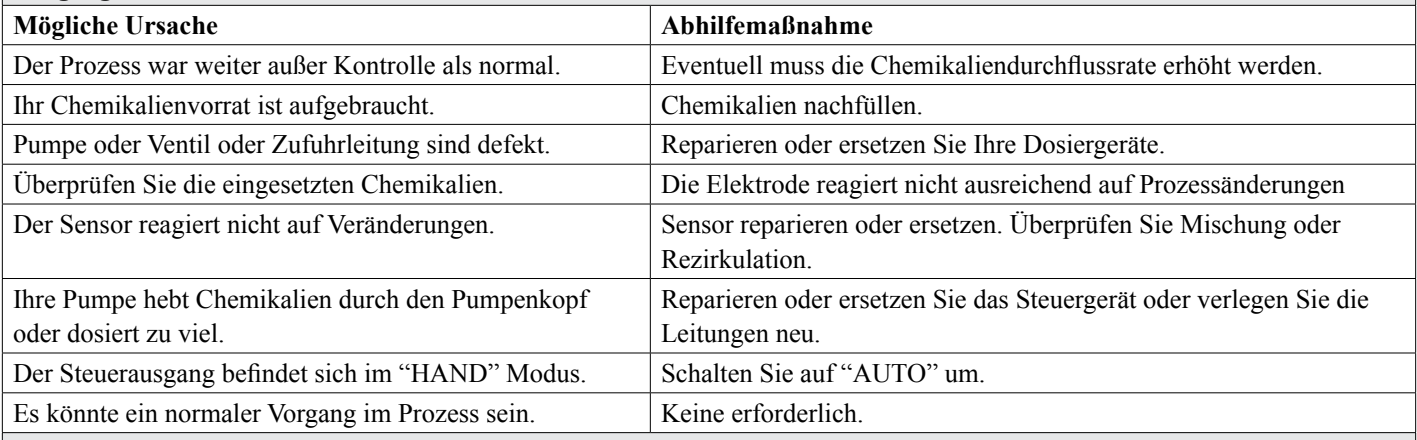

#### **SCHALTER-SONDERMELDUNG**

**Ein Digitaleingang des Schalterstatustyps kann so eingestellt werden, dass bei offenem oder geschlossenem Status ein Alarm generiert wird. Die Alarmmeldung kann angepasst werden. Die häufigste Verwendung hierfür ist ein Durchflussschalter.**

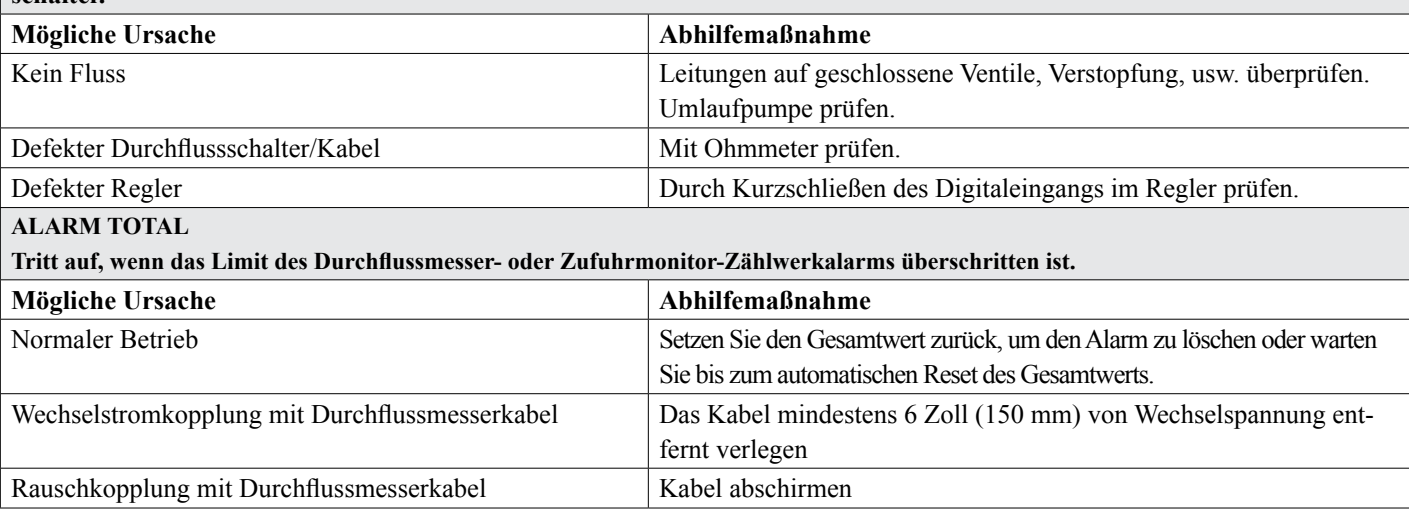

#### **MESSBEREICH ALARM (für Durchflussmesser- oder Zufuhrmonitor-Digitaleingänge) Tritt auf, wenn der angesammelte Gesamtwert des Durchflussmessers oder Zufuhrmonitors zu groß ist. Der maximale Gesamtwert beträgt 1 Billion mal die Schrittgröße des Geräts. Wenn beispielsweise der Schrittwert eine Gallone pro Impuls beträgt, ist der maximale Gesamtwert 1 Billion Gallonen.**

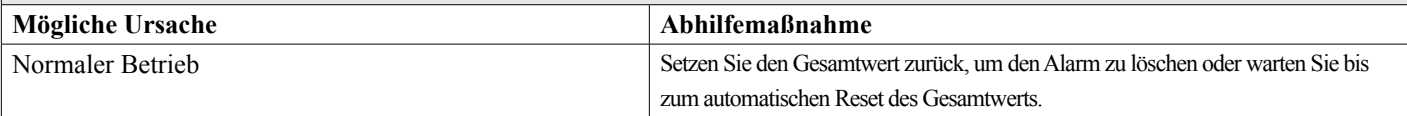

#### **FLUSSÜBERPRÜFUNG**

**Erfolgt, wenn der Zufuhrmonitor-Digitaleingang keine Kontakte registriert, während der Steuerausgang für diese Pumpe länger als die Durchflussalarm-Verzögerungszeit aktiv war.**

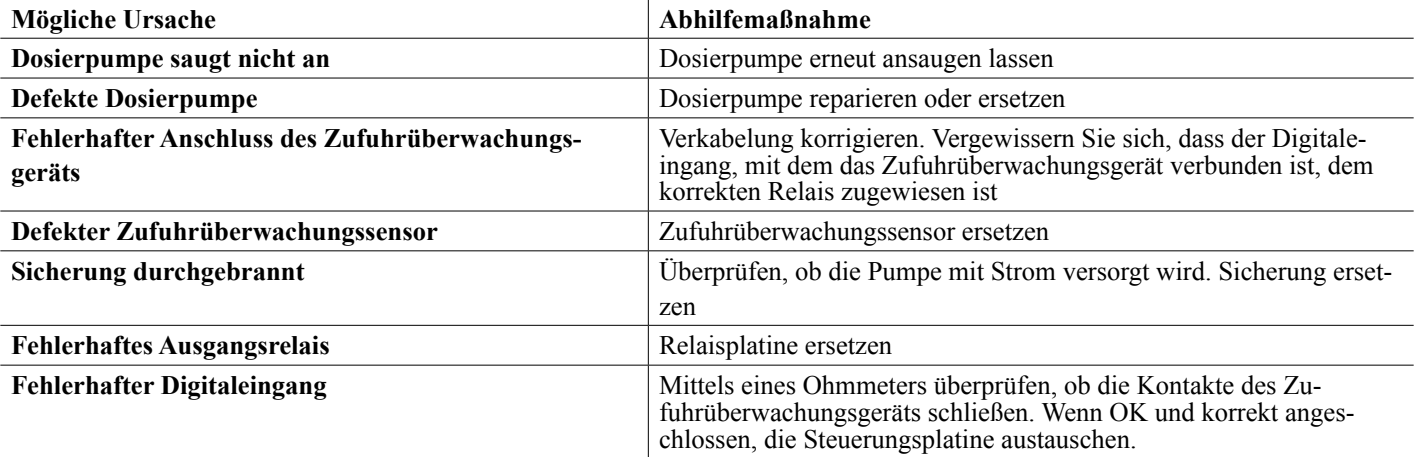

#### **AUSGANGSZEITÜBERSCHREITUNG**

**Bei diesem Fehlerzustand erfolgt keine Regelung. Wird verursacht, wenn der Ausgang (Relais oder analog) länger als das programmierte Zeitlimit aktiviert wird.**

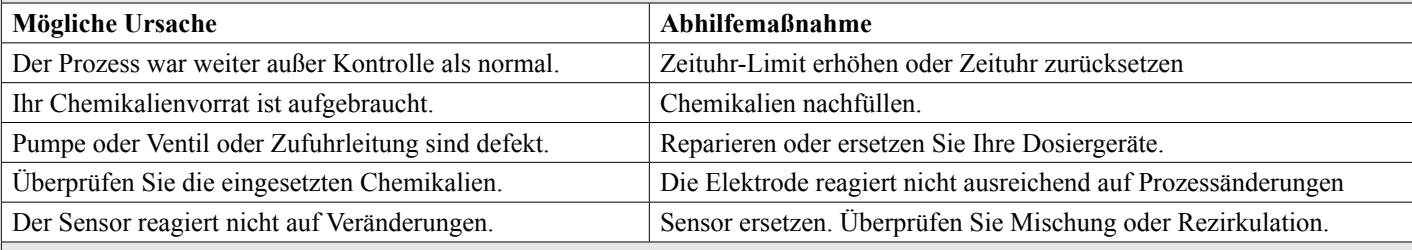

#### **MESSBEREICH ALARM (für Sensoreingänge)**

**Zeigt an, dass das Signal des Sensors außerhalb des normalen Bereichs liegt. Dieser Fehlerzustand beendet die Regelung jedes Ausgangs, der den Sensor verwendet. So wird die Regelung aufgrund einer falschen Sensormessung verhindert. Wenn der Temperatursensor in den Messbereichsalarm wechselt, nimmt der Regler die manuelle Temperaturkompensation unter Verwendung der Vorgabetemperatureinstellung vor.**

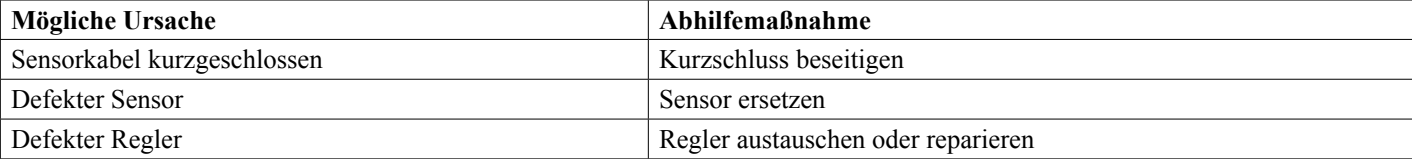

#### **ALARM "EREIGNIS ÜBERSPRUNGEN"**

**Ein Alarm "Ereignis übersprungen" wird ausgelöst, wenn ein zweites Biozid- oder Zeituhr-Ereignis erfolgt, während ein Ereignis noch läuft (bei Vorabsalzung, Biozidzusatz oder Post-Biozidzusatz-Sperre im Falle des Bio Zeitschaltuhr-Modus). Ein Alarm "Ereignis übersprungen" wird auch ausgelöst, wenn das Zeituhr-Relais aufgrund einer Verriegelungsbedingung während eines Ereignisses nicht aktiviert wird.**

**Der Alarm wird bei der nächsten Aktivierung des Relais (unabhängig vom Grund) aufgehoben (das nächste Zeituhr-Ereignis oder HAND-Modus oder eine zwangsweise ausgelöste Bedingung "Aktivieren mit").** 

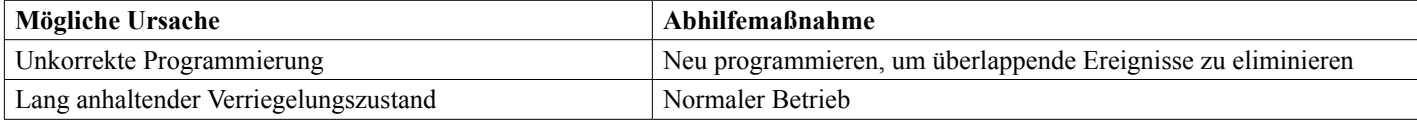

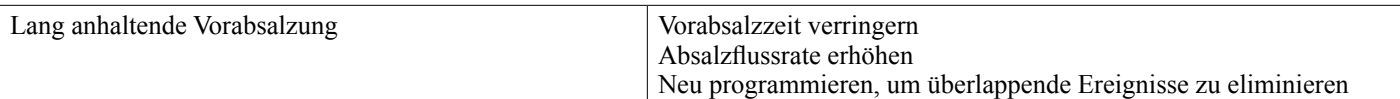

#### **SENSORFEHLER**

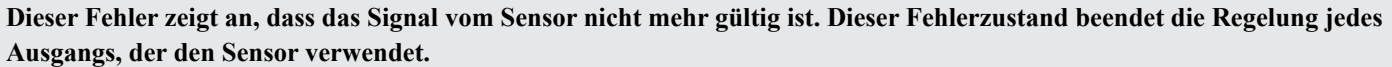

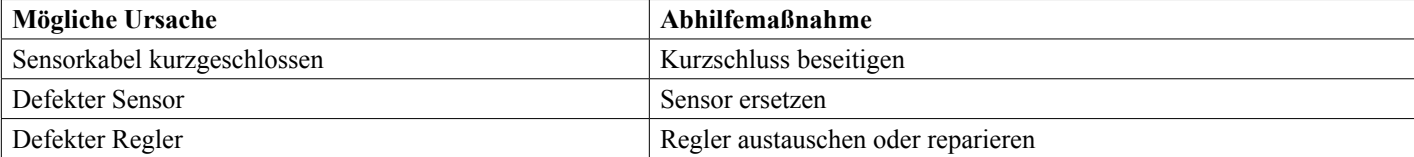

#### **EINGANG FEHLER**

**Dieser Alarm zeigt an, dass der Sensoreingangsstromkreis nicht mehr funktioniert oder dass bei einem der Eingänge, die zur Berechnung eines virtuellen Eingangs verwendet wurden, ein Sensorfehler vorliegt.**

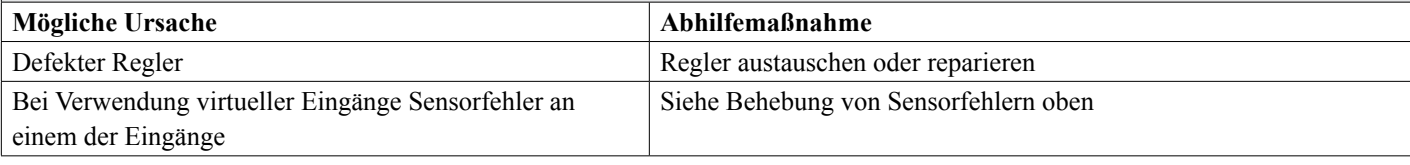

#### **BATTERIELEISTUNG NIEDRIG**

**Dieser Alarm bedeutet, dass die Batterie zum Speichern von Datum und Uhrzeit unter 2,4 VDC hat.**

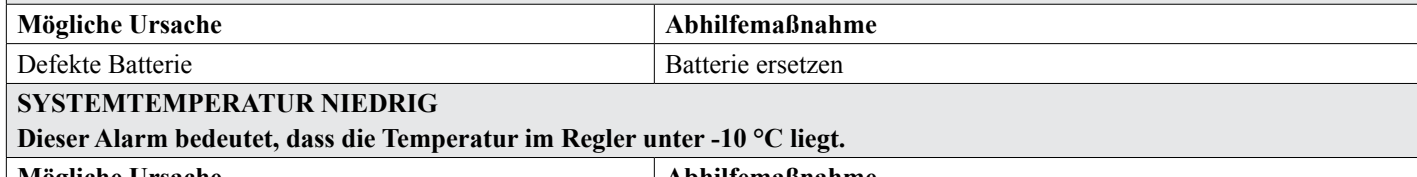

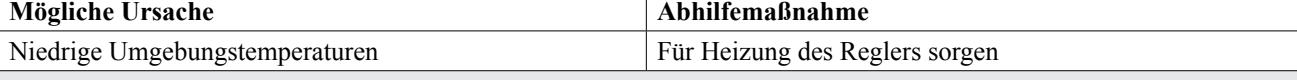

#### **SYSTEMTEMPERATUR HOCH**

**Dieser Alarm zeigt an, dass die Temperatur der Steuerung oder des Sensorprozessor-IC über 75 °C liegt, oder dass die Temperatur des Ethernet-Kartenprozessor- IC über 85 °C liegt.**

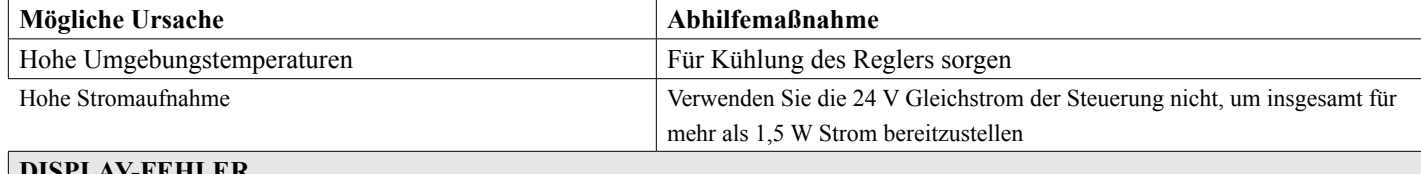

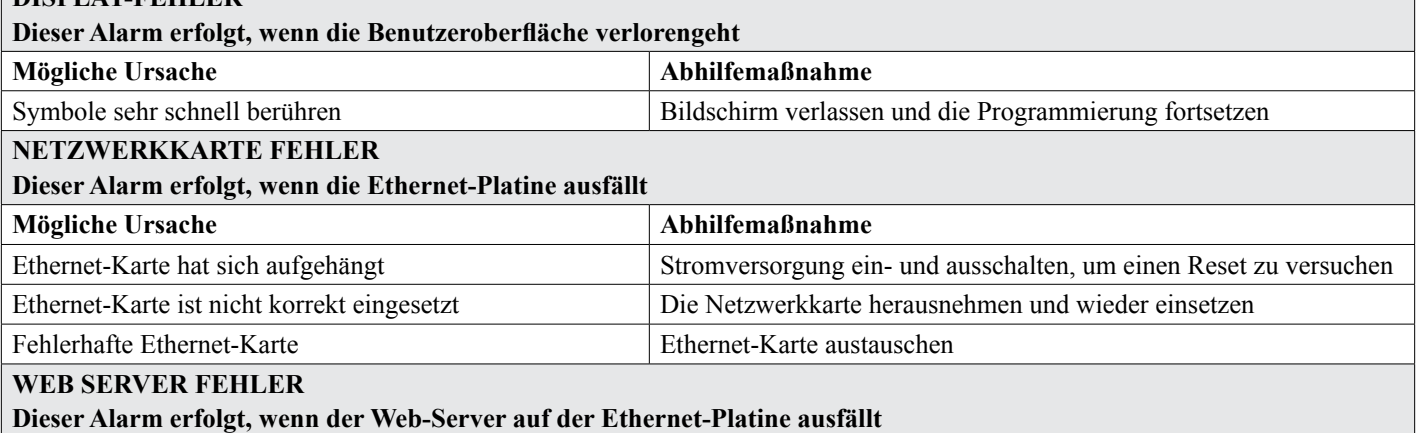

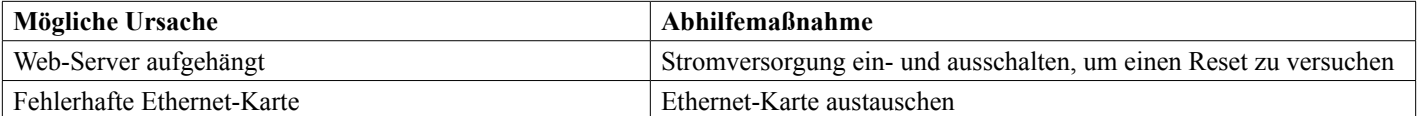

#### **VTouch NETZWERKFEHLER**

**Dieser Alarm erfolgt, wenn der Regler versucht, Daten an VTouch zu übermitteln und VTouch den Empfang der Daten nicht bestätigt**

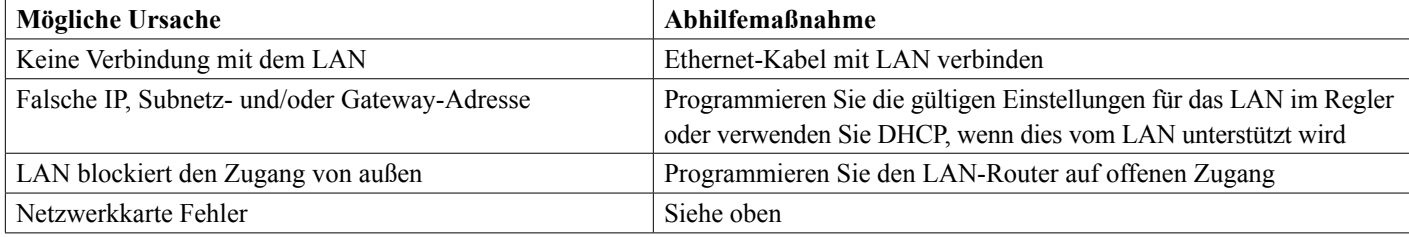

#### **SENSOR KAL. ERFORDERLICH**

**Dieser Alarm wird ausgelöst, wenn der Cal-Reminder-Alarm des Sensors auf mehr als 0 Tage eingestellt wurde und wenn der Sensor nicht innerhalb dieser Anzahl Tage kalibriert wurde**

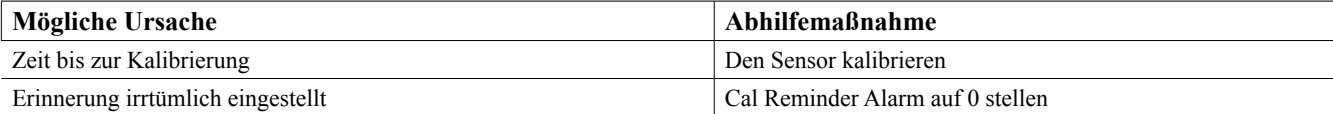

#### **DI DOSIERKONTROLLE**

**Dieser Alarm wird ausgelöst, wenn der Steuerausgang aktiv ist, das entsprechende Durchflussüberprüfungsgerät aber keinen Durchfluss registriert**

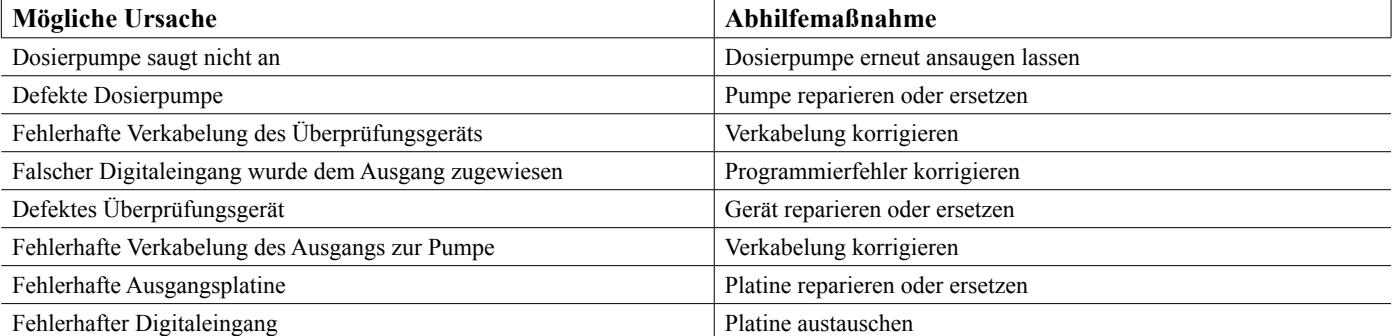

#### **STEURERPLATINE, LEISTUNGSPLATINE, DISPLAYPLATINE, ODER SENSORPLATINE FEHLER**

#### **Dieser Alarm erfolgt, wenn die aufgelistete Platine nicht erkannt wird**

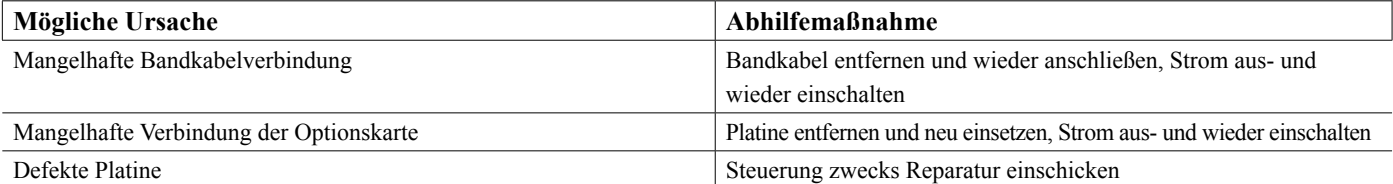

#### **STEURERPLATINE, LEISTUNGSPLATINE, DISPLAYPLATINE, NETZWERKKARTE, SENSORPLATINE ODER ANALOGAUSGANGPLATINE FEHLER**

#### **Dieser Alarm tritt auf, wenn der erkannte Platinentyp kein gültiger Typ ist**

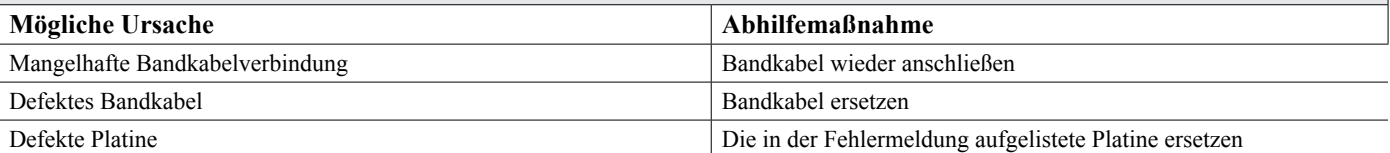

#### **SENSORSOFTWARE VERSION**

**Diese Alarm wird ausgelöst, wenn eine Sensoreingangskarte mit der Software v2.11 in eine Steuerungsplatine installiert wird, auf der Software v2.13 oder höher läuft**

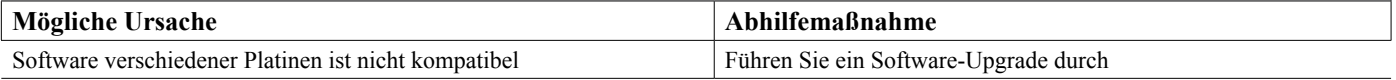

#### **NETZWERKSOFTWARE VERSION**

**Dieser Alarm wird ausgelöst, wenn eine Ethernet-Karte in eine Steuerungsplatine installiert wird, auf der eine höhere Software-Version läuft als auf der Ethernet-Karte**

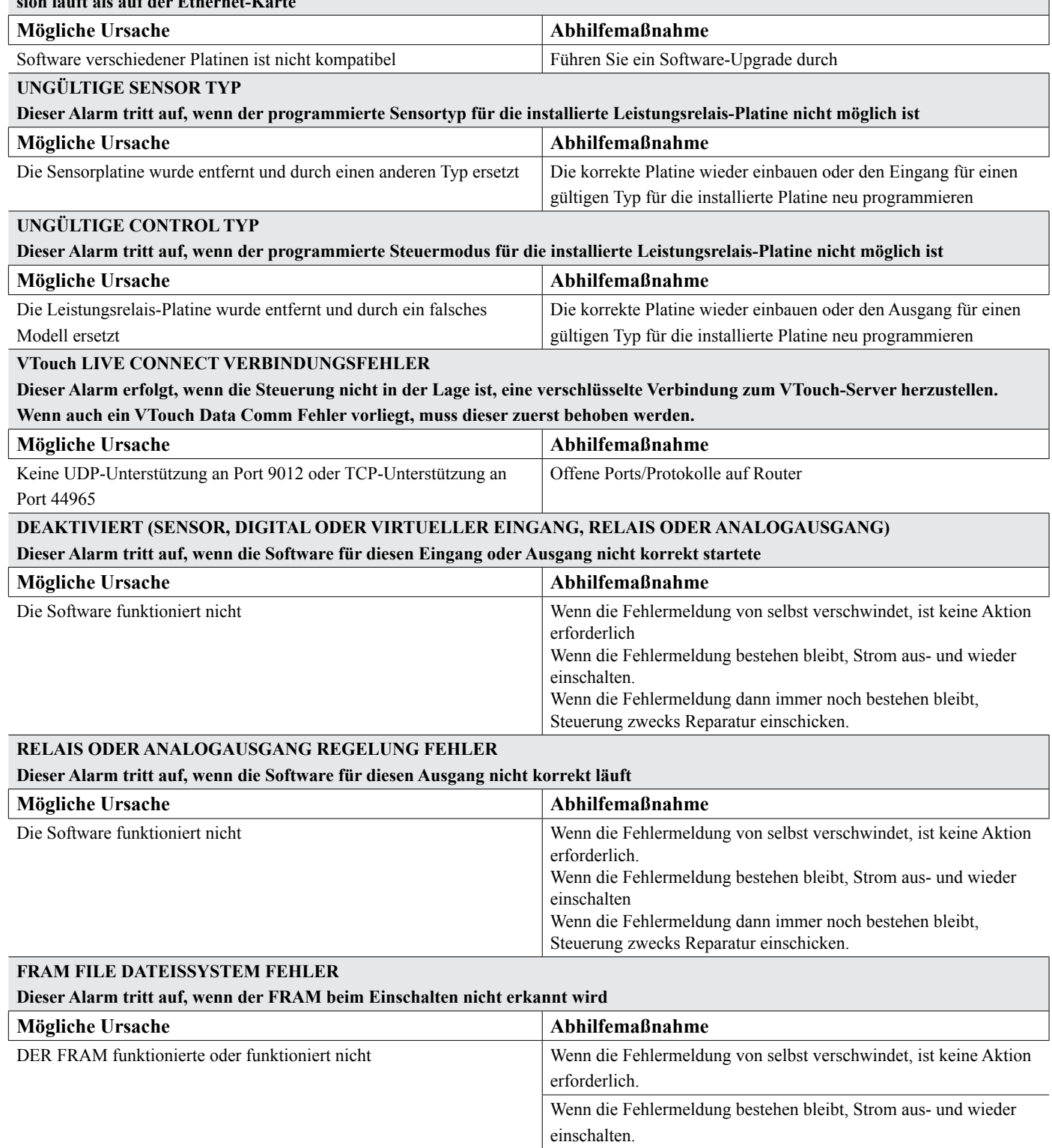

Steuerungsplatine ersetzen.

Wenn die Fehlermeldung dann immer noch bestehen bleibt, die

## **8.3 Verfahren zur Überprüfung der Leitfähigkeitselektrode**

Versuchen Sie zunächst, die Elektrode zu reinigen (siehe Abschnitt 7.1.)

Zur Überprüfung der Elektrode prüfen Sie die Elektrodenanschlüsse zur Anschlussleiste (siehe Abbildung 7). Vergewissern Sie sich, dass die richtigen Farben den korrekten Anschlüssen zugeordnet sind und dass die Anschlüsse fest sind. Schalten Sie den Strom wieder ein, und kontrollieren Sie, ob die Leitfähigkeit wieder einen normalen Wert erreicht. Wenn nicht, tauschen Sie die Elektrode aus.

## **8.4 Verfahren zur Überprüfung der pH/Redox-Elektrode**

Meist ist die Ursache eines Kalibrierungsfehlers ein Problem in der Elektrode. Versuchen Sie zunächst, die Elektrode zu reinigen, versuchen Sie dann erneut die Kalibrierung. Wenn dieser Versuch erneut fehlschlägt, tauschen Sie die Elektrode aus, und versuchen Sie die Kalibrierung erneut.

Das zweihäufigste Problem sind nasse oder mangelhafte Anschlüsse. Überprüfen Sie die Verbindung zwischen Elektrode und Kabel auf Feuchtigkeit. Prüfen Sie die Verbindungen zwischen Kabel und Anschlussleiste. Vergewissern Sie sich, dass sie fest sind, dass der Anschluss nicht in der Kunststoffhülle festgeklemmt ist, und dass die Kabel zu den richtigen Anschlüssen verlegt sind. Wenn ein Schaltkasten zwischen Elektrode und Regler installiert ist, überprüfen Sie auch dort die Verkabelung.

Sie sollten in der Lage sein, +5VDC ±5% und -5VDC ±5% im Vergleich zu IN- an der Anschlussleiste zu messen. Wenn nicht, ist der Regler defekt. Sie sollten in der Lage sein, IN+ im Vergleich zu IN- (Gleichspannungsskala) zu messen und die entsprechenden Werte für die verwendeten Pufferlösungen zu ermitteln. Wenn nicht, liegt eine Störung im Vorverstärker oder dessen Verkabelung vor.

Die letzte Möglichkeit ist der Versuch, den Vorverstärker auszutauschen.

## **8.5 Diagnoseleuchten**

Einige der Platinen im Regler sind mit Diagnoseleuchten ausgestattet.

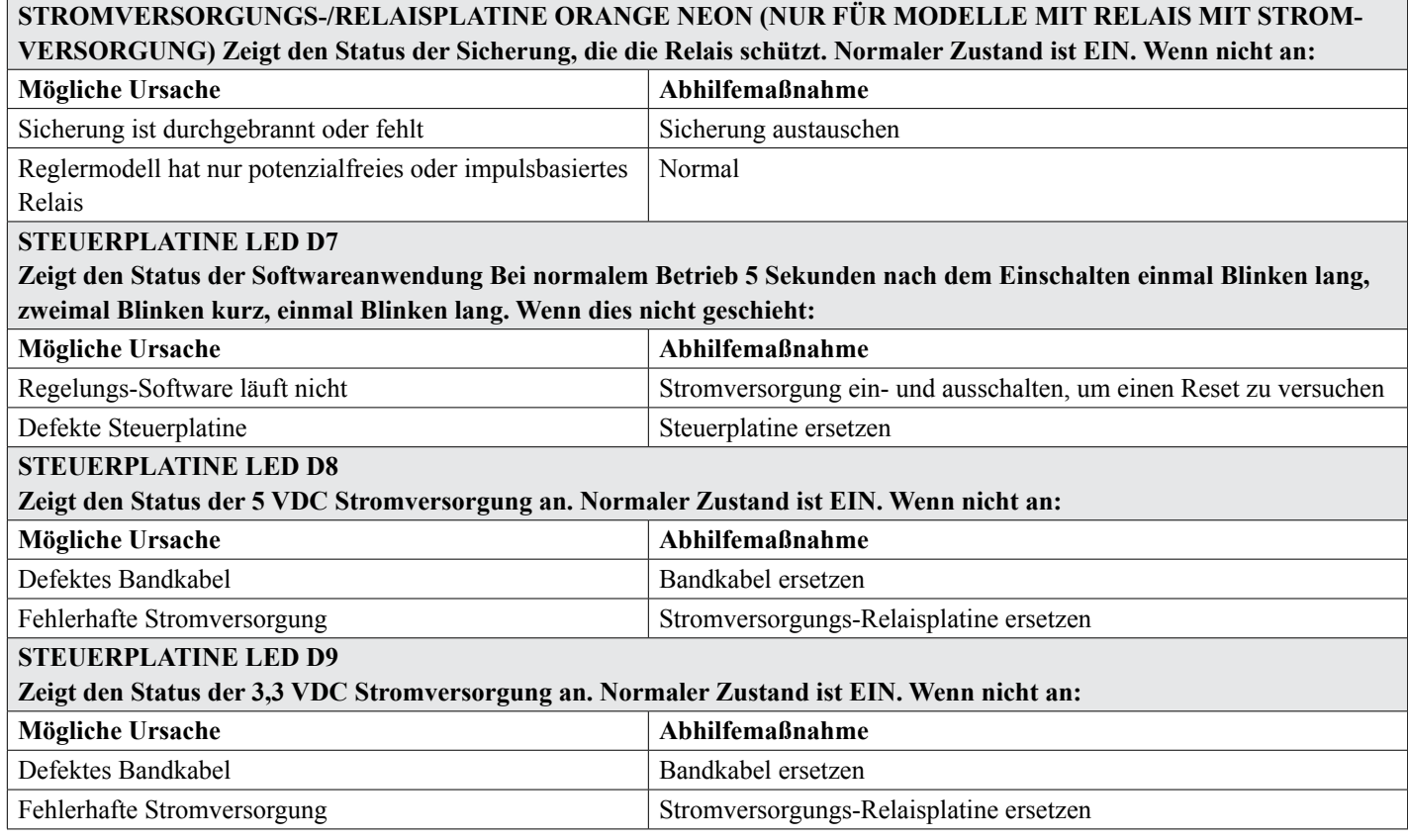

#### **SENSORPLATINE LED**

#### **Zeigt den Status der Sensorplatine. Blinkt beim Einschalten mehrere Sekunden langsam. Normaler Zustand ist AUS. Wenn sie sich nicht auf diese Weise verhält:**

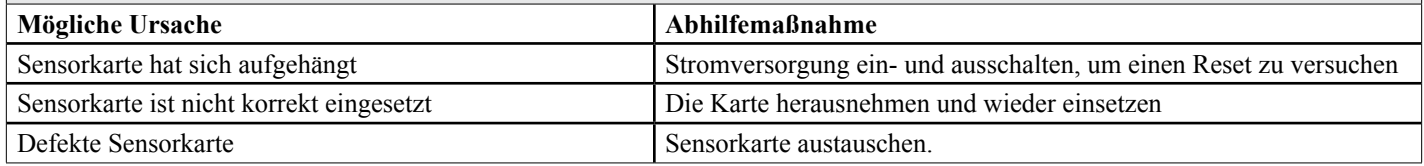

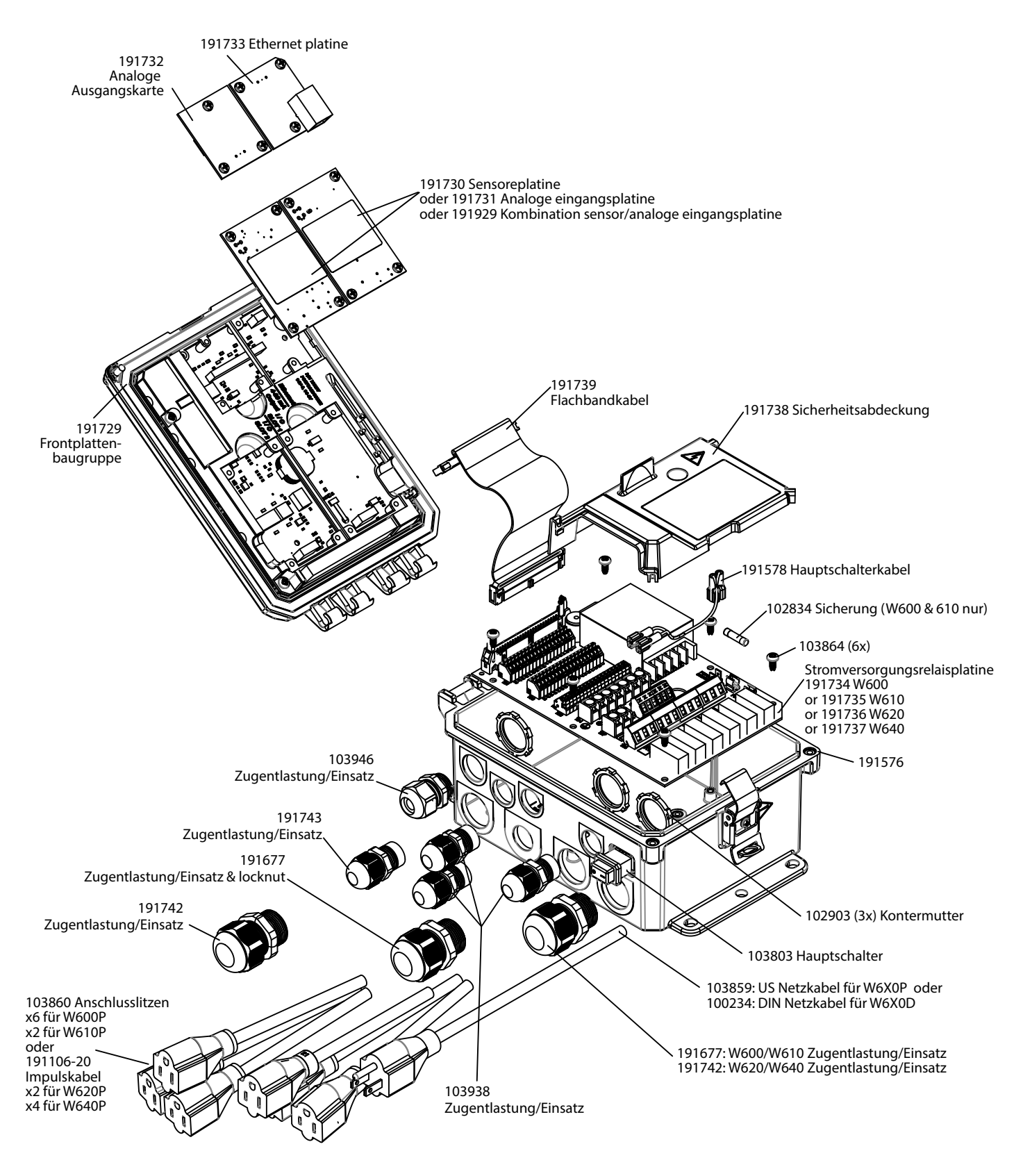

**Reglerteile**

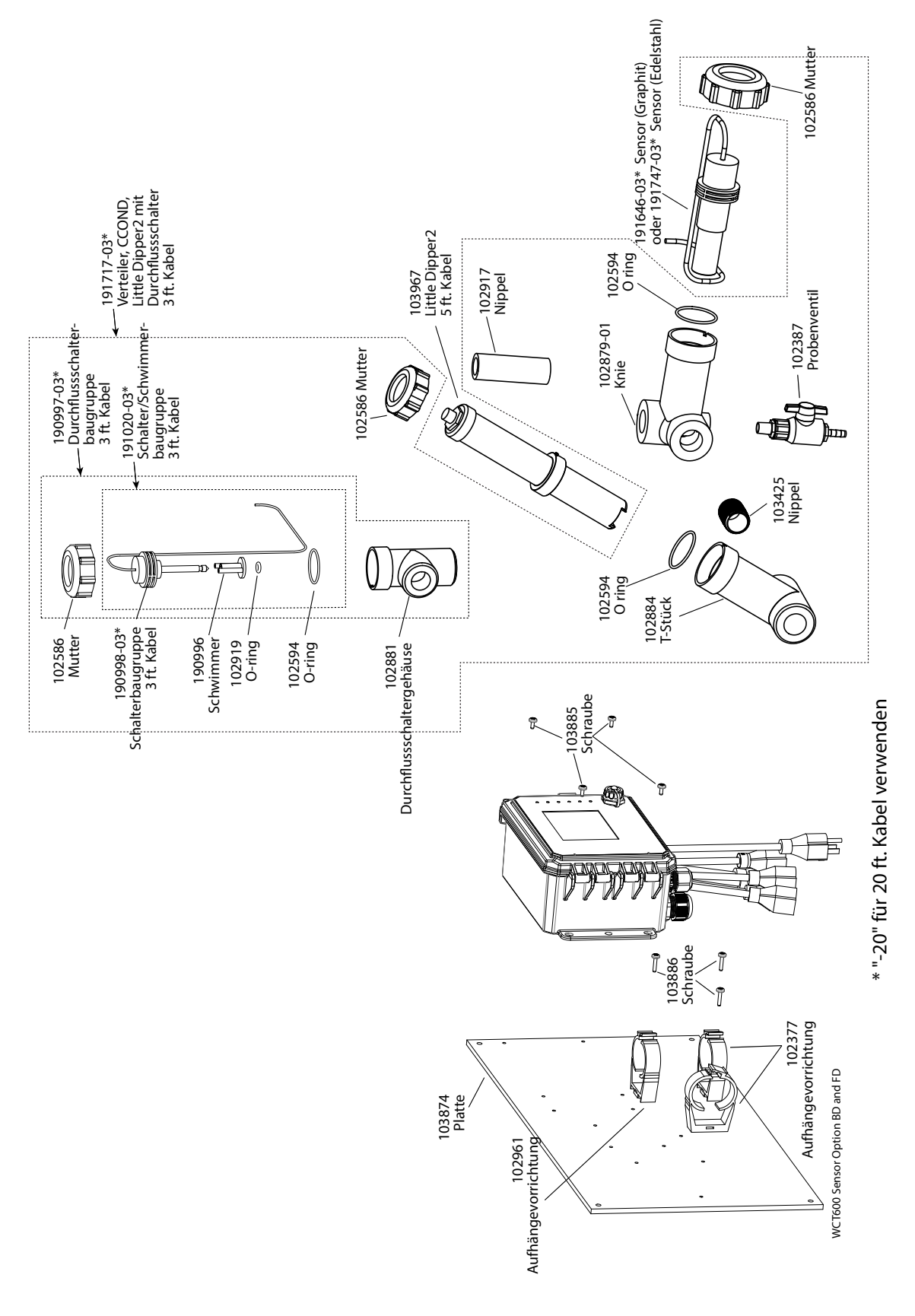

### **SOCT600 Sensor Option BD und FD**

BD: Graphit Kontaktleitfähigkeit + Durchflussschalterverteiler+ Little Dipper FD: 316SS Kontaktleitfähigkeit + Durchflussschalterverteiler+ Little Dipper

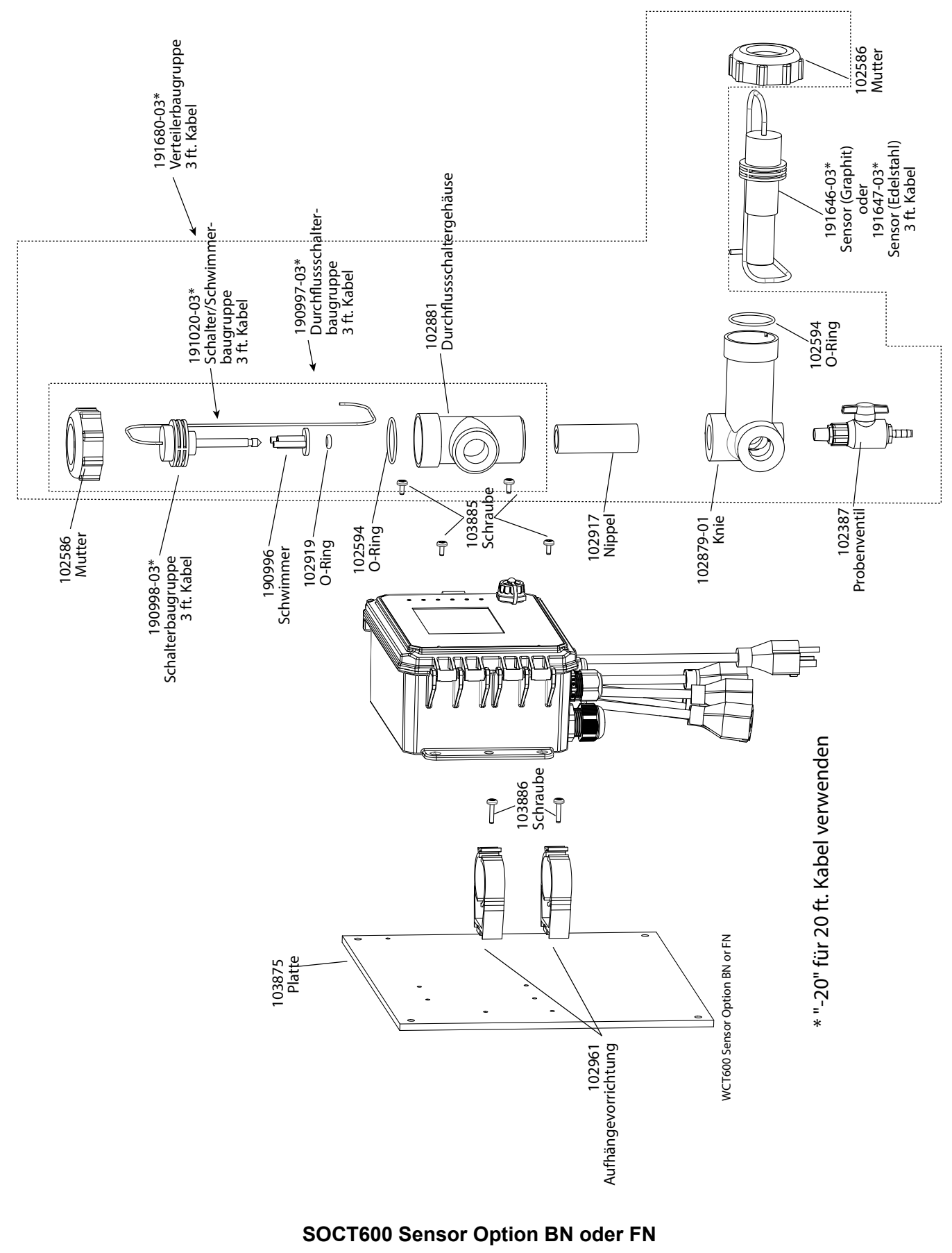

BN: Graphit-Kontaktleitfähigkeit + Durchflussschalterverteiler FN: 316SS Kontaktleitfähigkeit + Durchflussschalterverteiler

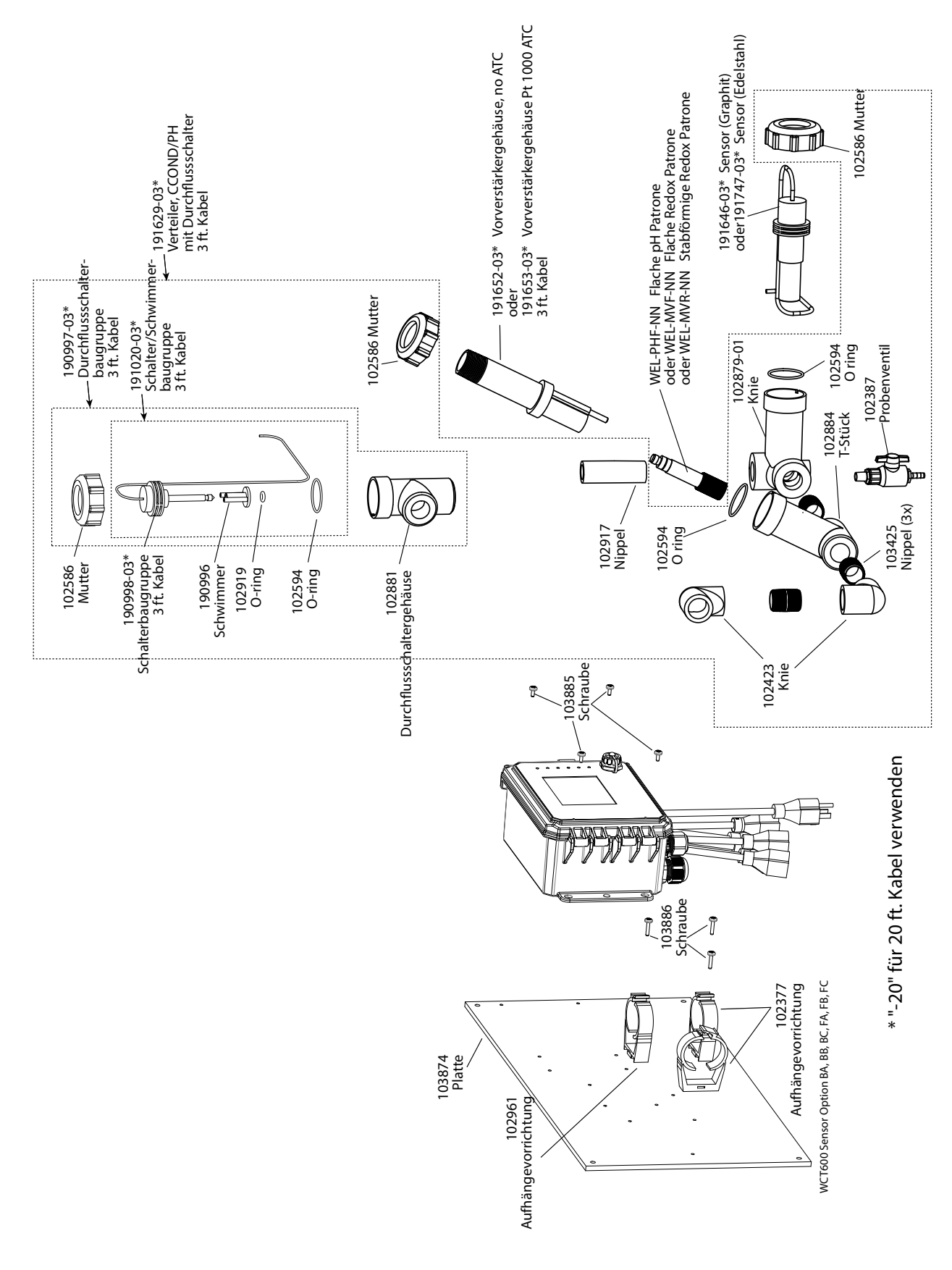

### **SOCT600 Sensor Option BA, BB, BC, FA, FB, FC**

BA: Graphit Kontaktleitfähigkeit + Durchflussschalterverteiler+ Flache pH Patrone kein ATC BB: + Stabförmige Redox Patrone kein ATC BC: + Flache Redox Patrone kein ATC FA: 316SS Kontaktleitfähigkeit + Durchflussschalterverteiler+ Flache pH Patrone kein ATC FB: + Stabförmige Redox Patrone kein ATC FC: + Flache Redox Patrone kein ATC
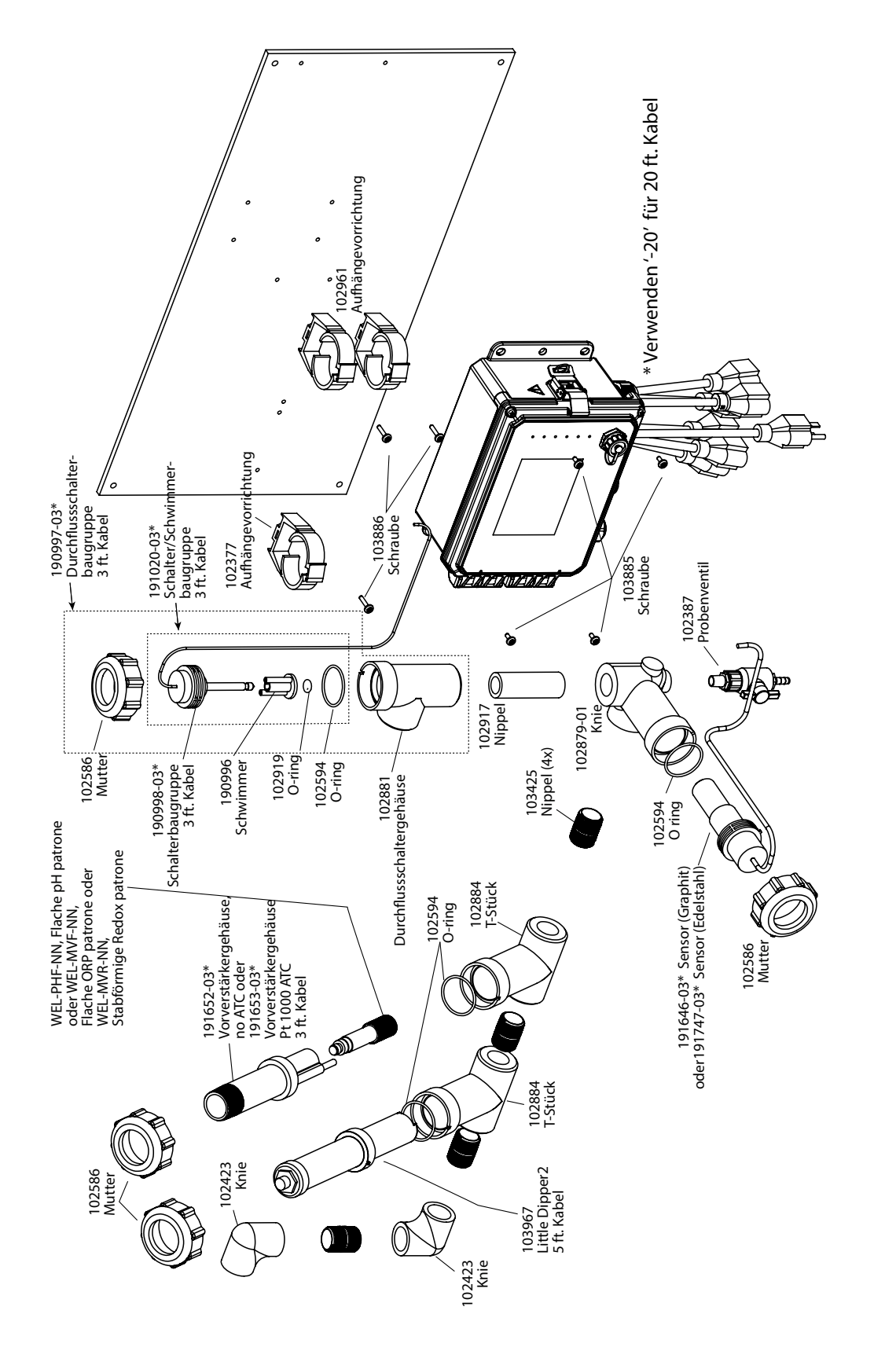

#### **SOCT600 Sensor Option BH, BI, BJ, FH, FI, FJ**

BH: Graphit Kontaktleitfähigkeit + Durchflussschalterverteiler+ Flache pH Patrone kein ATC + Little Dipper BI: + Stabförmige Redox Patrone kein ATC + Little Dipper BJ: + Flache Redox Patrone kein ATC + Little Dipper FH: 316SS Kontaktleitfähigkeit + Durchflussschalterverteiler+ Flache pH Patrone kein ATC + Little Dipper FI:+ Stabförmige Redox Patrone kein ATC + Little Dipper FJ:+ Flache Redox Patrone kein ATC + Little Dipper

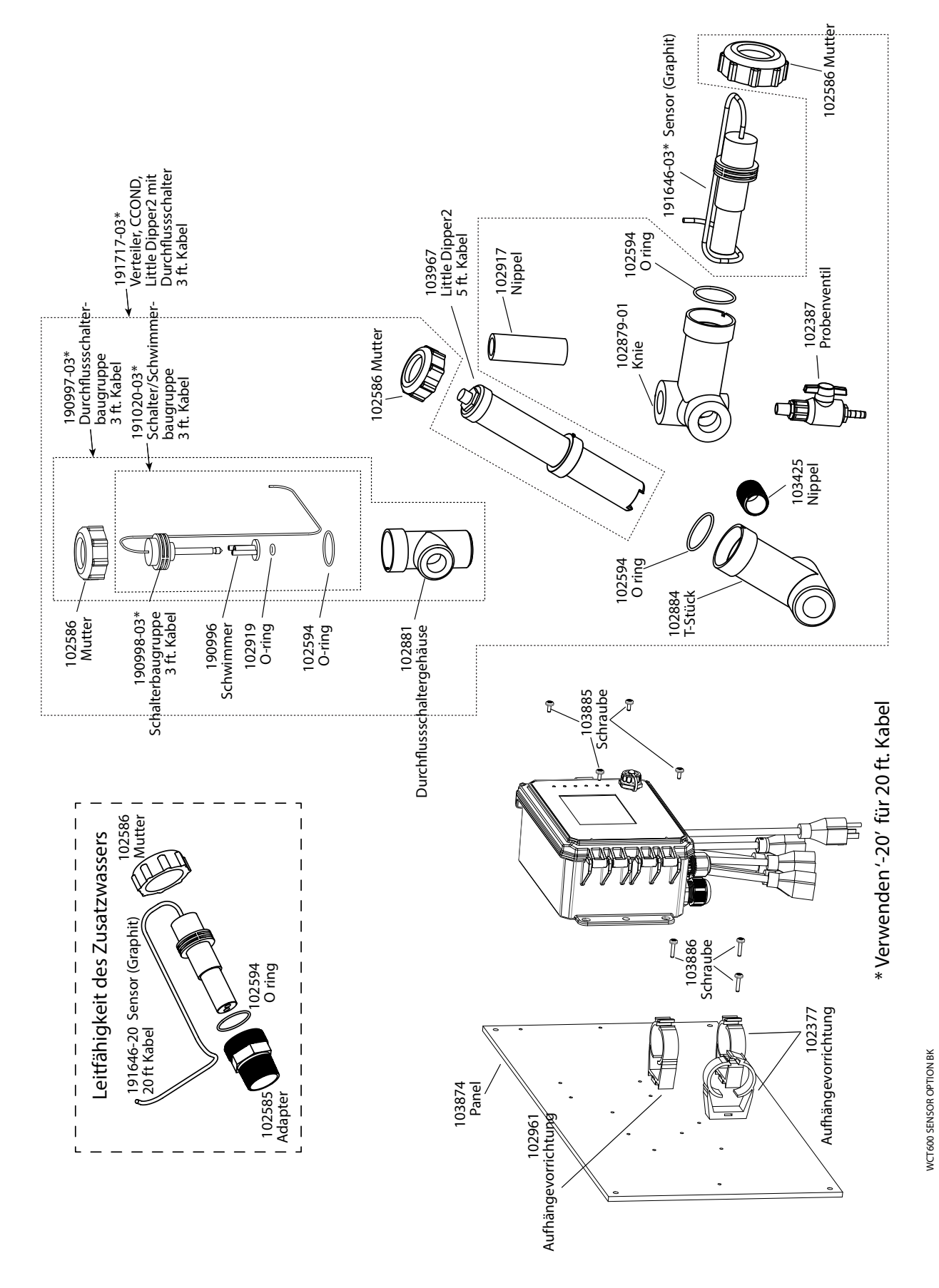

#### **SOCT600 Sensor Option BK**

Graphit-Kontaktleitfähigkeit + LD + Durchflussschalterverteiler auf Tafel mit Makeup-Graphitleitfähigkeit mit Gewindeadapter

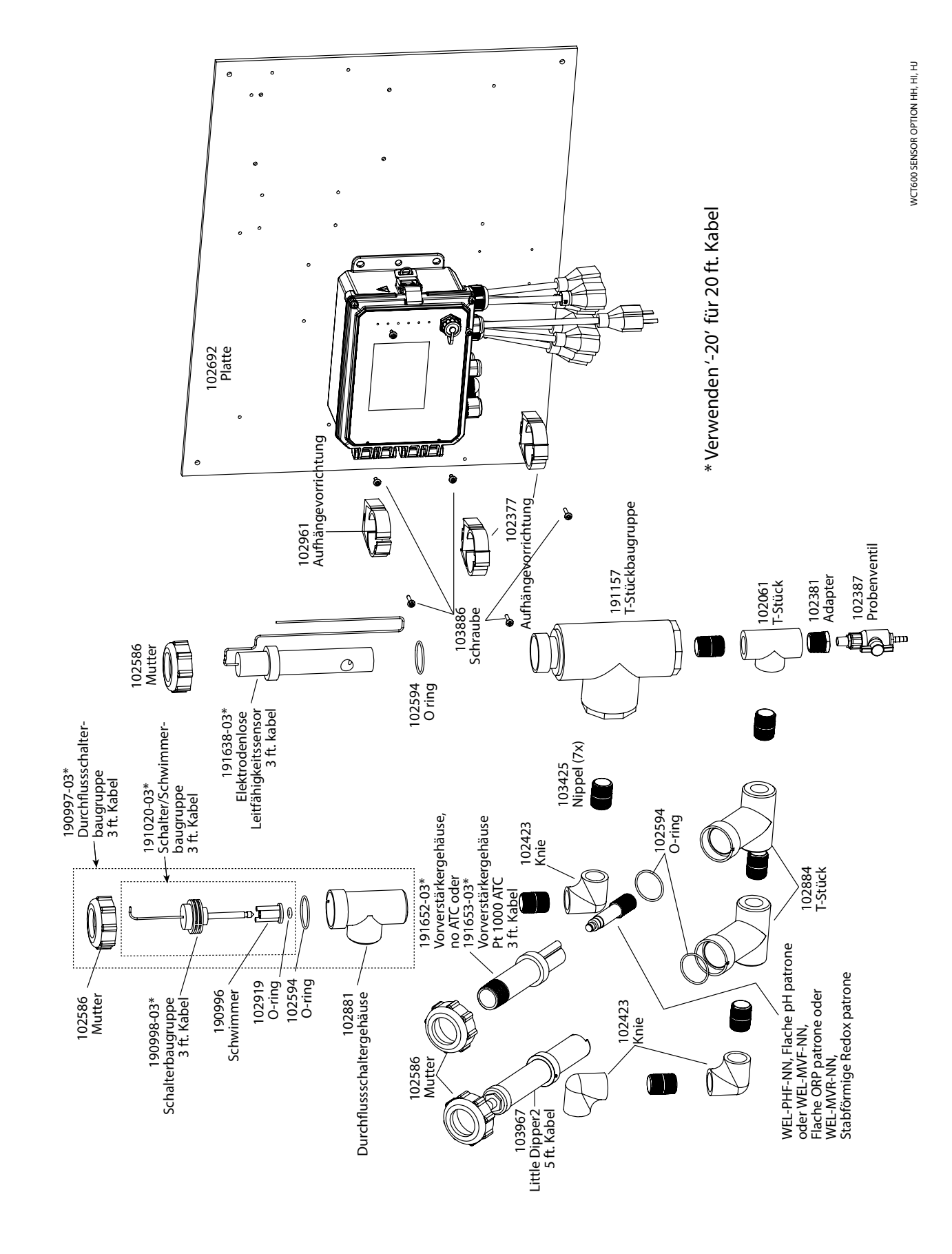

## **SOCT600 Sensor Option HH, HI, HJ**

HH:Elektrodenlose Leitfähigkeit + Durchflussschalterverteiler+ Flache pH Patrone kein ATC + Little Dipper HI: + Stabförmige Redox Patrone kein ATC + Little Dipper HJ: + Flache Redox Patrone kein ATC + Little Dipper

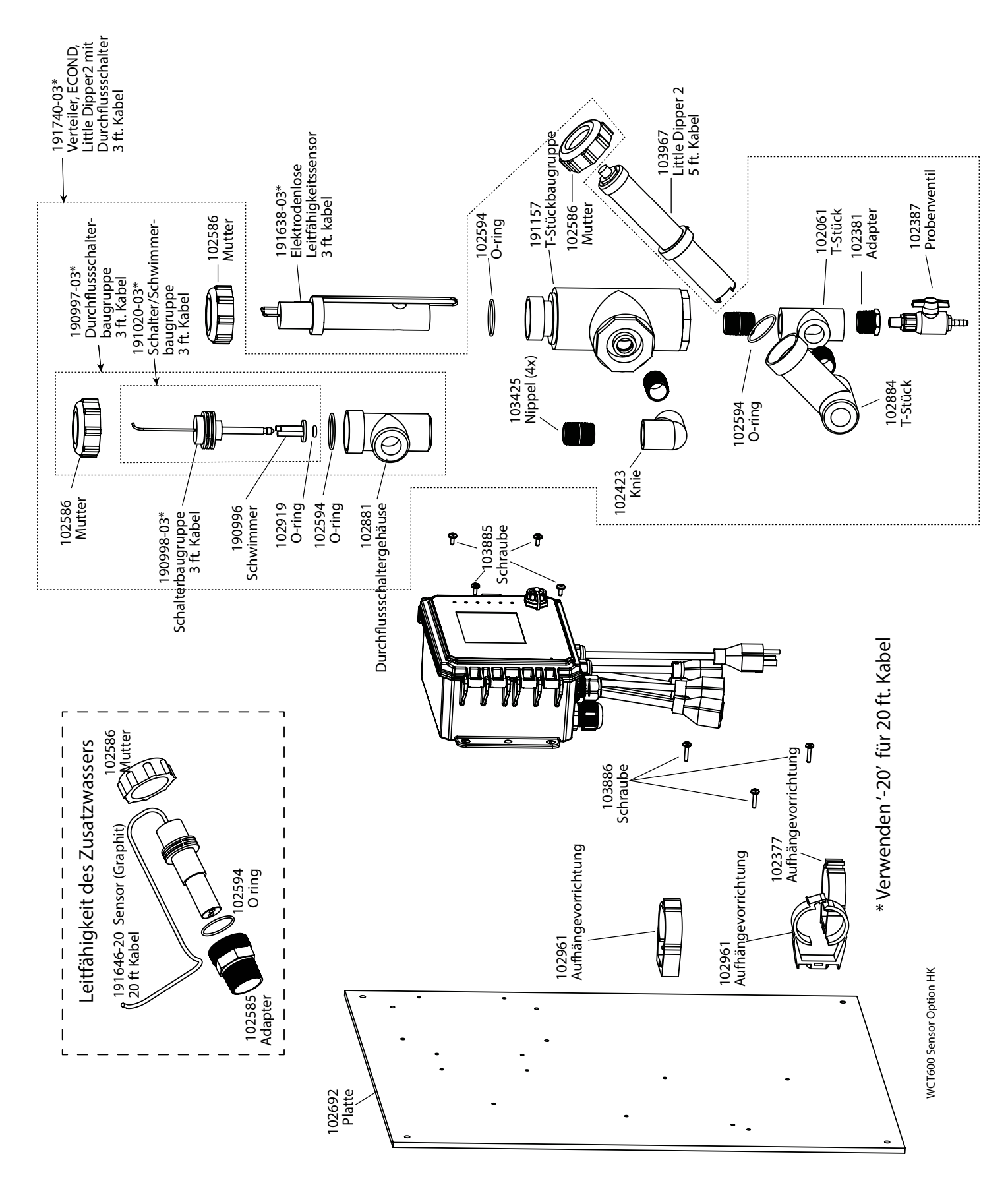

#### **SOCT600 Sensor Option HK**

Elektrodenlose Leitfähigkeit + Durchflussschalterverteiler+ Little Dipper + Durchflussschalterverteiler with Makeup graphite conductivity with threaded

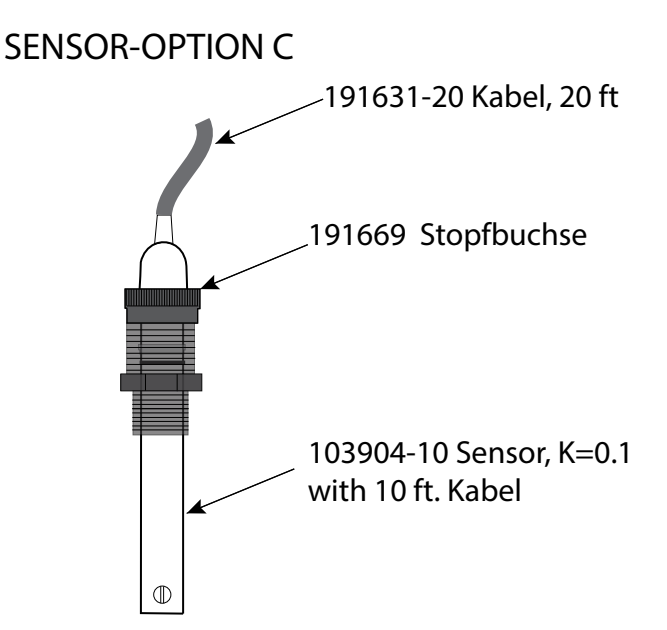

SENSOR-OPTION A, B, D 191631-20 Kabel, 20 ft  $A = 190762$  $B = 190762 - NT$  $D = 191089$  $A = 191694$  Sensor, K=1.0 mit ATC\* mit Anweisungen  $\bigcirc$ oder 190768 Sensor, K=1.0, Ohne ATC ohne Anweisungen B = 103262 Sensor, K=1.0, Ohne ATC D = 103063 Sensor, K=10 mit ATC \* ATC= Automatische Temperaturkompensation

#### **SOBL600 Sensor Option A, B, C, D**

A: Kesselsensor mit ATC, 250 psi, 1.0 Zellkonstante, 20 ft. Kabel B: Kesselsensor ohne ATC, 250 psi, 1.0 Zellkonstante, 20 ft. Kabel C: Kondensatsensor mit ATC, 200 psi, 0.1 Zellkonstante, 10 ft. Kabel D: Kesselsensor mit ATC, 250 psi, 10 Zellkonstante, 20 ft. Kabel

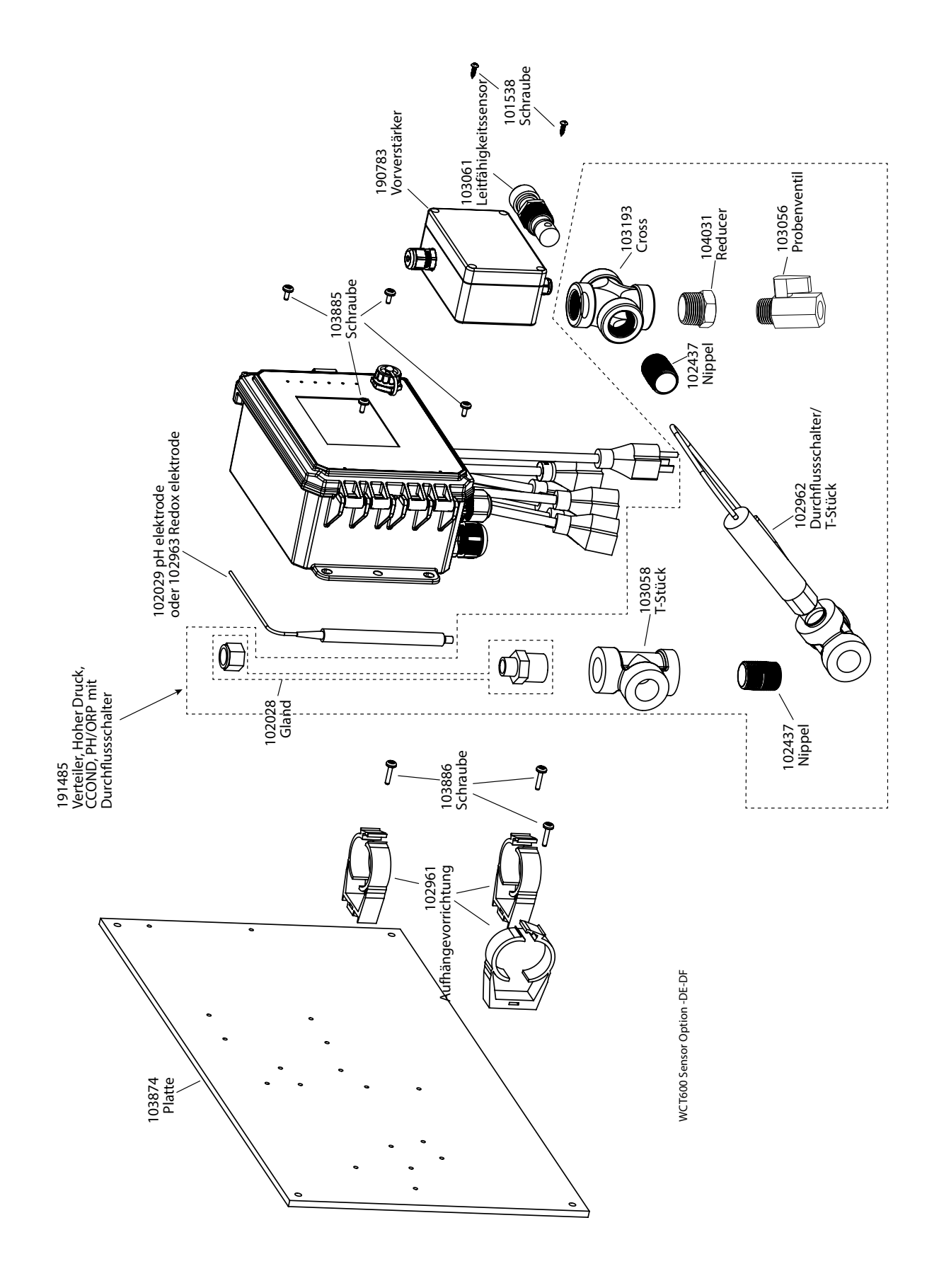

## **SOCT600 Sensor Option DE, DF**

DE: Hochdruck Kontaktleitfähigkeit + Durchflussschalterverteiler + pH &190783 DF: Hochdruck Kontaktleitfähigkeit + Durchflussschalterverteiler + ORP & 190783

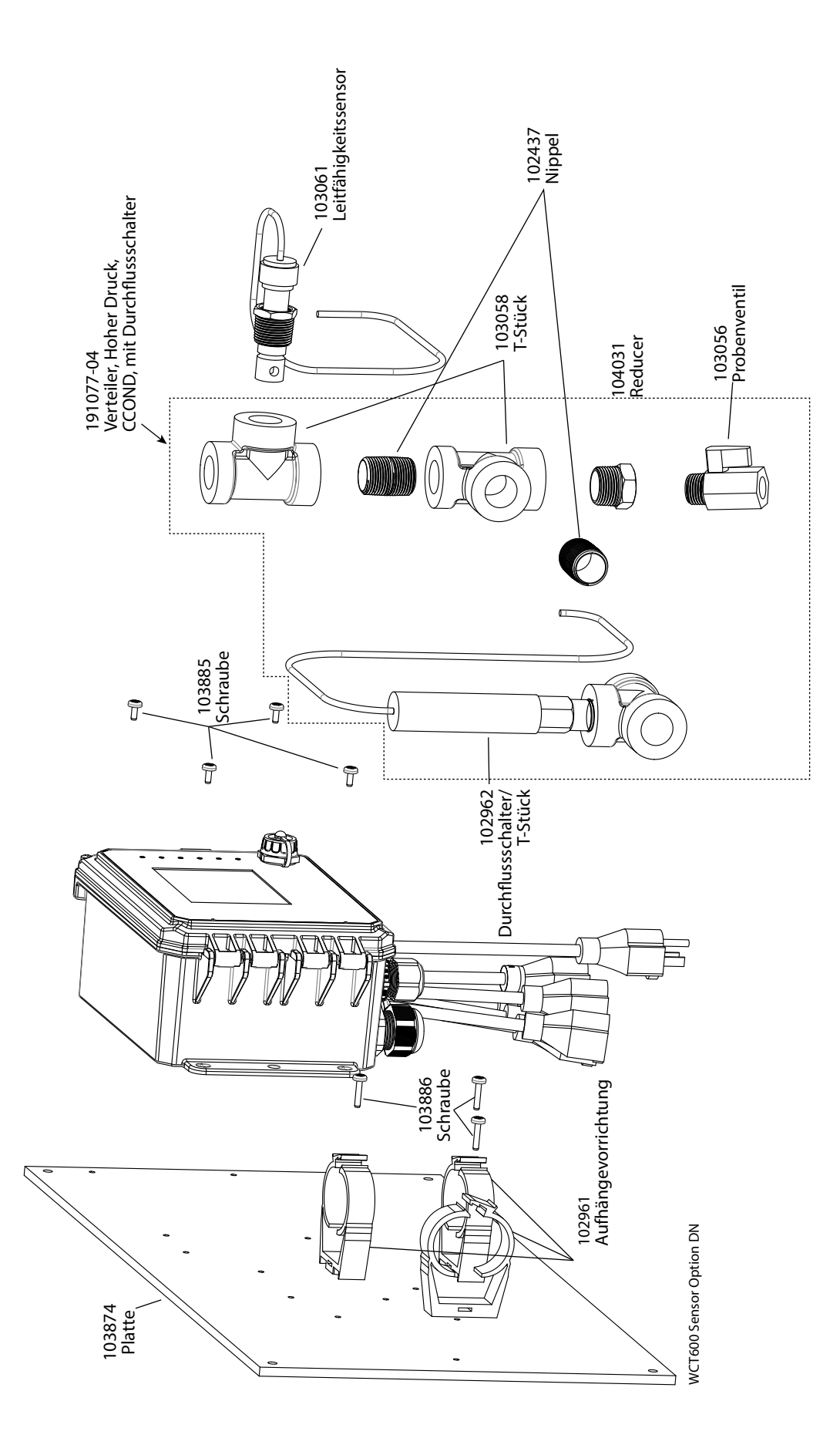

**SOCT600 Sensor Option DN** Hochdruck Kontaktleitfähigkeit + Durchflussschalterverteiler

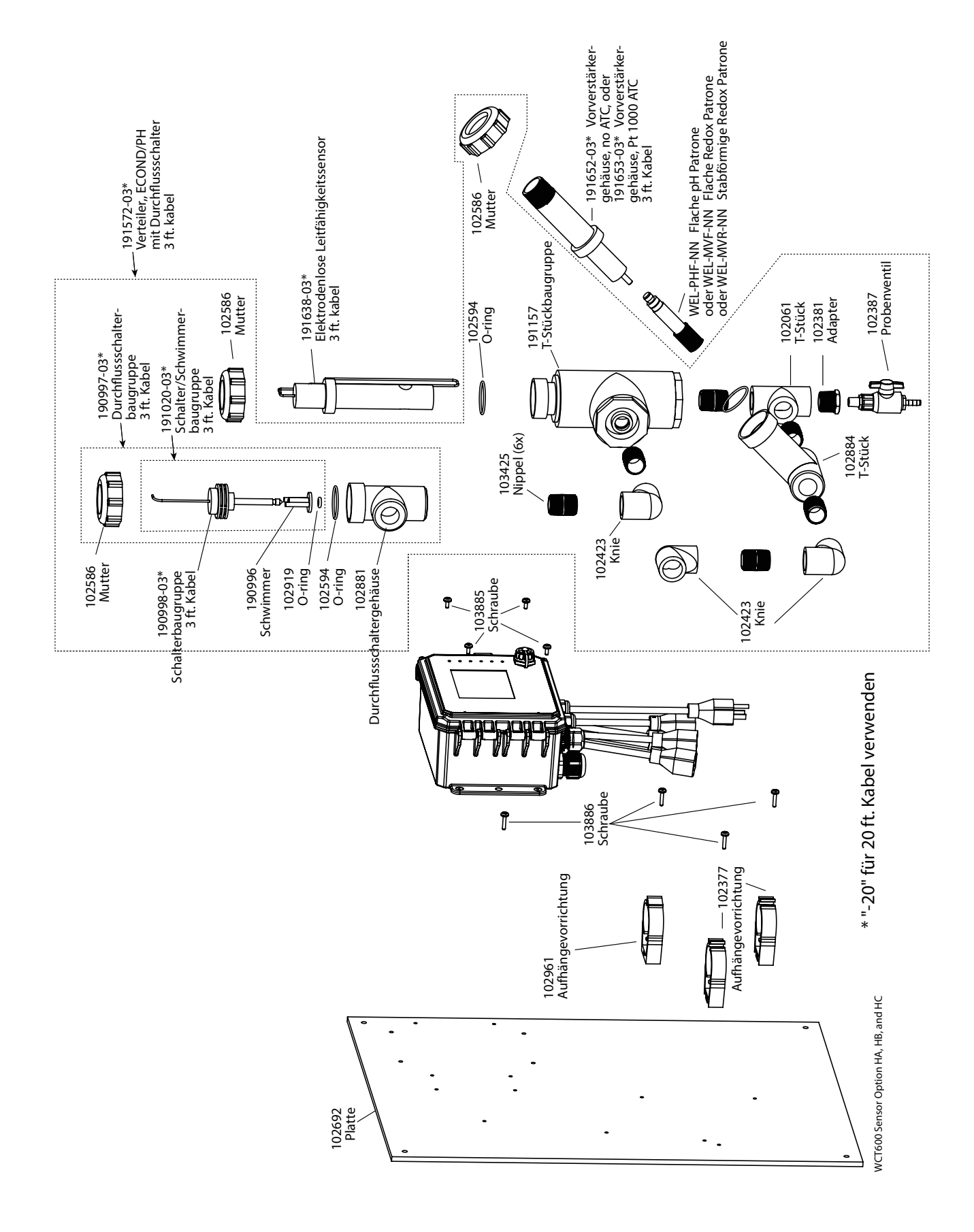

#### **SOCT600 Sensor Option HA, HB und HC**

HA: Elektrodenlose Leitfähigkeit + Durchflussschalterverteiler+ Flache pH Patrone kein ATC HB:+ Stabförmige Redox Patrone kein ATC HC:+ Flache Redox Patrone kein ATC

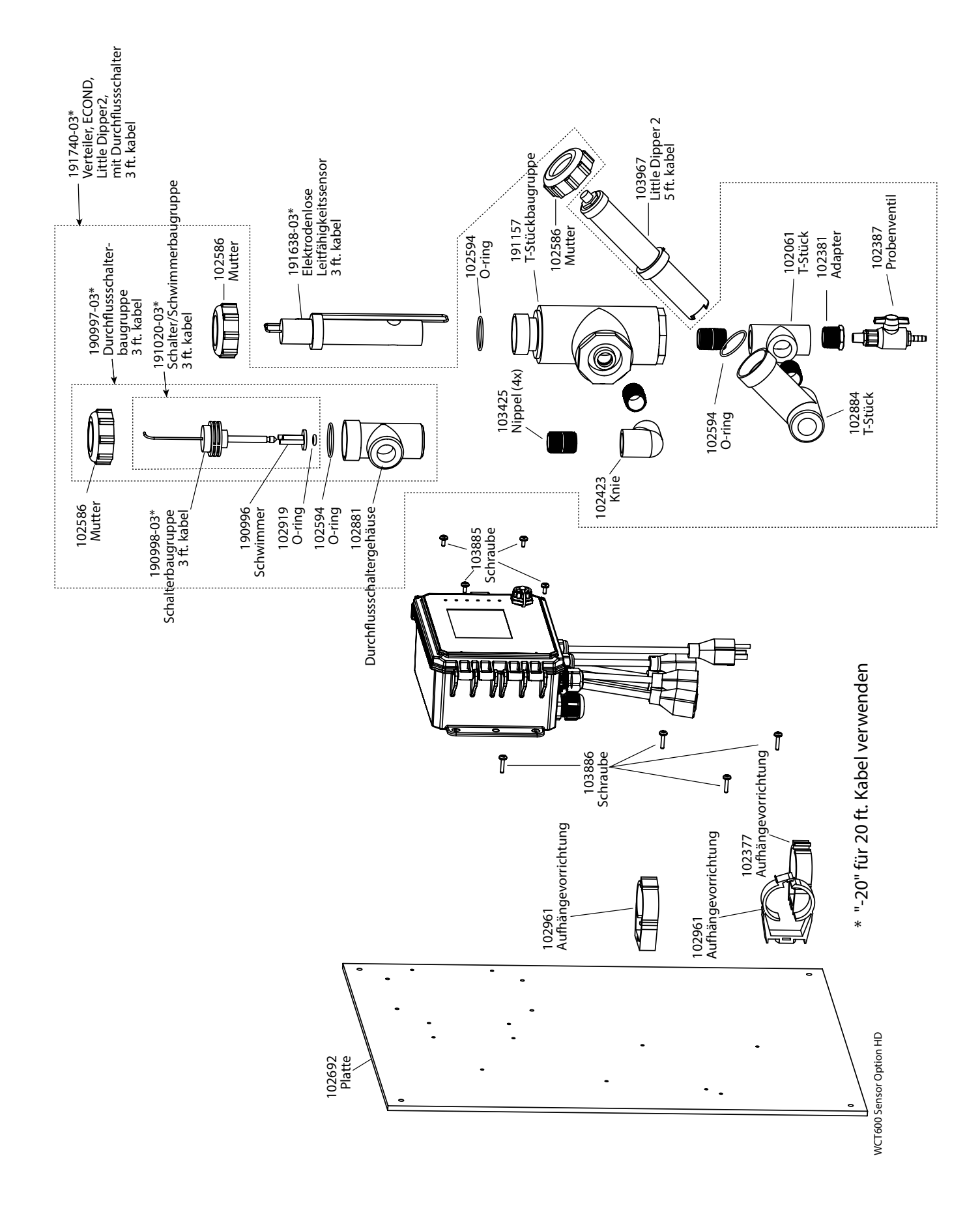

#### **SOCT600 Sensor Option HD**

Elektrodenlose Leitfähigkeit + Durchflussschalterverteiler+ Little Dipper

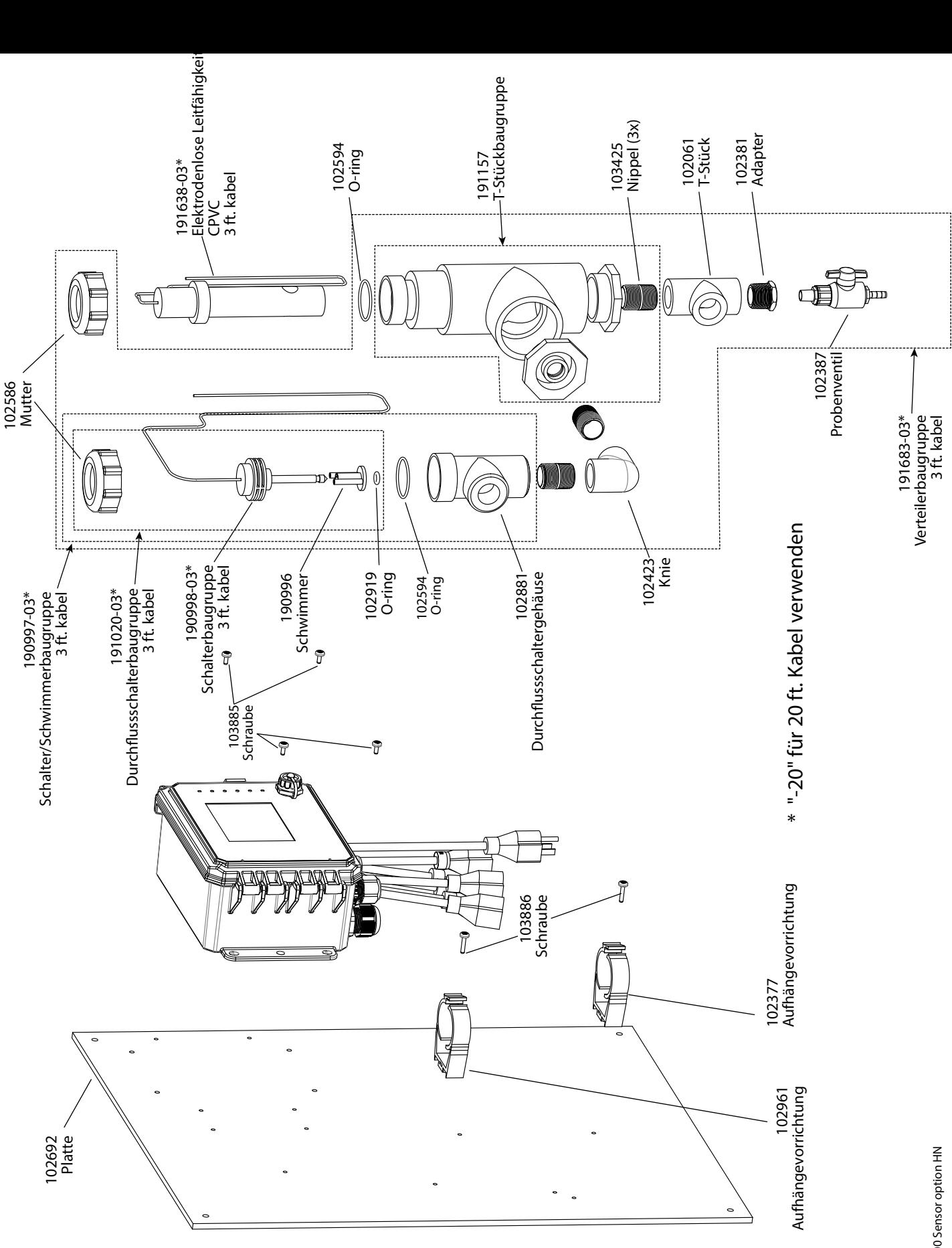

# **SOCT600 Sensor Option HN**

Elektrodenlose Leitfähigkeit + Durchflussschalterverteiler

WCT600 Sensor option HN WCT600 Sensor option HN

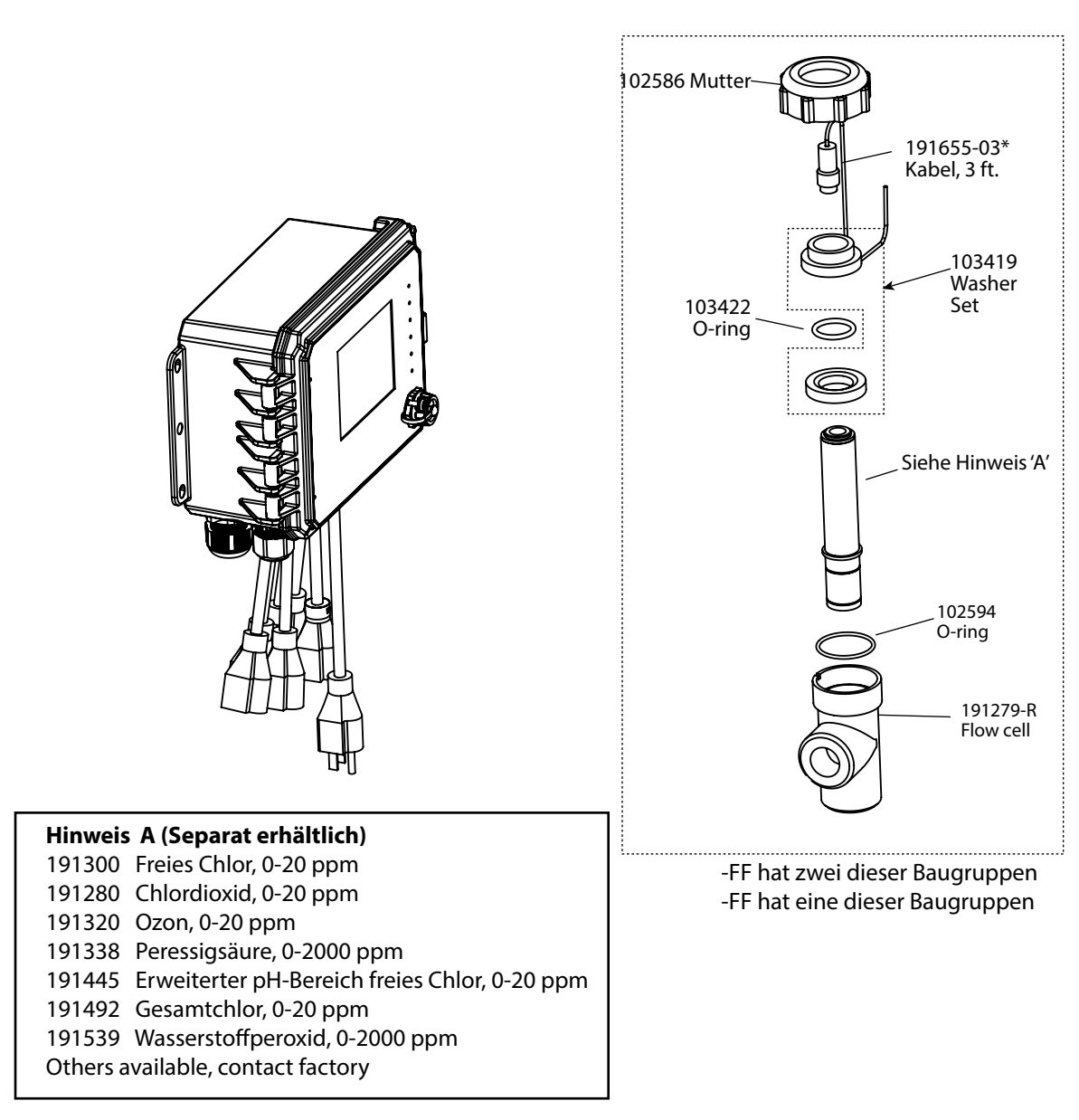

\* "-20" für 20 ft. Kabel verwenden

# **SODS600 Sensor Option FF oder FN**

FF: Einzelne DIS-Durchflusszelle/Kabel, kein Sensor FN: Zwei DIS-Durchflusszellen/Kabel, keine Sensoren (Desinfektionssensor(en) separat bestellen)

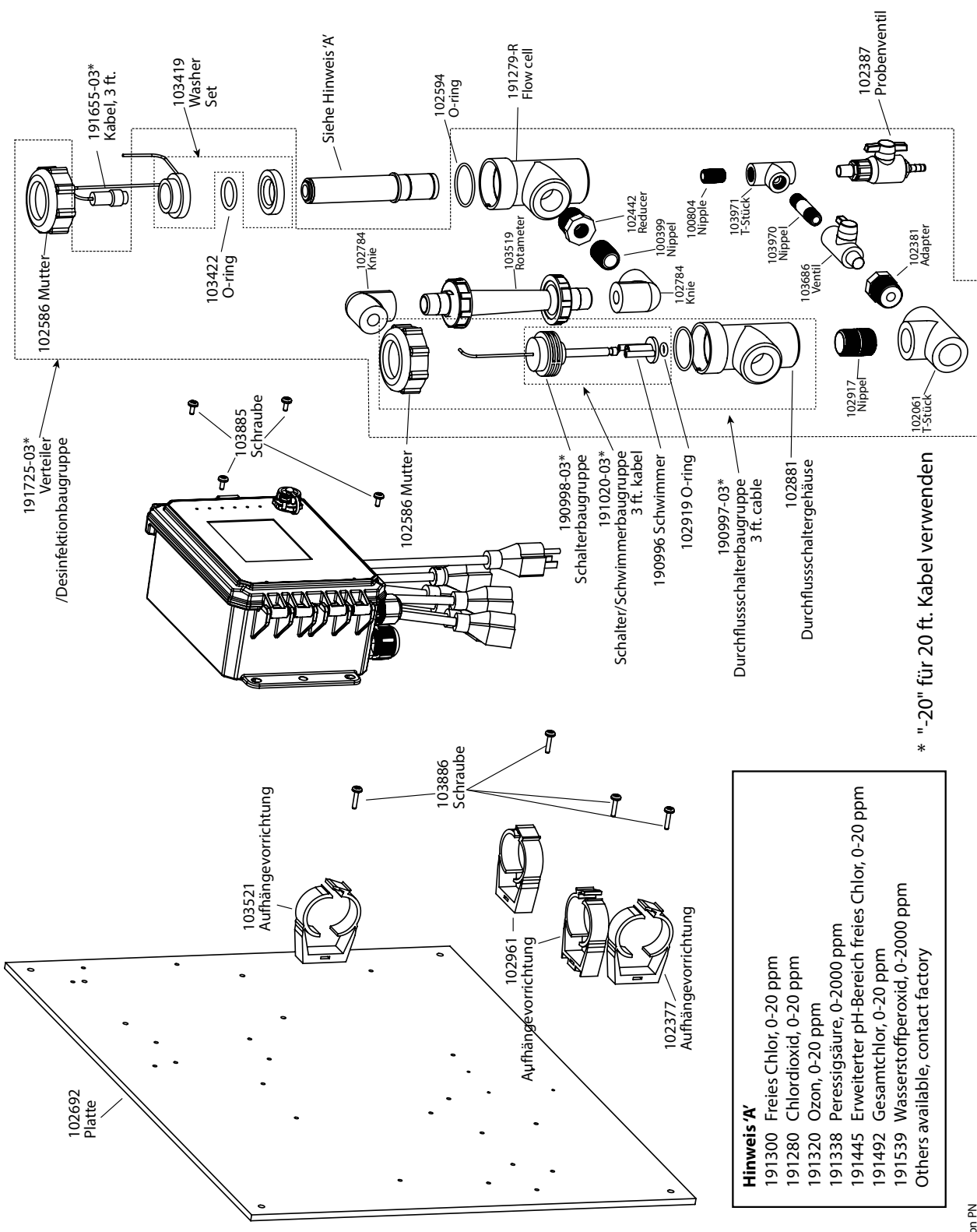

WD5600 Sensor option PN WDS600 Sensor option PN

# **SODS600 Sensor Option PN**

Einzelner DIS-Verteiler auf Tafel (Desinfektionssensor(en) separat bestellen)

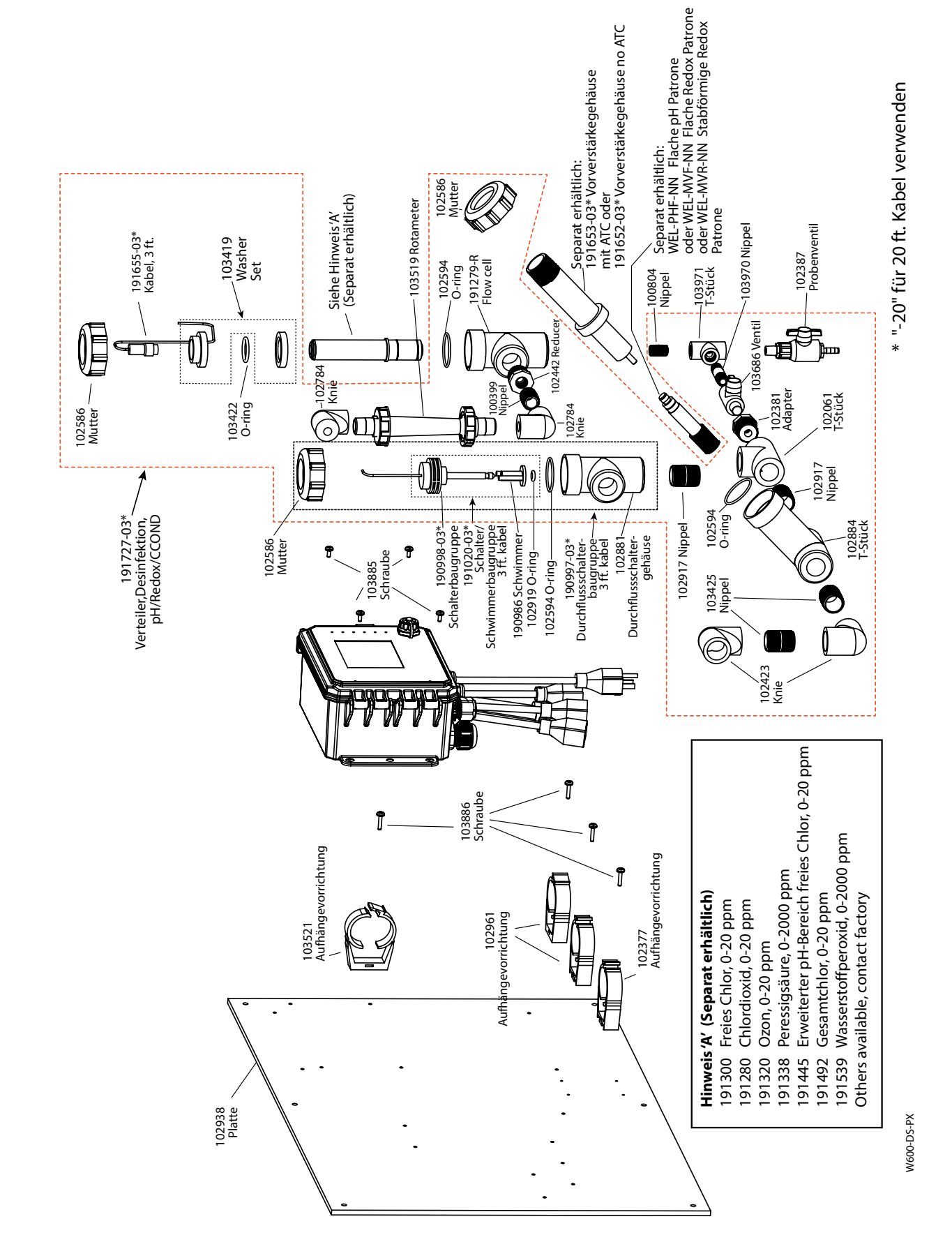

#### **SODS600 Sensor Option PX**

DIS-Verteiler plus pH/ORP/Kühlturm-Leitfähigkeits-T-Stück auf Tafel (Desinfektionssensor und WEL-Elektrode und Vorverstärkergehäuse oder Kühlturm-Leitfähigkeitssensor

separat bestellen)

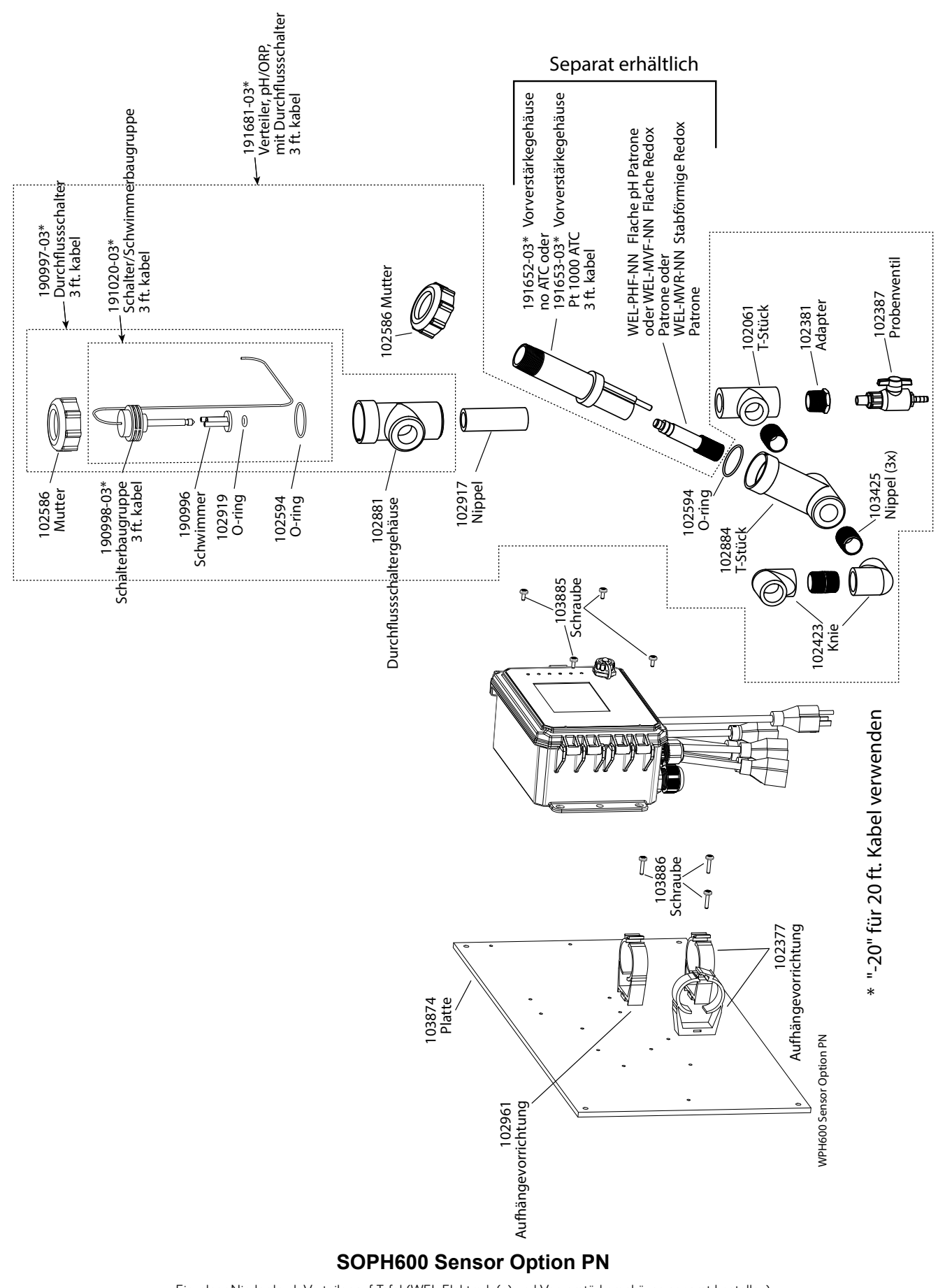

Einzelner Niederdruck-Verteiler auf Tafel (WEL Elektrode(n) und Vorverstärkergehäuse separat bestellen)

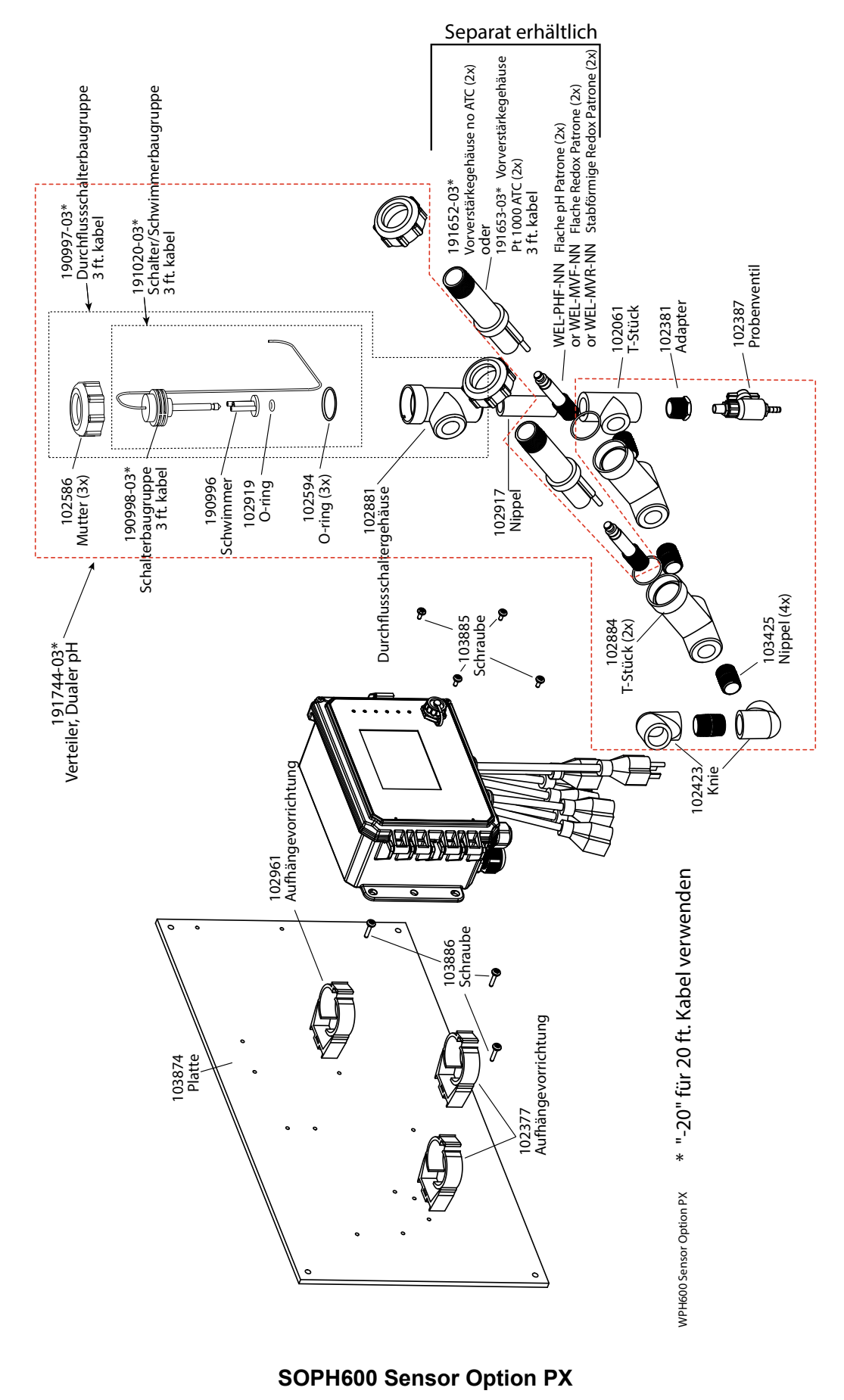

Dualer Niederdruck-Verteiler auf Tafel (WEL Elektrode(n) und Vorverstärkergehäuse separat bestellen)

Auf Walchem-Steuerungen wird eine Garantie von zwei Jahren auf die elektronischen Komponenten und eine Garantie von einem Jahr auf mechanische Teile und Elektroden gewährt. Einzelheiten finden Sie in der Garantieerklärung vorne im Handbuch.

Walchem-Steuerungen werden durch einen weltweites Vertragshändlernetzwerk unterstützt. Wenden Sie sich für Fehlerbehebung, Ersatzteile und Service an Ihren Walchem-Vertragshändler. Wenn eine Steuerung nicht korrekt funktioniert, können eventuell Platinen ausgetauscht werden, nachdem das Problem isoliert wurde. Vertragshändler weisen eine Return Material Authorization (RMA) Nummer für Produkte zu, die zur Reparatur ins Werk eingeschickt werden. Reparaturen werden in der Regel in weniger als einer Woche durchgeführt. Reparaturaufträge, die per Express-Luftfracht (Next-Day-Air Freight) ans Werk geschickt werden, werden vorrangig bearbeitet. Reparaturarbeiten außerhalb der Garantie werden nach Zeitaufwand und Material berechnet.

**FIVE BOYNTON ROAD HOPPING BROOK PARK HOLLISTON, MA 01746 USA TEL.: 508-429-1110 Web: www.walchem.com**